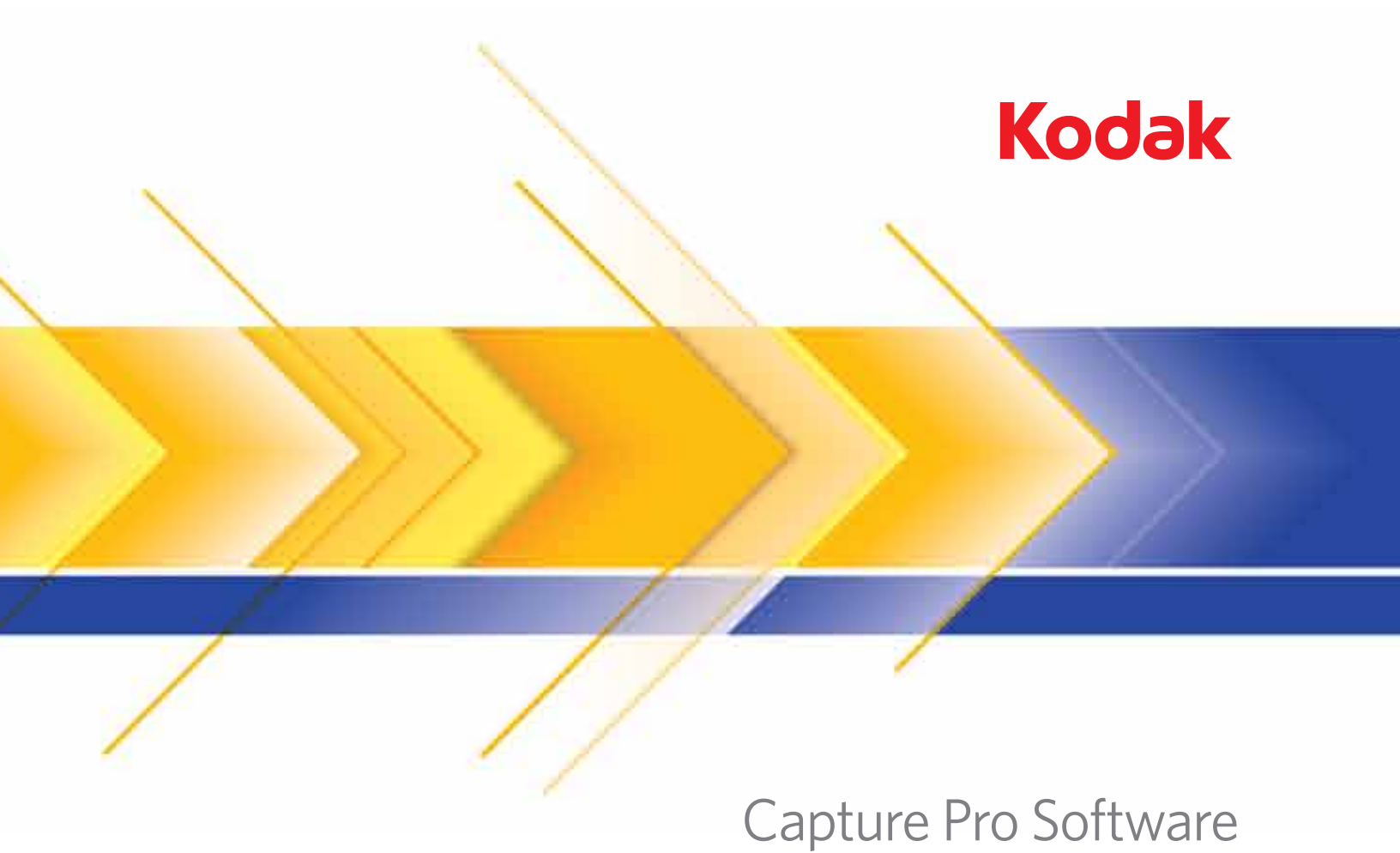

Guia do Administrador

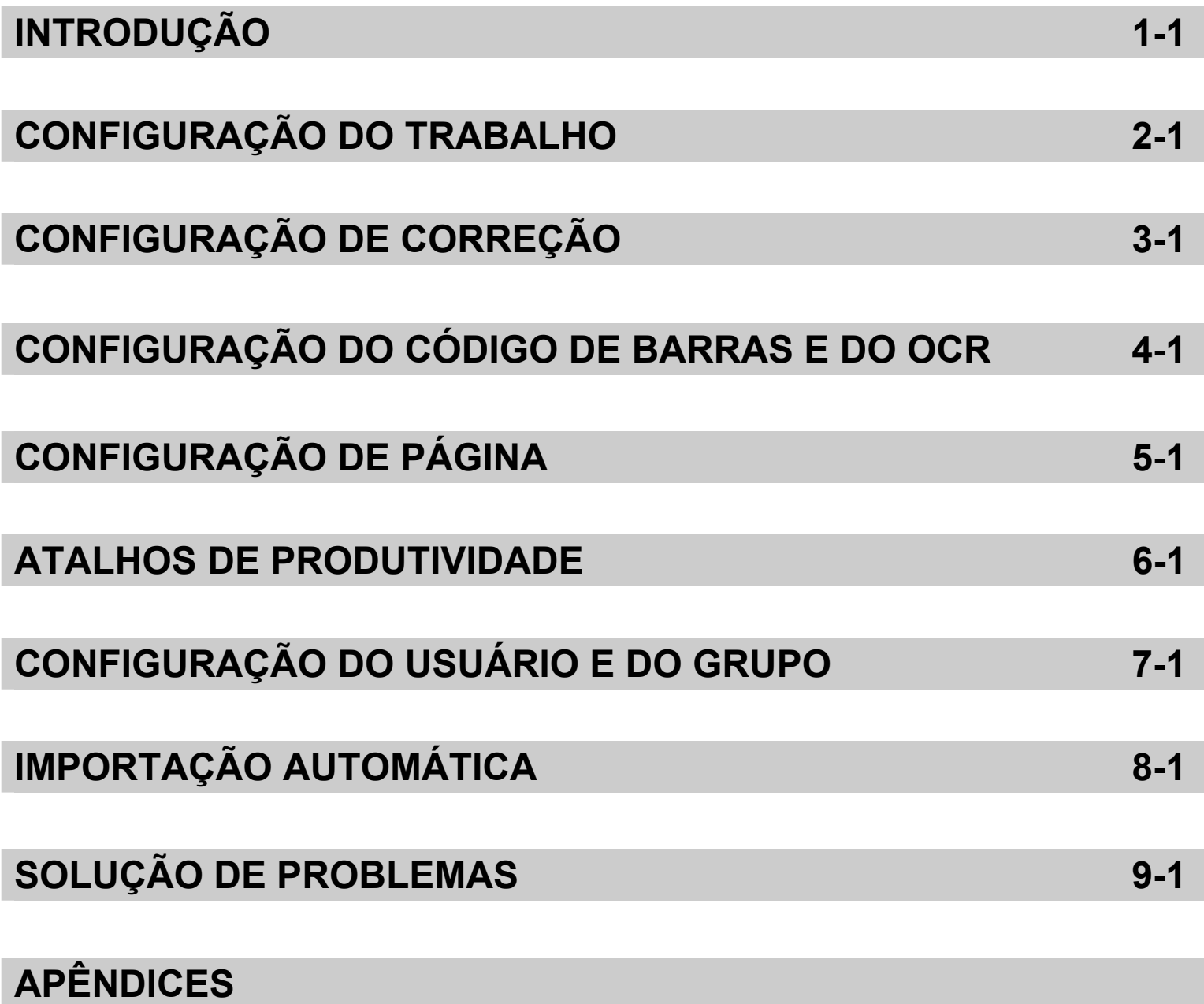

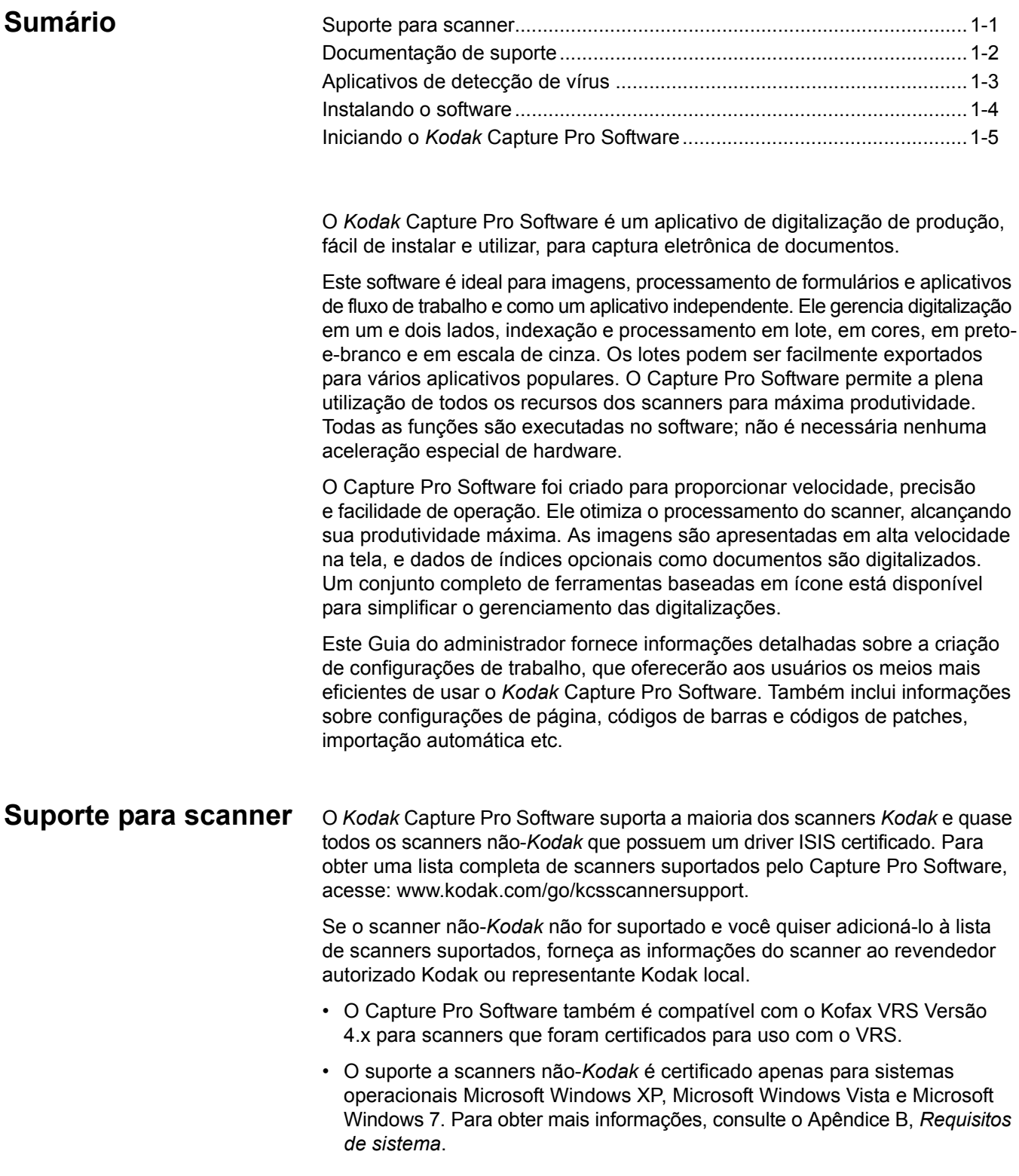

# **Documentação de suporte**

Além deste Guia do administrador, a documentação a seguir também está disponível:

• **Ajuda on-line** — fornece informações sobre o produto, incluindo configuração detalhada, detalhes sobre a interface do usuário e muitos recursos avançados. Para localizar informações no arquivo de Ajuda, você pode usar o sumário, o índice ou o recurso de pesquisa.

Para acessar a Ajuda, pressione **F1**, selecione o botão **Ajuda** em uma caixa de diálogo ou clique no ícone **?** no canto superior direito de qualquer janela.

• **Tutorial on-line** — o Tutorial do *Kodak* Capture Pro Software fornece uma visão geral do produto, seguida de exemplos detalhados de configurações, com o objetivo de familiarizá-lo com os principais recursos do Capture Pro Software. O tutorial o orienta nas etapas básicas para a execução de tarefas como configuração de trabalho, digitalização, indexação e saída das imagens digitalizadas.

O tutorial é um item opcional dentro do instalador do Capture Pro Software. Se tiver sido instalado, você poderá executá-lo selecionando **Ajuda>Tutorial**. Se não tiver sido instalado, insira novamente o DVD de instalação do Capture Pro Software na unidade e instale-o ou execute-o do DVD.

O tutorial para cada idioma compatível também está disponível para download no site do Capture Pro Software na Web, em www.Kodak.com/go/kcsdownloads.

- **Guia de referência**  apresenta procedimentos simples para iniciar a operação rapidamente, incluindo a instalação e inicialização do *Kodak* Capture Pro Software. Também são apresentados procedimentos para digitalizar usando configurações de trabalho predefinidas padrão. Um PDF desse guia encontra-se disponível no DVD do *Kodak* Capture Pro Software.
- **Guia do usuário** fornece as etapas básicas para criar um novo lote, digitalizar seus documentos, editar imagens digitalizadas e enviar um lote. Além disso, uma descrição de janelas, menus e ferramentas é também feita.
- **Notas de versão** contêm informações que podem não ter sido disponibilizadas em outras documentações de apoio. Para ver as Notas de versão, vá para www.kodak.com/go/kcsdownloads e selecione o link **Upgrade do Capture Pro Software para a versão X.X**. A página de download contém um link para as Notas de versão mais recentes.

# **Aplicativos de detecção de vírus**

Se você estiver usando um aplicativo de detecção de vírus, o desempenho do sistema melhorará se você excluir o grupo de trabalho, as imagens digitalizadas e as pastas e subpastas de saída de lotes do *Kodak* Capture Pro Software de serem acessados pelo aplicativo de detecção de vírus.

Os nomes padrão das pastas são:

C:\ScanPro

C:\BatchesPro

C:\Documents and Settings\Todos os Usuários\Documentos Compartilhados\ KCSPro (em sistemas Windows XP)

c:\Users\Public\PublicDocuments\KCSPro (em sistemas Windows Vista e Windows 7)

C:\Arquivos de Programas\Kodak\Capture Pro (em sistemas Windows XP)

C:\Arquivos de Programas (x86)\Capture Pro (em sistemas Windows Vista e Windows 7)

OBSERVAÇÃO: Se você modificou as pastas de instalação padrão selecionando a opção de instalação **Avançada**, exclua essas pastas ao configurar seu software antivírus.

**Instalando o software** Antes de começar, consulte o Apêndice B, *Requisitos de sistema*, para garantir que seu computador seja adequado para o Capture Pro Software.

Para concluir a instalação, você precisará do seguinte:

- O CD do driver do scanner fornecido pelo fabricante do scanner se você for se conectar a um scanner.
- O arquivo PDF anexo ao e-mail de notificação da licença que contém seu número de série.
- Fazer download do aplicativo do site do Capture Pro Software em www.kodak.com/go/CaptureProDownload ou o ter DVD opcional de instalação do *Kodak* Capture Pro Software.
- Se o computador em que o Capture Pro Software será instalado não tiver acesso à Internet, você também precisará fazer download da ferramenta do Gerenciador de licenças do site do Capture Pro Software. O Gerenciador de licenças será instalado em um computador com acesso à Internet.
- Chave de hardware opcional (dongle USB), se comprado.
- Ter direitos de administrador no PC onde o software está sendo instalado.
- 1. Instale os drivers do scanner inserindo o respectivo CD na unidade e siga os procedimentos indicados.

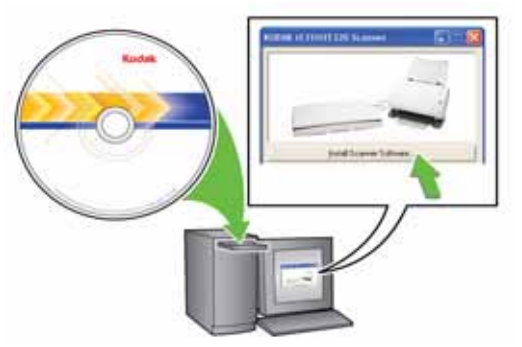

Quando você instalar o driver do scanner *Kodak*, a Ferramenta de validação de scanner *Kodak* será instalada automaticamente. Essa ferramenta pode ser usada para testar se o scanner está conectado corretamente e funcionando.

OBSERVAÇÃO: Para os scanners não fabricados pela *Kodak*, siga as recomendações do fabricante para instalar e testar o scanner no computador.

- 2. Conecte o scanner e teste a conexão usando a Ferramenta de validação do scanner *Kodak*. Consulte o Guia do usuário do scanner para obter mais informações.
- 3. Insira o DVD de instalação do *Kodak* Capture Pro Software na unidade de DVD. Antes de instalar, verifique as Notas de versão para obter informações adicionais. As Notas de versão estão disponíveis na pasta raiz do DVD de instalação. Ou então, acesse www.kodak.com/go/kcsdownloads e selecione o link **Upgrade do Capture Pro Software para a versão X.X**.
	- OBSERVAÇÃO: Se o processo de instalação não for iniciado automaticamente, navegue até a unidade onde o DVD está instalado e clique duas vezes em **Setup.exe** que é encontrado na pasta raiz do DVD de instalação do *Kodak* Capture Pro Software.
- 4. Quando a tela Menu de instalação for exibida, selecione o idioma desejado e clique na opção **Instalar** *Kodak* **Capture Pro Software**.
- 5. Clique em **Eu aceito os termos do Contrato de licença** após ter lido o Contrato de licença e clique em **Avançar**. A tela Chave de licença de hardware será exibida.
- 6. Selecione **Não usarei uma chave de hardware USB** e clique em **Avançar**.

OBSERVAÇÃO: Se você comprou a chave de hardware USB, selecione **Eu inseri minha chave de hardware USB** e clique em **Avançar**.

A tela Tipo de instalação será exibida.

7. Clique em **Avançar**. A tela Número de série do software será exibida.

OBSERVAÇÃO: Só marque **Instalar como cliente do Kodak Capture Pro Network Edition** se você comprou o *Kodak* Capture Pro Software Network Edition e estiver instalando um cliente.

- 8. Insira seu número de série do software e clique em **Avançar**. A tela Registro do produto será exibida.
- 9. Insira seu ID de registro, como mostrado no e-mail de notificação da licença que você recebeu. Se você não tem um ID de registro, selecione **Registrar agora** e conclua o registro. Clique em **Avançar**. A tela Obter licença será exibida enquanto a licença estiver sendo fornecida pelo servidor de licença Kodak.

OBSERVAÇÃO: Se seu computador não tiver acesso à Internet, consulte o Apêndice F, *Gerenciador de licenças*, para obter informações sobre como obter uma licença.

- 10. Na tela Tipo de configuração, selecione **Normal** e clique em **Avançar**. A tela Resumo da instalação será exibida.
- 11. Clique em **Avançar**. A tela Pronto para instalar o programa será exibida.
- 12. Clique em **Instalar** para começar a instalação. Serão exibidas telas de progresso. Siga as instruções.
- 13. Clique em **Concluir**.
- 14. Se solicitado, selecione a opção para reiniciar o computador.

# **Iniciando o** *Kodak* **Capture Pro Software**

Se não estiver usando as edições *Somente índice* ou *Importação automática*, certifique-se de que o scanner esteja ligado e conectado corretamente ao PC. Se tiver adquirido uma chave de hardware opcional, certifique-se de que seja inserida em uma porta USB no seu computador.

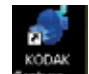

- Clique duas vezes no ícone do *Kodak* Capture Pro Software na área de trabalho ou
- acesse: **Iniciar > Programas > Kodak > Kodak Capture Pro Software**.

#### OBSERVAÇÕES:

- Os clientes do Network Edition o alertarão de que estão obtendo uma licença.
- Os clientes do *Kodak* Capture Pro Software Network Edition realizarão a sincronização inicial com o *Kodak* Capture Pro Server Software.

# **2 Configuração do trabalho**

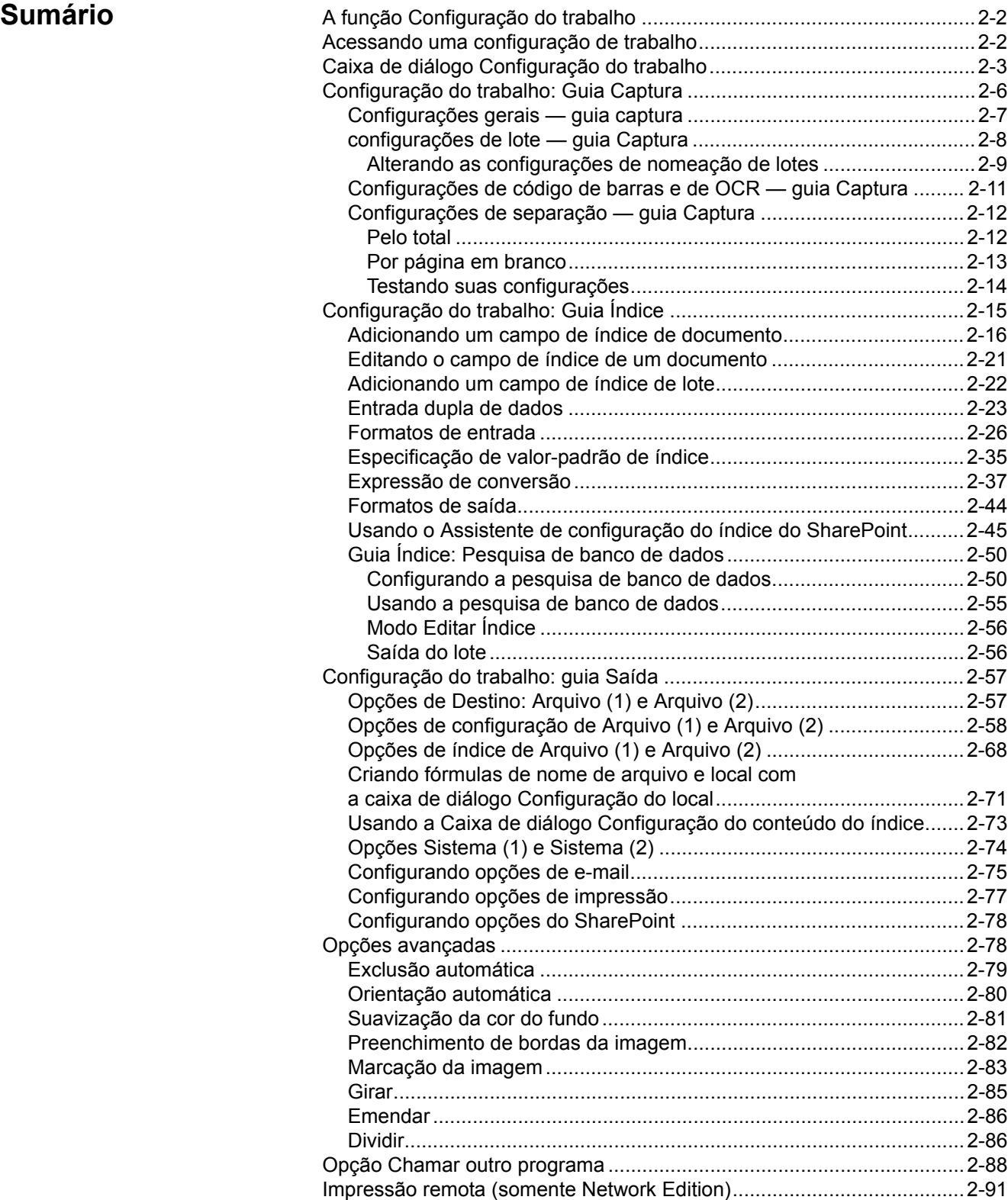

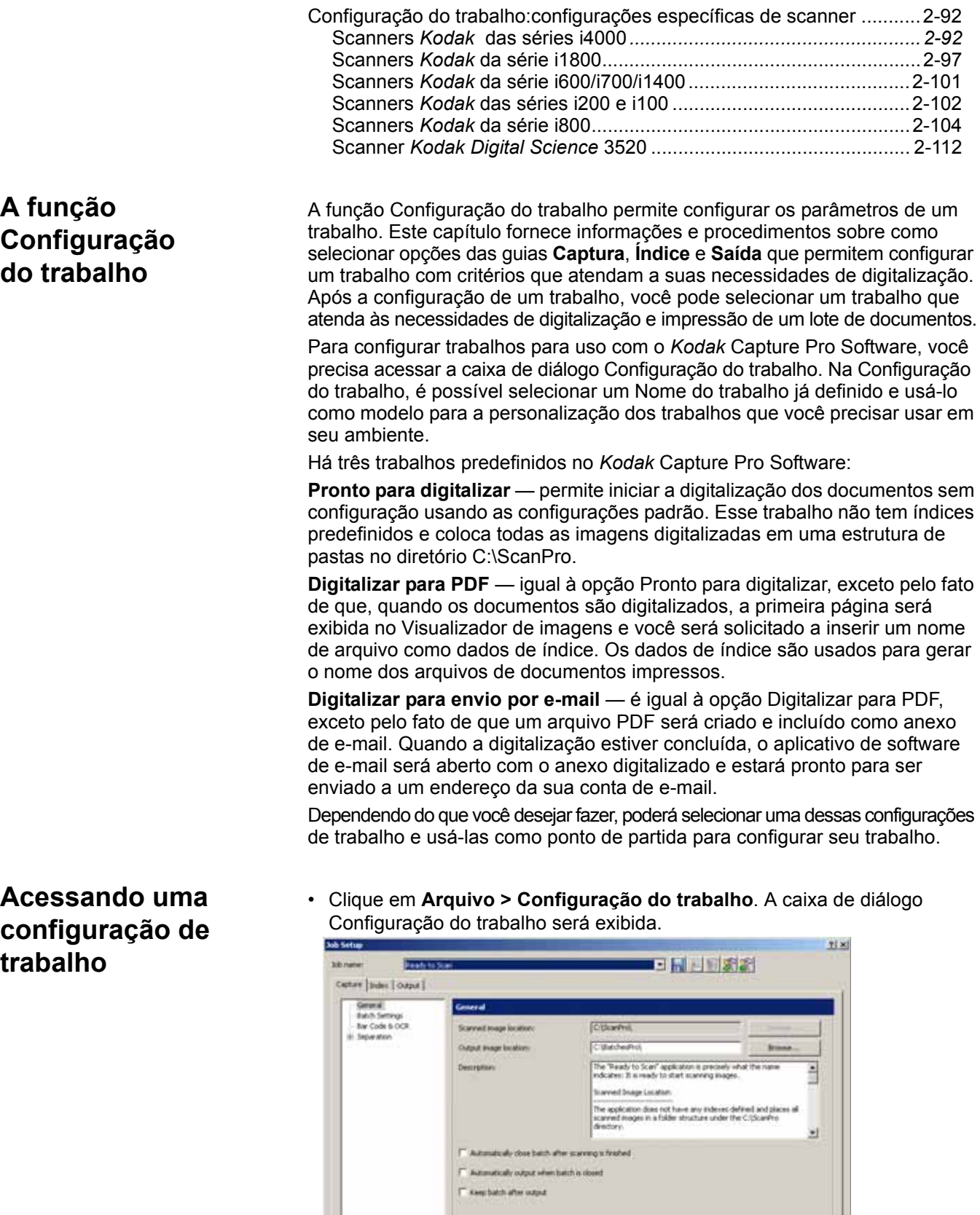

Swefart Into Stat Word

1

 $\alpha$  and

# **Caixa de diálogo Configuração do trabalho**

As informações a seguir são comuns a todas as guias da caixa de diálogo Configuração do trabalho:

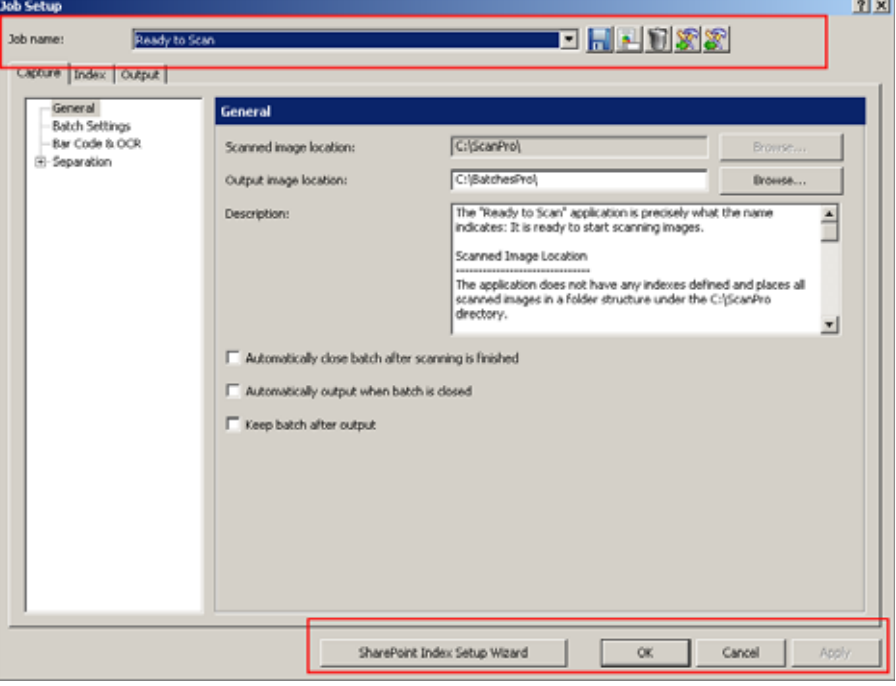

**Nome do trabalho** — lista os trabalhos predefinidos e outros trabalhos definidos na lista suspensa.

A caixa de diálogo Configuração do trabalho tem três guias: **Captura, Índice** e **Saída**. As seções a seguir apresentam informações detalhadas sobre como usar essas guias.

- A guia **Captura** permite configurar as opções Geral, Lote, Código de barras e OCR, Separação e Scanner. Consulte a seção "Configuração do trabalho: guia Captura" mais adiante neste capítulo.
	- Configurações gerais permite definir como as imagens serão armazenadas após a digitalização.
	- Configurações de lote permite selecionar as configurações de lote para a configuração de trabalho e limitar o número de páginas e documentos em lote.
	- Configurações de código de barras e OCR permite criar e modificar zonas de código de barras ou de OCR e defini-las para uso.
	- Configurações de separação permite configurar separações por total, página em branco, zona de código de barras, zona de OCR ou código de correção.
	- Configurações do scanner se o scanner tem recursos de impressão e/ou endereçamento de imagem, use Configurações do scanner para configurar essas opções. As configurações do scanner, como as de endereçamento da imagem, impressora e correção, sempre devem ser feitas em Configuração do trabalho, não em Configuração de página. As configurações conflitantes usarão como padrão a Configuração do trabalho.
- A guia **Índice** permite definir os campos de índice nos níveis Lote e Documento. A guia **Pesquisa de banco de dados** permite especificar a fonte de dados, o modo como a pesquisa será feita e quais dados serão usados para preencher os campos de índice ou validar o conteúdo desses campos. Consulte a seção "Configuração do trabalho: guia Índice" mais adiante neste capítulo.
- A guia **Saída** permite que você configure Destinos e Opções avançadas para a configuração do trabalho. Consulte a seção "Configuração do trabalho: guia Saída" mais adiante neste capítulo.

## **Ícones**

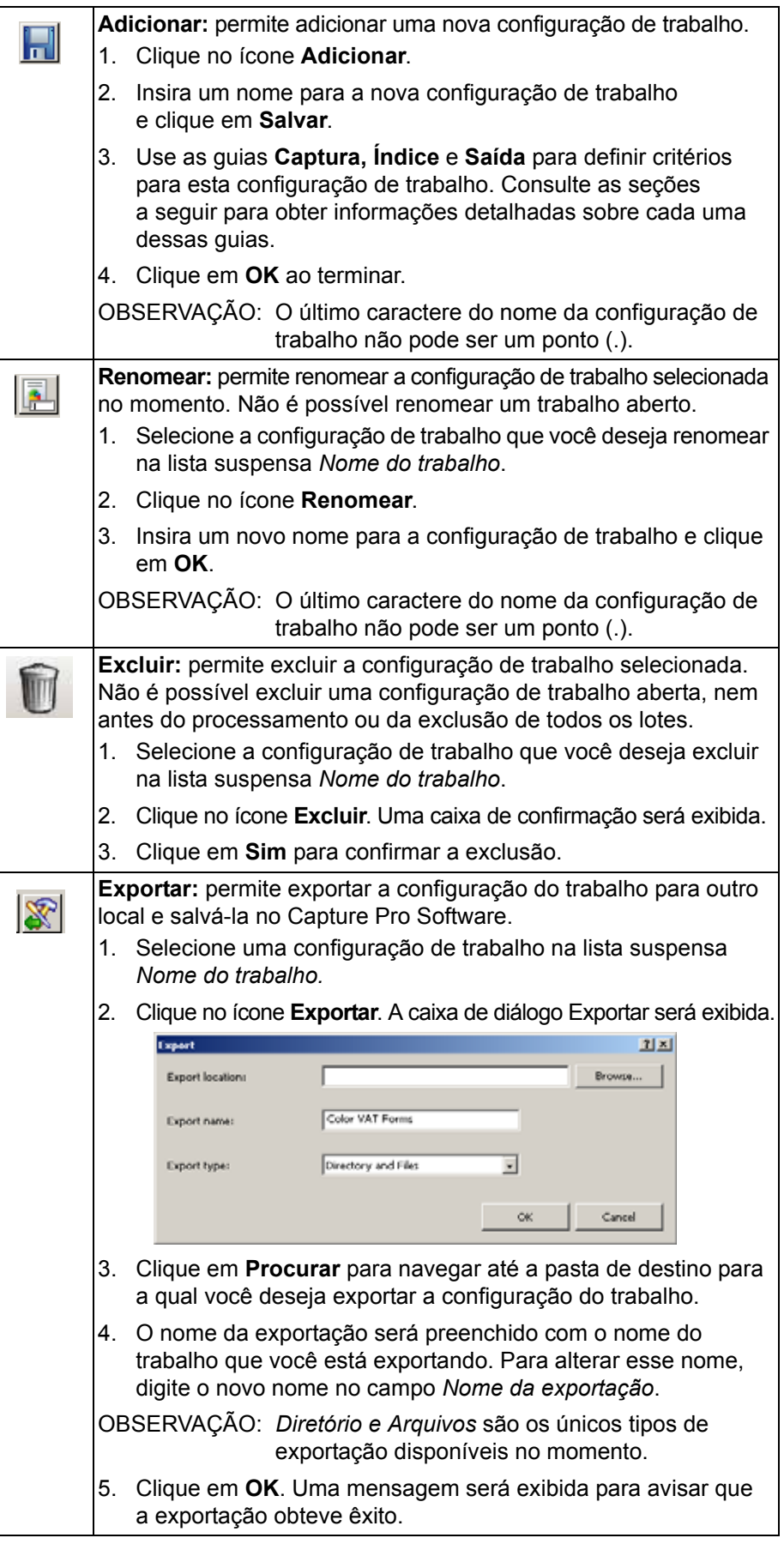

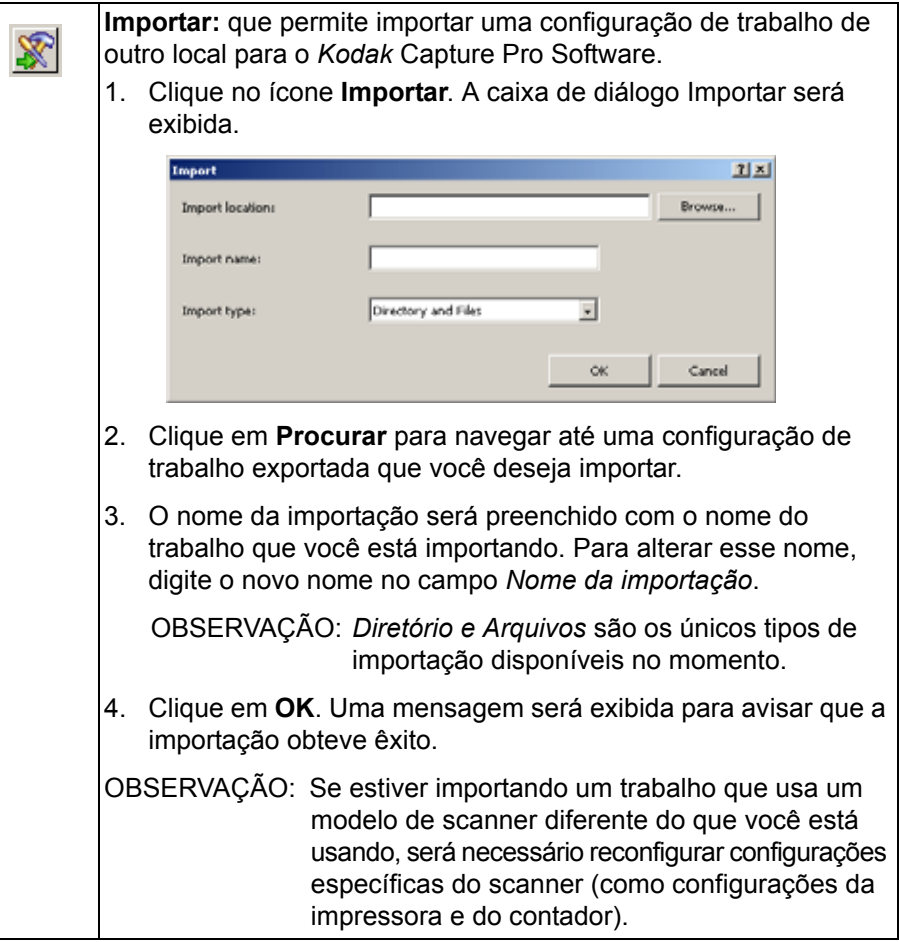

Depois de inserir todas as entradas da configuração de trabalho, clique em:

**Assistente de configuração do índice do SharePoint —** apresenta uma maneira fácil e rápida de configurar um trabalho no Capture Pro Software para uso no site do SharePoint. Para obter mais informações, consulte a seção "Usando o Assistente de configuração do índice do SharePoint" mais adiante neste capítulo.

**OK** — fecha a caixa de diálogo e salva suas entradas.

**Cancelar** — fecha a caixa de diálogo sem salvar nenhuma alteração.

**Aplicar** — salva suas alterações, mas a caixa de diálogo permanece aberta.

# **Configuração do trabalho: Guia Captura**

A guia Captura permite configurar as opções Geral, Lote, Código de barras e OCR, Separação e Scanner.

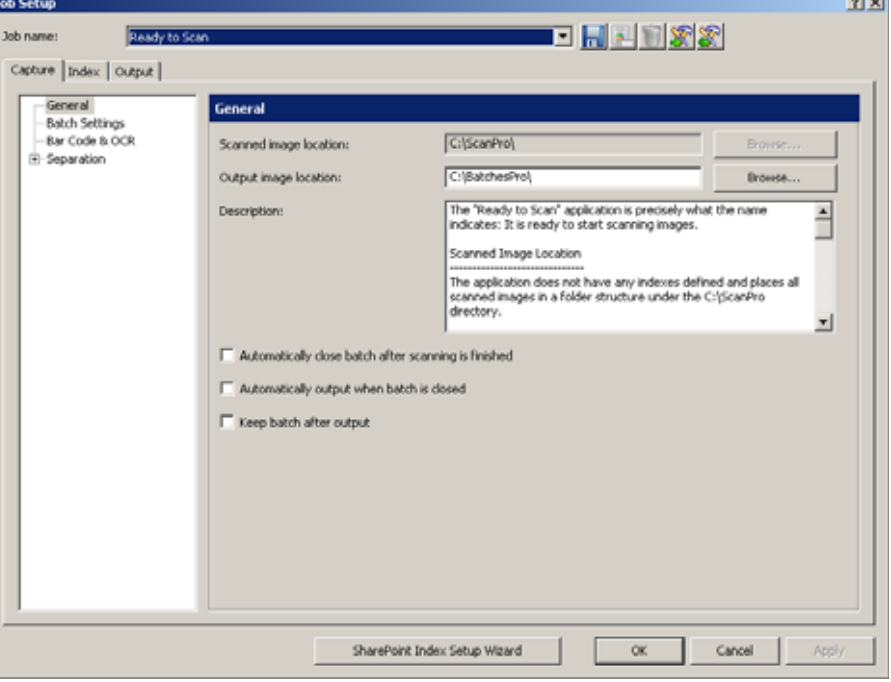

- **Geral** permite definir como as imagens serão armazenadas após a digitalização.
- **Configurações de lote** permite definir o formato do nome do lote para a configuração do trabalho e limita o número de páginas do documento ou documentos do lote.
- **Código de barras e OCR** permite criar e modificar as zonas de OCR e códigos de barras e defini-las para uso.
- **Separação** permite configurar as separações de documento e lote por: total, página em branco, zona de código de barras, zona OCR ou código de correção.
- **Scanner** permite criar configurações para endereçamento e impressão de imagens em scanners com esses recursos. As configurações do scanner, como as de endereçamento da imagem, impressora e correção, sempre devem ser feitas em Configuração do trabalho, não em Configuração de página. As configurações conflitantes usarão como padrão a Configuração do trabalho.

# **Configurações gerais guia Captura**

Selecione **Geral** na guia Captura para definir ou alterar as seguintes configurações:

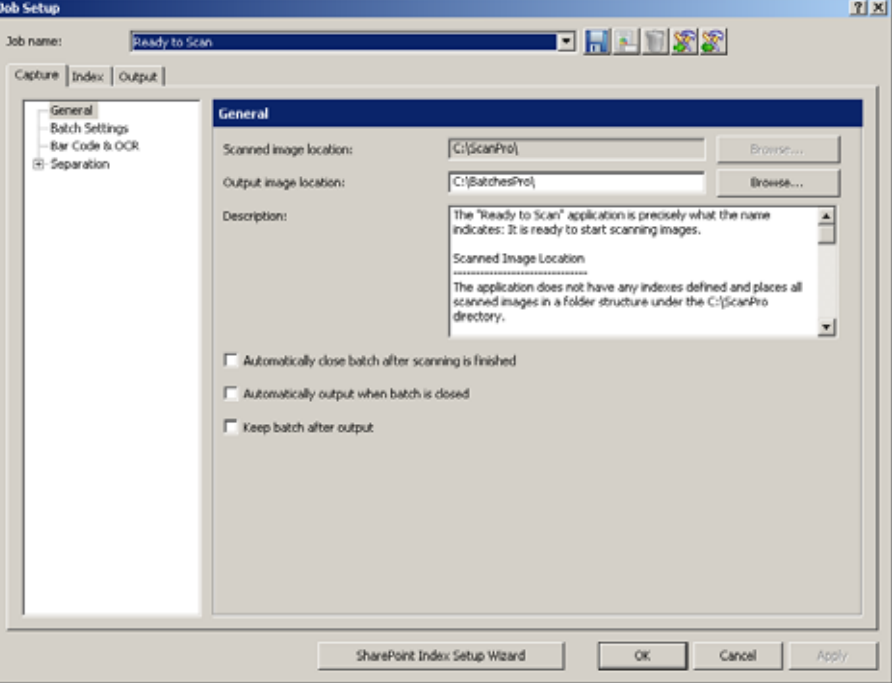

**Local da imagem digitalizada** — exibe o local em que as imagens digitalizadas do trabalho selecionado serão armazenadas. Se você não quiser armazenar as imagens digitalizadas no local exibido, clique em **Procurar** para selecionar outro local.

**Local da imagem de saída** — permite selecionar o destino final das imagens de saída. Se você não quiser que as imagens vão para o local exibido, clique em **Procurar** para selecionar outro local.

**Descrição** — permite inserir qualquer observação importante como lembrete das definições desta configuração de trabalho.

**Encerrar o lote automaticamente quando a digitalização for concluída** se esta opção estiver selecionada, o lote é fechado no Explorador de lotes e no Visualizador de imagens quando o transporte do scanner parar.

**Promover saída automaticamente quando o lote for encerrado** — se esta opção estiver selecionada, os lotes são processados para saída imediatamente após serem fechados.

**Manter o lote após a saída** — se esta opção estiver selecionada, o lote é salvo no local da imagem digitalizada e o lote de saída é criado*.*

# **Configurações de lote guia Captura**

Selecione **Configurações de lote** na guia Captura para definir o formato de nomeação de lotes para este trabalho e limitar o número de páginas do documento ou documentos do lote. Por exemplo, se você souber que todos os lotes contêm 100 documentos, a definição de limites irá alertá-lo se um dos lotes não tiver o número de documentos esperado.

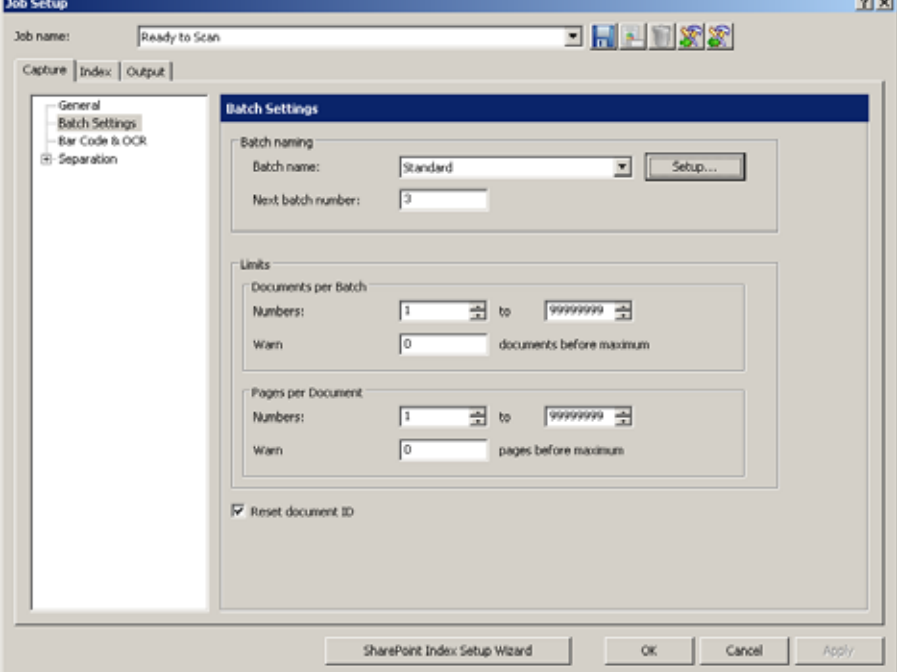

- **Nomeação de lotes**  selecione:
	- **Nome do lote** selecione o nome de um lote na lista suspensa. O nome *padrão* para os lotes é **"LoteXXX"**. Se quiser mudar o nome do seu lote para "Faturas" e a data, clique em **Configurar** para abrir a caixa de diálogo Configurações padrão. Nela, você pode fazer essas configurações. Consulte a próxima seção, "Alterando as configurações de nomeação de lotes", para ver os procedimentos.
	- **Número do lote seguinte** insira o número do lote seguinte desejado. O número real do lote é determinado no momento em que o lote é criado. Não será possível inserir um valor se **Ativar numeração de lote de nível de trabalho** estiver desmarcada. Consulte "Configurando sua estação de trabalho" no Capítulo 2 do Guia do usuário do *Kodak* Capture Pro Software.
- **Limites - Documentos por lote** selecione:
	- **Números:** insira ou selecione os números mínimo e máximo de documentos que deseja permitir em um lote.
	- **Avisar:** insira um número de documentos que funcione como aviso de que o lote está próximo de alcançar o número máximo de documentos. Quando a digitalização ultrapassar esse limite (por um ou dois documentos), a digitalização será interrompida.
- **Limites Páginas por documento**  defina estas configurações:
	- **Números:** insira ou selecione os números mínimo e máximo de páginas que deseja permitir em um documento.
	- **Avisar:** insira um número de página que funcione como aviso de que o documento está próximo de alcançar o número máximo de páginas. Quando a digitalização ultrapassar esse limite (por uma ou duas páginas), a digitalização será interrompida.
- **Reiniciar ID de documentos:** marque esta caixa para redefinir o contador de documentos como **0**.

#### **Alterando as configurações de nomeação de lotes**

Quando você seleciona **Padrão** e **Configurar** no campo *Nomeação de lotes*, a caixa de diálogo Configurações padrão é exibida para você adicionar ou excluir valores ao nome de lote.

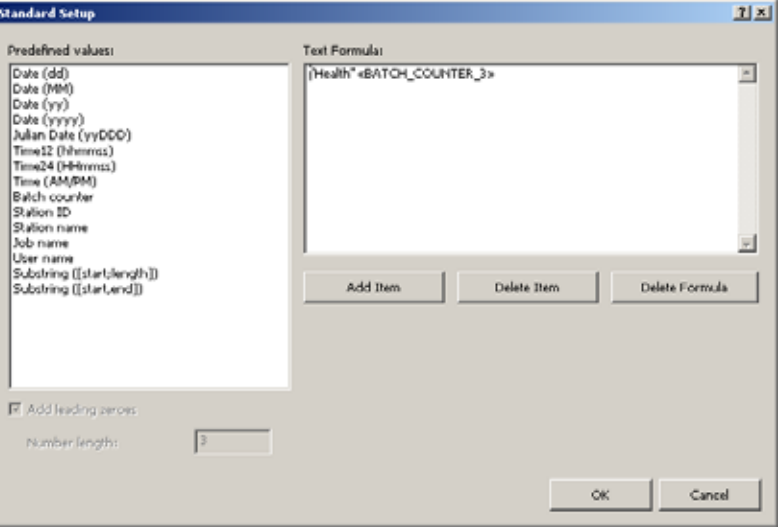

A lista Valores predefinidos fornece valores que você pode selecionar para adicionar à fórmula de texto em uso no momento. Para adicionar qualquer número de itens ao nome do lote, basta selecionar o item desejado na lista *Valores predefinidos*.

Por exemplo, se desejar que o lote tenha o nome do usuário, a data e a hora, insira o seguinte:

#### **Nome do usuário, Data (dd), Ano (aa), Hora24 (HHmmss)** O resultado será: **John Smith0409115503**.

Para adicionar um valor:

- 1. Na lista *Valores predefinidos*, selecione o valor que você deseja adicionar.
- 2. Clique em **Adicionar item**. O item será adicionado à fórmula.

OBSERVAÇÃO: Ao especificar um nome de caminho, o limite será de até 248 caracteres.

3. Se desejar adicionar mais valores, repita as etapas 1 e 2.

OBSERVAÇÃO: Os campos *Adicionar zeros à esquerda* e *Extensão de número* ficam disponíveis quando você seleciona o valor **Contador de lotes**.

- 4. Se aplicável, clique em **Adicionar zeros à esquerda** para adicionar zeros à esquerda da sequência numérica.
- 5. Se aplicável, insira um valor no campo *Extensão de número* para limitar o número de valores predefinidos permitidos na fórmula do texto.
- 6. Clique em **OK** ao terminar.

OBSERVAÇÕES:

- Clique em **Excluir item** para remover o último valor predefinido da fórmula do texto.
- Clique em **Excluir fórmula** para remover a fórmula do texto.

Quando você selecionar **Reconfiguração diária do contador** e **Configuração** no campo *Nomeação de lotes*, a caixa de diálogo Configuração da reconfiguração diária do contador será exibida, e você poderá adicionar ou excluir valores para o nome do lote, bem como selecionar o valor de reconfiguração.

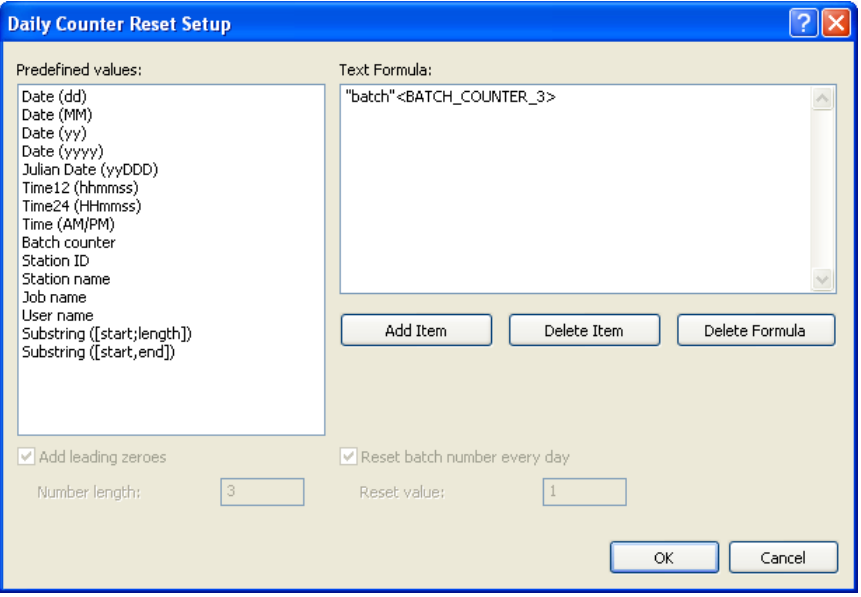

A lista Valores predefinidos fornece valores que você pode selecionar para adicionar à fórmula de texto em uso no momento. Para adicionar qualquer número de itens ao nome do lote, basta selecionar o item desejado na lista *Valores predefinidos*. Para ativar *Reconfiguração diária do contador*, selecione o **Contador de lotes** com valor predefinido. Quando o **Contador de lotes** for selecionado, o contador será incrementado para cada novo lote. Quando **Reconfigurar número do lote diariamente** for selecionado, o Contador de lotes reconfigurará o valor especificado por *Reconfigurar valor* no início de cada dia.

#### OBSERVAÇÕES:

• Para evitar nomes de lotes duplicados, a Fórmula de texto deve incluir pelo menos um valor que seja alterado diariamente. Por exemplo, se desejar que o lote tenha a data e um número de incremento, insira o seguinte:

#### **Data(aaaa), Data(MM), Data(dd), Contador de lotes**

Para o primeiro lote do dia, o resultado será: 20120528001 O segundo lote será: 20120528002 O primeiro lote do dia seguinte será: 20120529001

• Quando você usar um scaner *Kodak* com uma impressora, a Reconfiguração diária do contador também será redefinida com o valor **1** no início do dia.

Para adicionar um valor:

- 1. Na lista *Valores predefinidos*, selecione o valor que você deseja adicionar.
- 2. Clique em **Adicionar item**. O item será adicionado à fórmula.

OBSERVAÇÃO: Ao especificar um nome de caminho, o limite será de até 248 caracteres.

3. Se desejar adicionar mais valores, repita as etapas 1 e 2.

OBSERVAÇÃO: Os campos **Adicionar zeros à esquerda** e **Reconfigurar número do lote diariamente** ficam disponíveis quando você seleciona o valor **Contador de lotes**.

- 4. Se aplicável, clique em **Adicionar zeros à esquerda** para adicionar zeros à esquerda da sequência numérica.
- 5. Se aplicável, insira um valor no campo *Extensão de número* para limitar o número de valores predefinidos permitidos na fórmula do texto.
- 6. Se aplicável, clique em **Reconfigurar número do lote diariamente** para que o número da sequência seja redefinido para um valor específico no início do dia.
- 7. Se aplicável, insira um valor no campo *Reconfigurar valor* para especificar o número da sequência inicial a ser usado no início do dia.

OBSERVAÇÕES:

- Clique em **Excluir item** para remover o último valor predefinido da fórmula do texto.
- Clique em **Excluir fórmula** para remover a fórmula do texto.

**Configurações de código de barras e de OCR guia Captura**

Consulte o capítulo 4, *Configurações de código de barras e de OCR*, para obter informações sobre como configurar código de barras e OCR.

## **Configurações de separação guia Captura**

A opção **Separação** da guia Captura permite identificar como você deseja separar os lotes e documentos de um trabalho. Há várias formas de adicionar separadores aos lotes. A lista a seguir fornece as opções que você pode usar para criar configurações de separação no *Kodak* Capture Pro Software:

- com uma zona de código de barras (consulte o *Capítulo 4, Configurações de código de barras e de OCR*)
- com uma zona de OCR (consulte o *Capítulo 4, Configurações de código de barras e de OCR*)
- com Códigos de correção 2, 3 ou T (consulte o *Capítulo 3, Configuração de código de correção*)
- com a contagem de páginas automática de um ou mais documentos em um lote (para definir essa opção, use a opção **Pelo total**)
- com uma **página em branco (para definir essa opção use a opção** Por página em branco)
- selecionando **Documento > Novo** ou **Lote > Avançar**
- pressionando **Enter** durante a digitalização
- clicando com o botão direito do mouse em um arquivo da página no Explorador de lotes e clicando em **Dividir**

As seções a seguir fornecem informações e procedimentos para o uso do *Kodak* Capture Pro Software para separação automática de documentos ou lotes pelo total de páginas e como usar a separação de página em branco.

**Pelo total** A configuração de separação **Pelo total** na guia Captura permite inserir o número de documentos em cada lote e o número de páginas em cada documento.

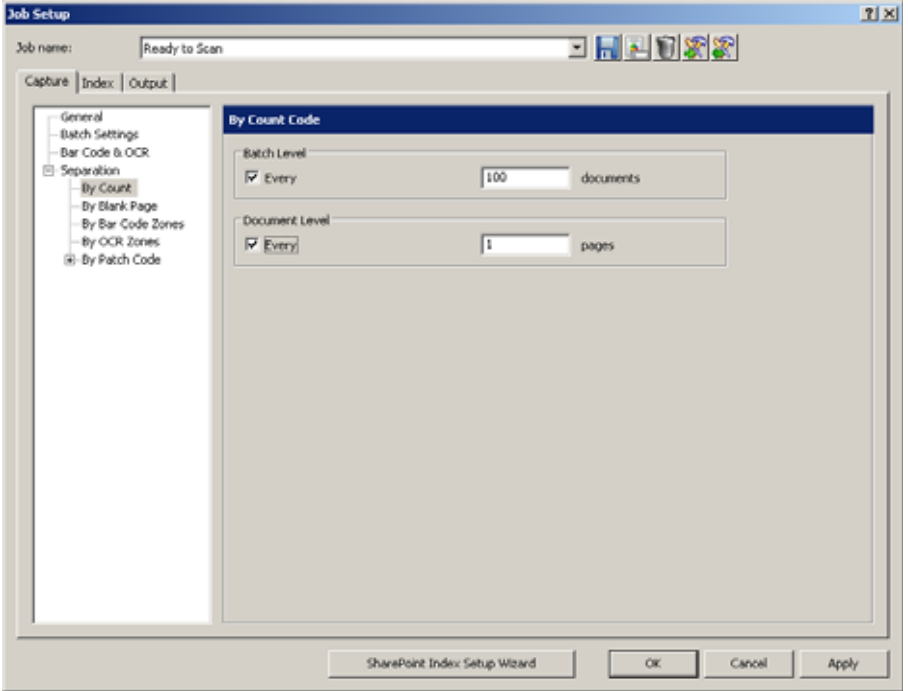

#### 1. Escolha **Nível de lote** e/ou **Nível de documento**.

- 2. Clique em **Cada** em **Nível do lote** e insira o número de documentos que o lote deve conter para que um novo lote seja criado.
- 3. Clique em **Cada** em **Nível do documento** e insira o número de páginas que o documento deve conter para que um novo documento seja criado.

**Por página em branco** Ao digitalizar imagens, você pode inserir páginas em branco para servirem de separadores. O *Kodak* Capture Pro Software reconhece as páginas em branco e as utiliza para iniciar novos lotes, documentos, ou para criar anexos de documentos. Para usar esse método, ative a opção **Por página em branco** e selecione as configurações desejadas.

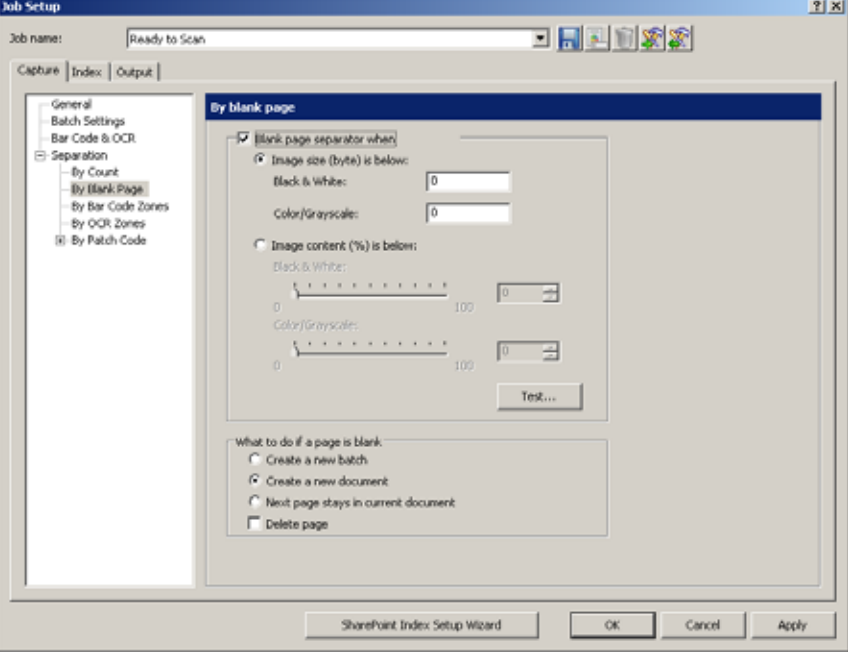

Quando você estiver digitalizando imagens em preto-e-branco e coloridas/em tons de cinza simultaneamente, o Capture Pro Software pode usar as imagens em preto-e-branco ou coloridas para determinar uma página em branco. Quando o software detecta uma página em branco, as quatro imagens (Frente colorida; Verso colorido; Frente em preto-e-branco; e verso em pretoe-branco) da página são excluídas do documento novo/atual ou anexadas a ele, dependendo das configurações que você criou.

O tamanho (em bytes) das imagens da frente e do verso de uma página deve ser inferior ao valor de bytes inserido para que o Capture Pro Software reconheça a página como em branco. Se o software não reconhecer uma página em branco, ele irá ignorá-la como separador.

OBSERVAÇÃO: É recomendável testar esses valores para garantir que o software detecte suas páginas em branco como separadores. Consulte a próxima seção, "Testando suas configurações", para obter informações sobre procedimentos.

**Separação de páginas em branco quando** — ativa a separação com páginas em branco.

• **O tamanho da imagem (em bytes) é inferior a** — cria separações com páginas em branco de acordo com o tamanho (em bytes) da imagem da página em branco. Especifique a quantidade máxima de dados (bytes) que uma imagem pode conter e ainda ser considerada em branco para cada tipo de imagem (Preto-e-branco, Colorido/Tons de cinza) que você digitalizará.

O tamanho da imagem é comparado com o tamanho da imagem não processada proveniente do scanner antes da operação.

- **Preto e branco:** digite o tamanho máximo da imagem para preto-e-branco. Por padrão, sugere-se usar 3.000 bytes para imagens em preto-e-branco.
- **Em cores/tons de cinza:** digite o tamanho máximo da imagem para cores ou tons de cinza. O tamanho de imagem máximo que pode ser especificado é 1.000.000 bytes (1 MB), para permitir a separação com páginas em branco durante a digitalização em cores. Recomenda-se usar 100.000 bytes.
- **O conteúdo da imagem (em %) for inferior a** cria separações com páginas em branco de acordo com o percentual do conteúdo da imagem da página em branco.
	- OBSERVAÇÃO: Se as páginas que você está digitalizando forem de tamanhos diferentes, o total de bytes de imagem de uma página menor pode ser inferior ao total de bytes de uma imagem em branco mesmo que ela contenha dados. Para evitar isso, você pode especificar a **porcentagem do conteúdo** em vez do tamanho em bytes para descrever uma imagem em branco.
	- **Preto-e-branco:** digite o limite percentual para imagens em preto-e-branco.
	- **Em cores/tons de cinza:** digite o limite percentual para imagens coloridas e em tons de cinza.

**Teste** — abre a caixa de diálogo Testar imagem, que permite digitalizar e testar a página em branco que está sendo usada como separador e será considerada em branco quando comparada com as configurações de Conteúdo da imagem (em %). Use esta opção para verificar se o software considera a página como em branco. Consulte a próxima seção, "Testando suas configurações", para obter mais informações.

**O que fazer se uma página estiver em branco** — selecione uma das opções como a próxima etapa depois que o software reconhecer uma separação com página em branco.

- **Criar novo lote** cria um novo lote quando uma página em branco é detectada.
- **Criar novo documento** cria um novo documento quando uma página em branco é detectada.
- **A página seguinte permanece no documento atual** exclui a página em branco.
- **Excluir página** quando esta opção está selecionada, a página em branco não é incluída como separação no lote ou documento.

- **Testando suas configurações** 1. Insira no scanner um documento semelhante ao que você quer testar quanto à separação com páginas em branco.
	- 2. Clique em **Teste** para exibir a caixa de diálogo Testar imagem.

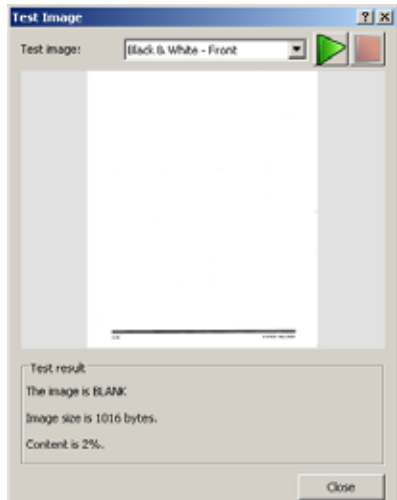

- 3. Clique no botão verde **Scan**. Os resultados serão exibidos na caixa de diálogo *Teste*.
	- A imagem é: indica se a imagem está **Em branco** ou **Não está em branco**.
	- A imagem tem (bytes): o tamanho da imagem de teste em bytes.
	- O conteúdo é %: o percentual do conteúdo na imagem de teste.
- 4. Avalie os valores exibidos na área de resultados de teste **A imagem tem (bytes)** e/ou **O conteúdo é - %** e clique em **Fechar**.
- 5. Com base nos resultados, reajuste os valores inseridos como necessário e clique em **OK**.

# **Configuração do trabalho: Guia Índice**

A indexação permite adicionar funções de processamento de dados à digitalização, captura e saída de imagens no nível do documento e do lote.

Você pode definir fórmulas de indexação que verifiquem a precisão dos metadados contidos em zonas de OCR e de código de barras. Se houver um erro na interpretação dos dados durante a leitura do código de barras ou do OCR, a fórmula de indexação pode identificar os erros e interromper a digitalização.

Você também pode configurar fórmulas de indexação que enviem as imagens para outros locais com base nos metadados.

- Para obter informações sobre como criar formatos de entrada, consulte "Formatos de entrada" mais à frente nesta seção.
- Para obter informações sobre como criar formatos de saída, consulte "Formatos de saída" mais à frente nesta seção.
- Para obter informações sobre a configuração de índices para saída para o SharePoint, consulte "Usando o Assistente de configuração do índice do SharePoint" mais à frente nesta seção.

A guia Índice na caixa de diálogo Configuração do trabalho permite definir os campos de índice nos níveis do **Lote** e do **Documento**. Os campos do índice são configurados da mesma forma nos níveis do Lote e do Documento.

**Job Setup**  $2|X|$ Ready to Scan 日田国国家图 Job name: Capture Index Output | Action when audit fails: F Bypass audit during navigation **Continue** scanning E Batch Document Database Lookup Indexes: Default Value | Input Format | Output Format | Read-only Name Type Hidde Address Single Value Move Dovin Add... Edit ... Delete Move Up SharePoint Index Setup Wizard ox Cancel Anch

Veja a seguir as descrições dos campos da guia Índice:

**Ação quando houver falha na auditoria** — selecione o que você quer que o scanner faça quando houver falha na auditoria.

- **Continuar digitalização:** manter a digitalização mesmo se a auditoria encontrar valores de índice ilegais.
- **Interromper digitalização:** interromper a digitalização e entrar automaticamente no modo Edição de índice se a auditoria encontrar valores de índice ilegais.

**Ignorar auditoria durante a navegação** — marque essa caixa para desativar a função de auditoria ao navegar por documentos no Explorador de lotes. O termo "auditoria" se refere ao sistema que verifica se todos os valores de índice são compatíveis com o formato de entrada/saída.

O campo **Índices** exibe os valores definidos para cada índice: **Nome, Tipo, Valor-padrão, Formato de entrada, Formato de saída, Somente leitura**  e **Oculto**. Você pode editar, excluir e mover um valor para cima ou para baixo na lista ou adicionar um novo valor usando os seguintes botões:

- **Adicionar:** abre a caixa de diálogo Adicionar campos de índice de documento para criar um novo campo de índice no documento ou a caixa de diálogo Adicionar campos de índice de lote para criar um novo campo no lote.
- **Editar:** abre a caixa de diálogo Editar campos de índice de documento para modificar um campo de índice em um documento ou a caixa de diálogo Editar campos de índice de lote para modificar um campo de índice em um lote.
- **Excluir:** remove o campo de índice selecionado.
- **Mover para cima:** move o campo de índice selecionado uma posição para cima na lista de índices.
- **Mover para baixo:** move o campo de índice selecionado uma posição para baixo na lista de índices.

Para adicionar um campo de índice de documento:

- 1. Selecione **Arquivo > Configuração do trabalho**. A caixa de diálogo Configuração do trabalho será exibida.
- 2. Selecione um trabalho na lista suspensa *Nome do trabalho* e abra a guia Índice.
- 3. Abra a guia **Documento**.
- 4. Clique em **Adicionar**. A caixa de diálogo Documento Adicionar campos de índice será exibida.

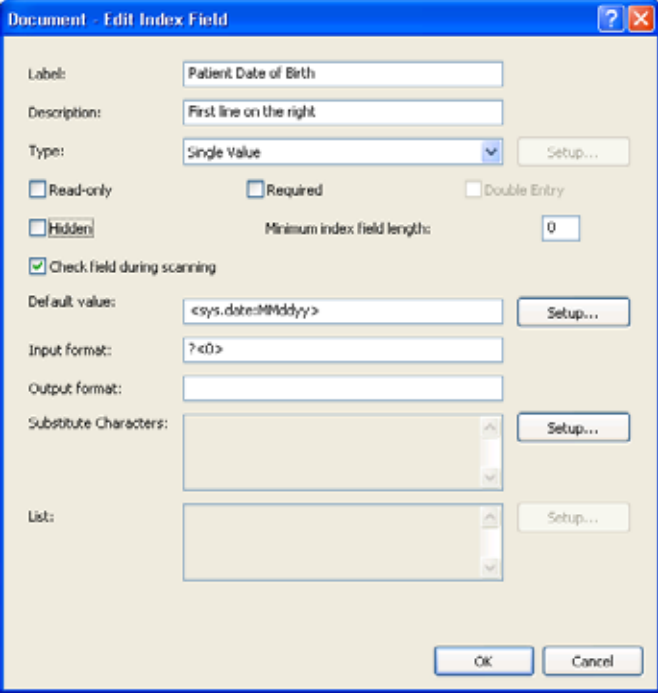

- 5. Digite o nome do seu índice no campo *Etiqueta*.
- 6. Você pode inserir observações ou comentários no campo *Descrição*.

# **Adicionando um campo de índice de documento**

- 7. Selecione ou **Valor único**, **Lista suspensa, Lista suspensa, seleção múltipla**, ou uma API do índice (se disponível) no campo Tipo*.* **Valor único** permite inserir qualquer valor. **Lista suspensa** permite configurar uma lista fixa de valores para escolha (por exemplo: se você quiser fornecer uma lista de países para o usuário escolher um deles). **Lista suspensa, seleção múltipla é similar à lista suspensa, exceto que você poderá selecionar vários valores da lista.**
	- OBSERVAÇÃO: Se você tiver criado sua própria API do índice, ela será mostrada na lista suspensa *Tipo*. Quando você selecionar uma API do índice, o botão **Configurar** ficará disponível. Clique no botão **Configurar** para alterar qualquer configuração.
- 8. Se você selecionar **Valor único**, poderá marcar **Somente leitura** para impedir a gravação do índice. Isso protege as informações importantes para impedir que elas sejam excluídas por usuários.
- 9. Marque a opção **Obrigatório** para tornar este índice um item de verificação obrigatória.
- 10. Marque **Entrada dupla** para permitir uma entrada adicional de dados do campo de índice. Para obter mais informações, consulte a seção "Entrada dupla de dados" mais adiante neste capítulo. Um valor padrão pode não ser inserido ao usar a Entrada dupla de dados; o *tipo de campo* pode ser de **Valor único** e o campo não pode ser **Somente leitura** ou **Oculto**.
- 11. Se você selecionar **Valor único**, poderá marcar **Oculto** para ocultar esse índice dos usuários. Isso protegerá suas informações confidenciais.
- 12. No campo *Extensão mínima do campo de índice*, insira um número que defina o menor tamanho de campo de índice válido.
- 13. Marque a caixa **Verificar campo durante a digitalização** se desejar que o sistema verifique campos de índice durante a digitalização das páginas.
- 14. Insira um valor predefinido no campo *Valor-padrão* ou clique em **Configurar** para exibir a caixa de diálogo Configuração do valor-padrão e defina seus próprios valores.

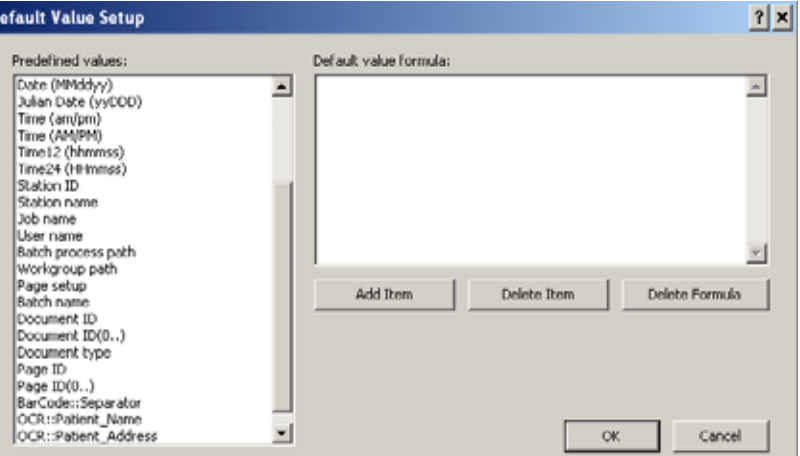

OBSERVAÇÃO: Se você criar uma zona de código de barras ou de OCR, ela será mostrada na lista Valores predefinidos (por exemplo: BC\_[nomedazona] ou OCR\_[nomedazona]. Para usar uma zona de OCR/código de barras para um campo de índice, atribua o BC\_[nomedazona]/OCR\_[nomedazona] adequado como valor-padrão para o campo Índice. Talvez seja necessário rolar até o fim da lista Valor predefinido para ver os campos de índice de Código de barras/OCR.

Use a caixa de diálogo Configuração do valor-padrão para criar ou revisar uma fórmula para o valor-padrão do campo de índice.

- Selecione um valor predefinido na lista *Valores predefinidos*. A fórmula de valor-padrão (se houver) será exibida à direita da caixa.
- Clique em **Adicionar item**.

OBSERVAÇÃO: **Excluir item** remove o último valor predefinido que foi adicionado à fórmula de valor-padrão. **Excluir fórmula** remove toda a fórmula de valor-padrão.

- Clique em **OK** ao terminar. A fórmula revisada preencherá a caixa de texto Valor-padrão.
- 15. Insira o formato de entrada. Para obter mais informações, consulte a seção "Formatos de entrada" neste capítulo.
- 16. Insira o formato de saída. Para obter mais informações, consulte a seção "Formatos de saída" neste capítulo.
- 17. Se desejar definir **Caracteres substitutos** para substituição automática de pares de caracteres, clique em **Configurar**. A caixa de diálogo Configuração do valor padrão será exibida.

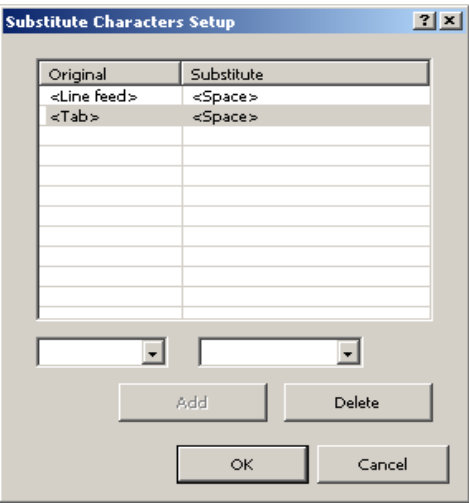

- Coluna **Original** lista os caracteres antigos a ser substituídos. No fim da coluna, selecione um caractere original na lista suspensa. Selecione o caractere que deseja substituir por um caractere substituto. Você pode selecionar <**Espaço**>, <**Mudança de linha**> ou <**Tabulação**>. O caractere original pode aparecer apenas uma vez na coluna *Original*.
- Coluna **Substituto** lista os novos caracteres a ser inseridos. No fim da coluna, selecione um caractere substituto na lista suspensa. Selecione <**Espaço**>, <**Mudança de linha**>, <**Tabulação**> ou <**Substituir**>. Caracteres substitutos podem aparecer mais de uma vez na coluna *Substituto*.
- **Adicionar** clique para adicionar o par de caracteres original e substituto selecionado nas duas listas suspensas. Se você tiver selecionado apenas o caractere original, o *Kodak* Capture Pro Software usará <Substituir> como padrão para o caractere substituto.
- **Excluir** clique para excluir o par de caracteres original e substituto das colunas *Original* e *Substituto*.

18. Se desejar definir uma lista de valores para o campo índice, clique em **Configurar** ao lado da caixa **Lista**. A caixa de diálogo Configuração de lista será exibida.

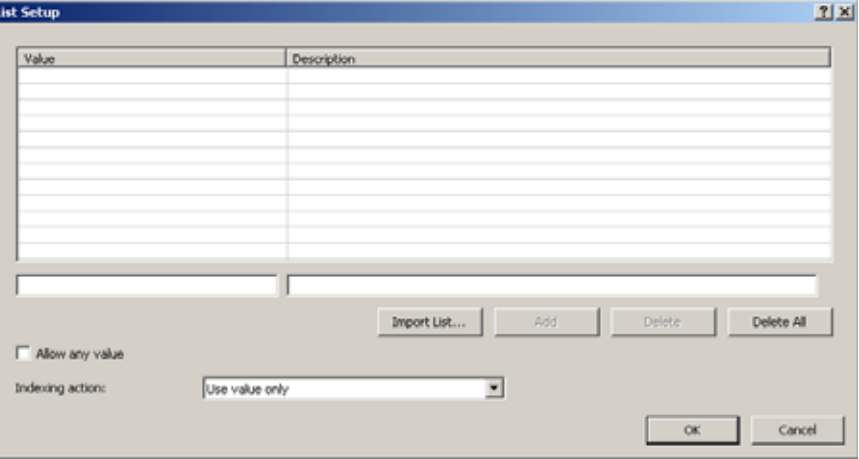

Você pode selecionar inserir manualmente valores de lista ou importar uma lista de valores existentes de uma fonte de dados compatíveis com ODBC ou de uma biblioteca SharePoint.

#### **Entrada manual**

- Insira o valor desejado na caixa de texto na coluna *Valor*.
- Insira uma descrição do valor na caixa de texto na coluna *Descrição*.
- Clique em **Adicionar** para adicionar o par valor e descrição inserido por você nos dois campos de texto. Se você não tiver criado uma descrição, a linha da coluna *Descrição* ficará em branco.

#### **Importando uma lista**

- Clique em **Importar lista**.
- Crie uma nova conexão com o SharePoint ou o ODBC ou selecione uma conexão existente.

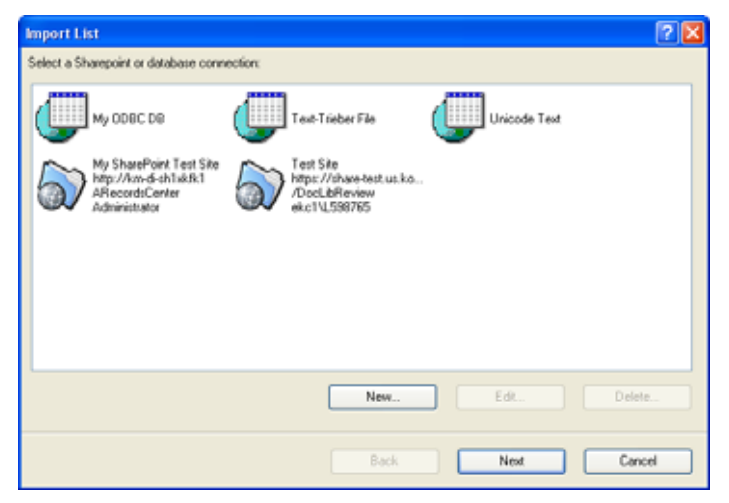

- Clique em **Avançar**.
- Selecione a coluna que será usada para preencher o campo *Valor* e selecione a coluna que será usada para preencher o campo *Descrição*.

• Clique em **Importar**. Todos os valores únicos e as descrições associadas, se especificadas, serão importadas. Se um valor correspondente já estiver na lista, ele não será substituído pelo valor importado. Os valores importados serão anexados à lista.

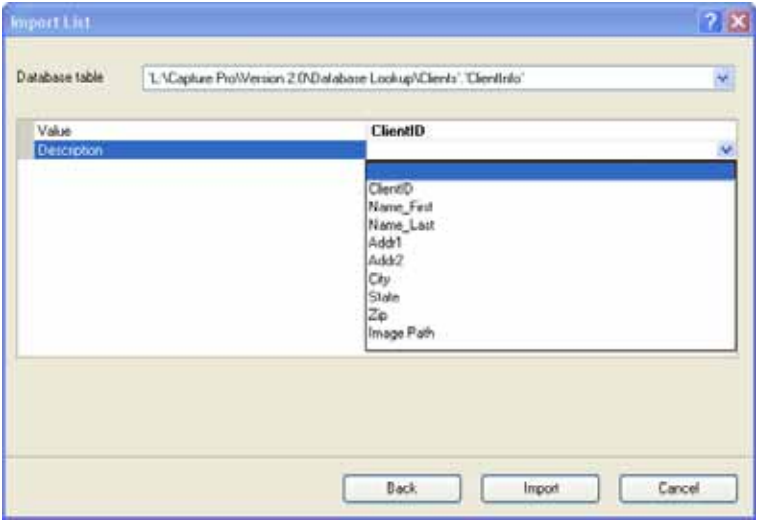

OBSERVAÇÃO: Clique em **Excluir** para remover um valor ou clique em **Excluir tudo** para excluir todas as entradas da lista.

- Marque **Permitir qualquer valor** se não quiser definir limitações para os valores do índice.
- Selecione uma *Ação de indexação* na lista suspensa: **Usar valor somente, Usar descrição somente** ou **Usar valor e descrição**.
- Quando terminar, clique em **OK** e retorne à caixa de diálogo Documento - Adicionar campos de índice de documento.
- 19. Clique em **OK** na caixa de diálogo Documento Adicionar campos de índice de documento. As novas informações de índice de documento serão exibidas na tabela na guia Documento.
	- OBSERVAÇÃO: Para classificar a tabela em ordem ascendente ou descendente, clique no cabeçalho apropriado da coluna. Se você clicar no cabeçalho *Valor* da coluna, a tabela será classificada pelos valores da coluna *Valor*. Se você clicar no cabeçalho *Descrição* da coluna, a tabela será classificada pelos valores da coluna *Descrição*.
- 20. Clique em **OK** para salvar e sair da caixa de diálogo Configuração do trabalho.

# **Editando o campo de índice de um documento**

Para editar o campo de índice de um documento:

- 1. Selecione **Arquivo > Configuração do trabalho**. A caixa de diálogo Configuração do trabalho será exibida.
- 2. Selecione um trabalho na lista suspensa *Nome do trabalho* e abra a guia Índice.
- 3. Abra a guia **Documento**.
- 4. Selecione um campo de índice.
- 5. Clique em **Editar**. A caixa de diálogo Documento Editar campos de índice será exibida.

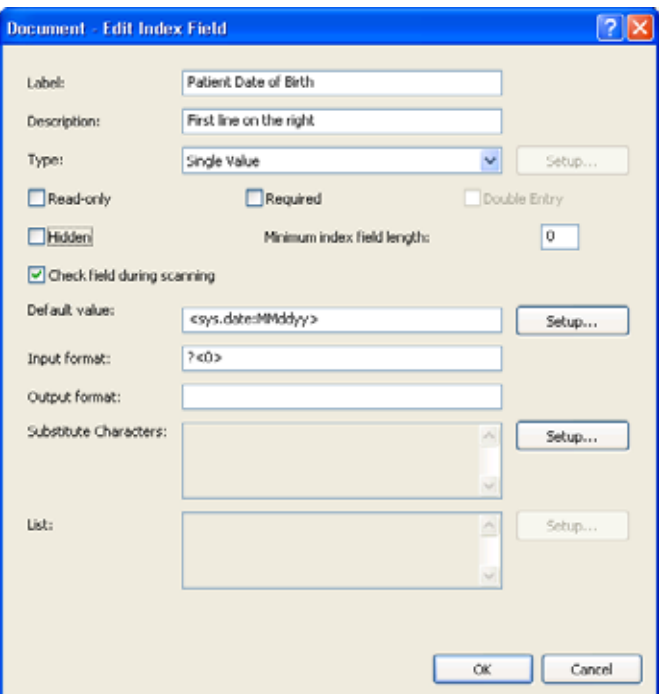

6. Altere as informações na caixa de diálogo como desejado e clique em **OK**.

## **Adicionando um campo de índice de lote**

Para adicionar um campo de índice de lote:

- 1. Selecione **Arquivo > Configuração do trabalho**. A caixa de diálogo Configuração do trabalho será exibida.
- 2. Selecione um trabalho na lista suspensa *Nome do trabalho* e abra a guia Índice.
- 3. Abra a guia **Lote**.
- 4. Clique em **Adicionar**. A caixa de diálogo Lote Adicionar campos de índice será exibida.

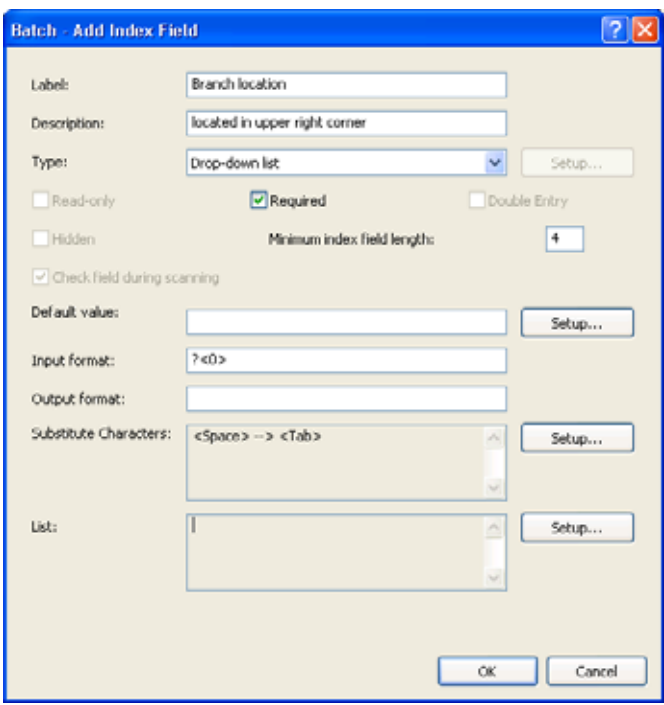

- 5. Preencha as informações na caixa de diálogo e clique em **OK**. Para obter descrições detalhadas dos campos, consulte a seção "Adicionando um campo de índice de documento" anteriormente neste capítulo.
- 6. Clique em **OK** para salvar e sair da caixa de diálogo Configuração do trabalho.

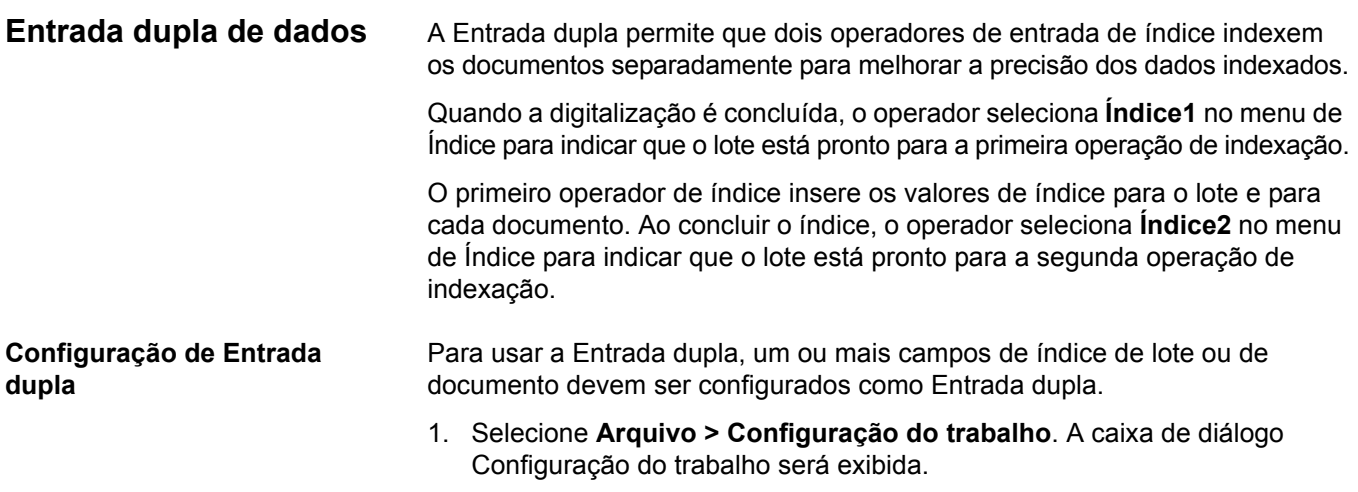

- 2. Selecione um trabalho na lista suspensa *Nome do trabalho* e abra a guia Índice.
- 3. Abra a guia Lote ou Documento.
- 4. Selecione o campo de índice desejado Entrada dupla e clique em **Editar**. A caixa de diálogo Lote ou Documento - Editar campos de índice será exibida.

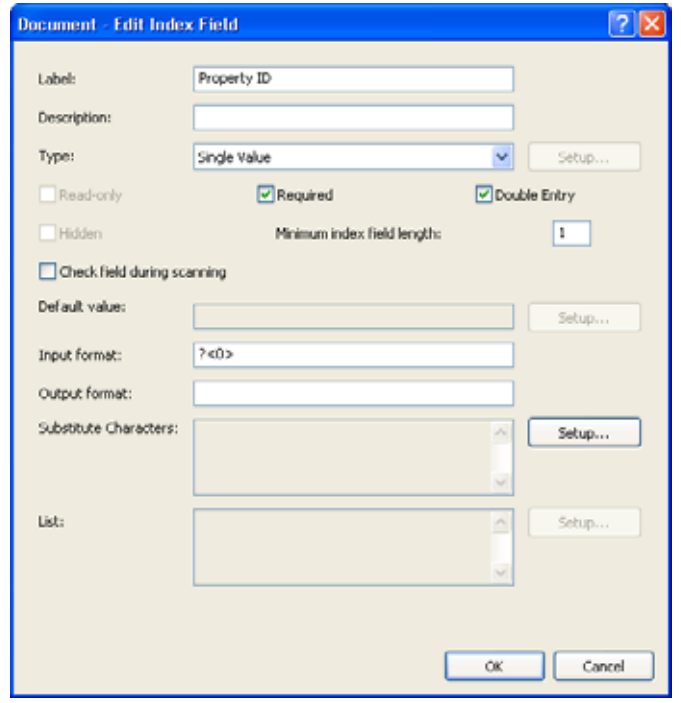

5. Marque a caixa de seleção **Entrada dupla**.

OBSERVAÇÕES:

- O *Tipo* deverá ser um *Valor único*.
- O campo de índice pode não ser somente leitura, portanto, **Somente leitura** fica desabilitado.
- O campo de índice não pode estar oculto, portanto, **Oculto** fica desabilitado.
- O valor padrão deve ficar vazio, portanto, **Configurar valor padrão** fica desabilitado.
- Se alguma das configurações acima não estiver correta, a caixa de seleção **Entrada dupla** será desmarcada e desabilitada.

**Operação Entrada dupla** Um trabalho que tem um ou mais campos de índice de lote ou documento configurados como Entrada dupla é usado para digitalizar documentos como qualquer outro trabalho.

> Quando a digitalização do documento está concluída e o lote está pronto para indexação, o operador seleciona **Índice>Índice 1**. Isso altera o Status do lote de *Disponível* para *Índice 1*, significando que o lote está pronto para a entrada do primeiro conjunto de valores de índice.

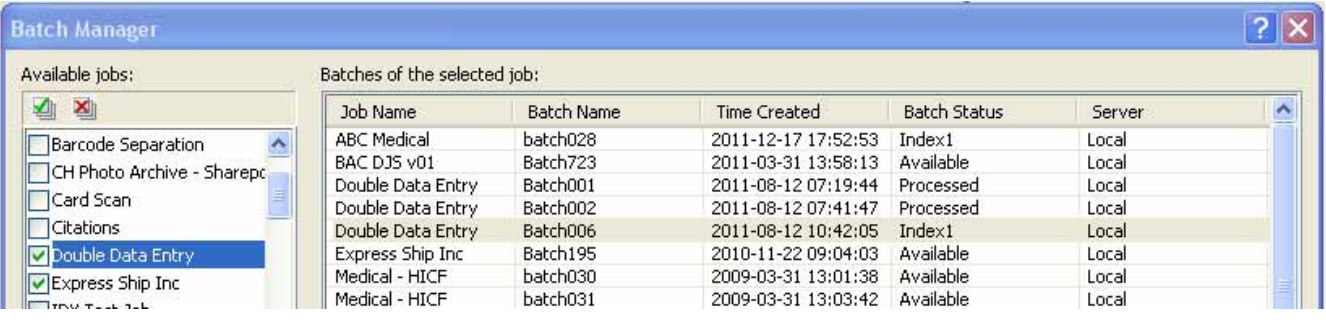

Quando o operador do primeiro índice tiver inserido os valores de índice de todos os documentos, **Índice>Índice 2** será selecionado. Isso altera o Status do lote de *Índice 1* para *Índice 2*, significando que o lote agora está pronto para a entrada do segundo conjunto de valores de índice.

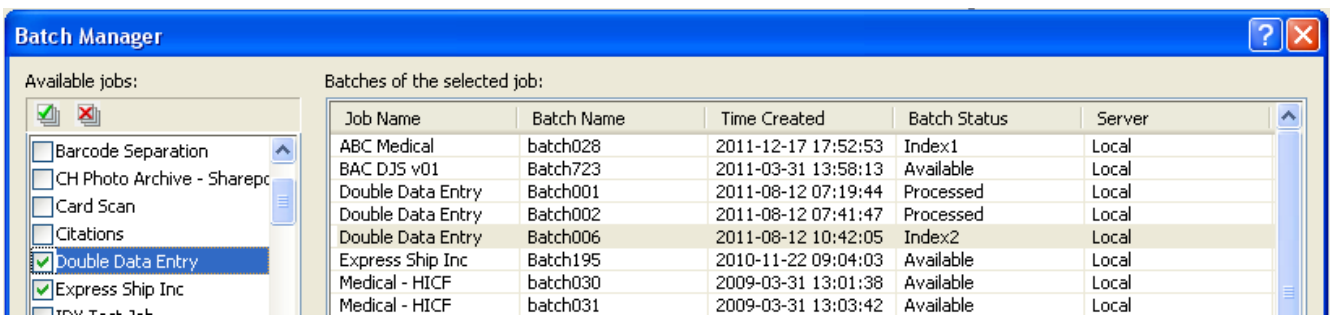

O operador do segundo índice não verá os valores inseridos pelo operador do primeiro índice.

Se o valor inserido pelo operador do segundo índice corresponder ao primeiro valor, nenhuma ação será necessária, e a indexação continuará.

Se o primeiro e o segundo valores não corresponderem, a caixa de diálogo Resolução de entrada será exibida, e a entrada correta será selecionada pelo operador.

### OBSERVAÇÕES:

- Se o operador de digitalização também estiver inserido o primeiro conjunto de valores de índice, ele precisará selecionar **Índice>Índice 1** e selecionar imediatamente **Índice>Índice 2** ao digitalizar, e a operação do primeiro índice estará concluída.
- A comparação dos valores de Índice 1 e Índice 2 possui diferenciação entre maiúsculas e minúsculas. Por exemplo, "LETRA MAIÚSCULA" não corresponde a "Letra maiúscula". Além disso, os zeros à esquerda são importantes. Por exemplo, o valor 123 não corresponde a 0123.
- Os campos de índice de Entrada dupla terão qualquer espaço em branco à esquerda e à direta removidos antes de o valor ser salvo.

Por exemplo, se o valor "Envio" for inserido, ele será salvo como "Envio". Isso significa que se Índice 1 for inserido como "Envio" e Índice 2 for inserido como "Envio" os valores corresponderão.

**Resolução da entrada** A caixa de diálogo Resolução de entrada é exibida quando o valor do segundo índice corresponde ao valor do primeiro índice.

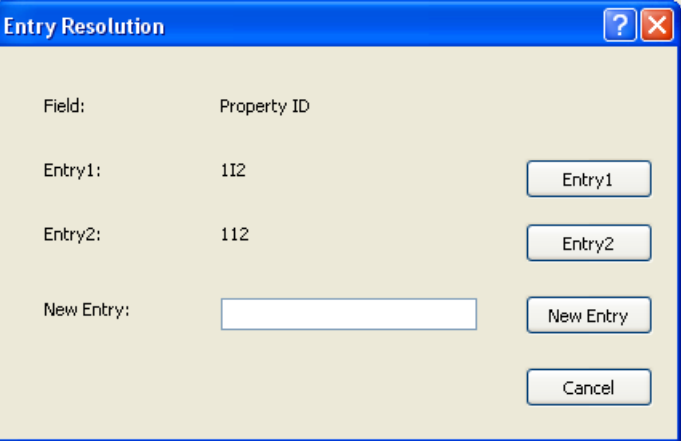

O operador de índice tem as seguintes opções:

- Selecionar a entrada feita pelo operador do primeiro índice selecionando **Entrada 1**.
- Selecionar a entrada feita por ele selecionando **Entrada 2**.

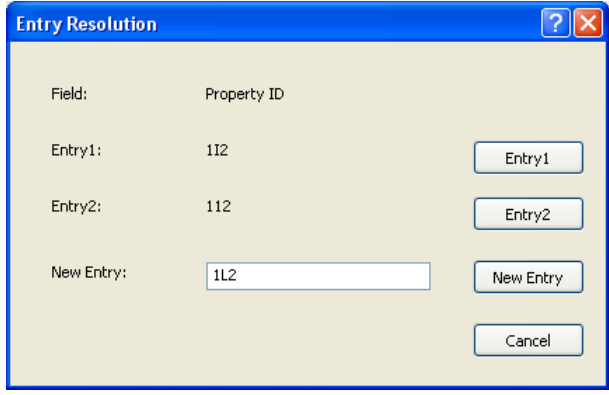

- Inserir um novo valor no campo *Nova entrada* se nenhuma das entradas estiver correta.
- Cancelar e fechar a caixa de diálogo Resolução de entrada se ele não quiser fazer uma escolha. Se for tomada uma decisão de não resolver o valor de índice sem correspondência em um ou mais campos de índice obrigatórios, a seguinte mensagem será exibida se for feita uma tentativa de enviar o lote, *Um ou mais campos do índice requerem Entrada dupla. O Lote não pode ser enviado neste momento. Deseja entrar no modo Índice?*

Se nenhum dos campos de Entrada dupla for obrigatório, a caixa de diálogo Resolução da entrada será exibida na saída. Todos os campos de índice de Entrada dupla sem correspondências de entrada deverão ser resolvidos antes do envio.

OBSERVAÇÕES:

- Se um campo de Entrada dupla não for obrigatório, uma ou mais entradas de índice poderão ser deixadas em branco, e a caixa de diálogo Resolução de entrada não será exibida; não haverá nenhum erro no envio.
- Se ambos os valores de Entrada dupla forem inseridos e não corresponderem, o operador deverá fazer uma seleção na caixa de diálogo Resolução de entrada antes do envio.
- Um campo de índice ativado para Entrada dupla não pode ser usado para realizar uma Pesquisa de banco de dados ou ser um campo verificado ou preenchido pela Pesquisa de banco de dados.

**Formatos de entrada** Um **Formato de entrada** é uma expressão de texto usada para examinar a entrada do usuário em um campo de índice específico. O objetivo disso é impedir a entrada de dados incorretos nos campos de índice. A sintaxe do formato de entrada pode ser um dos seguintes formatos ou uma combinação deles:

- Formatos de texto
- Formatos numéricos
- Formatos de hora
- Formatos de sequência fixa

## **Formatos de entrada de texto**

#### **#**

#### **#<maxlength> #<minlength, maxlength>**

**#** — representa um único caractere de um tipo específico. # pode ser um dos seguintes tipos de caractere:

- 9: o conjunto de caracteres de entrada válidos inclui '0', '1', ..., '9'
- Z: o conjunto de caracteres de entrada válidos inclui 'A', 'B', ..., 'Z'
- z: o conjunto de caracteres de entrada válidos inclui 'a', 'b', ..., 'z'
- A: o conjunto de caracteres de entrada válidos inclui todos os caracteres no tipo Z e z
- C: o conjunto de caracteres de entrada válidos inclui o tipo Z e 9
- c: o conjunto de caracteres de entrada válidos inclui o tipo z e 9
- X: o conjunto de caracteres de entrada válidos inclui o tipo Z, z e 9
- ?: o conjunto de caracteres de entrada válidos inclui qualquer caractere

### **Exemplos**

#### **999999**

*Descrição* — 6 caracteres numéricos.

#### **Exemplos de entradas válidas**

123456 888888

#### **Exemplos de entradas inválidas**

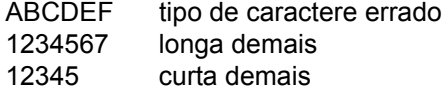

### **ZZZ999?**

*Descrição* — 7 caracteres, os três primeiros são letras maiúsculas, os três seguintes são números e o último é qualquer caractere.

#### **Exemplos de entradas válidas**

BAT001% BOX123a

#### **Exemplos de entradas inválidas**

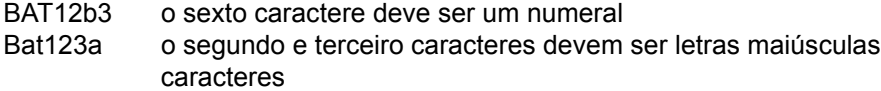

BAT12345 longa demais

**#<maxlength>** — representa um valor de texto de comprimento variável sem comprimento mínimo, mas pode ter um comprimento máximo.

- Se maxlength for 0, não haverá limitação ao comprimento do valor de entrada.
- Se maxlength for maior que 0, o comprimento do valor de entrada deverá ser menor que ou igual a maxlength.

Maxlength não pode ser menor que 0.

**Exemplos**

**A<6>**

*Descrição* — sequência que pode conter 6 ou menos caracteres alfabéticos.

#### **Exemplos de entradas válidas**

A ABCDEF

#### **Exemplos de entradas inválidas**

ABC123 os três últimos caracteres devem ser letras ABCDEFG longa demais

**?<0>**

*Descrição* — qualquer valor de texto.

**#<minlength, maxlength>** — representa um valor de entrada de comprimento fixo ou variável, que pode ter um comprimento mínimo e máximo.

- Se **minlength** for 0, a sequência de entrada poderá ficar em branco.
- Se **minlength** for maior que 0, o comprimento do valor de entrada deverá ser maior que ou igual a minlength.
- **minlength** não pode ser menor que 0.
- Se **minlength** for igual a maxlength, o valor de entrada deverá ter o número especificado de caracteres.

#### **Exemplos**

#### **X<2,10>**

*Descrição* — valor de entrada que contém de 2 a 10 caracteres alfabéticos minúsculos ou numerais.

#### **Exemplos de entradas válidas**

Batch0001 1234abcABC A1

#### **Exemplos de entradas inválidas**

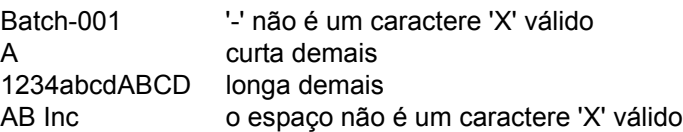

### **?<3,0>**

*Descrição* — sequência que contém 3 ou mais caracteres de qualquer tipo.

#### **Exemplos de entradas válidas**

ABC  $+$ %= ABC Company smith@ABC.com Exemplos de entradas inválidas

A1 curta demais

## **A<4,4>**

*Descrição — sequência com exatamente 4 caracteres alfabéticos. Formato equivalente a AAAA.*

#### **9<0,3>**

*Descrição* — sequência com 3 ou menos caracteres numéricos. A sequência pode ficar em branco.

#### **A<3,2>**

*Descrição* — formato de entrada inválido, pois maxlength deve ser maior que ou igual a minlength, caso maxlength seja maior que 0.

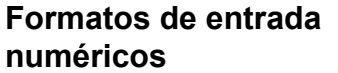

# #(mín, máx) #(mín, máx] #[mín, máx} #[mín, máx]

# — representa um dos seguintes tipos de número:

i: número inteiro positivo ou negativo e sem ponto decimal n: qualquer número positivo ou negativo, podendo conter um ponto decimal

A faixa de valores ou a precisão do número é limitada pelo sistema operacional.

A faixa de números válidos geralmente é:

i: -2.147.483.648 a 2.147.483.647 n: 1.7 E ±308 (15 dígitos)

Os valores de mín e máx definem a faixa do valor numérico.

Os valores de mín e máx devem ser consistentes com seu tipo de número. Por exemplo, se o tipo de número for i, mín e máx deverão ser números inteiros válidos.

O caractere \* pode ser usado no lugar de mín ou máx, e representa um valor infinito ou ilimitado.

O valor de máx deve ser maior que ou igual ao valor de mín.

- (: o valor de entrada deve ser maior que mín.
- ): o valor de entrada deve ser menor que máx.
- [: o valor de entrada deve ser maior que ou igual a mín.
- ]: o valor de entrada deve ser menor que ou igual a máx.

#### **Exemplos**

**i**

*Descrição* — qualquer número inteiro.

#### **Exemplos de entradas válidas**

123 -456

#### **Exemplos de entradas inválidas**

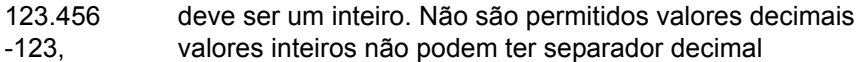

### **n**

*Descrição* — qualquer número inteiro ou decimal.

#### **Exemplos de entradas válidas**

123 123,456 -123,

**#(mín, máx)** — especifica um valor **maior que** mín e **menor que** máx.

#### **Exemplos**

**i(-100, 100)** *Descrição* — qualquer número inteiro **maior que** –100 e **menor que** 100.

#### **Exemplos de entradas válidas**

-99 0 99

#### **Exemplos de entradas inválidas**

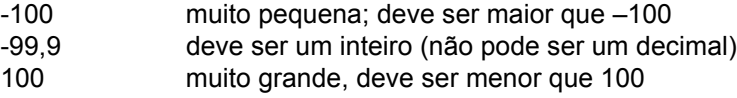

**#(mín, máx]** — especifica um valor **maior que** mín e **menor do que ou igual**  a máx.

## **Exemplos**

**i(-100, 100]** *Descrição* — qualquer número inteiro **maior que** –100 e **menor que ou igual** a 100

#### **Exemplos de entradas válidas**

-99

 $\Omega$ 

100

#### **Exemplos de entradas inválidas**

- -100 muito pequena; deve ser maior que –100
- -99,9 deve ser um inteiro (não pode ser um decimal)
- 101 muito grande; deve ser menor que ou igual a 100
**#[mín, máx)** — especifica um valor **maior que ou igual** a mín e **menor que** máx.

## **Exemplos**

**n[-100, 100)**

*Descrição* — qualquer número **maior que ou igual** a –100 e **menor que** 100.

#### **Exemplos de entradas válidas**

-100 -99,9 99,9999

## **Exemplos de entradas inválidas**

-100,1 muito pequena; deve ser maior que –100 100 muito grande, deve ser menor que 100

**#[mín, máx]** — especifica um valor **maior que ou igual** a mín e **menor que ou igual** a máx.

### **Exemplos**

**n[-100, 100]** *Descrição* — qualquer número inteiro **maior que ou igual** a –100 e **menor** 

**que ou igual** a 100.

#### **Exemplos de entradas válidas**

-100 0 100

#### **Exemplos de entradas inválidas**

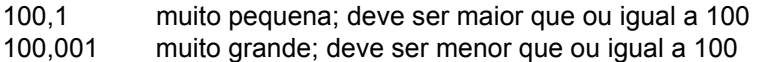

#### **i[100, \*)**

*Descrição* — qualquer número inteiro maior que ou igual a 100

#### **Exemplos de entradas válidas**

100 1000

#### **Exemplos de entradas inválidas**

99 muito pequena; deve ser maior que ou igual a 100 100,5 valores inteiros não podem ter separador decimal

#### **i(-1.0, +1.0)**

*Descrição* — formato de entrada inválido, pois mín e máx não são valores inteiros, conforme definido pelo "i".

#### **n(+1,0, -1,0)**

*Descrição* — formato de entrada inválido, pois máx é menor que mín.

## **Formatos de entrada de hora**

## **T<Formato\_de\_hora>**

formato\_de\_hora é uma expressão de sequência de texto do valor de data/hora. A sintaxe pode ser um dos seguintes elementos ou uma combinação deles:

- aaaa ano (1000-9999)
- aa ano (00-99, 00-79 significa 2000-2079, 80-99 significa 1980-1999)
- MM mês (01-12)
- dd dia do mês (00-31, validar data quando ano e mês estão disponíveis)
- DDD dia do ano (001-366, validar data quando ano e mês estão disponíveis)
- HH hora (00-23)
- hh hora (01-12)
- mm minuto (00-59)
- ss segundo (00-59)
- TT AM/PM
- T A/P
- tt am/pm
- t a/p

"texto" texto é a sequência de texto fixa.

Os elementos de data/hora a seguir não podem ser repetidos no formato\_de\_hora. Por exemplo, se você tiver selecionado **aaaa** como formato de ano, não poderá usar aa nem outro aaaa no formato\_de\_hora. Essa limitação inclui:

aaaa e aa dd e DDD HH e hh HH, TT, T, tt e t

## **Exemplos**

**T**<aaaaMMdd>

*Descrição —* uma data completa.

#### **Exemplos de entradas válidas**

20051025 19000101

#### **Exemplos de entradas inválidas**

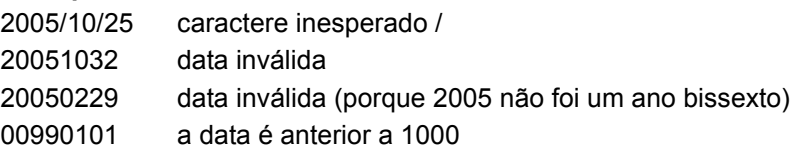

## **T<MMdd>**

*Descrição —* uma data sem ano especificado.

#### **Exemplos de entradas válidas**

1201 1231

0229

## **Exemplos de entradas inválidas**

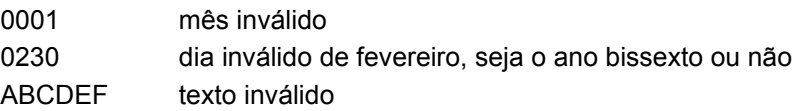

## **T<HH":"mm":"ss>**

*Descrição —* uma hora com separador: (dois-pontos).

### **Exemplos de entradas válidas**

23:59:59 00:00:00

### **Exemplos de entradas inválidas**

99:59:00 hora inválida 120000 sem separador

### T<hhmmsst>

*Descrição —* uma hora completa.

### **Exemplos de entradas válidas**

010000a 120000p

## **Exemplos de entradas inválidas**

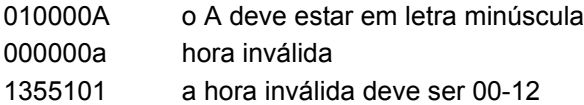

#### **T<HHmmssTT>**

*Descrição* — formato de entrada inválido porque HH representa 00 a 23 horas e TT representa AM/PM, o que não é válido em uma sequência de hora no formato de 24 horas.

#### **T<aaaaMMaaaa>**

*Descrição* — formato de entrada inválido para aaaa, que foi usado mais de uma vez em um formato de hora.

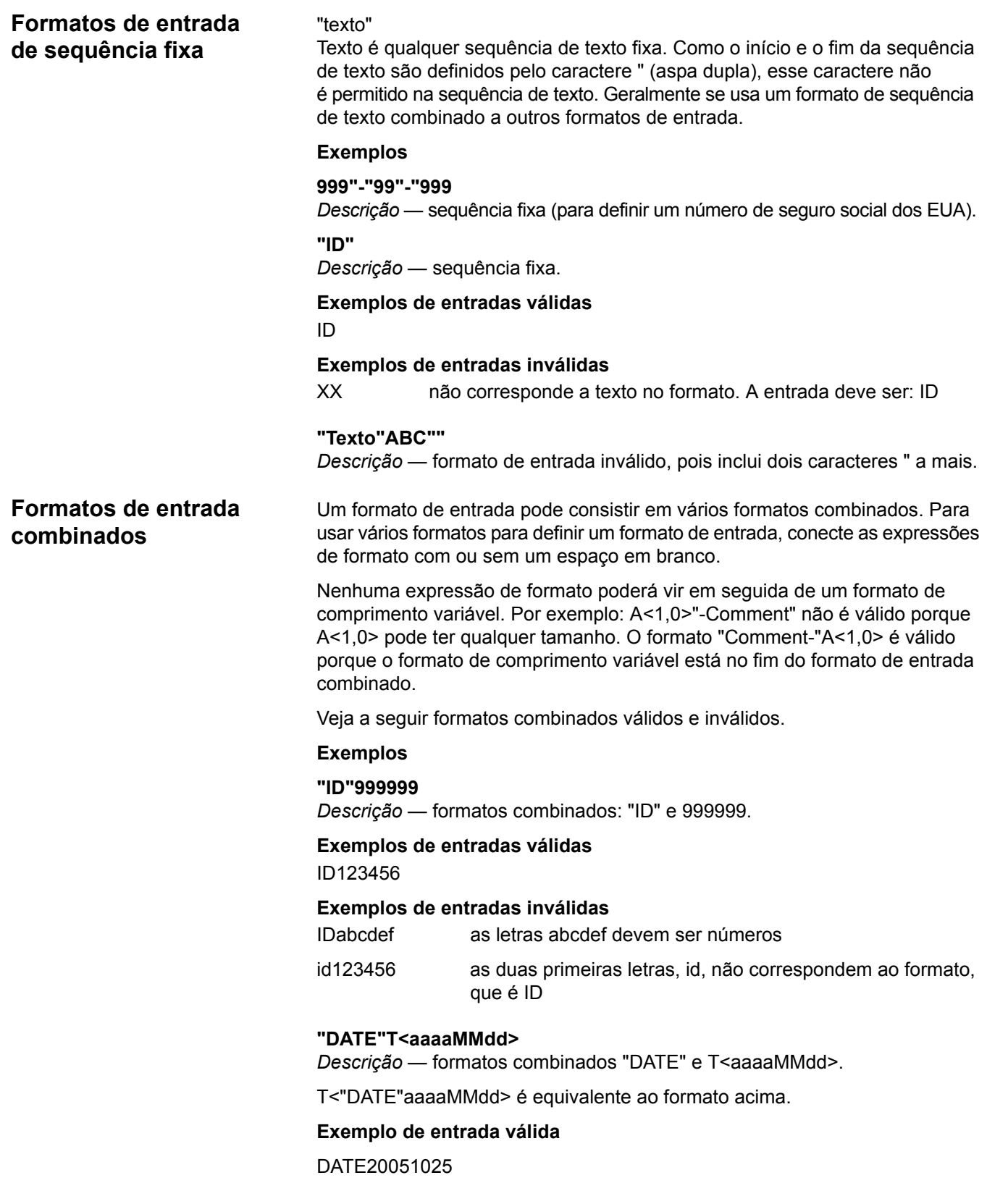

## **Exemplos de entradas inválidas**

## **n?<0>**

*Descrição* — formato de entrada inválido para o número especificado. *n* é um comprimento variável, e nenhum formato adicional poderá vir em seguida.

## **A<2,3>"XX"**

*Descrição* — formato de entrada inválido, pois A<2,3> especifica um comprimento variável e nenhum formato adicional pode vir em seguida.

## **A<3,3>"XX"**

*Descrição* — formatos combinados: A<3,3> e "XX".

## **Exemplo de entrada válida**

XYZXX

## **Exemplos de entradas inválidas**

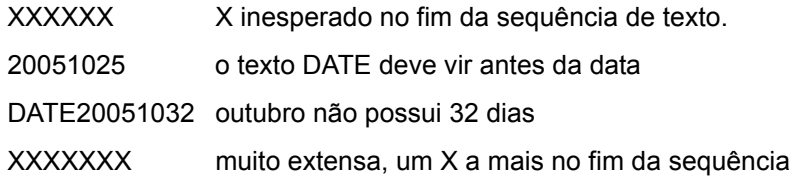

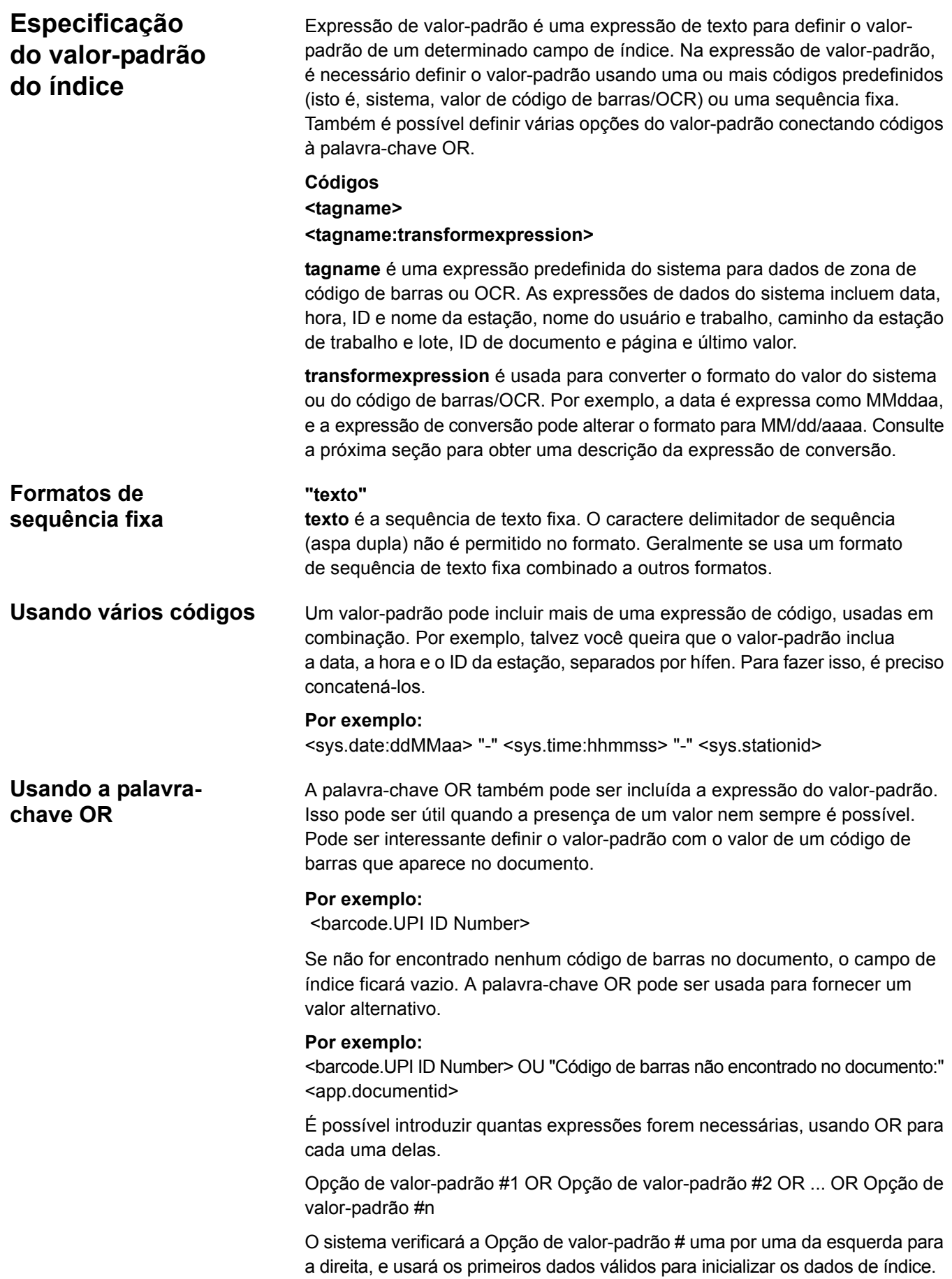

**Códigos disponíveis** — a tela a seguir exibe os códigos de valor-padrão disponíveis:

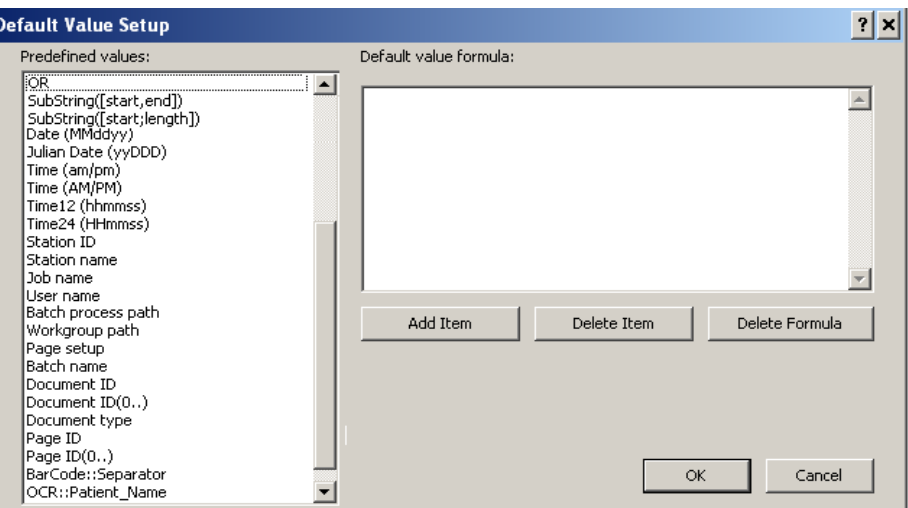

OBSERVAÇÃO: As zonas de código de barras/OCR serão exibidas no fim da lista de valores-padrão.

## **Valor-padrão usando LASTVALUE**

Com **lastvalue** selecionado como valor-padrão, o Capture Pro Software automaticamente utiliza o último valor atribuído a um campo de índice do documento anterior (no caso de índices de documentos) ou lote anterior (no caso de índices de lotes) sempre que um novo documento ou lote é criado. Isso é útil, por exemplo, em uma aplicação de registro de atrasos, em que você digitaliza pastas de documentos com a mesma data. Quando você começar a digitalizar para um lote novo e nenhum valor de índice tiver sido atribuído ainda, insira a data uma vez e ela permanecerá a mesma para todos os novos documentos posteriores,até que você a altere.

**lastvalue** também é útil para fazer indexação de código de barras, mas nem todos os documentos digitalizados terão um código de barras anexado. Por exemplo, a expressão de valor-padrão:

<barcode.Patient ID> OU <app.lastvalue>

significa que, quando um novo documento é digitalizado, o valor do campo de índice é atribuído ao valor de "ID do paciente" da zona de código de barras *<barcode.Patient ID>*. Entretanto, se o documento não tiver um código de barras anexado, atribua o campo de índice ao valor do documento anterior *OU <app.lastvalue>*.

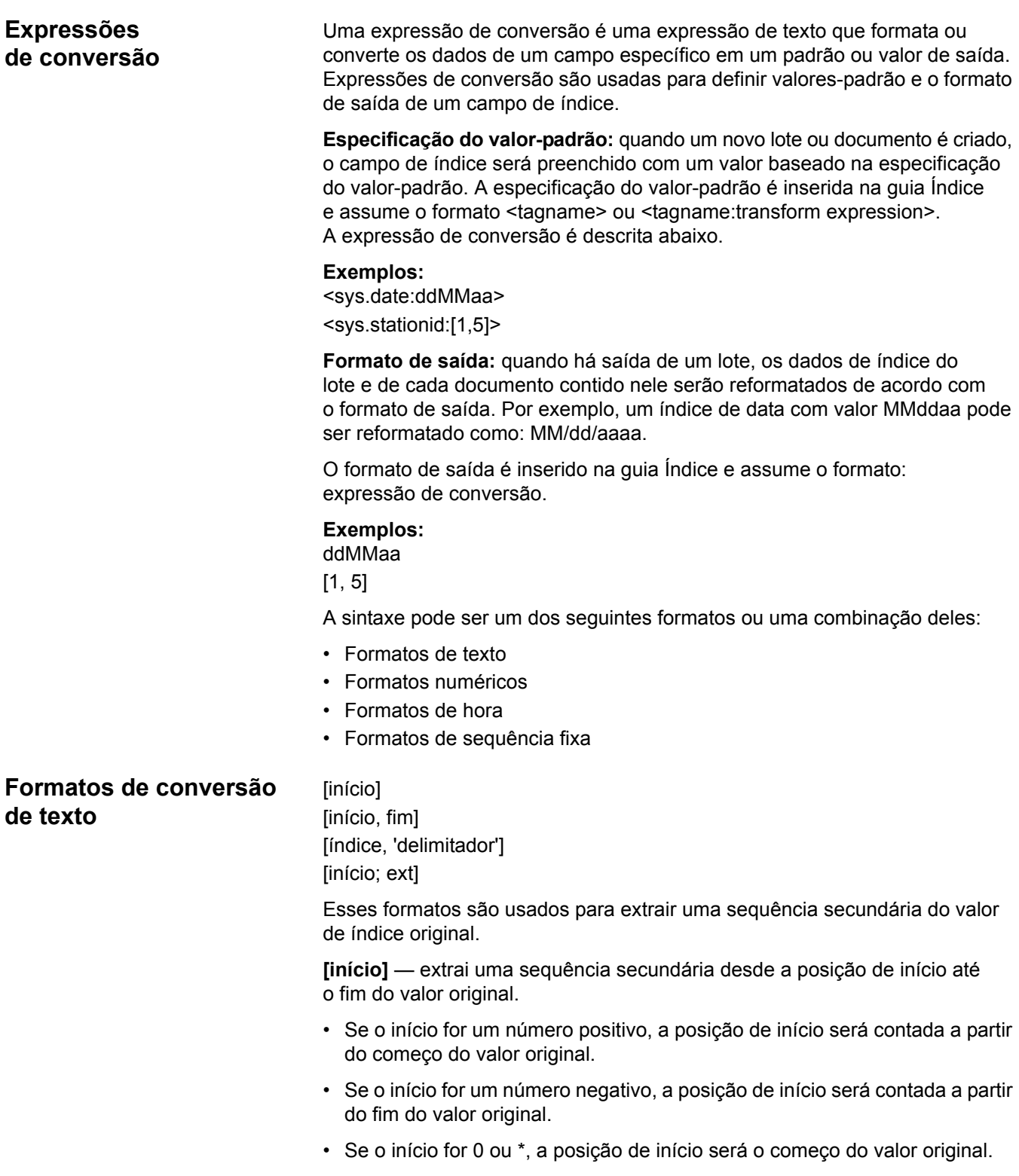

## **Exemplos**

## **[5]**

*Descrição* — obtém a sequência secundária desde o 5º caractere até o fim do valor original.

"ABCDEFGHIJKL" > "EFGHIJKL"

"1234567890" → "567890"

"1234"  $\rightarrow$  ""

**[\*]**

*Descrição* — obtém a sequência inteira.

" $ABCEDFG" \rightarrow "ABCDEFG"$ 

 $"1234567"$   $\rightarrow$   $"1234567"$ 

**[início, fim]** — extrai uma sequência secundária do valor original, desde a posição de início até a posição de fim.

- Se o fim for um número positivo, a posição de fim será contada a partir do início do valor original.
- Se o fim for um número negativo, a posição de fim será contada a partir do fim do valor original.
- Se o fim for 0 ou \*, a posição de fim será o final do valor original.
- Se a posição de início vier após a posição de fim, a sequência secundária terá ordem inversa ao valor original.

## **Exemplos**

**[1, 2]**

*Descrição* — obtém a sequência secundária desde o primeiro caractere até o segundo caractere do valor original.

"ABCDEFG"  $\rightarrow$  "AB"

"123456" → "12"

## **[-4, -1]**

*Descrição* — obtém a sequência secundária desde o quarto caractere até o último caractere do valor original.

"ABCDEFGHIJK" > "HIJK"

"1234567890" → "7890"

## **[\*, 5]**

*Descrição* — obtém a sequência secundária desde o primeiro caractere até o quinto caractere do valor original.

"ABCDEFGHIJK"  $\rightarrow$  "ABCDE"

## **[5, 2]**

*Descrição* — obtém a sequência secundária em ordem inversa, desde o quinto caractere até o segundo caractere do valor original.

"ABCDEFGHIJK" > "EDCB"

"1234567890" → "5432"

## **[2, -2]**

*Descrição* — obtém a sequência secundária desde o segundo caractere até o segundo caractere de trás para frente do valor original.

"ABCDEFGHIJ" > "BCDEFGHI" "1234567890" → "23456789"

"AB" → "BA"

"A" → "A"

**[índice, 'delimitador']** — extrai o elemento na posição especificada por índice, onde cada elemento dos dados de índice é separado pelo caractere delimitador. O primeiro elemento é índice 1.

OBSERVAÇÃO: Essa expressão de conversão é útil especialmente ao atribuir elementos de dados de um código de barras PDF417 a diferentes campos de índice. Sua utilidade também se verifica ao atribuir diferentes linhas de resultados de OCR de várias linhas a diferentes campos de índice. O delimitador produzido pelo OCR de várias linhas é o caractere circunflexo (^).

## **Exemplos**

**[2, '^']**

*Descrição* — obtém o segundo elemento do OCR de várias linhas, onde os elementos são separados pelo caractere '^'.

"John Smith^123 Main Street^Some City" > "123 Main Street"

## **[3, '\*']**

*Descrição* — obtém o terceiro elemento do código de barras PDF417, onde os elementos são separados pelo caractere '\*'

"John Smith\*123 Main Street\*Some City" > "Some City"

**[início; ext]** — extrai uma sequência secundária a partir da posição de início, contendo o número de caracteres em ext.

## **Exemplos**

## **[2;3]**

*Descrição* — obtém a sequência secundária a partir do segundo caractere, com extensão de três caracteres.

"ABCDEFGHIJ" > "BCD"

"1234567890" → "234"

"AB" → "B"

"A" → ""

## **Formatos de conversão numéricos**

#<largura, largura\_frac> #<largura, largura frac, preenchimento> #<formatos\_texto, largura, largura\_frac> #<formatos\_texto, largura, largura\_frac, preenchimento> 0largura

**#** pode ser um dos seguintes caracteres para definir o tipo de número desejado.

- n: número genérico
- N: número genérico com sinal
- p: número percentual
- P: número percentual com sinal
- c: número monetário
- C: número monetário com sinal

A faixa de valores ou a precisão do número é limitada pelo sistema operacional. A faixa de números válidos é 1,7E ±308 (15 dígitos).

**#<largura, largura\_frac>** — formata um número que tem, no máximo, o número de caracteres largura e, no máximo, o número de caracteres largura frac após o separador decimal.

**largura** define o número total de dígitos a serem incluídos na sequência de saída.

- Se a largura for um número positivo, o texto de saída será alinhado à direita, com o caractere de preenchimento (se houver) à esquerda.
- Se a largura for um número negativo, o texto de saída será alinhado à esquerda, com o caractere de preenchimento (se houver) à direita.

A **largura\_frac** define o número de dígitos a ser exibido à direita do ponto decimal.

O número 0 é usado para indicar que não há separadores decimais.

O caractere \* é usado para mostrar um padrão de seis dígitos à direita do separador decimal.

## **Exemplos**

#### **n<20,2>**

*Descrição* — um número genérico com largura máxima de 20 caracteres e dois dígitos após o separador decimal. A sequência será alinhada à direita.

#### **Exemplos**

"324,5" → "324,50"

"abcd"  $\rightarrow$  "0.00"

## **p<-20, 2>**

*Descrição* — um número expresso em porcentagem, com largura total de 20 caracteres e dois dígitos após o separador decimal. A sequência será alinhada à esquerda.

## **Exemplos**

"0,12abc"  $\rightarrow$  "12,00%" "-43"  $\rightarrow$  "-4300,00%"

## **c<20, 0>**

*Descrição* — um número expresso em moeda, com largura total de 20 caracteres e nenhum separador decimal. A sequência será alinhada à direita.

### **Exemplos**

"12345,6"  $\rightarrow$  "12.346" "-12345,6"  $\rightarrow$  "-12.346"

## **C<20, 2>**

*Descrição* — um número expresso em moeda com sinal, com um total de 20 caracteres e dois dígitos após o separador decimal. A sequência será alinhada à direita.

## **Exemplos**

"12345,6"  $\rightarrow$  " +12.345,60" "-12345,6"  $\rightarrow$  " -12.345,60" "abc"  $\rightarrow$  " +0,00" "-0,001"  $\rightarrow$  " -0,00" " $-0.00$ "  $\rightarrow$  "  $+0.00$ "

**#<largura, largura\_frac, preenchimento>** — formata um número que será preenchido com o caractere de preenchimento até a largura especificada, incluindo o número de caracteres em largura\_frac após o separador decimal.

O **preenchimento** define o caractere para preencher o espaço, caso o texto formatado seja menor que a largura definida.

#### **Exemplo**

#### **P<20, 3, '#'>**

*Descrição* — um número expresso em porcentagem com sinal, com largura total de 20 caracteres, três dígitos após o separador decimal e preenchido com o caractere '#'.

#### **Exemplos**

"0,12abc" → "############+12,0000%"

"-43" → "###########-4300,000%"

**#<formatos\_texto, largura, largura\_frac>** — formata um número extraído de uma sequência que usa formatos\_texto.

formatos\_texto especifica como extrair o número da sequência de índice original. Consulte a seção *Formatos de saída*.

## **Exemplo**

## **N<[2], 20, 3>**

*Descrição* — um número com sinal, com largura total de 20 caracteres e três dígitos após o separador decimal. O número será extraído a partir do segundo caractere da sequência original.

#### **Exemplos**

"A12345,6"  $\rightarrow$  "+12345,600" "-12345,6"  $\rightarrow$  "+12345,600"  $TTT9000"$   $\rightarrow$  "+0,000" "-9999" **→ "**-9999,000"

## **N<[2, '^'], 20, 3>**

*Descrição* — um número com sinal, com um total de 20 caracteres e três dígitos após o separador decimal. O número será extraído a partir dos dois elementos da sequência, na qual os elementos são separados pelo caractere '^'.

## **Exemplo**

"12345,6^45678,9" → "+45678,900"

**#<formatos\_texto, largura, largura\_frac, preenchimento>** — formata um número extraído de uma sequência que usa formatos\_texto e preenchimento com o caractere especificado.

Esse formato é uma extensão do formato #<formatos texto, largura, largura frac>, no qual a sequência de saída será preenchida com o caractere especificado.

**0largura** — usado para preencher um número com zeros até a largura especificada.

### **Exemplos**

010

*Descrição* — número preenchido com zeros com largura total de 10 caracteres.

#### **Exemplos**

"123" → "0000000123"

"0" **→** "0000000000"

## **03**

*Descrição* — número preenchido com zeros com largura total de 3 caracteres.

#### **Exemplo**

 $"1" \rightarrow "001"$ "1234" → "1234"

## **Formatos de conversão de hora**

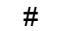

**#** — pode ser um dos formatos a seguir ou qualquer combinação deles:

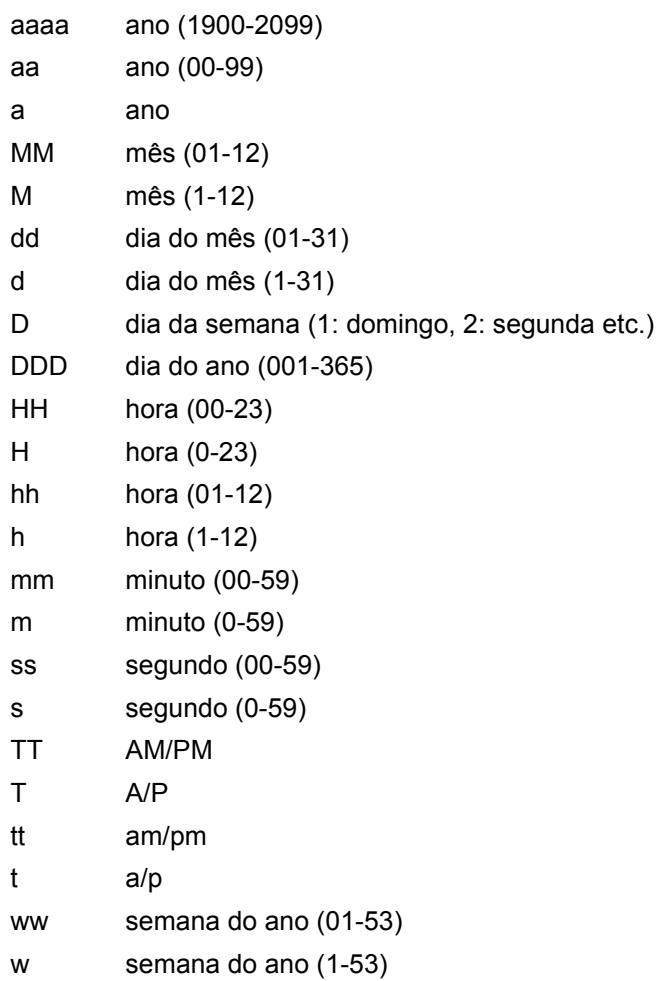

Ao usar formatos de hora, você deve especificar um formato de entrada de hora para definir o conteúdo da sequência a ser formatada para saída.

## **Exemplos**

## **ddMMaaaa**

*Descrição* — uma data no formato dia, mês e ano.

## **Exemplos**

Formato de entrada: T<aaaaMMdd> a sequência "20051026" → "26102005" Formato de entrada: T<aaaaMM> a sequência "102005"  $\rightarrow$  "102005"

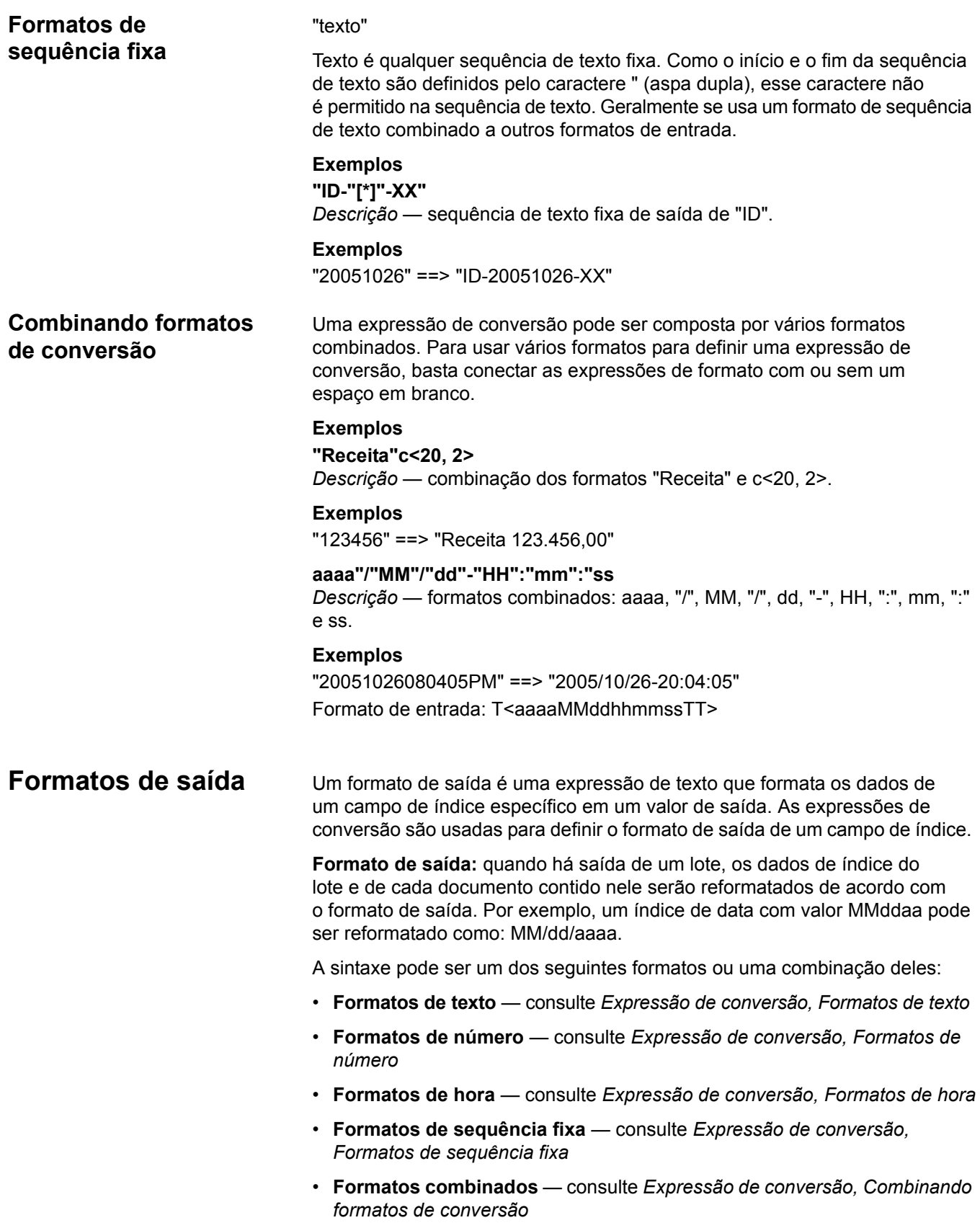

# **Usando o Assistente de configuração do índice do SharePoint**

A configuração do índice do SharePoint apresenta uma maneira fácil e rápida de configurar um trabalho no Capture Pro Software para uso no site do SharePoint.

O assistente de configuração guiará você na conexão com o site do SharePoint, criando campos de índice para preencher colunas do SharePoint e definir os caminhos de armazenamento para imagens.

O assistente conhece os tipos de dados do SharePoint e recomendará formatos de campo de índice que garantam a captura de dados adequadamente formatada e 'no intervalo'. No caso de colunas do tipo 'escolha', o assistente preencherá uma lista suspensa com os valores de dados aceitáveis.

O Assistente de configuração do índice do SharePoint guiará você por quatro etapas:

### **Etapa 1: configuração do SharePoint: criar, editar e selecionar uma conexão do SharePoint**

1. Selecione a conexão com o site do SharePoint em que deseja colocar as imagens e dados do lote. A conexão especifica o *Nome do host, o Nome do site* e as *Credenciais* requeridas para acessar o site. Você pode fornecer um nome sugestivo à conexão para uso futuro.

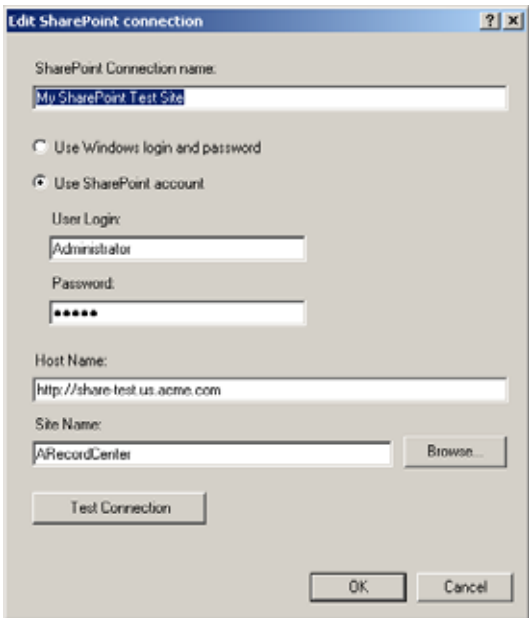

Se não forem definidas conexões, a caixa de diálogo Criar uma conexão com o SharePoint será exibida.

- 1. Insira um **Nome do host** para a conexão. Você usará esse nome para referir-se a esse site específico do SharePoint.
- 2. Insira as **credenciais**, se necessário, para acessar esse site do SharePoint.
- 3. Insira o **Nome do host**. Por exemplo: https://my-SharePoint-host.
- 4. Insira o **Nome do site**. Se o nome do host e as credenciais estiverem corretos, você poderá clicar em **Procurar** para selecionar os sites disponíveis.

#### **Etapa 2. Criando campos de índice de documento com base nas colunas existentes do SharePoint**

Depois de selecionar uma das listas disponíveis do SharePoint encontradas no seu site do SharePoint e de selecionar o *Tipo de documento*, as colunas do SharePoint serão exibidas.

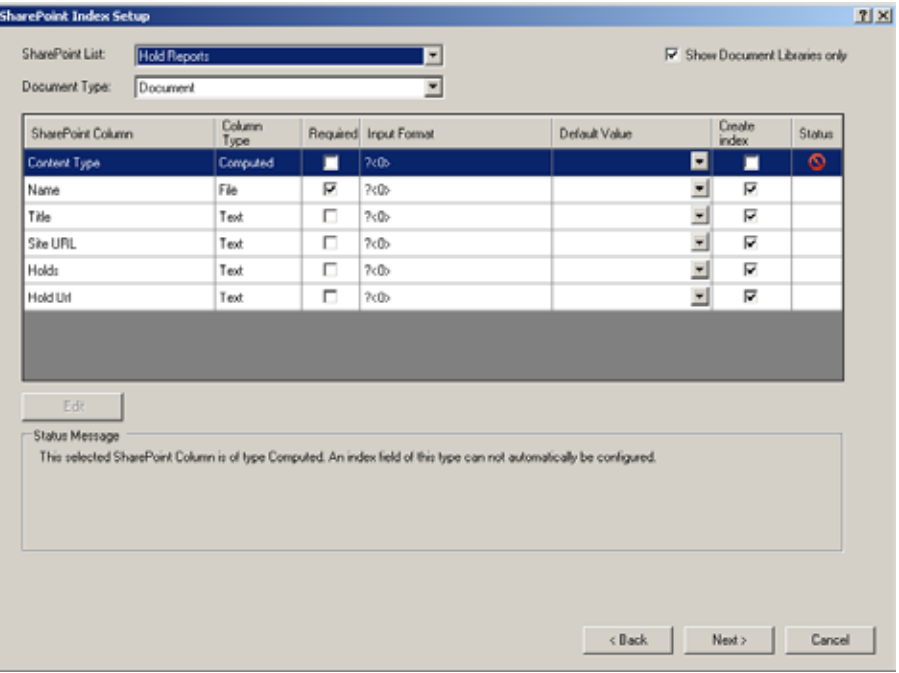

O *Tipo de coluna* será mostrado e a caixa de seleção **Necessário** será marcada se a coluna for necessária pela sua lista do SharePoint.

Como padrão, a caixa de seleção **Criar índice** será marcada para todos os tipos de coluna que podem ser preenchidos pelos campos de índice automaticamente criados e configurados. Se você não deseja preencher uma coluna específica ou não precisa que um novo campo de índice preencha uma coluna específica, desmarque a caixa de seleção **Criar índice**. Para criar um campo de índice para uma coluna do SharePoint que não esteja marcada, marque a caixa de seleção **Criar índice** e clique em **Editar** para configurar o campo de índice. Depois você poderá especificar os dados que serão armazenados em uma coluna.

Como exemplo de como desmarcar a caixa de seleção **Criar índice**, imagine que a coluna *Nome completo* do SharePoint contenha nomes de pessoas na forma 'sobrenome, nome'. Dois campos de índice existentes, 'Nome' e 'Sobrenome', serão usados para preencher essa coluna. O mapeamento desses dois campos de índice será feito depois. Por agora, desmarque a caixa de seleção **Criar índice** para a coluna 'Nome completo' uma vez que um campo de índice 'Nome completo' não é necessário.

Um *Formato de entrada* será recomendado para cada campo de índice novo com base nas necessidades dos dados da coluna do SharePoint. Você precisará alterar o formato recomendado, a menos que deseje restringir ainda mais o intervalo dos dados ou o tipo de dados.

Um *Valor padrão* será mostrado se tiver sido especificado um valor padrão no SharePoint para a coluna. Você pode alterar um valor existente ou adicionar um valor padrão se não for mostrado um valor com a seleção da lista suspensa. Uma lista de valores predefinidos que inclui todas as zonas de código de barras ou de OCR será exibida. Se você precisar de um valor padrão mais complexo, selecione **Editar**. Você pode definir o valor padrão usando uma ou mais marcas predefinidas ou sequências fixas.

A coluna *Status* indicará a existência de problemas na criação de um campo de índice. A seleção de uma linha que contenha a indicação exibirá a mensagem de status na área abaixo do botão **Editar**. Este símbolo indica que um campo de índice não será criado para essa coluna do SharePoint. Na maioria dos casos, isso acontece porque o tipo de coluna não pode ser criado automaticamente pelo aplicativo. Por exemplo, o tipo de coluna calculado requer referências para outras colunas do SharePoint que não são conhecidas pelo aplicativo. Você pode criar um campo de índice para essa coluna marcando **Criar índice**.

A seleção de uma linha que contenha a indicação **exilorada** a mensagem de status na área abaixo do botão **Editar**. A mensagem de status descreverá o problema e como ele pode ser solucionado. Este símbolo indica que existe um problema na criação do campo de índice que deve ser resolvido antes de se continuar. Você pode desmarcar a caixa de seleção **Criar índice** se o campo de índice não for necessário.

Para adicionar ou editar outros parâmetros do campo de índice, como *Formato de saída, Caracteres substitutos* e *Lista* (para campos de índice suspensos), selecione a linha do campo de índice apropriado e clique em **Editar**.

#### **Etapa 3. Configuração do SharePoint: seleção de valores para preencher colunas do SharePoint**

Agora que criou campos de índice, você poderá usá-los com valores do sistema (Nome do trabalho, Nome do lote, data, hora etc.), valores da zona de OCR, valores da zona de código de barras ou combinações desses valores para preencher suas colunas do SharePoint.

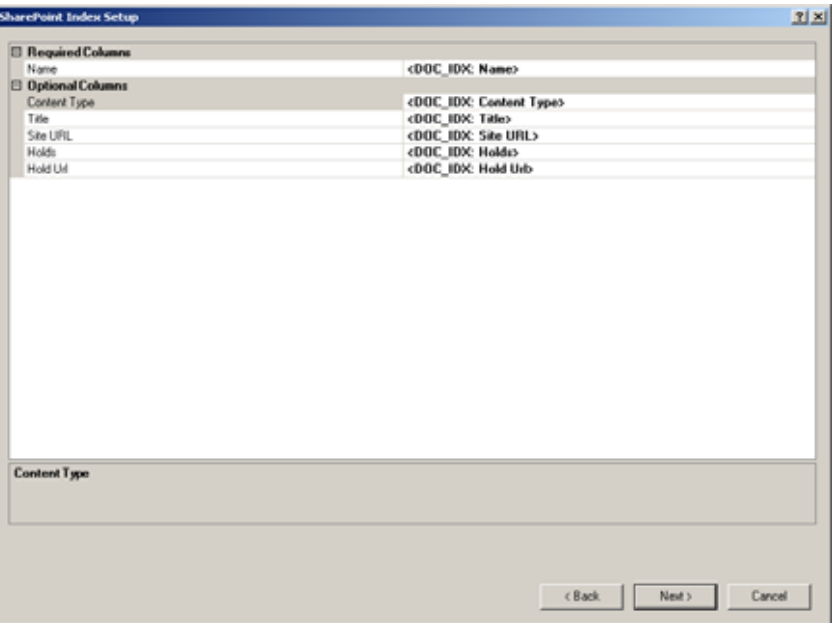

As colunas do SharePoint que requerem um valor são mostradas no alto. Como padrão, o campo de índice criado na Etapa 2 é usado para preencher a coluna. Para selecionar um valor diferente, selecione a coluna do *SharePoint* e selecione o ícone de controle de alteração. Você pode selecionar um ou mais itens da lista, inclusive sequências de texto fixas contidas entre aspas. Por exemplo, "Criado em:" <DATE\_DDMMYY>.

Nenhuma coluna do *SharePoint* que não tiver sido incluída Etapa 2 (caixa de seleção **Criar índice** não marcada) mostrará um valor padrão. Isso acontece porque nenhum campo de índice foi criado para essa coluna. Você pode ainda definir um valor para essa coluna usando outros campos de índice, valores do sistema, valores de zonas de OCR e código de barras ou a combinação desses valores.

OBSERVAÇÃO: A coluna *Nome do SharePoint* definirá o nome do arquivo armazenado no SharePoint. A Etapa 4 descreve como agrupar imagens.

Se você agrupar por **Várias páginas** para cada documento, cada documento deverá ter um nome exclusivo. Por exemplo, *Nome* pode ser <DOCUMENT\_SEQUENCENUMBER>.

Se você agrupar por **Página única**, cada imagem deverá ter um nome exclusivo, o que significa que a coluna *Nome* deve conter um valor que será único para cada imagem. Por exemplo, *Nome* pode ser <IMAGE\_SEQUENCENUMBER\_DOCUMENT>.

## **Etapa 4. Configuração do SharePoint: definindo opções e caminhos**

A última etapa é especificar o formato das imagens e onde você deseja armazená-las no SharePoint.

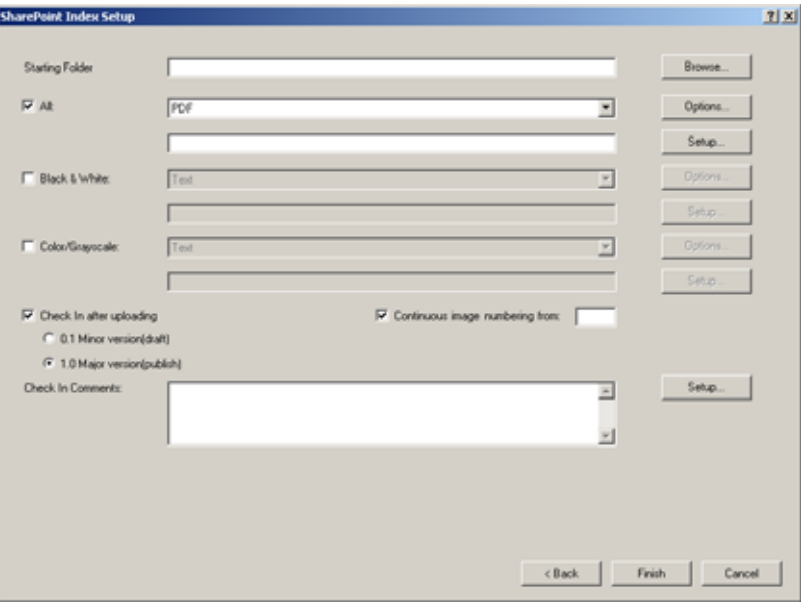

A pasta *Starting Folder* é o caminho para uma pasta existente no site atual do SharePoint. Os caminhos para imagem que você especificar para *Todos, Preto e branco* e *Cores/tons de cinza* começarão nessa pasta. Selecione **Configurar** para exibir as pastas disponíveis.

Se você tiver imagens em Preto e branco e em Cores/tons de cinza e todas elas precisarem ser armazenadas no mesmo local usando o mesmo formato de imagem, selecione a caixa de seleção **Todos**.

Selecione o tipo de arquivo (Texto, TIFF, PFD etc.) para sua saída. Selecione **Opções** para configurar o formato de arquivo para o tipo de arquivo selecionado. Para obter uma descrição das caixas de diálogo de formato de arquivo, consulte a seção "Opções de configuração de Arquivo (1) e Arquivo (2)" em Configuração do trabalho: guia Saída neste capítulo.

Você pode especificar um local de pasta para a imagem na caixa abaixo do tipo de arquivo. Selecione **Configurar** para criar o local da pasta de valores disponíveis no sistema e no campo de índice.

OBSERVAÇÃO: Os botões Configurar permitem que você especifique o caminho e o nome da pasta em que armazenará as imagens (documentos SharePoint). Cada documento deve ter caminho e nome exclusivos, pois, caso contrário, ele poderá ser substituído. A configuração da versão poderá resultar em erro de nome de arquivo duplicado. Verifique se o *Nome* do SharePoint escolhido na Etapa 3 é compatível com o caminho e a seleção do agrupamento de imagens.

Se você tem apenas imagens em Preto e branco ou em Cores/tons de cinza ou se deseja ter tipos diferentes de arquivo para suas imagens em Preto e branco e em Cores/tons de cinza, selecione as caixas de seleção **Preto e branco** e **Cores/tons de cinza**.

Para verificar documentos para uma biblioteca de documentos do SharePoint que esteja com a versão ativada, marque a caixa de seleção **Verificar após o upload**. Se a sua lista do SharePoint não tiver a versão ativada, um aviso será exibido e a caixa será desmarcada. Você pode marcar documentos com o número de uma versão maior (1.0) ou com o número de uma versão menor (0.1). Se SharePoint não estiver configurado para permitir a numeração de versão menor, um aviso será exibido e o número da versão maior selecionado.

OBSERVAÇÃO: Quando a versão do SharePoint estiver ativada, talvez você precise configurar também o SharePoint para **Requerer confirmação.**

Ao fazer a verificação, você pode incluir **Comentários da verificação**. O comentário pode ser uma mensagem fixa; ou clique em **Configurar** para criar um comentário usando valores do sistema e de índice. Por exemplo: <STATION\_NAME> ":" <USER\_NAME>.

A **Sequência numérica de imagens (lote)** do índice predefinido pode iniciar em um número específico marcando-se a caixa de seleção **Numeração de imagem contínua a partir de** e fornecendo-se o valor inicial.

OBSERVAÇÕES:

- A marcação da caixa de seleção **Numeração de imagem contínua a partir de** não altera o valor inicial de Sequência numérica de imagens (documento).
- Antes de iniciar o assistente, é recomendável que você crie todas as zonas de código de barras e OCR que deseja incluir na saída do SharePoint.

Iniciando o Assistente de configuração do índice do SharePoint

• Após selecionar **Arquivo > Configuração do trabalho**, selecione o botão **Assistente de configuração do índice do SharePoint** na parte inferior da caixa de diálogo Configurar trabalho.

#### **Guia índice —**  A pesquisa de banco de dados pode ser usada para preencher ou validar os campos de índice de documentos e lotes de fontes de dados compatíveis com **Pesquisa de**  ODBC (Open Database Connectivity). Um assistente de configuração é usado **banco de dados** para especificar a fonte de dados, definir como a pesquisa será feita e quais dados serão usados para preencher os campos de índice ou validar seu conteúdo. A configuração de trabalho pode conter mais de uma Pesquisa. Cada pesquisa pode ser em uma fonte de dados diferente e pode ser usada para preencher ou validar campos de índices selecionados. As pesquisas podem ocorrer durante a digitalização quando o valor de índice usado para a pesquisa foi obtido por um leitor de código de barras ou uma ação de OCR. Cada Pesquisa tem o formato: SELECIONAR <table column 1>, <table column 2>, … <table column n> DE <data source> EM QUE <table column x> = <index field value> ou selecione: EM QUE <table column x> = <index field value>  $E$  <table column  $y$ > = <index field value>. **Configurando a pesquisa**  A configuração da pesquisa de banco de dados começa definindo os campos **de banco de dados** de lote e índice do documento que serão usados na pesquisa. As pesquisas de banco de dados são configuradas para cada trabalho. OBSERVAÇÃO: A definição dos campos de índice na Configuração do trabalho não mudou desde as versões anteriores do *Kodak* Capture Pro Software. Para adicionar ou editar uma nova pesquisa: 1. Clique em **Arquivo > Configuração do trabalho**. A caixa de diálogo Configuração do trabalho será exibida. 2. Selecione uma configuração de trabalho na lista suspensa *Nome do trabalho.* As definições para a configuração do trabalho serão exibidas. 3. Selecione a guia **Índice**. 4. Selecione a guia **Pesquisa de banco de dados**. A tabela Pesquisas será exibida com os seguintes campos: *Nome, Campo de índice de entrada, Campo de índice de impressão (Lote)* e *Campo de índice de impressão (Documento)* para cada Pesquisa. - 同国国家図 Job name: Medcal - HICP Capture Index | Output | Fage Processing Action when audit falst Continue scanning ×. El flypers audit during newgation Batch | Document | Database Lookup Lookiane: **Input Index Field** Output Index Feld(Batch) Output Index FeldEboout Patent Information Patient ID(Document) Fature Last Name/Patient Addr

AMC

Editor Delete

or Cancel Apply

NHH

5. Clique em **Adicionar**. O Assistente de pesquisa de banco de dados será exibido.

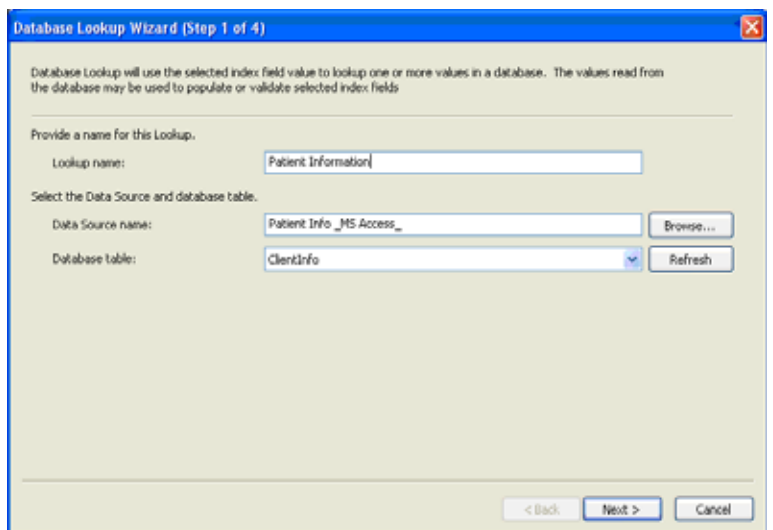

- 6. Digite o nome da pesquisa no campo *Nome da pesquisa*.
- 7. Clique em **Navegar** para abrir a caixa de diálogo Selecionar fonte de dados.

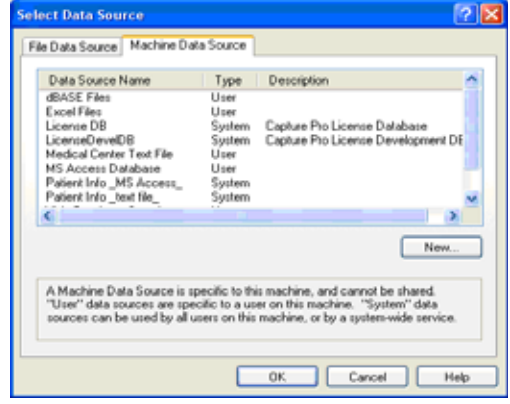

- Selecione uma *Fonte de dados de arquivo* ou *Fonte de dados do equipamento*, ou clique em **Novo** para criar uma nova fonte de dados. Dependendo do tipo de fonte de dados selecionada, informações adicionais serão solicitadas.
- Clique em **OK** depois de ter digitado todas as informações necessárias.
- 8. Selecione a tabela ou o arquivo da lista suspensa *Tabela do banco de dados* que contém os dados que serão usados para preencher ou validar os campos de índice.

9. Clique em **Avançar** para definir como deseja fazer a pesquisa de dados.

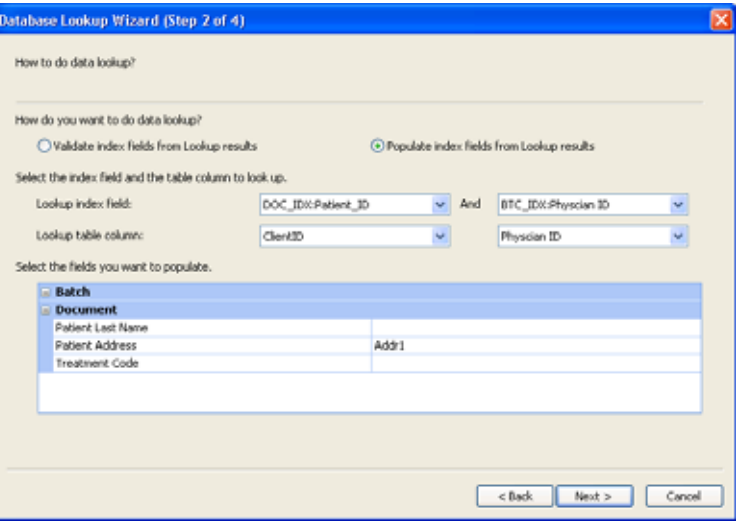

- Selecione **Validar campos de índice nos resultados da pesquisa** se quiser verificar se um ou mais valores do campo de índice que correspondem aos dados de sua fonte de dados.
- Selecione **Preencher campos de índice nos resultados da pesquisa** se quiser preencher um ou mais campos de índice com dados da pesquisa.
- 10. Selecione os campos de índice a serem utilizados pela Pesquisa para localizar valores correspondentes no campo do banco de dados selecionado na lista suspensa do *campo de índice Pesquisa*. Essa lista contém todos os campos de documentos e índices de lote definidos. Se um campo único índice for usado para a Pesquisa, ele deverá ficar na coluna à esquerda antes de "E". Se dois campos de índice de Pesquisa forem fornecidos, somente os registros do banco de dados que contêm esses valores serão correspondidos.
- 11. Selecione as colunas da tabela a serem pesquisadas para os valores correspondentes ao campo de Pesquisa selecionado na lista suspensa *Coluna da tabela de pesquisa*. Essa lista contém todos os nomes de colunas da tabela de banco de dados selecionada.
- 12. Para cada campo de lote ou índice de documento que você deseja preencher ou validar, selecione a coluna do banco de dados que contém os dados desejados. Clique na coluna à direita do nome do campo de índice e selecione a coluna do banco de dados na lista suspensa.

13. Clique em **Avançar** para escolher as opções de pesquisa do banco de dados.

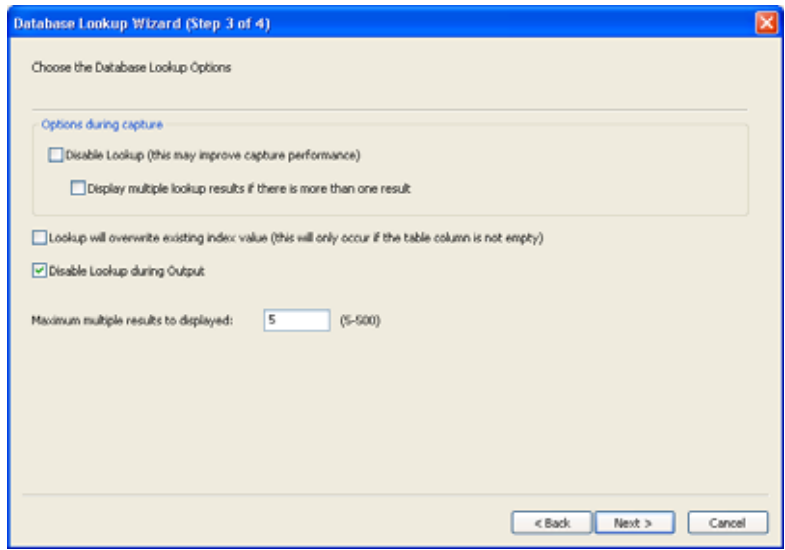

- 14. Selecione as opções de pesquisa desejadas:
	- **Desativar pesquisa:** quando marcado, as pesquisas não serão realizadas durante a digitalização. Isso pode aprimorar o desempenho com bancos de dados grandes ou remotos. As pesquisas continuarão a ocorrer no modo Editar índice e quando o lote tiver saído.
	- **Exibir resultados de pesquisa múltipla se houver mais de um resultado:** quando desmarcada, a tabela Resultados de pesquisa múltipla não será exibida durante a digitalização. Os vários resultados de pesquisa serão resolvidos no modo Editar índice, permitindo que a digitalização continue sem interrupções.
	- **A pesquisa sobrescreverá os valores de índice existentes:** quando marcado, a pesquisa sempre preencherá um campo de índice com o valor da pesquisa no banco de dados, desde que a entrada do banco de dados tenha um valor (isto é, não seja vazia ou igual a zero). Para que os usuários possam digitar dados manualmente em um campo de índice que estiver sendo preenchido pela pesquisa de banco de dados, esta opção deve estar desmarcada.

OBSERVAÇÃO: A pesquisa de banco de dados nunca sobrescreverá dados depois da saída do lote.

- **Desativar pesquisa durante a saída:** quando marcada, não ocorrerá pesquisa (preenchimento ou validação) durante a saída. Se estiver desmarcada, os campos em branco serão preenchidos e os registros ausentes ou múltiplos serão ignorados. Haverá falha na validação se nenhum registro correspondente for encontrado.
- **Máximo de resultados múltiplos a serem exibidos:** quando vários resultados de pesquisa são encontrados, uma tabela com os resultados é exibida permitindo que você escolha o resultado correto. O valor inserido irá limitar o comprimento da tabela.

15. Clique em **Avançar** para testar a pesquisa.

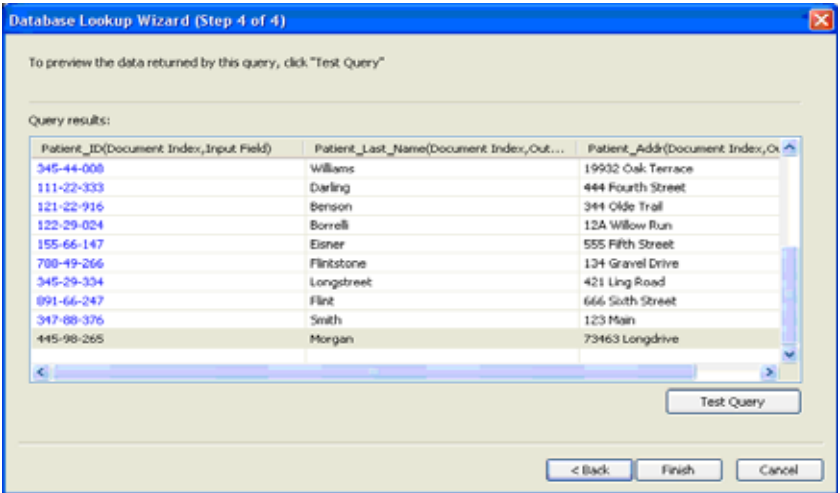

16. Clique em **Testar consulta**. A caixa de diálogo Testar consulta será exibida.

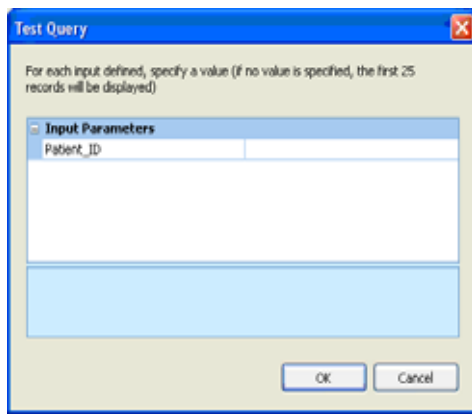

- 17. Digite um valor válido para o parâmetro usado para realizar a pesquisa. Se deixar o valor em branco, os primeiros 25 registros na tabela de dados serão exibidos.
- 18. Clique em **OK**.

## **Usando a pesquisa de banco de dados**

Depois de configurar um trabalho para fazer uma Pesquisa de banco de dados, é importante compreender quando a pesquisa será realizada. Os seguintes cenários são os mais comuns:

## **Durante a digitalização - preenchendo campos de índice**

Quando a opção **Desativar pesquisa** durante a captura não estiver marcada, as pesquisas ocorrerão imediatamente durante a digitalização.

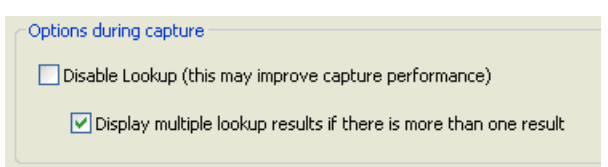

A pesquisa só será realizada quando o campo de índice que está sendo usado para a pesquisa possuir um valor preenchido durante a digitalização (por exemplo, como resultado de uma leitura de código de barras ou de OCR de zonas).

### **Durante a digitalização - validando campos de índice**

Quando a opção **Desativar pesquisa** durante a captura não estiver marcada, as pesquisas configuradas apenas para validação do campo de índice também ocorrerão imediatamente durante a digitalização.

A Validação da pesquisa só será realizada quando o campo de índice que está sendo validado possuir um valor preenchido durante a digitalização (por exemplo, como resultado de uma leitura de código de barras ou de OCR de zonas).

OBSERVAÇÃO: Quando a opção **Desativar pesquisa** estiver desmarcada, as pesquisas de banco de dados sempre serão realizadas durante a digitalização. Mesmo se a opção de configuração de campo de índice *Marcar campo durante a digitalização* estiver desativada, a validação da pesquisa de banco de dados ainda será realizada.

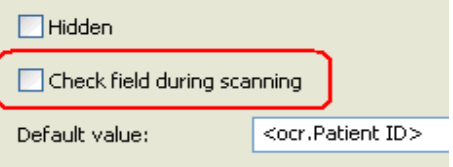

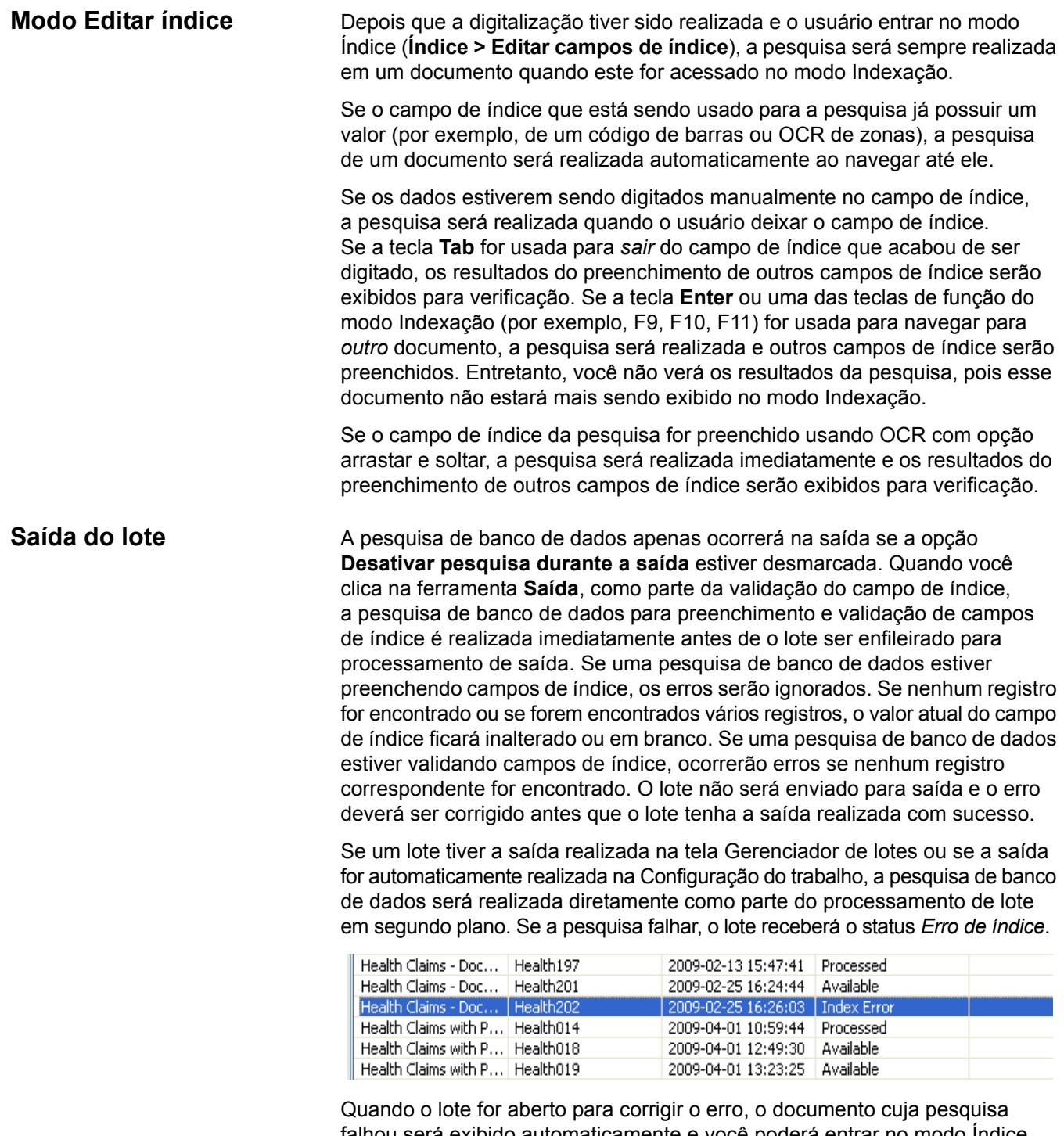

falhou será exibido automaticamente e você poderá entrar no modo Índice para corrigir o problema de indexação e reenviar o lote para processamento de saída.

# **Configuração do trabalho: guia Saída**

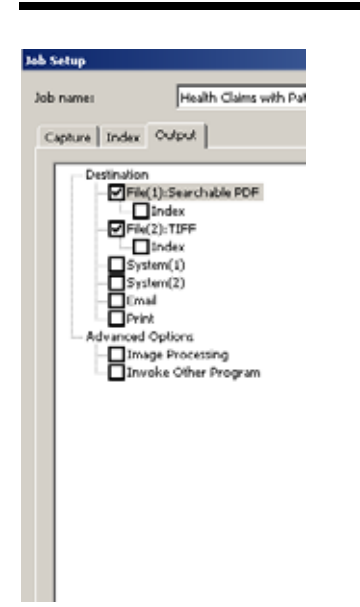

## **Opções de Destino: Arquivo (1) e Arquivo (2)**

A guia Saída é onde você configura as opções de saída de sua configuração de trabalho.

- **Destino** permite configurar o formato da saída, o local para onde enviar a saída e como indexá-la. As opções de Destino são:
	- **Arquivo (1)** e **Arquivo (2):** permite selecionar um formato de arquivo (TIFF, JPEG, PFD etc.) e inserir a saída (por exemplo: em preto-ebranco, colorido/tons de cinza).
	- **Sistema (1)** e **Sistema (2):** permite selecionar o Destino de saída do sistema para sua configuração do trabalho.
	- **E-mail:** permite configurar o software para enviar a saída por e-mail automaticamente.
	- **Imprimir:** permite configurar o software para imprimir a saída automaticamente.
- **Opções avançadas** permitem aplicar à saída as opções de processamento de imagens do *Kodak* Capture Pro Software.
- **Chamar outro programa**  permite usar outro aplicativo de software em sua saída.

**Opção Arquivo (1)** — selecione um formato de arquivo (**TIFF, PDF, JPEG** etc.) para sua saída. Suas opções de formato dependem do tipo da saída:

- **Todos** (em preto-e-branco e colorido/tons de cinza)
- **Preto-e-branco**
- **Cores/tons de cinza**

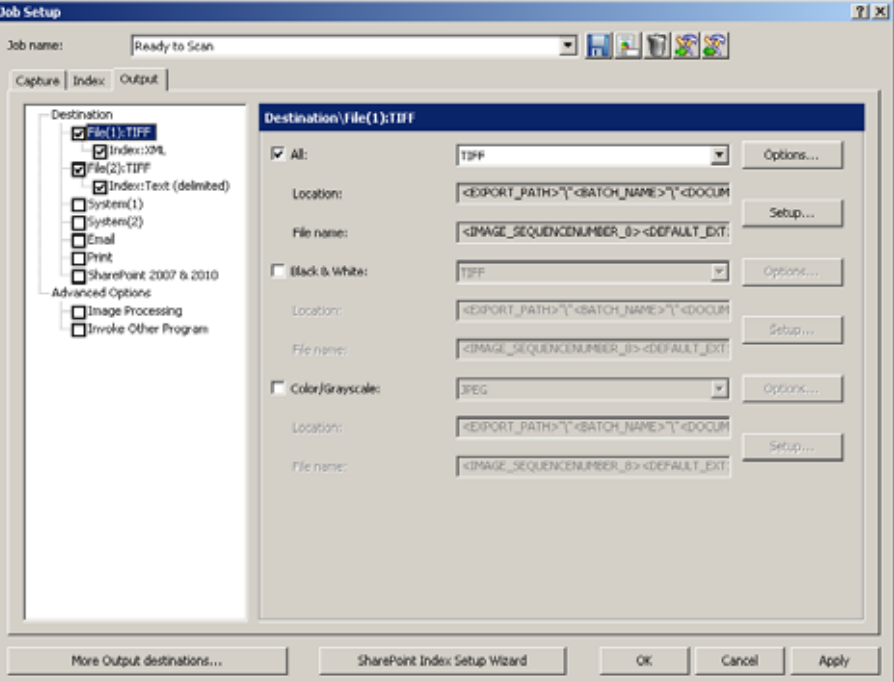

OBSERVAÇÃO: Para obter uma descrição das caixas de diálogo de formato de arquivo, consulte a seção "Opções de configuração de Arquivo (1) e Arquivo (2)" neste capítulo.

- **Local** mostra o local da saída do Arquivo (1). Para alterar as configurações, clique em **Configurar** para abrir a caixa de diálogo Configuração do local. Para obter mais informações sobre a caixa de diálogo Configuração do local, consulte a seção "Criando fórmulas de nome de arquivo e local com a caixa de diálogo Configuração do local" neste capítulo.
- **Nome do arquivo**  mostra o nome do arquivo de Arquivo (1).

**Opção Arquivo (2)** — igual a Arquivo (1). Você pode escolher configurações diferentes para Arquivo (2) ou usar as mesmas de Arquivo (1).

Nas opções de **Arquivo (1)** ou **Arquivo (2)**, você pode selecionar a opção **Índice**. As seguintes opções de menu serão exibidas.

- Arquivo de índice do lote
- Arquivo de índice do documento
- Arquivo de índice da imagem

**Opções de configuração de Arquivo (1) e Arquivo (2)** 

Quando você seleciona um formato de arquivo (por exemplo, TIFF, PDF, JPEG etc.) para a saída, suas opções de formato dependem de como o formato de arquivo é configurado.

• Clique em **Opções** para o formato de arquivo que você quer configurar.

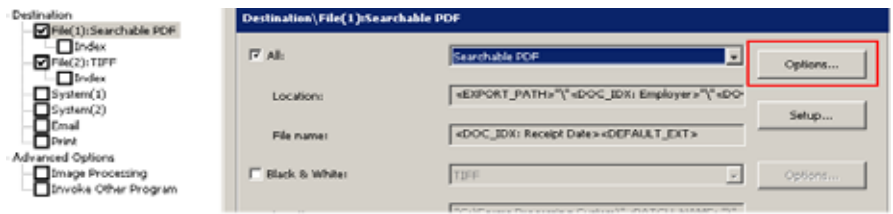

Quando você selecionar o botão **Opções**, uma caixa de diálogo com o formato de arquivo selecionado será exibida.

## **Selecionando PDF como formato do arquivo:**

Se você selecionar **PDF** como seu formato de arquivo, a caixa de diálogo Configuração de PDF será exibida.

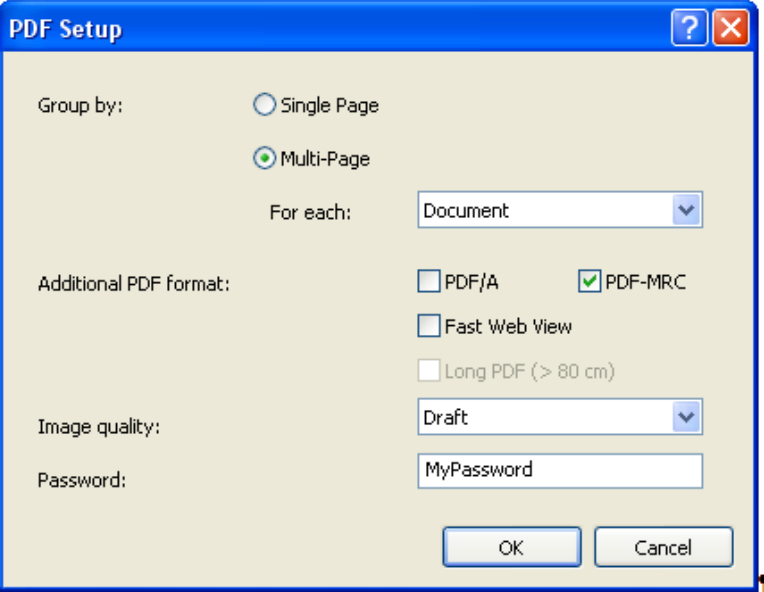

- 1. Selecione **Página única** ou **Várias páginas** como forma de agrupar os arquivos de imagem na saída. Cada arquivo de imagem de entrada (digitalizado) será um arquivo de saída separado.
	- Se você selecionar **Uma página**, cada imagem digitalizada será um arquivo de imagem diferente na saída. Consequentemente, se você digitalizar uma folha, terá dois arquivos de imagem separados na saída (um da frente e outro do verso). Se você digitalizar em fluxo dual, obterá quatro arquivos de imagem na saída.
	- Se você selecionar **Várias páginas**, a lista suspensa *Para cada* ficará disponível.
		- **Para cada: Página** cada imagem de cada página digitalizada será um arquivo. Quando você abrir o arquivo, haverá duas imagens, uma da frente e outra do verso. Se você digitalizar em fluxo dual, obterá quatro imagens.
		- **Para cada: Documento** cada página digitalizada em um documento será o conteúdo de um arquivo. Pode haver várias imagens (ou muitas) em um arquivo.
		- **Para cada: Lote** todas as imagens digitalizadas em um lote estarão em um arquivo de saída. Pode haver várias imagens no arquivo de saída.
- 2. Selecione um ou mais formatos **adicionais de PDF: PDF/A, PDF-MRC, Visualização rápida da Web** ou **PDF grande**.
	- Selecione **Visualização rápida da Web** se quiser configurar o arquivo PDF para visualização mais rápida se os arquivos forem mais longos e baixados do site.
	- Selecione **PDF grande** se você espera que as suas imagens sejam maiores que 500 cm (200 polegadas). Esta seleção afetará o desempenho. O PDF longo não está disponível para formatos de arquivo PDF/A e PDF-MRC.
	- Se você selecionar **PDF-MRC** como um dos formatos de PDF adicionais, selecione como deseja a *Qualidade de imagem*: **Rascunho** ou **Melhor**.
	- Se nenhuma seleção for feita, o formato PDF será **PDF**.
- 3. Se você quiser criptografar o arquivo PDF, digite uma senha que será necessária para abrir e visualizar o arquivo PDF no campo *Senha*.
	- Se você não quiser criptografar o arquivo, deixe o campo *Senha* em branco.
	- Se você selecionar **PDF/A**, não poderá inserir uma senha.
- 4. Ao terminar, clique em **OK**.

## **Selecionando TIFF como seu formato de arquivo:**

Se você selecionar **TIFF** como seu formato de arquivo, a caixa de diálogo Configuração de TIFF será exibida.

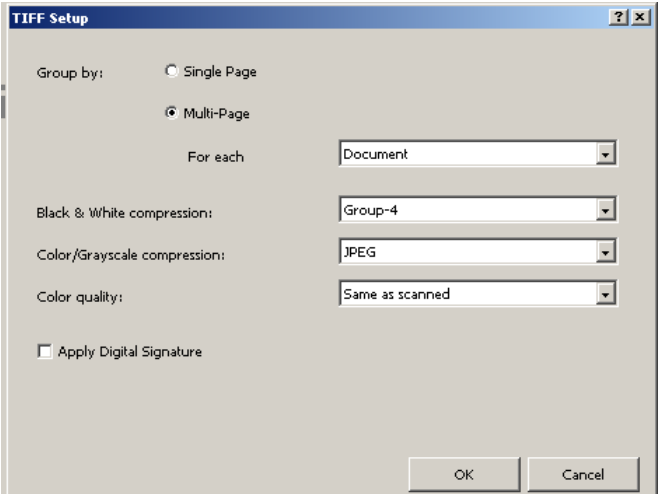

- 1. Selecione **Página única** ou **Várias páginas** como forma de agrupar os arquivos de imagem na saída. Cada arquivo de imagem de entrada (digitalizado) será um arquivo de saída separado.
	- Se você selecionar **Uma página**, cada imagem digitalizada será um arquivo de imagem diferente na saída. Consequentemente, se você digitalizar uma folha, terá dois arquivos de imagem separados na saída (um da frente e outro do verso). Se você digitalizar em fluxo dual, obterá quatro arquivos de imagem na saída.
	- Se você selecionar **Várias páginas**, a lista suspensa *Para cada* ficará disponível.
		- **Para cada: Página** cada imagem de cada página digitalizada será um arquivo. Quando você abrir o arquivo, haverá duas imagens, uma da frente e outra do verso. Se você digitalizar em fluxo dual, obterá quatro imagens.
		- **Para cada: Documento** cada página digitalizada em um documento será o conteúdo de um arquivo. Pode haver várias imagens (ou muitas) em um arquivo.
		- Para cada: Lote todas as imagens digitalizadas em um lote estarão em um arquivo de saída. Pode haver várias imagens no arquivo de saída.
- 2. Se a saída tiver imagens em preto-e-branco, a opção Compactação em preto-e-branco ficará disponível. Selecione **Grupo-4** ou (**nenhum**) na lista suspensa.
- 3. Se a saída incluir imagens coloridas ou em escala de cinza, as opções **Compactação em cores/tons de cinza** e **Qualidade da cor** estarão disponíveis.
	- **Compactação em cores/tons de cinza**: selecione JPEG, **JPEG (TIFF 6)** ou (**nenhum**).
	- **Qualidade da cor:** selecione uma das seguintes configurações na lista suspensa: **Igual à digitalizada, Rascunho, Boa, Melhor** ou **Superior**. **Igual à digitalizada** é a opção recomendada.
- 4. Se quiser usar uma assinatura digital, clique em **Aplicar assinatura digital**. Selecionar essa opção permite que o destinatário tenha alguma certeza de que os dados da imagem não foram alterados.
- 5. Ao terminar, clique em **OK**.

#### **Selecionando PDF pesquisável como formato do arquivo:**

Se você selecionar **PDF pesquisável** como seu formato de arquivo, a caixa de diálogo Configuração de PDF pesquisável será exibida.

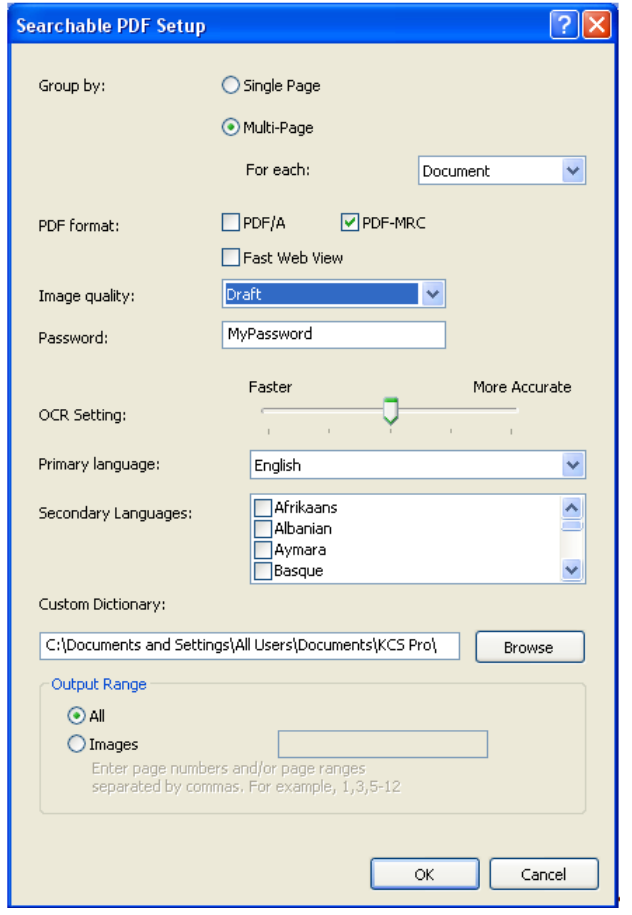

- 1. Selecione **Página única** ou **Várias páginas** como forma de agrupar os arquivos de imagem na saída. Cada arquivo de imagem de entrada (digitalizado) será um arquivo de saída separado.
	- Se você selecionar **Uma página**, cada imagem digitalizada será um arquivo de imagem diferente na saída. Consequentemente, se você digitalizar uma folha, terá dois arquivos de imagem separados na saída (um da frente e outro do verso). Se você digitalizar em fluxo dual, obterá quatro arquivos de imagem na saída.
	- Se você selecionar **Várias páginas**, a lista suspensa *Para cada* ficará disponível.
		- **Para cada: Página** cada imagem de cada página digitalizada será um arquivo. Quando você abrir o arquivo, haverá duas imagens, uma da frente e outra do verso. Se você digitalizar em fluxo dual, obterá quatro imagens.
		- **Para cada: Documento** cada página digitalizada em um documento será o conteúdo de um arquivo. Pode haver várias imagens (ou muitas) em um arquivo.
		- **Para cada: Lote** todas as imagens digitalizadas em um lote estarão em um arquivo de saída. Pode haver várias imagens no arquivo de saída.
- 2. Selecione um ou mais **formatos PDF: PDF/A, PDF-MRC** ou **Visualização rápida da Web**.
	- Selecione **Visualização rápida da Web** se quiser configurar o arquivo PDF para visualização mais rápida se os arquivos forem mais longos e baixados do site.
	- Se você selecionar **PDF-MRC** como um dos formatos de PDF adicionais, selecione como deseja a *Qualidade de imagem*: **Rascunho** ou **Melhor**.
	- Se nenhuma seleção for feita, o formato PDF será **PDF**.
- 3. Se você quiser criptografar o arquivo PDF, digite uma senha que será necessária para abrir e visualizar o arquivo PDF no campo *Senha*.
	- Se você não quiser criptografar o arquivo, deixe o campo *Senha* em branco.
	- Se você selecionar **PDF/A**, não poderá inserir uma senha.
- 4. Selecione a **Configuração de OCR** para equilibrar suas necessidades de velocidade e precisão. À medida que você move o seletor para a direita, ferramentas adicionais, como dicionários de idioma e vários dispositivos de OCR são utilizados para melhorar a precisão.
- 5. Quando disponível, o OCR será executado para permitir a pesquisa por texto específico nos arquivos de impressão. Selecione o idioma OCR que os seus documentos conterão para o reconhecimento máximo de caracteres exatos. Se você tiver um grupo de documentos mistos que pode conter idiomas múltiplos, poderá selecionar um ou mais idiomas secundários.
- 6. Um dicionário personalizado pode ser utilizado para melhorar a precisão do reconhecimento de palavras únicas ou incomuns em um grupo de documentos. Clique em **Procurar** para selecionar um dicionário personalizado. Consulte o Apêndice D, *Utilizando dicionários personalizados*, para obter mais informações.
- 7. Ao agrupar por várias páginas, selecione **Todas** ou **Imagens** para selecionar imagens específicas a serem incluídas em um arquivo de saída.
	- Se você selecionar **Todas**, todas as imagens nos grupos Página, Documento e Lote selecionados estarão no arquivo de saída.
	- Se você selecionar **Imagens**, somente as imagens especificadas nos grupos Página, Documento e Lote selecionados estarão no arquivo de saída. Por exemplo, se você selecionar **Várias páginas**, agrupar por Documento e especificar um Intervalo de impressão de 1, 10, somente a primeira e décima imagem de cada documento ficarão no arquivo de impressão. Se um documento contém menos de 10 imagens, somente a primeira imagem aparecerá no arquivo de saída.
- 8. Ao terminar, clique em **OK**.

**Selecionando JPEG ou JEPG2000 como formato de arquivo (se o tipo de saída for Cores/Tons de cinza):** 

Se você selecionar **JPEG2000** como seu formato de arquivo, a caixa de diálogo Configuração de JPEG2000 será exibida.

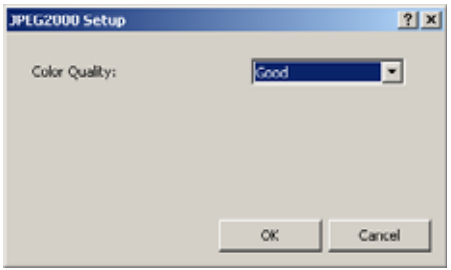

1. Selecione a qualidade de cor **Boa, Melhor** ou **Superior**.

OBSERVAÇÃO: Se você selecionar **JPEG** como seu formato de arquivo, opções adicionais de qualidade de cor estarão disponíveis: **Igual à digitalizada, Rascunho** e **Superior**. **Igual à digitalizada** é a opção recomendada.

2. Ao terminar, clique em **OK**.

#### **Selecionando Texto como o formato de arquivo:**

Se você selecionar **Texto** como seu formato de arquivo para processar sua saída, a caixa de diálogo Configuração de texto será exibida.

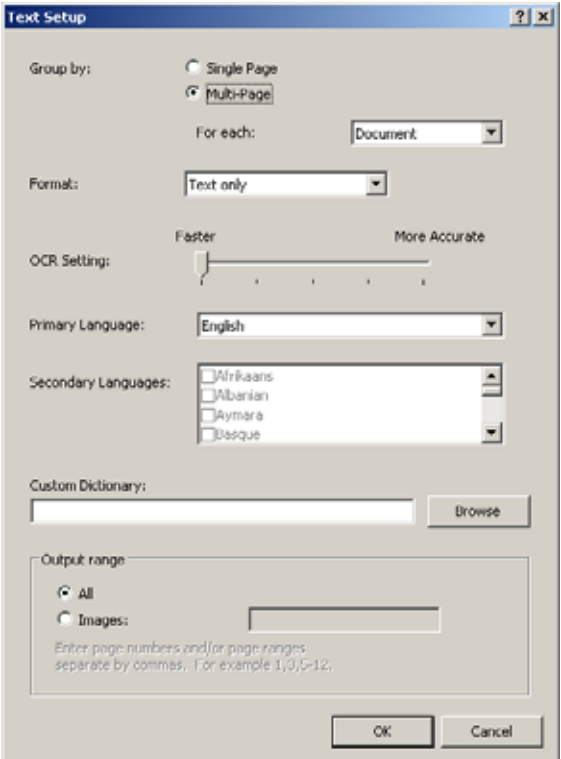

- 1. Selecione **Página única** ou **Várias páginas** para agrupar os arquivos de imagem na saída. Cada arquivo de imagem de entrada (digitalizado) será um arquivo de saída separado
	- Se você selecionar **Uma página**, cada imagem que você digitalizar será um arquivo de imagem separado na entrada. Consequentemente, se você digitalizar uma folha, terá dois arquivos de imagem separados na saída (um da frente e outro do verso). Se você digitalizar em fluxo dual, obterá quatro arquivos de imagem na saída.
- Se você selecionar **Várias páginas**, a lista suspensa *Para cada* ficará disponível.
	- **Para cada: Página** cada imagem de cada página digitalizada será um arquivo. Quando você abrir o arquivo, haverá duas imagens, uma da frente e outra do verso. Se você digitalizar em fluxo dual, obterá quatro imagens.
	- **Para cada: Documento** cada página digitalizada em um documento será o conteúdo de um arquivo. Pode haver várias imagens (ou muitas) em um arquivo.
	- **Para cada: Lote** todas as imagens digitalizadas em um lote se tornarão um único arquivo de saída. Pode haver várias imagens no arquivo de saída.
- 2. Selecione um dos seguintes formatos na lista suspensa: Somente texto, **Texto formatado, Somente texto** - **Unicode** ou **Texto formatado - Unicode**.
- 3. Selecione uma **Configuração de OCR** para ajustar as necessidades de velocidade e precisão. À medida que você move o seletor para a direita, ferramentas adicionais, como dicionários de idioma e vários dispositivos de OCR são utilizados para melhorar a precisão.
- 4. Quando disponível, o OCR será executado para permitir a pesquisa de um texto específico em arquivos de saída. Selecione o idioma do OCR a ser usado nos documentos digitalizados para um reconhecimento de caracteres mais preciso. Se você tiver um grupo de documentos mistos que pode conter múltiplos idiomas, poderá selecionar um ou mais idiomas secundários.
- 5. Um dicionário personalizado pode ser utilizado para melhorar a precisão do reconhecimento de palavras únicas ou incomuns em um grupo de documentos. Clique em **Procurar** para selecionar um dicionário personalizado. Consulte o Apêndice D, *Utilizando dicionários personalizados*, para obter mais informações.

Ao agrupar por várias páginas, selecione **Todas** ou **Imagens** para selecionar imagens específicas a serem incluídas em um arquivo de saída.

- Se você selecionar **Todas**, todas as imagens nos grupos Página, Documento e Lote selecionados estarão no arquivo de saída.
- Se você selecionar **Imagens**, somente as imagens especificadas nos grupos Página, Documento e Lote selecionados estarão no arquivo de saída. Por exemplo, se você selecionar **Várias páginas**, agrupar por **Documento** e especificar um Intervalo de impressão de 1, 10, somente a primeira e décima imagem de cada documento ficarão no arquivo de impressão. Se um documento contém menos de 10 imagens, somente a primeira imagem aparecerá no arquivo de saída.
- 6. Ao terminar, clique em **OK**.
#### **Selecionando RTF (sem formatação) como o formato de arquivo:**

Se você selecionar RTF (sem formatação) como seu formato de arquivo, a caixa de diálogo de RTF (sem formatação) será exibida.

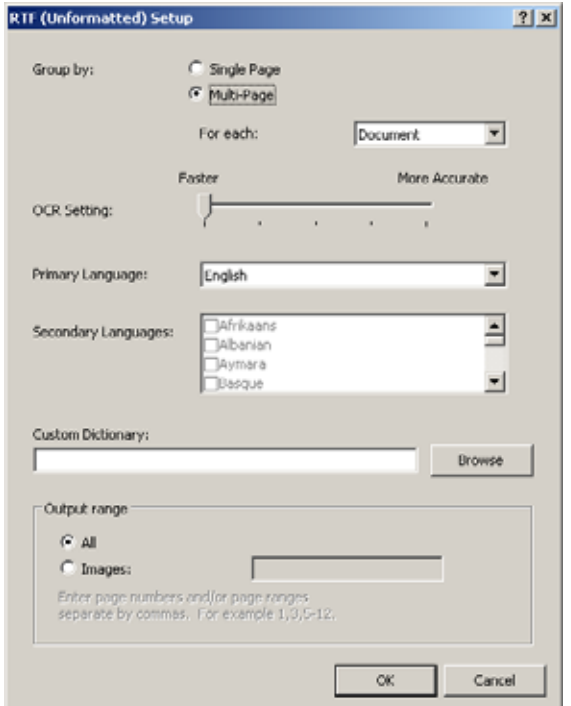

- 1. Selecione **Página única** ou **Várias páginas** para agrupar os arquivos de imagem na saída. Cada arquivo de imagem de entrada (digitalizado) será um arquivo de saída separado.
	- Se você selecionar **Uma página**, cada imagem que você digitalizar será um arquivo de imagem separado na entrada. Consequentemente, se você digitalizar uma página, obterá dois arquivos de imagem diferentes na saída (um da frente e outro do verso). Se você digitalizar em fluxo dual, obterá quatro arquivos de imagem na saída.
	- Se você selecionar **Várias páginas**, a lista suspensa *Para cada* ficará disponível.
		- **Para cada: Página** cada imagem de cada página digitalizada será um arquivo. Quando você abrir o arquivo, haverá duas imagens, uma da frente e outra do verso. Se você digitalizar em fluxo dual, obterá quatro imagens.
		- Para cada: Documento cada página digitalizada em um documento será o conteúdo de um arquivo. Pode haver várias imagens (ou muitas) em um arquivo.
		- Para cada: Lote todas as imagens digitalizadas em um lote se tornarão um único arquivo de saída. Pode haver várias imagens no arquivo de saída.
- 2. Selecione uma **Configuração de OCR** para ajustar as necessidades de velocidade e precisão. Quando o seletor é movido para a direita, ferramentas adicionais como dicionários e mecanismos múltiplos de OCR são utilizados para melhorar a precisão.
- 3. Quando disponível, o OCR será executado para permitir a pesquisa de um texto específico em arquivos de saída. Selecione o idioma do OCR a ser usado nos documentos digitalizados para um reconhecimento de caracteres mais preciso. Se você tiver um grupo de documentos mistos que pode conter múltiplos idiomas, poderá selecionar um ou mais idiomas secundários.
- 4. Um dicionário personalizado pode ser utilizado para melhorar a precisão do reconhecimento de palavras únicas ou incomuns em um grupo de documentos. Clique em **Procurar** para selecionar um dicionário personalizado. Consulte o Apêndice D, *Utilizando dicionários personalizados*, para obter mais informações.
- 5. Ao agrupar por várias páginas, selecione **Todas** ou **Imagens** para selecionar imagens específicas a serem incluídas em um arquivo de saída.
	- Se você selecionar **Todas**, todas as imagens nos grupos Página, Documento e Lote selecionados estarão no arquivo de saída.
	- Se você selecionar **Imagens**, somente as imagens especificadas nos grupos Página, Documento e Lote selecionados estarão no arquivo de saída. Por exemplo, se você selecionar **Várias páginas**, agrupar por **Documento** e especificar um Intervalo de impressão de 1, 10, somente a primeira e décima imagem de cada documento ficarão no arquivo de impressão. Se um documento contém menos de 10 imagens, somente a primeira imagem aparecerá no arquivo de saída.
- 6. Ao terminar, clique em **OK**.

## **Opções de índice de Arquivo (1) e Arquivo (2)**

As opções de índice para os destinos de saída de Arquivo (1) e Arquivo (2) são configuradas na guia Saída.

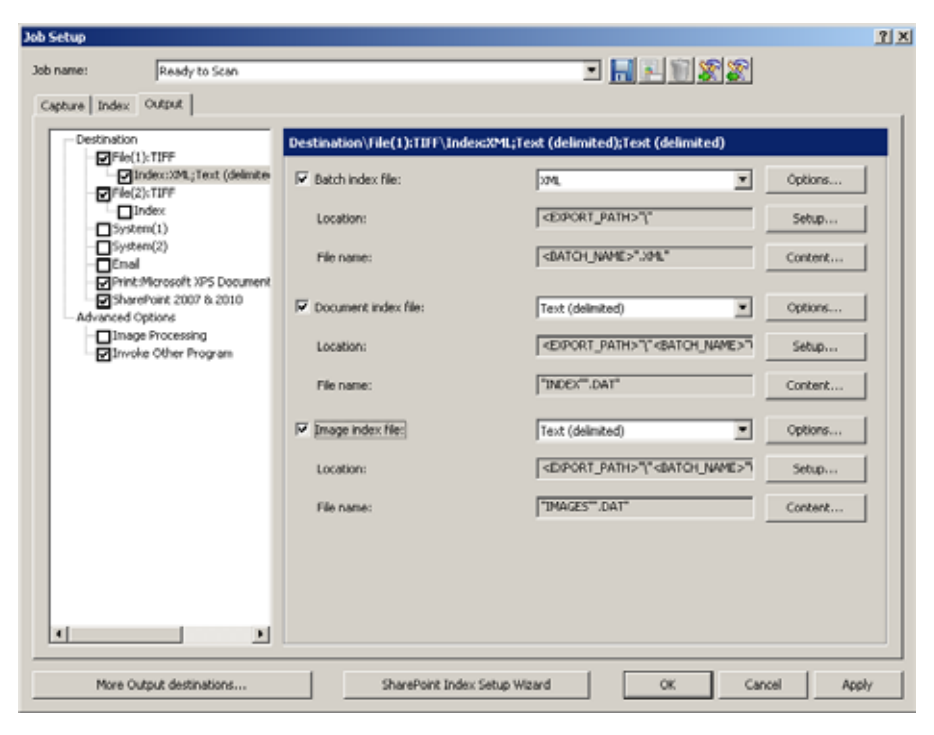

Você pode criar um **Arquivo de índice do lote**, um **Arquivo de índice do documento** e um **Arquivo de índice da imagem**.

Cada arquivo de índice (do lote, do documento e da imagem) fornece um botão **Opções**, um botão **Configurar** e um botão **Conteúdo**.

**Opções** — exibe o tipo de arquivo de índice disponível:

- **Capture Software 6.x** não há necessidade de configuração de propriedades.
- **Formato HVCS de 16 bits** *esta opção não está disponível para o Arquivo de índice do lote.* O Formato HVCS de 16 bits permite definir o *Número do cliente* (1-999) e o *Número do aplicativo (1-9)*.
- **Texto (delimitado)** permite selecionar o formato de arquivo de texto **ASCII** ou **Unicode**.
- **XML** não há necessidade de configuração de propriedades.

**Configurar** — exibe a caixa de diálogo Configuração do local, que permite criar um arquivo de índice. Para obter mais informações sobre essa caixa de diálogo, consulte a seção "Criando fórmulas de nome de arquivo e local com a caixa de diálogo Configuração do local" neste capítulo.

**Conteúdo** — exibe a caixa de diálogo Configuração do conteúdo do índice, que permite definir o conteúdo do índice. Para obter mais informações sobre essa caixa de diálogo, consulte a seção "Usando a caixa de diálogo Configuração do conteúdo do índice" neste capítulo.

### **Arquivo de índice do documento**

**Arquivo de índice do lote** Para definir um Arquivo de índice do lote:

- 1. Selecione **Arquivo de índice do lote**.
- 2. Selecione o tipo de arquivo de índice desejado.
	- Se você selecionar **Texto (delimitado**), clique em **Opções**, em **ASCII** ou **Unicode** e depois clique em **OK**.
- 3. Se desejar, clique em **Configurar** para exibir a caixa de diálogo Configuração do local para criar um caminho para seu arquivo de índice de lote de saída. Consulte a seção "Criando fórmulas de nome de arquivo e local com a caixa de diálogo Configuração do local" neste capítulo.
- 4. Se desejar, clique em **Conteúdo** para exibir a caixa de diálogo Configuração do conteúdo do índice e definir o conteúdo do índice. Por padrão, o arquivo do índice do lote terá apenas os índices de lotes definidos para este trabalho. Use o botão **Conteúdo** para adicionar ou remover valores de índice ou reorganizar os índices na saída. Consulte a seção "Usando a caixa de diálogo Configuração do conteúdo do índice" neste capítulo.
- 5. Ao terminar, clique em **OK**.

Para definir um Arquivo de índice do documento:

- 1. Selecione **Arquivo de índice do documento**.
- 2. Selecione o tipo de arquivo de índice desejado.
	- Se você selecionar **Texto (delimitado**), clique em **Opções**, em **ASCII** ou **Unicode** e depois clique em **OK**.
	- Se você selecionar **Formato HVCS de 16 bits**, clique em **Opções** e insira o **Número do cliente** (1-999) e o **Número do aplicativo** (1-9), depois clique em **OK**.
- 3. Se desejar, clique em **Configurar** para exibir a caixa de diálogo Configuração do local para criar um caminho para seu arquivo de índice de documento de saída. Consulte a seção "Criando fórmulas de nome de arquivo e local com a caixa de diálogo Configuração do local" neste capítulo.
- 4. Se desejar, clique em **Conteúdo** para exibir a caixa de diálogo Configuração do conteúdo do índice e definir o conteúdo do índice. Por padrão, o arquivo do índice do documento terá apenas os índices de documentos definidos para este trabalho. Use o botão **Conteúdo** para adicionar ou remover valores de índice ou reorganizar os índices na saída. Consulte a seção "Usando a caixa de diálogo Configuração do conteúdo do índice" neste capítulo.
- 5. Ao terminar, clique em **OK**.

**Arquivo de índice da imagem** Para definir um Arquivo de índice da imagem:

- 1. Selecione **Arquivo de índice da imagem**.
- 2. Selecione o tipo de arquivo de índice desejado.
	- Se você selecionar **Texto (delimitado**), clique em **Opções**, em **ASCII** ou **Unicode** e depois clique em **OK**.
	- Se você selecionar **Formato HVCS de 16 bits**, clique em **Opções** e insira o **Número do cliente** (1-999) e o **Número do aplicativo** (1-9), depois clique em **OK**.
- 3. Se desejar, clique em **Configurar** para exibir a caixa de diálogo Configuração do local para criar um caminho para seu arquivo de índice de imagem de saída. Consulte a seção "Criando fórmulas de nome de arquivo e local com a caixa de diálogo Configuração do local" neste capítulo.
- 4. Se desejar, clique em **Conteúdo** para exibir a caixa de diálogo Configuração do conteúdo do índice e definir o conteúdo do índice. Por padrão, o arquivo do índice da imagem terá apenas os índices das imagens definidas para este trabalho. Use o botão **Conteúdo** para adicionar ou remover valores de índice ou reorganizar os índices na saída. Consulte a seção "Usando a caixa de diálogo Configuração do conteúdo do índice" neste capítulo.
- 5. Ao terminar, clique em **OK**.

**Criando fórmulas de nome de arquivo e local com a caixa de diálogo Configuração do local**

A caixa de diálogo Configuração do local fornece uma lista de valores predefinidos e valores de índice configurados anteriormente, que permite armazenar os arquivos de saída em pastas com denominação exclusiva para facilitar a classificação.

Quando você clicar na guia **Configurar** na guia Saída - **Destino\Arquivo1** ou **Destino\Arquivo2**, a caixa de diálogo Configuração do local será exibida. Use essa caixa de diálogo para criar uma fórmula a ser usada pelo *Kodak* Capture Pro Software na criação e armazenamento da saída.

- Para criar fórmulas de locais, abra a guia **Local**.
- Para criar fórmulas de nomes de arquivos, abra a guia **Nome do arquivo** (se ela aparecer nessa caixa de diálogo).

Os procedimentos para a criação de fórmulas de nome de arquivo e de local são os mesmos.

OBSERVAÇÃO: As opções de Local - As guias de nome de arquivo diferem dependendo do tipo de arquivo de índice (por exemplo, Lote, Documento ou Imagem). Nem todas as opções estão disponíveis com todos os tipos de arquivos de índice.

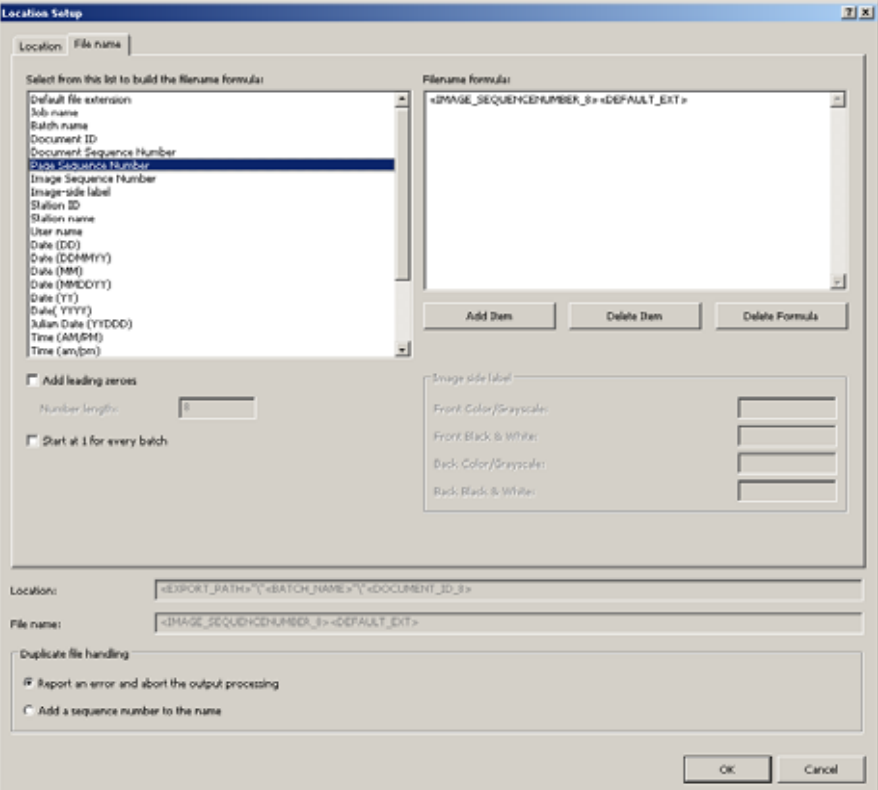

- 1. Selecione um valor predefinido na lista, no lado esquerdo desta caixa de diálogo. A fórmula em uso no momento está no campo *Fórmula do nome do arquivo*, à direita da caixa de diálogo.
- 2. Clique em **Adicionar item** para adicionar o valor predefinido ao fim da fórmula. Ao especificar um nome de caminho, o limite será de até 248 caracteres.

OBSERVAÇÕES:

- Se você clicar em **Excluir item**, o valor predefinido será excluído do fim da fórmula.
- Clicar em **Excluir fórmula** excluirá a fórmula.
- 3. Se você quiser definir dígitos de números sequenciais e adicionar zeros à esquerda do número de sequência, marque **Adicionar zeros à esquerda**. Esta opção está disponível somente com valores numéricos.
- 4. Se você marcar **Adicionar zeros à esquerda**, use a caixa **Extensão de número** para indicar o número de dígitos (incluindo os zeros à esquerda) da sequência numérica.
- 5. Se você adicionar <**Etiqueta lateral da imagem**> ao campo *Fórmula do nome do arquivo*, as caixas de texto Cores/Tons de cinza na frente, Pretoe-branco na frente, Cores/Tons de cinza no verso ou Preto-e-branco no verso ficarão ativas. Se desejar, insira etiquetas de texto nesses campos.
- 6. A área **Tratamento de arquivo duplicado** oferece duas opções. Selecione uma destas opções:
	- **Relatar um erro e cancelar o processamento da saída:** gera uma mensagem de erro e pára a saída do lote.
	- **Adicionar uma sequência numérica ao nome:** adiciona um número de sequência (como -001, -002) e continua com a saída do lote.
- 7. Se você selecionar **Número de sequência de página** ou **Sequência numérica de imagens** o **Recurso de redefinição** ficará disponível. Define o comportamento de sequência numérica para números de páginas e/ou imagens.
	- Iniciar por 1 em todos os lotes (disponível apenas com Sequência numérica de páginas e Sequência numérica de imagens).
	- Iniciar por 1 em todos os documentos (disponível apenas com Sequência numérica de imagens).
	- Numeração de imagem contínua a partir de (disponível apenas com Sequência numérica de imagens).
- 8. Clique em **OK** para salvar a fórmula de saída.
- OBSERVAÇÃO: **Fórmulas de várias páginas:** se você selecionar saída de várias páginas para **TIFF, PDF** ou **PDF pesquisável**, não poderá adicionar uma Sequência numérica de páginas, Sequência numérica de imagens ou Etiqueta lateral da imagem na fórmula do local nem na fórmula do nome do arquivo. Da mesma forma, se você escolher saída de várias páginas no nível do lote, não poderá nomear o arquivo de saída com mais informações detalhadas, a não ser informações no nível do lote.

## **Usando a Caixa de diálogo Configuração do conteúdo do índice**

1. Clique em **Conteúdo** para definir o conteúdo de índice do arquivo de índice de saída. A caixa de diálogo Configuração do conteúdo do índice será exibida.

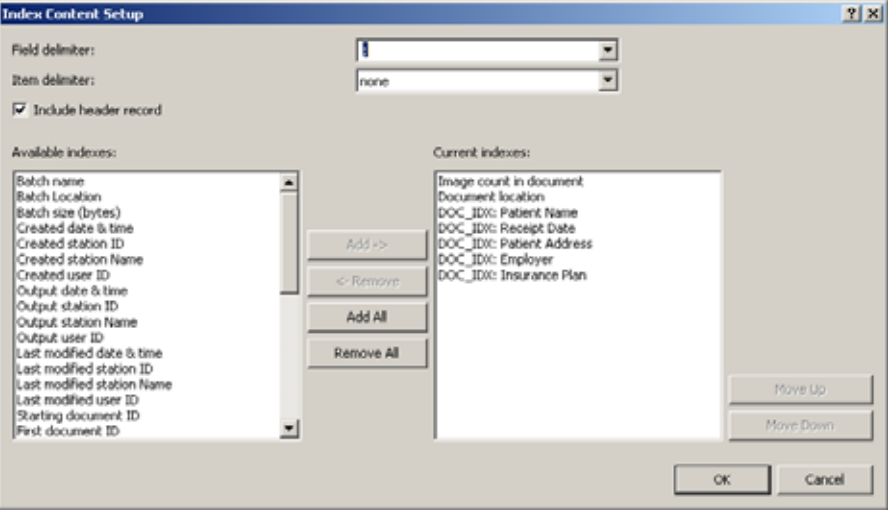

Se você estiver definindo o conteúdo do índice apenas para o tipo Índice de texto (delimitado), selecione uma entrada nos seguintes campos:

As opções a seguir se aplicam somente ao tipo Índice de texto (delimitado):

- 2. Selecione **(guia)** ou **(espaço)** na lista suspensa *Delimitador de campos*. Você também pode inserir manualmente outros caracteres, como o delimitador personalizado.
- 3. Selecione (**nenhum**), **aspas simples (')** ou **aspas duplas (")** na lista suspensa *Delimitador de itens*.
- 4. Marque a opção **Incluir registro de cabeçalho** se quiser incluir informações de cabeçalho do arquivo de imagem no arquivo de índice de saída.

Se você estiver definindo o conteúdo do índice como o tipo Índice de texto (delimitado) e o tipo Índice XML, aplique a opção a seguir:

5. Selecione qualquer item na lista *Índices disponíveis* e clique em **Adicionar** para adicioná-lo à lista *Índices atuais*.

OBSERVAÇÕES:

- Clique em **Remover** para excluir o item de índice selecionado da lista *Índices atuais*.
- Clique em **Adicionar tudo** para mover todos os itens de índice da lista *Índices disponíveis* para a lista Índices atuais.
- Clique em **Remover tudo** para excluir todos os itens de índice da lista *Índices atuais*.
- Clique em **Mover para cima/para baixo** para mover o item de índice selecionado uma posição para cima ou para baixo na lista *Índices atuais*.
- 6. Ao terminar, clique em **OK**.

**Opções Sistema (1) e Sistema (2)**

As opções Sistema (1) e Sistema (2) permitem selecionar um plug-in de saída de lote para a saída de um lote com a estrutura de arquivo obrigatória e o formato de arquivo de muitos dos mais conhecidos sistemas de gerenciamento de conteúdo empresarial (ECM, Enterprise Content Management).

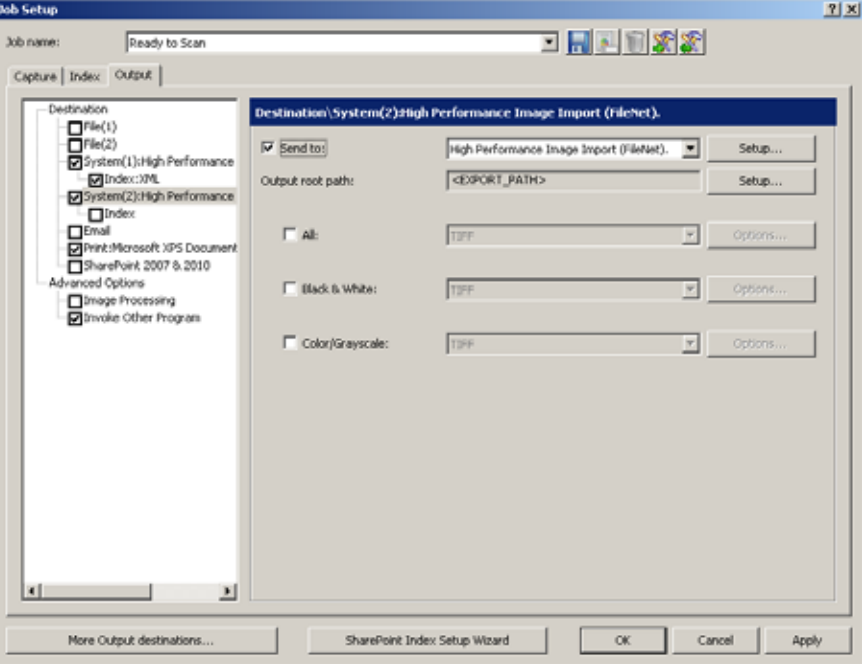

**Opção Sistema (1)** — se esta opção for selecionada, marque a caixa de seleção **Enviar para** e selecione um sistema (Destino de saída do sistema) na lista suspensa.

Para alterar as configurações do sistema, clique em **Configurar** e uma caixa de diálogo específica do destino de saída do sistema selecionado será exibida. Para obter informações adicionais sobre essas caixas de diálogo, consulte o guia *Destinos de saída do sistema* (A-61638).

Para alterar o caminho-raiz de saída, clique em **Configurar** para exibir a caixa de diálogo Configuração do local. Para obter mais informações, consulte a seção "Criando fórmulas de nome de arquivo e local com a caixa de diálogo Configuração do local" neste capítulo.

Selecione um formato de arquivo (TIFF, PDF, JPEG etc.) para sua saída. As opções de um formato de arquivo dependem do tipo da saída *Enviar para* selecionado por você.

OBSERVAÇÃO: As opções **Tudo, Preto-e-branco** e **Cores/Tons de cinza** podem não estar disponíveis para o destino de saída do sistema selecionado por você. Nesse caso, clique no botão **Configurar** para selecionar suas opções de configuração.

**Opção Sistema (2)** — se esta opção for selecionada, siga as mesmas instruções de Sistema (1).

**Mais formatos de saída** — fornece uma lista completa e links de destinos de saída do sistema da Kodak e de terceiros que estão disponíveis no site da Kodak.

## **Configurando opções de e-mail**

A opção E-mail na guia Saída permite configurar o software para enviar os lotes de saída automaticamente por e-mail, com ou sem os dados de índice.

- 1. Abra a caixa de diálogo Configuração de trabalho e clique na guia **Saída**.
- 2. Clique na opção **E-mail**. A caixa de diálogo Destino\E-mail: será exibida.

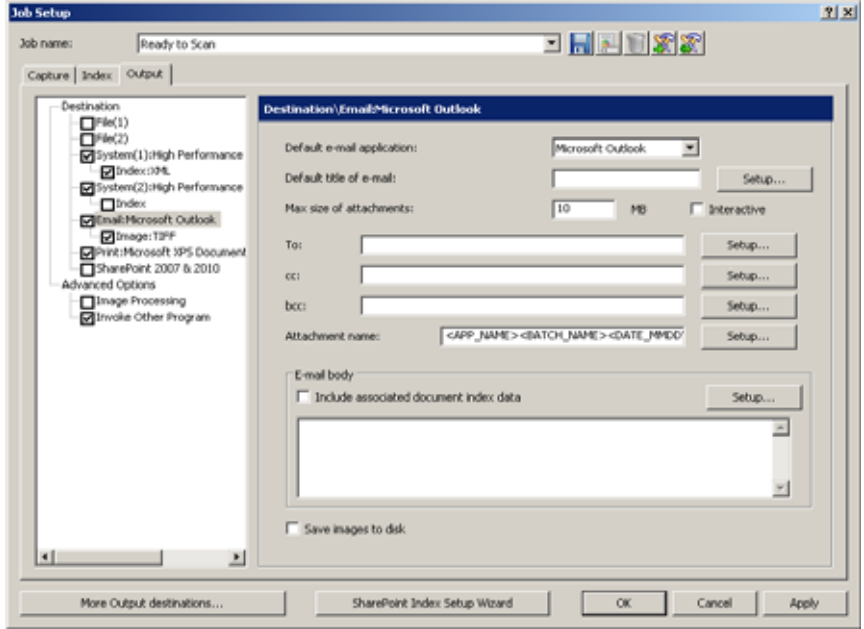

- 3. Selecione o aplicativo de e-mail do qual os e-mails serão enviados na lista *Aplicativo padrão de e-mail*.
- 4. No campo *Título padrão do e-mail*, insira as informações que devem aparecer na linha de assunto do e-mail. Para selecionar um valor predefinido para a linha do assunto (por exemplo: data, nome etc.), clique em **Configurar**. Será exibida a caixa de diálogo Configurar valor do campo de texto de Título padrão do e-mail, na qual você pode selecionar outros itens a ser adicionados ao título do e-mail.

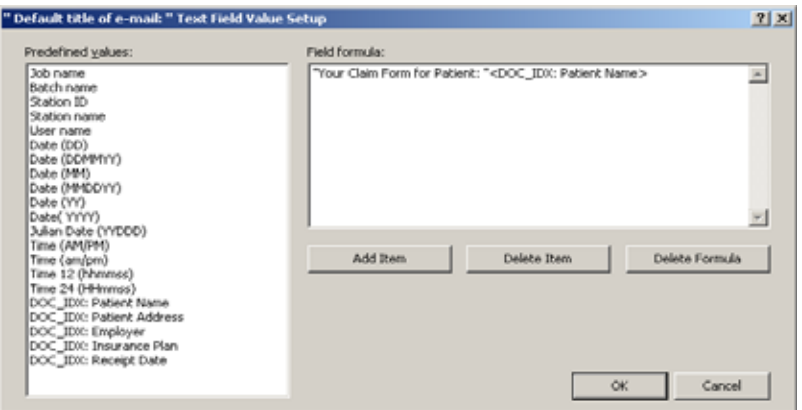

- Na lista *Valores predefinidos*, selecione o valor que você deseja adicionar ao título do e-mail. Para adicionar cada um, clique em **Adicionar item**.
- Clique em **OK** ao terminar.
	- OBSERVAÇÃO: Se quiser excluir o último valor, clique em **Excluir item**. Para excluir a fórmula inteira, clique em **Excluir fórmula**.
- 5. Insira o tamanho máximo permitido para um anexo de e-mail (em MB) no campo *Tamanho máximo dos anexos*.
- 6. Marque **Interativo** se quiser confirmar antes do envio do e-mail.

OBSERVAÇÃO: Se você estiver usando o Outlook Express como cliente de email, marque essa opção, caso contrário, o e-mail não será enviado.

- 7. Insira um ou mais endereços de e-mail nos campos *Para*, *cc* e *cco* conforme aplicável. O endereço ou os endereços de e-mail devem ficar entre aspas (por exemplo: "John\_Smith@aol.com").
- 8. Se desejar, clique em **Configurar** para adicionar valores predefinidos aos nomes dos destinatários dos e-mails.
- 9. Se estiver incluindo um anexo, você poderá inserir o nome do anexo e/ou clicar em **Configurar** para selecionar valores predefinidos. O nome do anexo deve ficar entre aspas (por exemplo: "Arquivo do paciente").
- 10. Marque **Incluir dados de índice de documentos associados** se quiser que os dados sejam exibidos automaticamente no campo *Corpo do e-mail*. Para alterar esses dados, clique em **Configurar** para exibir a caixa de diálogo Configurar campo de texto do corpo do e-mail.

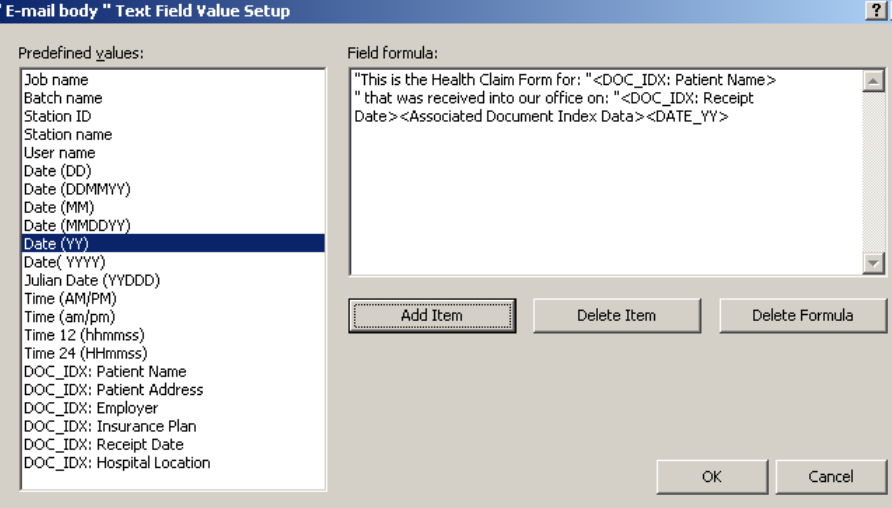

- Insira o texto que você quiser que apareça no e-mail. As informações inseridas devem estar entre aspas (" "). Selecione um valor na lista *Valores predefinidos* e clique em **Adicionar item**.
- Clique em **OK** ao terminar.
- 11. Marque **Salvar imagens em disco** se quiser salvar os arquivos de imagem de saída no disco rígido além de enviá-los por e-mail.
- 12. Clique em **OK** ao terminar.
- OBSERVAÇÃO: Se você marcar **Imagem** na opção de e-mail do lado esquerdo da guia Saída, poderá marcar as opções de destino (TIFF, PDF, JPEG etc.) de acordo com o tipo da saída.

## **Configurando opções de impressão**

A opção Imprimir permite imprimir sua saída.

1. Clique em **Imprimir** em Configuração do trabalho - guia Saída.

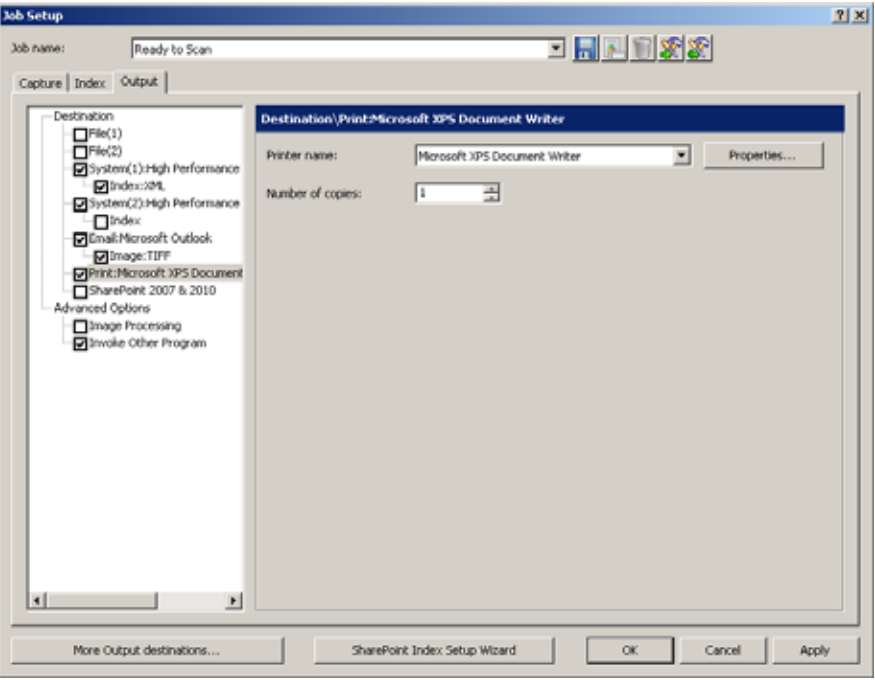

- 2. Selecione a impressora desejada na caixa da lista suspensa *Nome da impressora*.
- 3. Se desejar alterar as propriedades da impressora, clique em **Propriedades**. As propriedades da impressora selecionada serão exibidas.

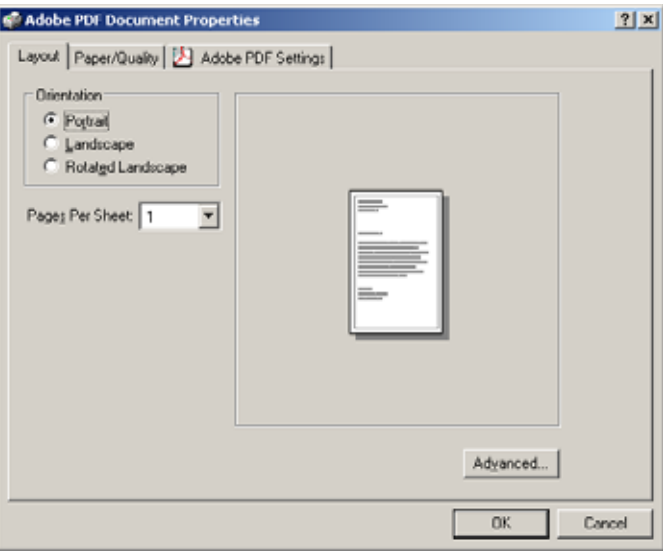

- 4. Altere as propriedades da impressora conforme desejado e clique em **OK**.
- 5. Selecione o número de cópias que você quer imprimir na lista suspensa e clique em **OK**.

### **Configurando opções do SharePoint**

Quando **SharePoint 2007 & 2010** é marcado, um resumo da sua configuração do SharePoint é exibido e seus arquivos de índice e imagem são gerados conforme configurados pelo Assistente de configuração do índice do SharePoint. Para obter mais informações, consulte a seção "Usando o Assistente de configuração do índice do SharePoint" mais adiante neste capítulo.

**Opções avançadas** Quando você seleciona **Opções avançadas**, as seguintes opções ficam disponíveis:

> **Exclusão automática** — exclui uma imagem da frente ou do verso da página quando o tamanho da imagem é inferior aos valores especificados na caixa de diálogo Exclusão automática.

**Orientação automática** — analisa o conteúdo dos documentos e corrige a posição deles para que a leitura seja feita no sentido correto.

**Suavização da cor do fundo** — o uso desta opção para documentos ou formulários de fundo colorido contribui para gerar imagens com cor de fundo mais uniforme.

**Preenchimento de bordas da imagem** — preenche bordas pretas ou brancas indesejadas de uma imagem, gerando uma imagem mais limpa.

**Marcação da imagem** — marca o número da imagem na frente e/ou no verso de cada página.

**Girar** — gira todas as imagens em lote 0, 90, 180 ou 270 graus, conforme selecionado.

**Emendar** — mescla todas as imagens de um documento em um único arquivo de saída. As imagens devem ser da mesma largura e todas, menos a última imagem, devem ser do mesmo tamanho.

**Dividir** — converte a imagem de frente e verso em várias imagens. As imagens devem ser do mesmo tipo (coloridas/em tons de cinza ou em preto-e-branco).

Para acessar as opções de processamento de imagem:

1. Clique em **Processamento de imagem** em Opções avançadas na guia Saída.

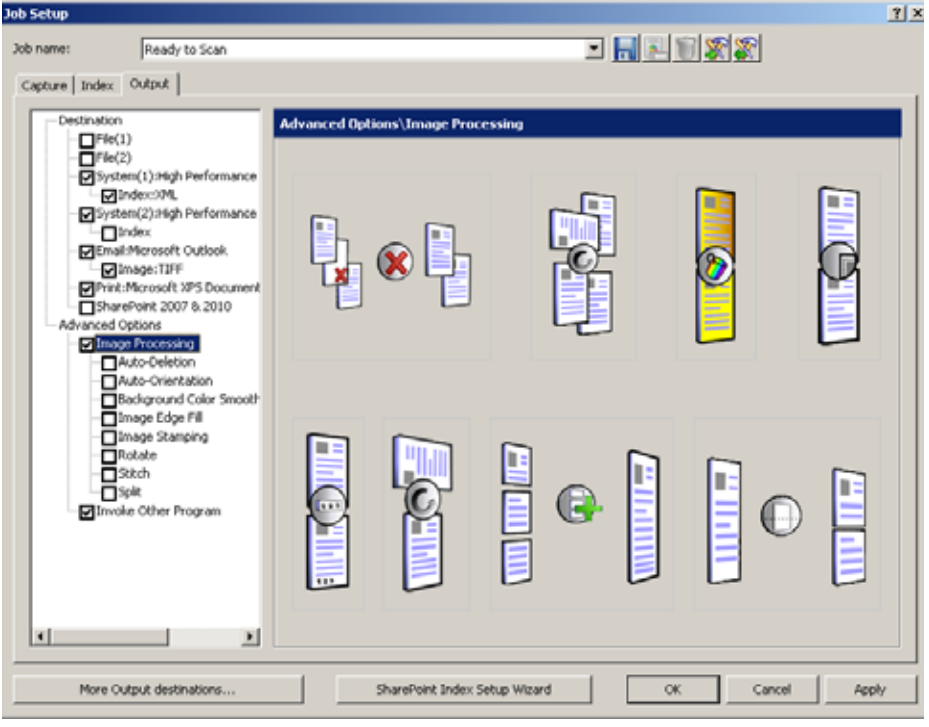

2. Selecione a opção de processamento de imagem desejada e configure-a. OBSERVAÇÃO: As seções a seguir fornecem informações detalhadas sobre cada opção.

**Exclusão automática** A opção Exclusão automática permite definir opções para excluir automaticamente uma imagem sem conteúdo ou páginas com excesso de informação (por exemplo: o verso de um formulário com muitas explicações). As configurações de exclusão automática são especificadas independentemente para imagens de frente e verso.

> Se estiver digitalizando tipos de imagens em cores/tons de cinza e em pretoe-branco, as configurações de exclusão automática também são definidas independentemente. Portanto, é possível excluir um tipo de imagem ou ambos os tipos.

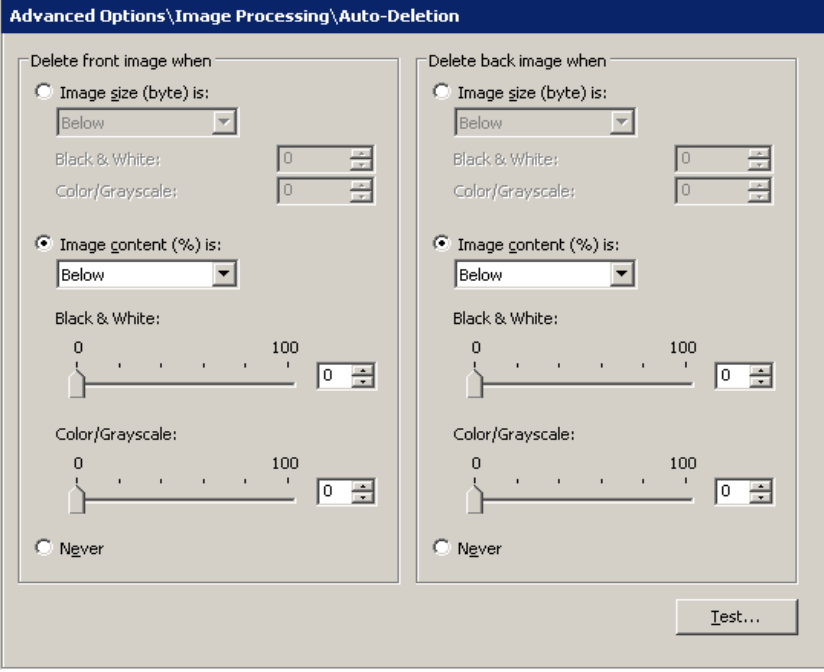

Ao usar a opção **Exclusão automática**, recomenda-se digitalizar alguns documentos representativos que você considera *em branco ou quase em branco* usando a opção **Teste**. Os resultados da opção Teste ajudarão a determinar se você deve definir os valores da exclusão automática usando a opção **Tamanho da imagem (em bytes) é** ou a opção **Conteúdo de imagem (em %)**.

- **O tamanho da imagem (em bytes) é** *superior a* selecione essa opção para excluir páginas com excesso de informações. Por exemplo, se você estiver digitalizando documentos com conteúdo semelhante (por exemplo, formulários de seguro) na frente e no verso da página, e a frente da página possuir conteúdo que você deseja manter, mas o verso tiver instruções sobre como fazer uma reclamação (informações desnecessárias), digite o número de bytes desejado e o Capture Pro Software excluirá qualquer arquivo de imagem que exceder esse número. Qualquer imagem com tamanho superior a esse valor será considerada grande demais e será excluída.
- **O tamanho da imagem (em bytes) é** *Inferior a* selecione essa opção se quiser excluir páginas com pouco ou nenhum conteúdo. Digite o número de bytes que o Capture Pro Software deverá usar para considerar uma imagem como em branco. Qualquer imagem com tamanho inferior a esse valor será considerada em branco e será excluída.
- **O conteúdo da imagem (em %) é** *superior a* essa opção é semelhante à opção **O tamanho da imagem (em bytes)** *é superior a*, exceto pelo fato de que nela você digita o percentual que o Capture Pro Software usará para considerar a imagem como tendo muito conteúdo. Qualquer imagem de tamanho maior do que esse será excluída.

• **O conteúdo da imagem (%)** *é inferior a* — essa opção é semelhante a **O tamanho da imagem (em bytes)** *é inferior a*, exceto pelo fato de que nela você digita o percentual que o Capture Pro Software usará para considerar a imagem como em branco ou com pouco conteúdo. Qualquer imagem com tamanho inferior a esse valor será considerada em branco e será excluída. Use essa configuração quando houver páginas em branco. OBSERVAÇÕES: • Ao selecionar a opção **Tamanho da imagem (em bytes)**, outros fatores como resolução, compactação etc. afetarão o tamanho da imagem. • A opção **Conteúdo de imagem (em %)** apenas verifica o percentual de informações na imagem e, portanto, é uma opção mais consistente e confiável a ser usada quando as imagens tiverem tamanhos, resoluções, compactações etc. diferentes. **Nunca** — se você nunca quiser excluir imagens, clique em **Nunca**. **Orientação automática** Essa opção analisa o conteúdo dos documentos e corrige a posição deles para que a leitura seja feita no sentido correto. A orientação automática não funciona com todos os conjuntos de caracteres. Recomenda-se que alguns documentos de teste sejam digitalizados para garantir que o documento será orientado corretamente. Advanced Options\Image Processing\Auto-Orientation

Enable Auto-Orientation on front

F Enable Auto-Orientation on back

Auto-Orientation will be performed during the output creation process.<br>Enabling this option means that any other image robation setting will be overridden for the<br>image output.

• Você pode selecionar **Ativar orientação automática na frente** ou **Ativar orientação automática no verso**.

OBSERVAÇÃO: A orientação automática será realizada durante o processo de criação de saída.

**Suavização da cor do fundo** Use esta opção com documentos ou formulários de fundo colorido para gerar imagens com cor de fundo mais uniforme.

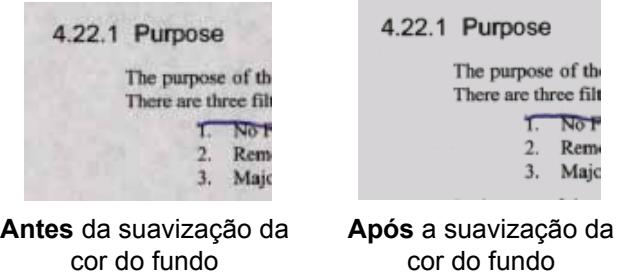

As opções de suavização podem ser aplicadas na frente e/ou verso de uma página.

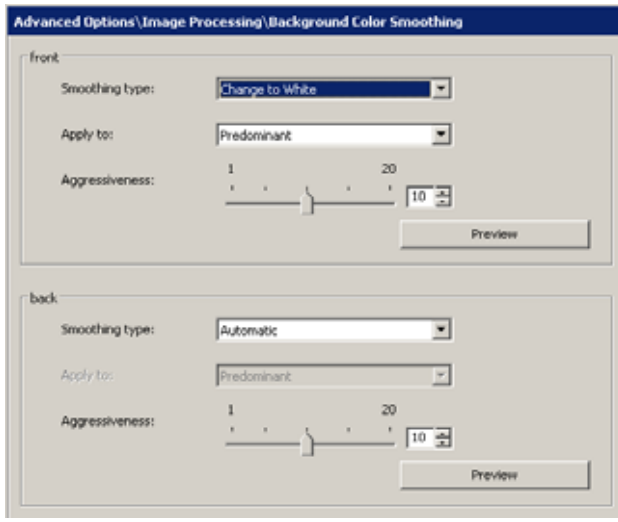

Você pode selecionar um dos tipos de suavização:

**Nenhum** — nenhuma suavização será aplicada ao fundo. A imagem não será alterada.

**Automático** — a(s) cor(es) de fundo será(ão) selecionada(s) e suavizada(s) automaticamente.

**Trocar por branco** — identifica até três cores de fundo e as substitui por branco. Se você selecionar essa opção, a caixa suspensa *Aplicar a* estará disponível para você selecionar:

- **Predominante:** somente a cor de fundo mais comum será modificada para branco.
- **Neutro:** somente a(s) cor(es) de fundo neutra(s) será(ão) modificada(s) para branco.
- **Todos:** a(s) cor(es) de fundo será(ão) modificada(s) para branco.

**Intensidade** — controla a quantidade de variação que pode ser corrigida na(s) cor(es) de fundo. Selecione um valor de 1 a 20.

**Visualizar** — abre a caixa de diálogo Visualização da suavização da cor do fundo, que permite comparar a imagem original com a alterada e mudar as configurações.

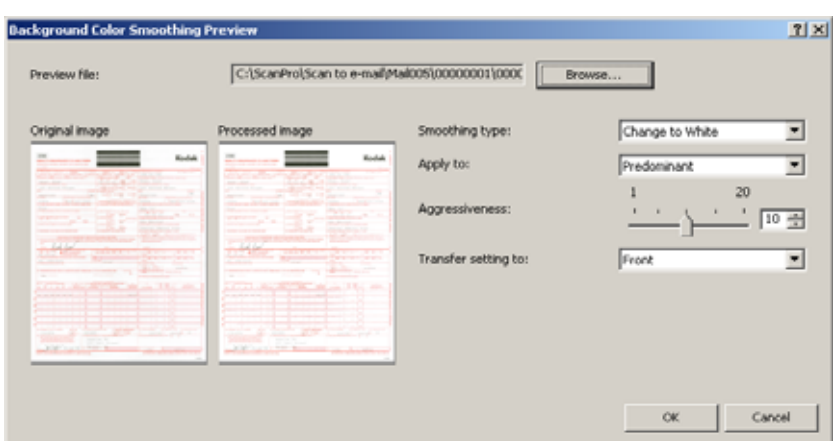

### **Preenchimento de bordas da imagem**

 $\mathbf{I}$ 

Esta opção permite que você preencha e limpe as bordas de uma imagem digitalizada cobrindo a área em **Preto** ou **Branco** (conforme selecionado). Essa opção pode ser aplicada à frente e ao verso de uma imagem.

Você pode usar essa opção para corrigir páginas com imagens irregulares ou perfurações.

 $\mathbf{I}$ 

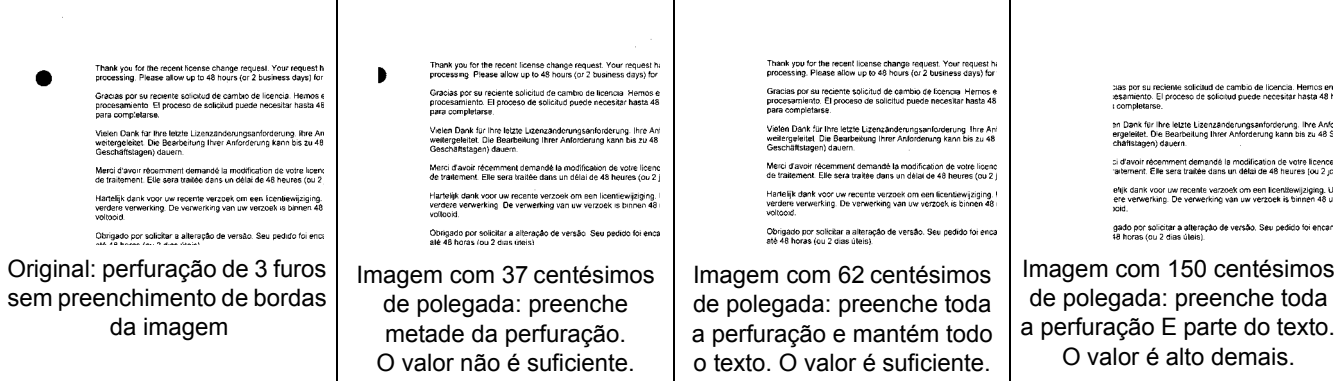

 $\mathbf{I}$ 

- Selecione um valor nas áreas **Superior, Esquerda**/**Direita** e/ou **Inferior** de cada lado da imagem digitalizada para ser preenchido em 0,0254 cm ou selecione **Igual em todos os lados** para preenchimento homogêneo em todos os lados.
- OBSERVAÇÃO: Ao usar Preenchimento de bordas da imagem, tenha cuidado para não inserir um valor muito alto, pois isso pode provocar o preenchimento de dados da imagem que você não quer preencher.

**Marcação da imagem** A marcação da imagem insere informações como hora, data vários números em sequência e nome do lote ou trabalho na imagem digitalizada. A caixa de diálogo Marcação de imagem permite inserir essas informações em vários locais da frente ou do verso da página. A frente e o verso da página podem ser configurados separadamente.

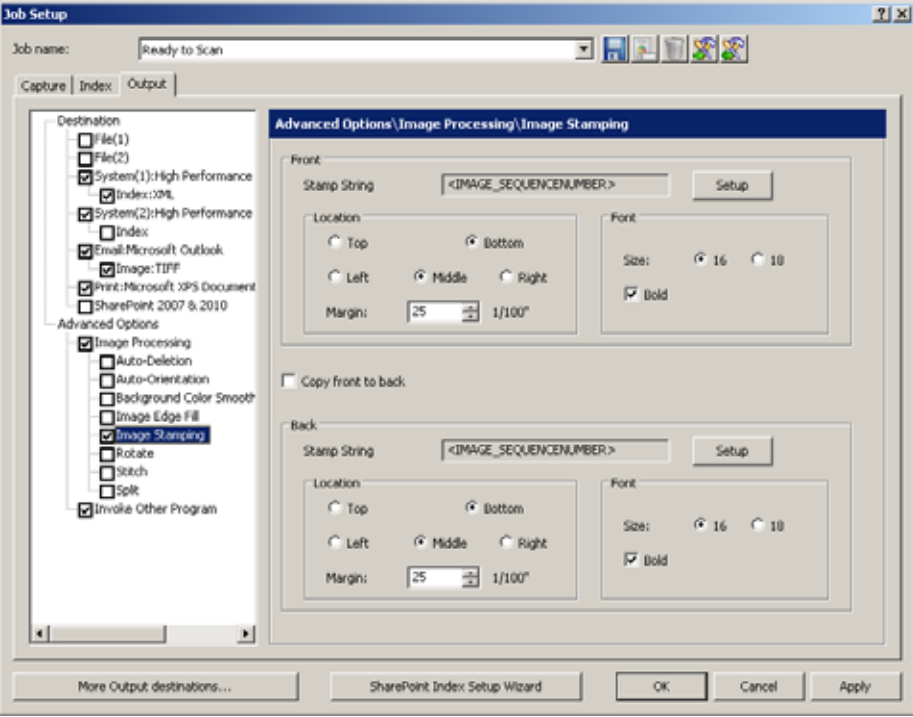

**Frente/verso: Sequência de registro** — clique em **Configuração** para exibir a caixa de diálogo Configuração da sequência de registro. Você poderá combinar um ou mais itens da lista para criar uma fórmula de sequência de registro. Para obter mais informações, consulte "Criando fórmulas de nome de arquivo e local com a caixa de diálogo Configuração do local" nas seções "Opções de configuração de Arquivo (1) e Arquivo (2)", neste capítulo.

**Local: Superior** ou **Inferior** — coloca o registro na parte superior ou inferior da imagem, conforme selecionado.

**Local: Esquerdo, Central** ou **Direito** — coloca o registro à esquerda, no meio ou à direita da imagem, conforme selecionado.

**Margem** — selecione um tamanho de margem em 0,0254 cm para indicar a que distância da margem Superior, Esquerda ou Direita o registro deve ser colocado.

**Tamanho da fonte** — selecione o tamanho da fonte do registro: **16** ou **18** pontos.

**Negrito** — marque esta caixa de seleção para impressão em negrito.

**Copiar de frente para trás** — marque essa caixa de seleção se quiser que os mesmos valores de configuração do verso sejam aplicados à frente.

**Configurando uma sequência de registro**

Para configurar uma sequência de registro de imagem, faça o seguinte:

1. Clique em **Configuração** na seção **Frente** ou **Verso**. A caixa de diálogo Configuração da sequência de registro será exibida.

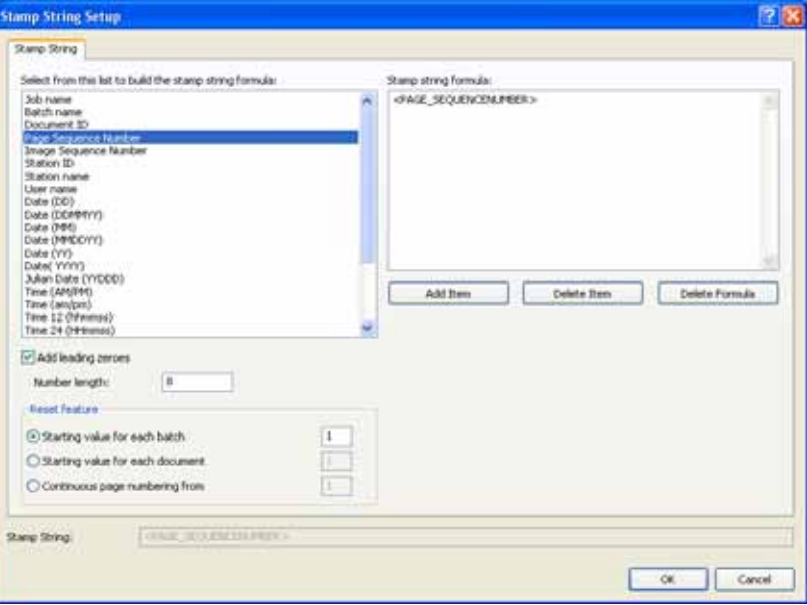

2. Selecione os itens na lista de fórmulas disponível para incluí-los na sequência de registro. Para cada item selecionado, clique em **Adicionar item**.

### OBSERVAÇÕES:

- Os campos *Adicionar zeros à esquerda* e *Extensão de número* ficam disponíveis ao selecionar o seguinte: **ID do documento, Sequência numérica de páginas, Sequência numérica de imagens, Endereço de imagem Nível 1, Endereço de imagem Nível 2**, ou **Endereço de imagem Nível 3**. Ao selecionar **Sequência numérica de páginas** ou **Sequência numérica de imagens** você também poderá especificar quando e com que valor elas deverão ser redefinidas.
- Para remover um item da fórmula de sequência de registro, clique em **Excluir item**.
- Para remover um item da fórmula de sequência de registro, clique em **Excluir fórmula**.
- 3. Ao concluir a definição da sequência de registro, clique em **OK**.
- 4. Para definir o local da sequência de registro, especifique o posicionamento do registro de uma imagem em um dos lados da página. A **Margem** define o tamanho da borda entre o texto e a(s) borda(s) da página adjacente: na borda direita ou esquerda, horizontalmente, e na borda superior ou inferior, verticalmente. Se **Centro** for selecionado, a margem só será aplicada à dimensão vertical.
- 5. Selecione o tamanho desejado da fonte: **16** ou **18**.
- 6. Se desejar, clique em **Negrito**.
- 7. Selecione **Copiar de frente para trás** para duplicar a mesma sequência de registro especificada na frente e no verso da página de rosto.Do contrário, prossiga para a sequência de registro do verso.
- 8. Ao terminar, clique em **OK**.
- OBSERVAÇÃO: O *Kodak* Capture Pro Software não tenta encaixar o texto na região da marcação da imagem. Se um registro de imagem for maior que o espaço designado, o excesso de texto ficará truncado. É difícil estimar o tamanho do registro da imagem; depende da complexidade da fórmula, do tamanho da fonte, das margens e da própria sequência. Um teste de digitalização é recomendado para verificar se a sequência especificada caberá na região da marcação.

**Girar** Esta opção permite selecionar a rotação desejada: **0, 90, 180** ou **270** graus. O grau de rotação se aplica a todas as imagens do lote.

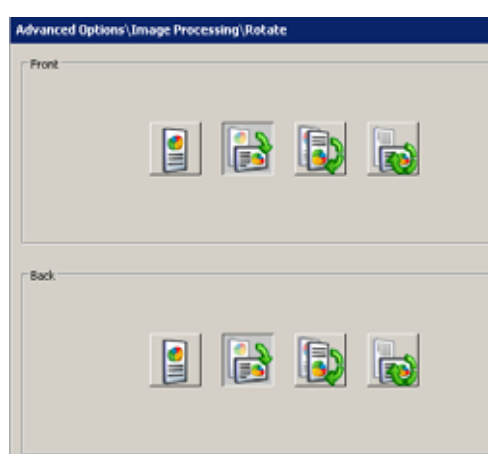

Emendar **Emendar** Permite mesclar todas as imagens do documento em um único arquivo contínuo.

OBSERVAÇÃO: Para usá-la produtivamente, todas as imagens devem ter a mesma largura e comprimento. Uma configuração de página pode ser usada para alterar a largura da imagem. Todas as imagens, com exceção da última, devem ter o mesmo tamanho.

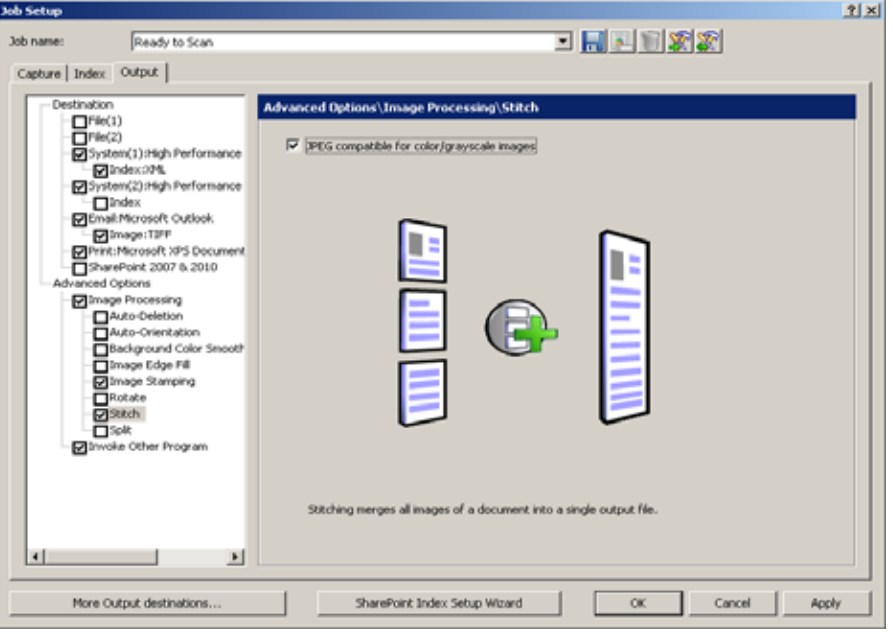

**Dividir Dividir** - permite converter a imagem de frente e verso em várias imagens (até 6). As imagens devem ser do mesmo tipo (coloridas/em tons de cinza ou em preto-e-branco).

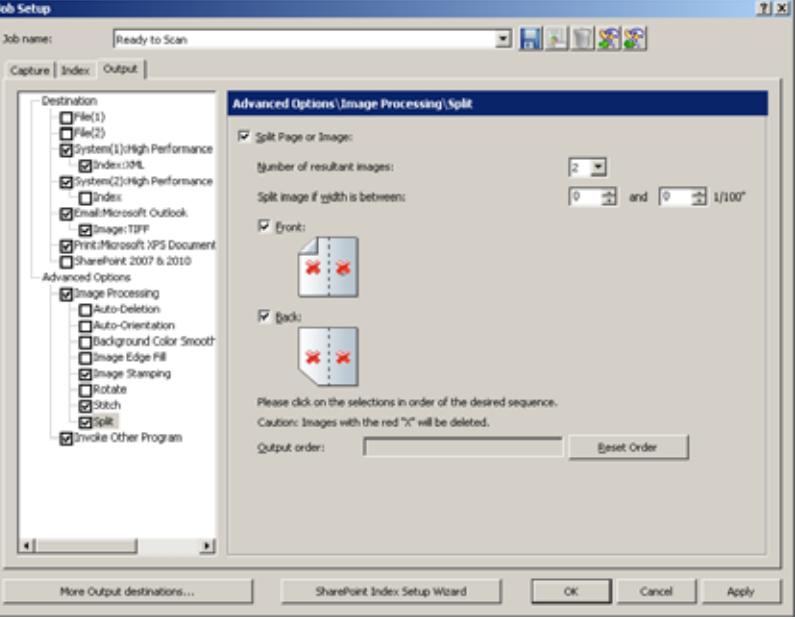

**Dividir página ou imagem** — marque esta caixa de seleção para ativar a opção Dividir.

**Número resultante de imagens** — na lista suspensa, escolha de 2 a 6 imagens que você deseja dividir.

**Dividir a imagem se a largura estiver entre** — use as duas listas suspensas para selecionar o intervalo de larguras da página ou imagem. Se a largura da página estiver dentro desse intervalo, ela será dividida. Se a frente ou o verso estiver fora do intervalo, nenhum dos dois lados será dividido.

**Frente** e/ou **verso** — marque esta caixa de seleção para **Frente** e/ou **Verso** para ativar a divisão. Um gráfico será exibido mostrando a seleção. Por exemplo, se você ativar as duas caixas de seleção, os dois ícones de livro serão exibidos com um "X" vermelho em cada página:

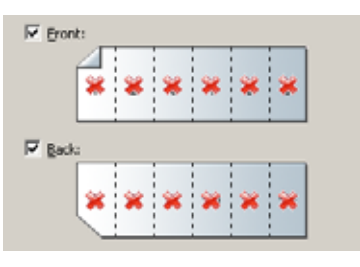

OBSERVAÇÃO: Ao usar um scanner simplex, selecione somente **Frente**. A seleção de **Frente** e **Verso** não resultará em divisão.

**Ordem de saída** — a ordem das páginas será exibida nesse campo. Clique em cada segmento de imagem na ordem em que você deseja que as imagens sejam enviadas. Quando você clica no segmento de imagem, o "X" vermelho desaparece.

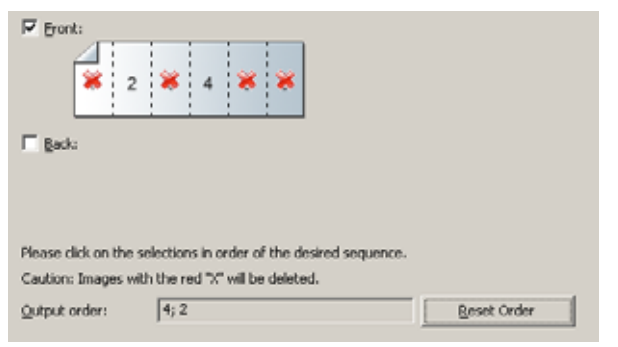

Os segmentos de imagem que ainda estiverem marcados com um "X" vermelho serão excluídos e não serão enviados para a saída. Essa opção pode ser útil para a última página de um panfleto que seja sempre em branco.

**Redefinir ordem** — as ordens especificadas originalmente serão excluídas e você poderá reordenar as imagens.

# **Opção Chamar outro programa**

A opção Chamar outro programa, na guia Saída, permite usar um aplicativo que não seja o *Kodak* Capture Pro Software para alterar a saída. Marque a caixa de seleção para ativar essa opção.

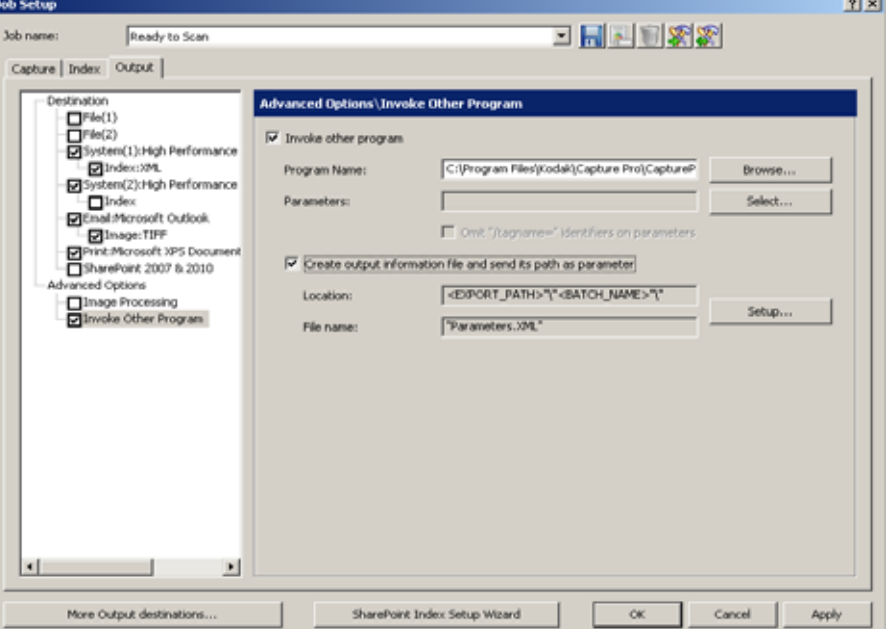

**Nome do programa** — digite o nome do aplicativo. Se necessário, clique em **Procurar** para procurar o aplicativo.

**Parâmetros** — os parâmetros podem ser qualquer combinação entre sequências literais de textos e valores variáveis, determinados durante a produção do lote. Os valores variáveis são definidos clicando em **Selecionar**.

Sequências de textos literais podem ser inseridas na caixa de texto *Parâmetros* ou na janela de fórmula Parâmetro da caixa de diálogo Configuração de parâmetro. As sequências literais devem ser separadas por espaços. As sequências literais que incluem espaços devem estar entre aspas.

Para adicionar um parâmetro variável:

1. Clique em **Selecionar** para exibir a caixa de diálogo Configuração de parâmetro e definir os parâmetros variáveis.

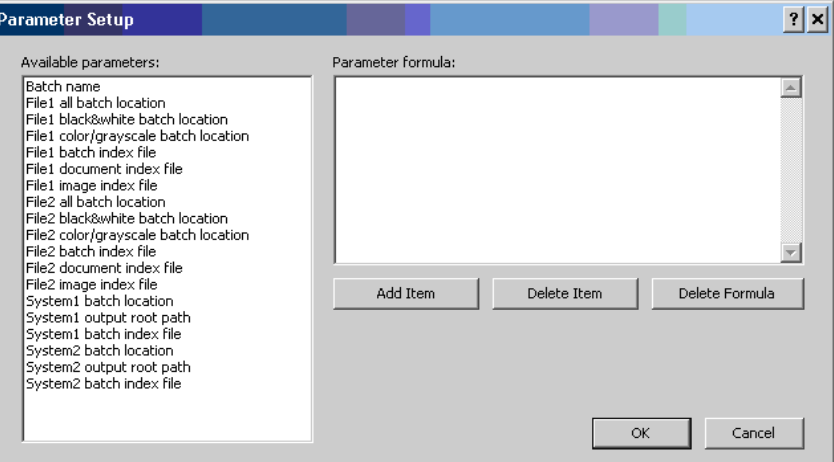

- 2. Selecione o parâmetro a ser adicionado na lista de *Parâmetros disponíveis*.
- 3. Clique em **Adicionar item**.

OBSERVAÇÕES:

- Você pode clicar em **Excluir item** para excluir um parâmetro da fórmula, ou excluir uma fórmula completa clicando em **Excluir fórmula**.
- Você também poderá inserir sequências literais na caixa de diálogo Fórmula de parâmetro. Os parâmetros variáveis são adicionados à fórmula entre as <>marcas (ex.: <BATCH\_NAME>).

Quando o lote é produzido, o valor real será substituído e transmitido como um parâmetro.

Por exemplo, a fórmula de parâmetro <BATCH\_NAME> um dois "três quatro" produz os quatro parâmetros a seguir:

/BATCH\_NAME=Batch99999 um dois três quatro

**Omitir identificadores "/tagname=" nos parâmetros** — por padrão, os parâmetros são transmitidos para o aplicativo chamado precedidos por uma sequência no formato /tagname=, onde *tagname* identifica o tipo de parâmetro (ex.: /BATCH\_NAME=Batch001). Ao selecionar essa opção, esse identificador será omitido e o programa terá que saber o número e a sequência dos parâmetros transmitidos para interpretá-los corretamente.

Por exemplo, se **Omitir identificadores "/tagname=" nos parâmetros** foi selecionado, a fórmula: <BATCH\_NAME> um dois "três quatro" deverá produzir os seguintes parâmetros:

Batch99999 um dois três quatro

**Criar arquivo de saída e enviar caminho como parâmetro** — a seleção dessa opção gera um arquivo XML contendo os parâmetros. O caminho para esse arquivo será transmitido ao programa chamado como o único parâmetro.

**Local** — clique em **Configuração** para especificar a fórmula do caminho e o nome para o arquivo de saída.

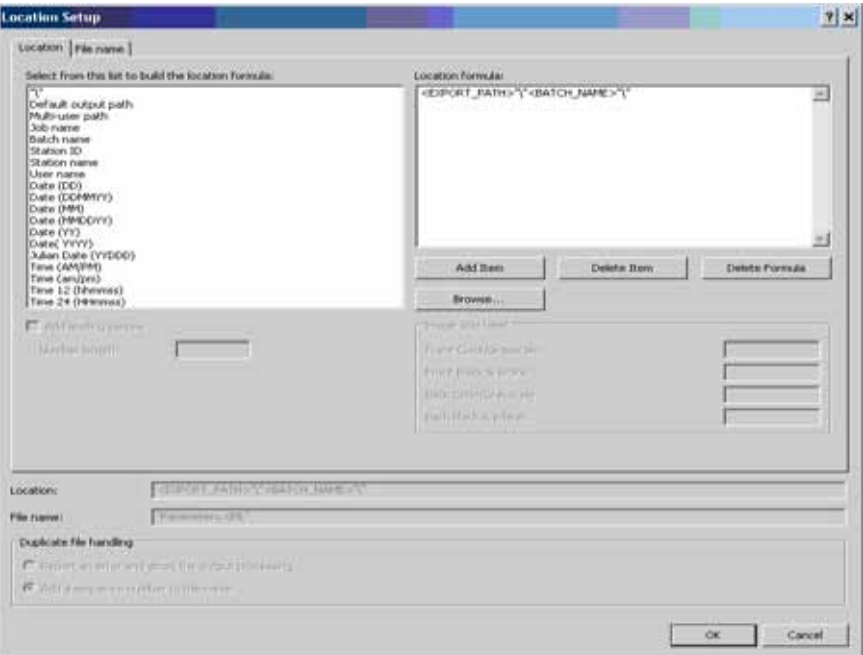

No arquivo XML, as literais das sequências estarão em um elemento PARAM\_LIST, contendo um elemento PARAM para cada literal.

Os parâmetros variáveis ficarão contidos em elementos que identificam o tipo de parâmetro (como <BATCH\_NAME>).

Um arquivo de esquema **KCCustomApplication.xsd** (consulte o Apêndice D) pode ser utilizado para validar arquivos XML resultantes, além de servirem de referência durante o desenvolvimento do código.

Por exemplo, o local e a fórmula do nome do arquivo <EXPORT\_PATH>"\"<BATCH\_NAME>"\" e Parameters.XML geram o parâmetro **C:\BatchesPro\Batch001033841\Parameters.XML.**

O arquivo Parameters.XML tinha o seguinte conteúdo:

```
<?xml version="1.0" encoding="UTF-8" standalone="no" ?> 
<KCCustomApplicação xmlns:xsi="http://www.w3.org/2001/XMLSchema-instance" 
xsi:noNamespaceSchemaLocation="KCCustomApplication.xsd">
      <PARAM_LIST>
             <PARAM>um</PARAM>
             <PARAM>dois</PARAM>
             <PARAM>três quatro</PARAM>
 </PARAM_LIST>
 <BATCH_NAME>Batch001033841</BATCH_NAME>
</KCCustomApplication>
```
# **Impressão remota (somente Network Edition)**

Impressão remota permite a transferência de lotes para um servidor de impressão remota para processamento. Isso é de grande utilidade para o processamento de trabalhos intensivos que podem tornar lentas as operações de captura, como os trabalhos que produzem arquivos PDF pesquisáveis. A configuração do servidor de impressão remota está contida em um mapa do servidor que é configurado como parte da instalação do *Kodak* Capture Pro Software (consulte a Guia do Administrador para a Network Edition).

Um ou mais servidores de impressão remota opcionais podem estar presentes em uma configuração da Network Edition.

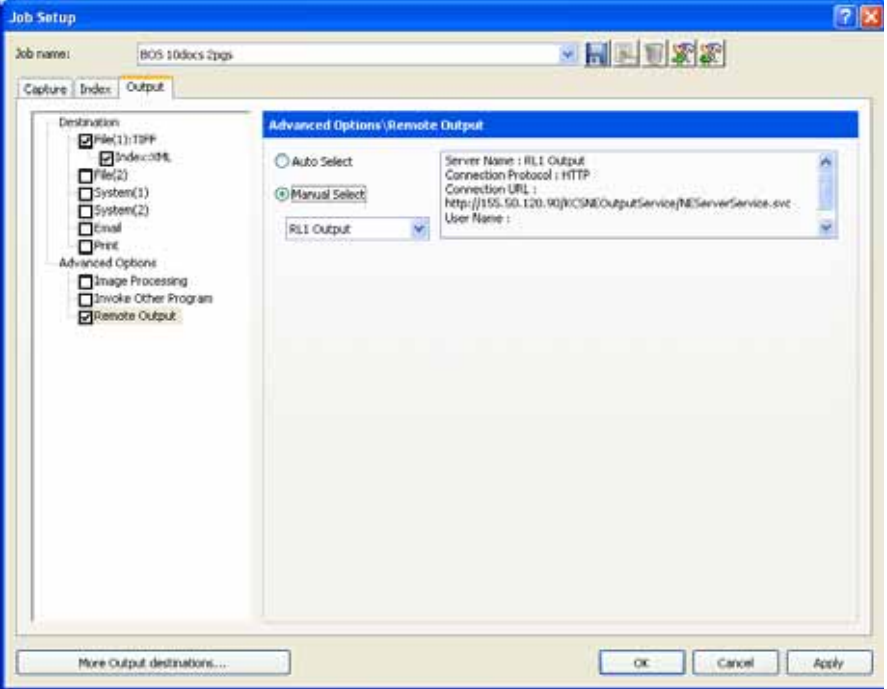

Pode-se configurar o trabalho para enviar os lotes sempre para um determinado servidor de impressão (Seleção manual) ou para distribuir os trabalhos alternadamente entre os servidores de impressão (Seleção automática).

- Se a opção **Seleção automática** for selecionada, os lotes serão atribuídos em rodízio aos servidores de impressão disponíveis. Não ocorrerá balanceamento de carga.
- Se a opção **Seleção manual** estiver selecionada e o servidor ficar "fora de operação", um erro será retornado ao aplicativo e o usuário precisará selecionar manualmente outro servidor ou alterar a configuração do trabalho para **Seleção automática**.

Ao selecionar servidores de impressão, é importante lembrar que os servidores deverão estar apropriadamente configurados para processar todos os trabalhos que lhes forem enviados. A configuração do servidor está fora do âmbito da instalação da Network Edition. Por exemplo, se um trabalho usa a opção **Chamar outro programa**, o programa chamado deve ser instalado e configurado no servidor de impressão. Isso se aplica a todos os tipos de saída, inclusive aquelas que dependem de bancos de dados externos ou de outros destinos de impressão do sistema.

# **Configuração do trabalho: configurações específicas de scanner**

**Scanners** *Kodak* **das séries i4000**

Nem todos os scanners têm configurações específicas. Esta seção se aplica somente a scanners que possuem recursos de impressão, correção, lote e endereçamento de imagens. Se seu scanner exigir configurações específicas, a opção **KODAK Scanner: iXXX** será exibida no lado esquerdo da guia Captura.

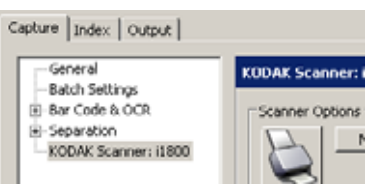

Esta seção fornece informações específicas sobre os scanners *Kodak* da série i4000..

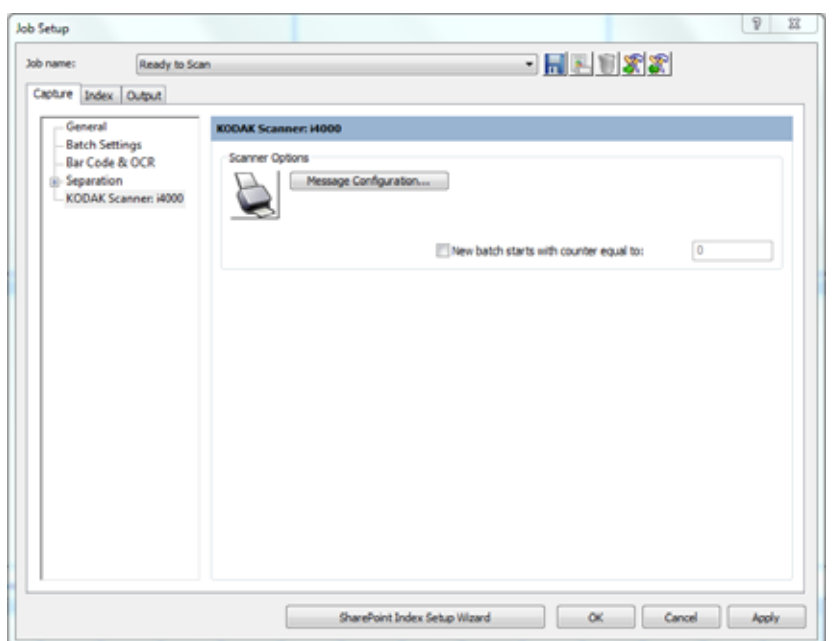

A caixa Opções de scanner permite que você acesse a Fonte de dados TWAIN e configure as opções Configuração de mensagem e Impressão.

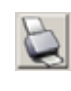

Quando você clicar neste ícone, a fonte de dados TWAIN será exibida permitindo-lhe configurar as opções da Impressora. Para obter informações e procedimentos sobre como usar a fonte de dados TWAIN, consulte a ajuda on-line da fonte de dados TWAIN.

**O novo lote se inicia com o contador em** — digite o número com o qual deseja iniciar o novo lote.

**Configuração das mensagens** — exibe a caixa de diálogo Configuração das mensagens. Essa caixa de diálogo permite especificar um texto personalizado a ser incluído na sequência de impressão. São permitidos no máximo 20 caracteres. Você pode ter até seis mensagens exclusivas por mensagens. A opção Impressora na Fonte de dados TWAIN deve ser habilitada e configurada antes de configurar mensagens personalizadas no *Kodak* Capture Pro Software.

OBSERVAÇÃO: A configuração da impressora definida no Capture Pro Software sobrescreverá qualquer configuração da impressora definida na fonte de dados TWAIN.

1. Clique em **Configuração da mensagem**. A caixa de diálogo Configuração da mensagem será exibida.

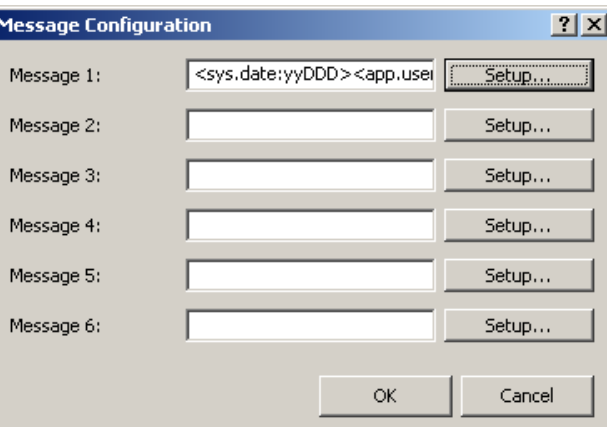

2. Clique em **Configurar** para cada mensagem que desejar configurar. A caixa de diálogo Configuração de mensagem será exibida.

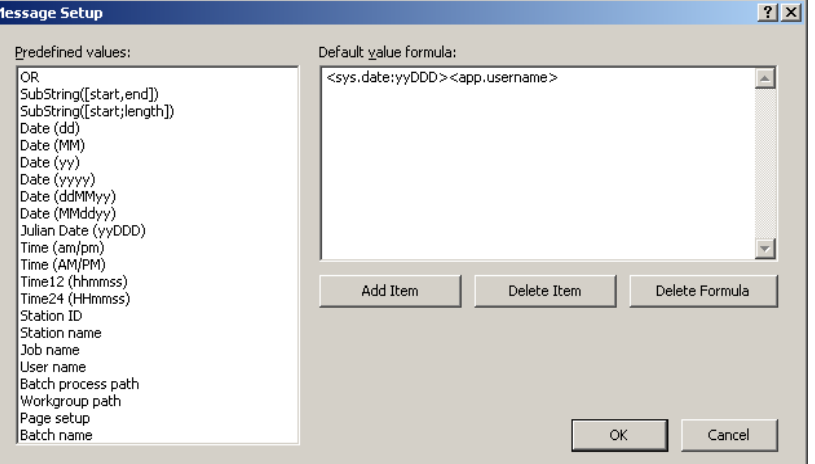

- 3. Selecione um valor na lista *Valores predefinidos* e clique em **Adicionar item**.
- 4. Clique em **OK** ao terminar.

OBSERVAÇÃO: Clique em **Excluir item** para remover o último valor na fórmula ou em **Excluir fórmula** para excluir a fórmula inteira.

**Opções de impressora** — você pode habilitar as seguintes opções:

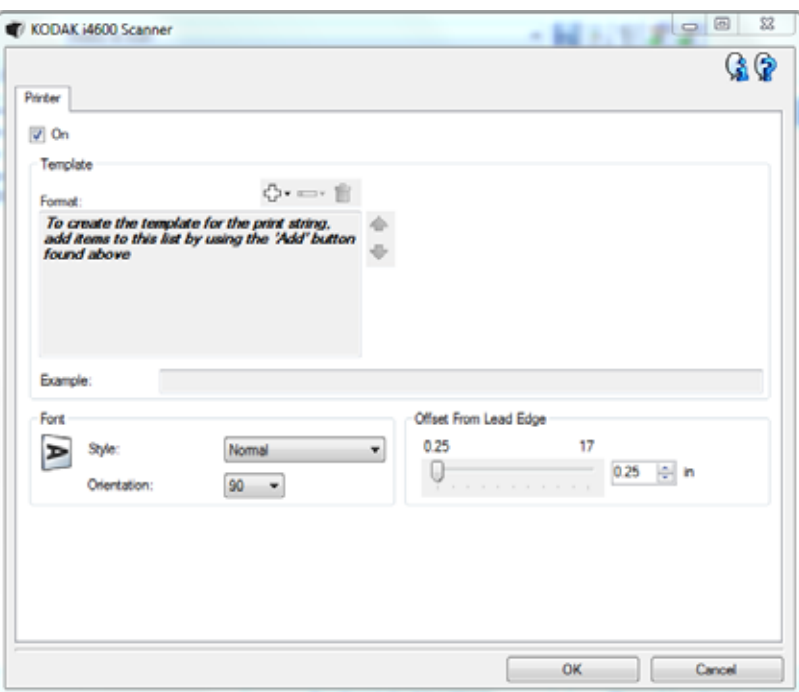

**Ligado** — liga a impressão e torna o resto das opções disponíveis nesta página.

**Modelo: Formato** — permite que você defina a sequência de impressão. A sequência de impressão pode ter no máximo 40 caracteres (incluindo os espaços).

Botões da barra de ferramentas

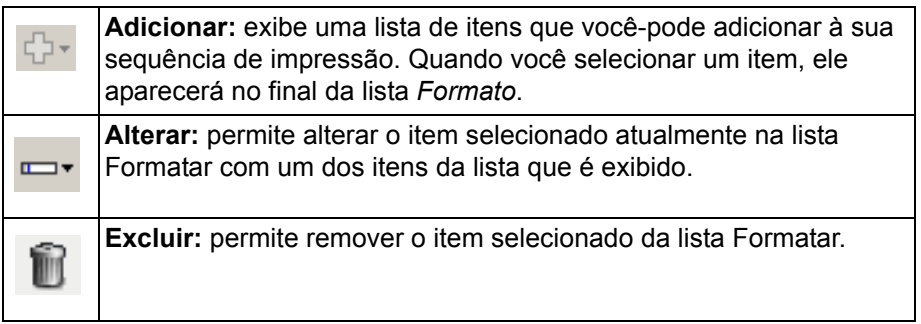

OBSERVAÇÃO: À medida que você cria sua sequência de impressão, apenas os itens que se encaixam no limite de 40 caracteres ficarão disponíveis nas listas *Adicionar* e *Alterar*.

**Itens** — quando um item é selecionado, todas as opções associadas serão exibidas à direita da lista Formatar.

- **Contador:** esta é a contagem de documentos para a sessão de digitalização. O valor é incrementado sequencialmente pelo scanner e aparece no cabeçalho da imagem.
	- **Valor inicial:** permite que você defina a contagem de documentos para o próximo documento que será digitalizado.

OBSERVAÇÃO: Alterar este valor afetará a opção **Contador de folhas** na guia Dispositivo - Geral.

- **Largura do campo:** permite configurar a largura do contador de 1 a 9. No entanto, se, por exemplo, você só tiver 6 caracteres restantes na sequência de impressão, a largura do campo será limitada a 6.
- **Zeros à &esquerda:** permite configurar o formato do contador quando a largura do valor é menor que a largura do campo (os exemplos indicam uma largura de campo de 3 e o contador em 4). Opções: **Exibir:** "004" **Não exibir:** "4" **Exibir como espaços:** "4"
- **Data**
	- **Formato:**
	- **MMDDAAAA DDMMAAAA AAAAMMDD DDD (Juliana) AAAADDD (Juliana)**
	- **Separador:** (os exemplos indicam o formato de AAAAMMDD)
	- **Nenhum Barra:** 2010/08/24 **Hífen:** 2010-08-24 **Período:** 2010.08.24 **Espaço:** 2010 08 24
	- **Data específica:** permite selecionar uma data específica, se você não quiser usar a data atual dentro do scanner.
- **Hora:** o formato é HH:MM.
	- **Hora específica:** permite selecionar uma hora específica, se você não quiser usar a hora atual dentro do scanner.
	- **Espaço:** adiciona um espaço.
	- **Mensagem:** permite que você especifique um texto personalizado a ser incluído na sua sequência de impressão. Um máximo de 40 caracteres (incluindo espaços) é permitido.
		- OBSERVAÇÃO: Para ver os caracteres japoneses corretamente, é preciso definir a fonte MS Gothic por meio da instalação do Microsoft Global IME 5.01 como japonês com o Pacote de idiomas, Versão de idioma inglês que pode ser encontrado em http://www.microsoft.com/ msdownload/iebuild/ime5\_win32/en/ime5\_win32.htm.
- **Exemplo de modelo** mostra um exemplo de como será a sequência de impressão. Ao selecionar itens na lista Formatar, a parte interna correspondente do exemplo será realçada.
- **Fonte** você pode selecionar em que orientação deseja que as informações sejam impressas.
	- **Estilo:** estilos de caracteres disponíveis: **Normal, Negrito** e **Extra negrito**.

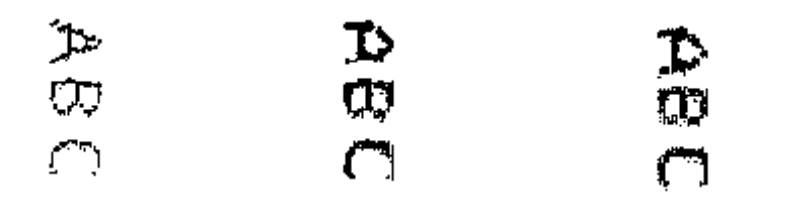

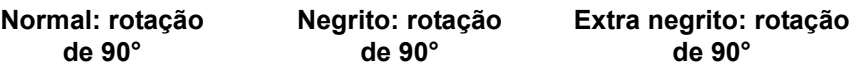

- **Rotação** — embora os caracteres sejam impressos verticalmente (começando na borda inicial do documento), esta opção permite selecionar a orientação da sequência de impressão. As opções disponíveis são: **0** e **90**.

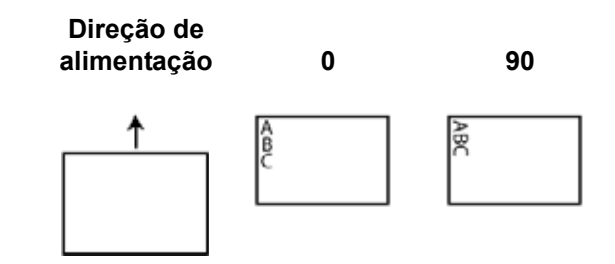

**Deslocamento de borda menor** — selecione um valor para determinar a distância da borda do documento que as informações impressas aparecem.

OBSERVAÇÕES:

- A impressão se interrompe automaticamente a 6,3 mm da borda inferior do documento, mesmo que as informações não tenham sido totalmente impressas.
- A posição de impressão horizontal é determinada pela localização do cartucho de impressão no scanner. Consulte o Guia do Usuário para obter informações sobre as posições de impressão.

# **Scanners** *Kodak* **da série i1800**

Esta seção fornece informações específicas sobre os scanners *Kodak* da série i1800.

A caixa de diálogo Opções do scanner permite acessar a fonte de dados TWAIN e configurar as opções Configuração das mensagens e Endereço de imagens.

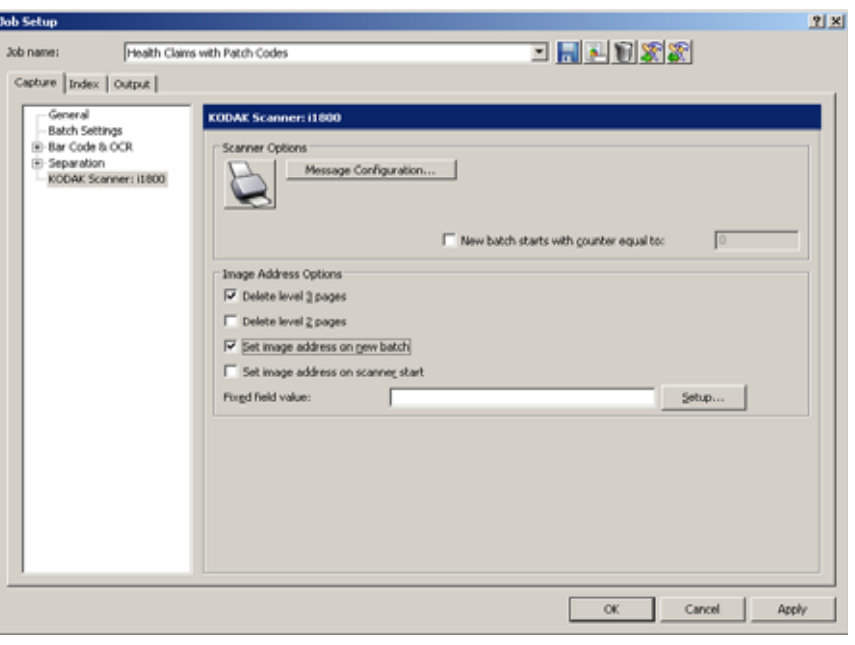

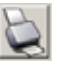

Quando você clicar neste ícone, a fonte de dados TWAIN será exibida, permitindo configurar a impressora, o endereço da imagem e as opções de correção e lote. Para obter informações e procedimentos sobre como usar a fonte de dados TWAIN, consulte a ajuda on-line da fonte de dados TWAIN.

**O novo lote se inicia com o contador em** — digite o número com o qual deseja iniciar o novo lote.

**Configuração das mensagens** — exibe a caixa de diálogo Configuração das mensagens. Essa caixa de diálogo permite especificar um texto personalizado a ser incluído na sequência de impressão. São permitidos no máximo 20 caracteres. Você pode ter até seis mensagens exclusivas por mensagens. A opção Impressora na Fonte de dados TWAIN deve ser habilitada e configurada antes de configurar mensagens personalizadas no *Kodak* Capture Pro Software.

OBSERVAÇÃO: A configuração da impressora definida no Capture Pro Software sobrescreverá qualquer configuração da impressora definida na fonte de dados TWAIN.

1. Clique em **Configuração da mensagem**. A caixa de diálogo Configuração da mensagem será exibida.

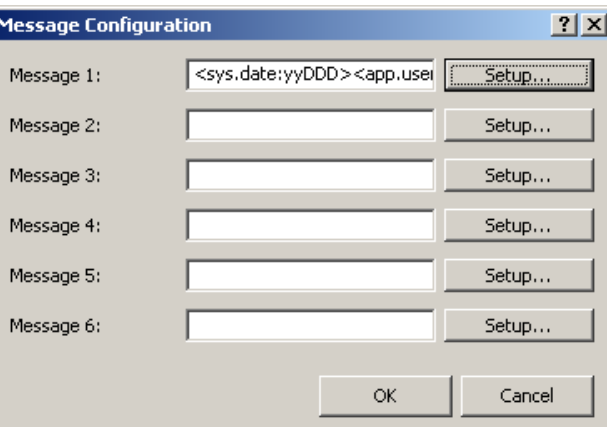

2. Clique em **Configurar** para cada mensagem que desejar configurar. A caixa de diálogo Configuração da mensagem será exibida.

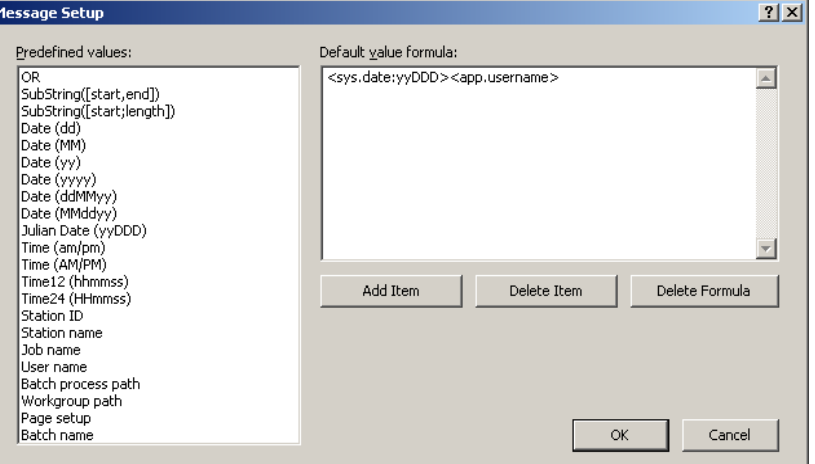

- 3. Selecione um valor na lista *Valores predefinidos* e clique em **Adicionar item**.
- 4. Clique em **OK** ao terminar.

OBSERVAÇÃO: Clique em **Excluir item** para remover o último valor na fórmula ou em **Excluir fórmula** para excluir a fórmula inteira. **Opções de endereço de imagem** — você pode ativar as seguintes opções:

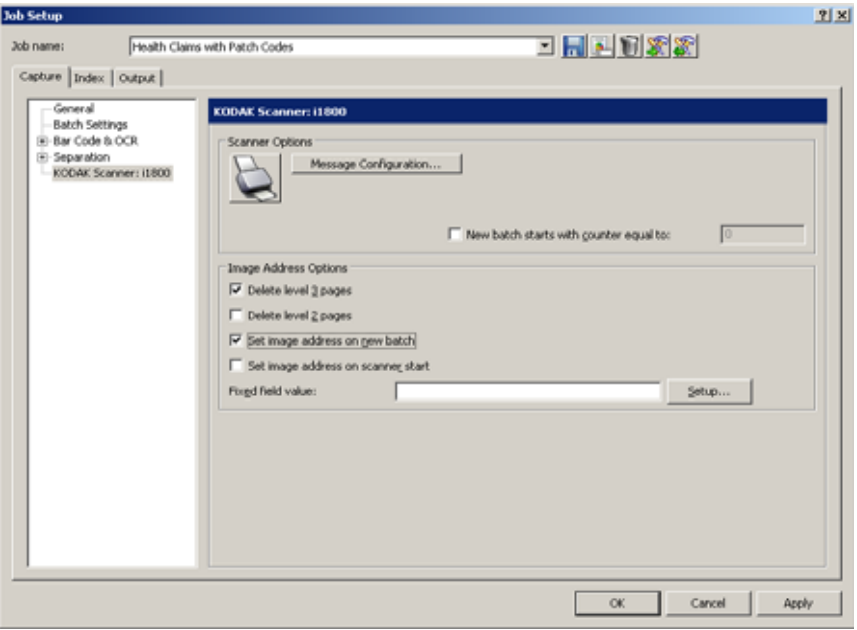

- **Excluir páginas de nível 3:** esse contador está associado à parte numérica do nome do lote. Sempre que uma página do nível 3 for digitalizada, o Capture Pro Software criará automaticamente um novo lote e descartará a página do nível 3.
- **Excluir páginas de nível 2:** esse contador está associado ao número do documento do lote atual. Sempre que uma página do nível 2 for digitalizada, o Capture Pro Software criará automaticamente um novo documento.
- **Definir endereço de imagem em novo lote:** define o valor de endereço de imagem quando um novo lote é manualmente criado no Capture Pro Software. Essa opção não afeta o endereço da imagem quando os lotes são criados automaticamente no Capture Pro Software (por exemplo, separação de páginas em branco, separação de código de barras). Por padrão, o valor de endereço de imagem de um novo lote será o seguinte:
	- **Campo fixo:** o valor-padrão, conforme definido nesta caixa de diálogo.
	- **Nível 3:** a parte do número de lote do nome do lote do Capture Pro Software (por exemplo, um valor **19**, se o nome do lote for Lote019).
	- **Nível 2:** número do documento do Capture Pro Software referente ao primeiro documento no lote.
	- **Nível 1:** 0 se o formato de endereço da imagem for nível 2 ou nível 3. **1** se o formato do endereço de imagem for nível 1.

• **Definir endereço de imagem ao iniciar o scanner:** sincroniza automaticamente novamente o endereço da imagem do scanner com o lote de digitalização atual no Capture Pro Software toda vez que o scanner é iniciado. O valor do endereço da imagem é definido como o valor que o endereço de imagem deve ter na próxima página digitalizada. Essa opção só está disponível quando a opção **Definir endereço de imagem em novo lote** está ativada.

Quando o endereço de imagem do scanner for sincronizado novamente, os campos de endereço de imagem serão definidos da seguinte forma:

- **Campo da correção:** não será alterado no valor de scanner atual.
- **Nível 3:** a parte do número do lote do nome de lote do *Kodak* Capture Pro Software.
- **Nível 2:** o número do documento do Capture Pro Software atual.
- **Nível 1:** o número de páginas no documento atual se o formato de endereço de imagem for nível 2 ou nível 3. O número de páginas do documento atual + 1, se o formato de endereço de imagem for nível 1.
	- OBSERVAÇÃO: Ao fazer digitalização simultaneamente, **Definir o endereçamento da imagem na inicialização do scanner** não é recomendado. Isso ocorre porque o número de páginas do documento atual não é mantido corretamente pelo Capture Pro Software em caso de digitalização simultânea. Como resultado, a parte do nível 1 do endereço de imagem pode sair de sincronização com facilidade.

**Valor de campo fixo** — campo estático que contém texto ASCII que não é incrementado nem alterado durante a digitalização. Digite o texto no campo ou clique em **Configurar**, o que exibe a caixa de diálogo Configuração de valor do campo fixo.

**OK** — salva suas configurações e fecha a caixa de diálogo Configuração do trabalho.

## **Scanners** *Kodak* **da série i600/i700/i1400**

Esta seção fornece informações específicas sobre os scanners *Kodak* da série i600, *Kodak* da série i700 e *Kodak* da série i1400.

A guia Impressora fornece as seguintes opções.

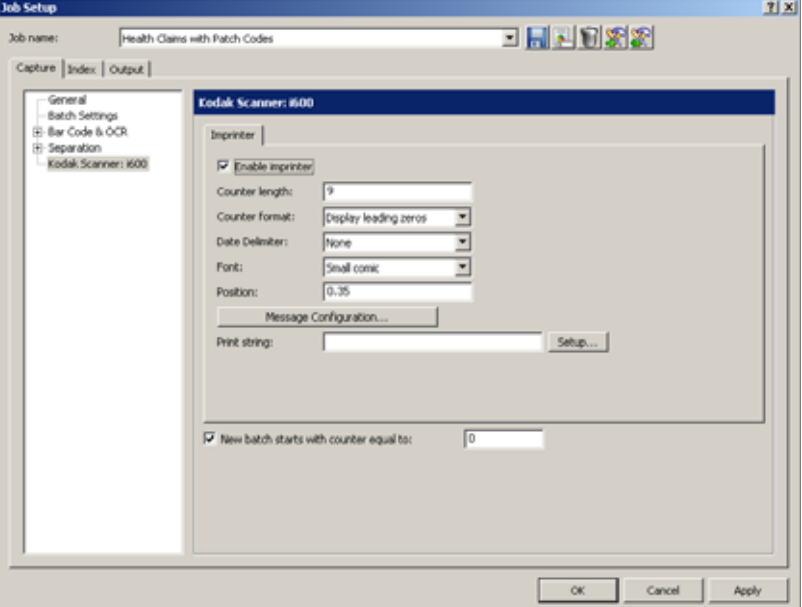

**Ativar impressora** — marque esta caixa para ativar a função de impressão.

OBSERVAÇÃO: O **Contador** indica o total de documentos da sessão de digitalização. O valor é incrementado sequencialmente pelo scanner e aparece no cabeçalho da imagem.

**Extensão do contador** — permite configurar a extensão do contador de 1 a 9. Entretanto, se só restar espaço para, por exemplo, 6 caracteres na sequência de impressão, a extensão do campo se limitará a 6 caracteres.

Formato do contador — permite configurar o formato do contador quando a largura do valor for inferior à do campo. Selecione um dos seguintes formatos na lista suspensa:

- Exibir zeros à esquerda (ex."004")
- Suprimir zeros à esquerda (ex."4")
- Compactar zeros à esquerda (ex."4")

**Delimitador da data** — selecione uma definição de separação na lista suspensa. **Nenhuma**, **Barra normal** (24/08/2006), **Hífen** (24/08/2006), **Ponto** (24/08/2006) ou **Espaço** (24/08/2006).

**Fonte** — na lista suspensa, selecione **Comic grande, Cine grande, Comic grande 180, Cine grande 180, Comic pequena, Cine pequena, Comic pequena 180** ou **Cine pequena 180**.

**Deslocamento da borda-guia** — selecione um valor para determinar a distância entre as informações impressas e a borda de referência (ou borda-guia) do documento.
**Configuração das mensagens** — exibe a caixa de diálogo Configuração das mensagens para o scanner. Essa caixa de diálogo permite especificar um texto personalizado a ser incluído na sequência de impressão. São permitidos no máximo 20 caracteres. Você pode ter até seis mensagens exclusivas por mensagens.

**Sequência de impressão** — digite uma sequência de impressão ou clique em **Configurar** para abrir a caixa de diálogo Configuração da fórmula e configurar a sequência de impressão com os valores predefinidos.

**O novo lote se inicia com o contador em** — digite o número com o qual deseja iniciar o novo lote.

Esta seção fornece informações específicas sobre os scanners *Kodak* da série i200 e os scanners *Kodak* da série i100.

A guia Impressora fornece as seguintes opções.

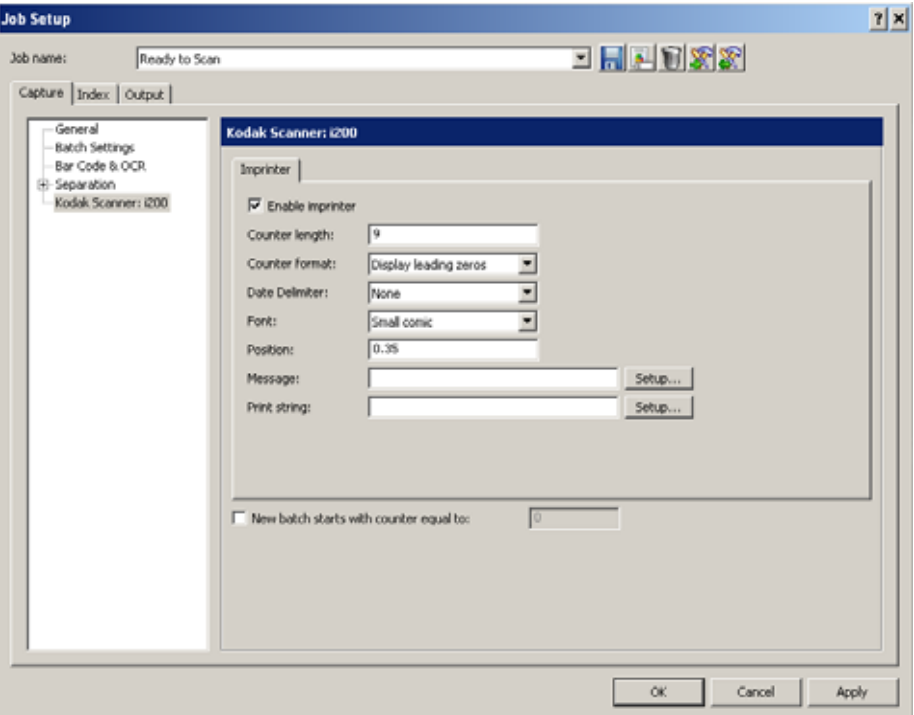

**Ativar impressora** — marque esta caixa para ativar a função de impressão.

OBSERVAÇÃO: O **Contador** indica o total de documentos da sessão de digitalização. O valor é incrementado sequencialmente pelo scanner e aparece no cabeçalho da imagem.

**Extensão do contador** — permite configurar a extensão do contador de 1 a 9. Entretanto, se só restar espaço para, por exemplo, 6 caracteres na sequência de impressão, a extensão do campo se limitará a 6 caracteres.

**Formato do contador** — permite configurar o formato do contador quando a largura do valor for inferior à do campo. Selecione um dos seguintes formatos na lista suspensa:

- Exibir zeros à esquerda (ex."004")
- Suprimir zeros à esquerda (ex."4")
- Compactar zeros à esquerda (ex."4")

**Scanners** *Kodak* **das** 

**séries i200 e i100**

**Delimitador da data** — selecione uma definição de separação na lista suspensa. **Nenhuma**, **Barra** (24/08/2006), **Hífen** (24/08/2006), **Ponto** (24/08/2006) ou **Espaço** (24/08/2006).

**Fonte** — use a lista suspensa para selecionar **Comic grande, Cine grande, Comic pequena** ou **Cine pequena**.

**Deslocamento da borda-guia** — selecione um valor para determinar a distância entre as informações impressas e a borda de referência(ou bordaguia) do documento.

**Mensagem** — insira uma mensagem ou clique em **Configurar** para exibir a caixa de diálogo Configuração das mensagens. Essa caixa de diálogo permite especificar um texto personalizado a ser incluído na sequência de impressão. São permitidos no máximo 20 caracteres. Você pode ter até seis mensagens exclusivas por mensagens.

**Sequência de impressão** — digite uma sequência de impressão ou clique em **Configurar** para abrir a caixa de diálogo Configuração da fórmula e configurar a sequência de impressão com os valores predefinidos.

**O novo lote se inicia com o contador em** — digite o número com o qual deseja iniciar o novo lote.

## **Scanners** *Kodak*  **da série i800**

Esta seção fornece informações específicas sobre os scanners *Kodak* i810, i820, i830 e i840.

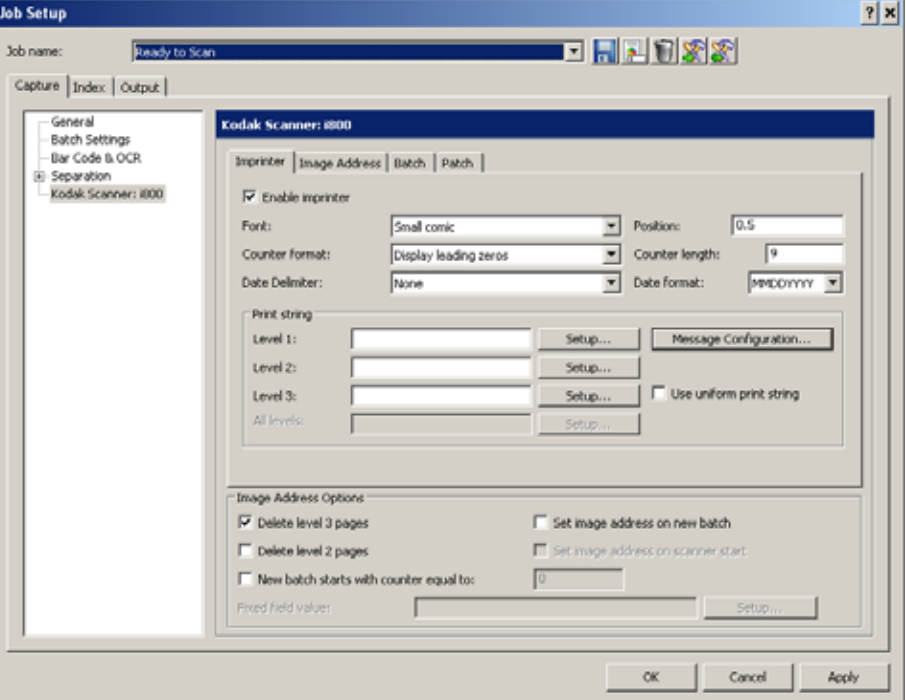

**Guia Impressora Ativar impressora** — ativa o recurso de impressão.

**Fonte** — há dois tamanhos de caracteres: **grande** e **pequeno**. As informações são impressas em cada documento em uma das duas orientações: Comic ou Cinema. Você pode escolher:

- Comic grande
- Cinema grande
- Comic pequeno
- Cinema pequeno
- Comic grande 180
- Cinema grande 180
- Comic pequeno 180
- Cinema pequeno 180

**Formato do contador** — permite configurar o formato do contador quando a largura do valor for inferior à do campo. Selecione um dos seguintes formatos na lista suspensa:

- Exibir zeros à esquerda (ex."004")
- Não exibir (ex. "4")
- Exibir como espaços (ex. "4")

**Delimitador da data** — selecione uma definição de separação na lista suspensa. **Nenhuma, Barra (24/08/2008), Hífen (24/08/2008), Ponto (24/08/2008)** ou **Espaço (24/08/2008)**.

**Posição** — selecione um valor entre 0,89 e 85 centímetros para determinar a distância entre as informações impressas e a borda de referência (ou bordaguia) do documento.

- A impressão se interrompe automaticamente a 6,3 mm da borda inferior do documento, mesmo que as informações não tenham sido totalmente impressas.
- A posição de impressão horizontal é definida manualmente no scanner. Consulte o *Guia do usuário para scanners Kodak da série i800* para obter informações sobre a alteração da posição de impressão horizontal.

**Extensão do contador** — permite configurar a extensão do contador de 1 a 9. Entretanto, se só restar espaço para, por exemplo, 6 caracteres na sequência de impressão, a extensão do campo se limitará a 6 caracteres.

**Formato de data** — selecione um dos seguintes formatos **MMDDAAAA, DDMMAAAA** ou **YYYYAAAA**.

**Sequência de impressão** — permite definir a sequência de impressão. A sequência de impressão pode ter no máximo 40 caracteres (incluindo os espaços).

Selecione o nível do documento que você quer definir para a sequência de impressão: **Nível 1, Nível 2** ou **Nível 3**. Por exemplo, se você usar endereçamento de imagem em três níveis, poderá imprimir a data no nível 3, nada no nível 2 e o número do documento no nível 1.

**Configuração das mensagens** — exibe a caixa de diálogo Configuração das mensagens do scanner. Essa caixa de diálogo permite especificar um texto personalizado a ser incluído na sequência de impressão. São permitidos no máximo 20 caracteres. Você pode ter até seis mensagens exclusivas por mensagem.

**Usar sequência uniforme de impressão** — clique se quiser usar a mesma sequência de impressão em todos os níveis.

OBSERVAÇÃO: Para obter informações sobre as **Opções de endereço de imagem**, consulte a próxima seção, "Guia Endereço de imagem".

## **Guia Endereço de imagem**

O endereçamento de imagens permite criar contadores na configuração de trabalho de cada lote, documento e página. Esses contadores criam um endereço de imagem exclusivo para cada imagem durante a digitalização. Dependendo das suas configurações, o endereço de imagem pode conter uma identificação de seu lote, seu documento e seu número no lote, junto com um valor fixo, como data ou nome do local.

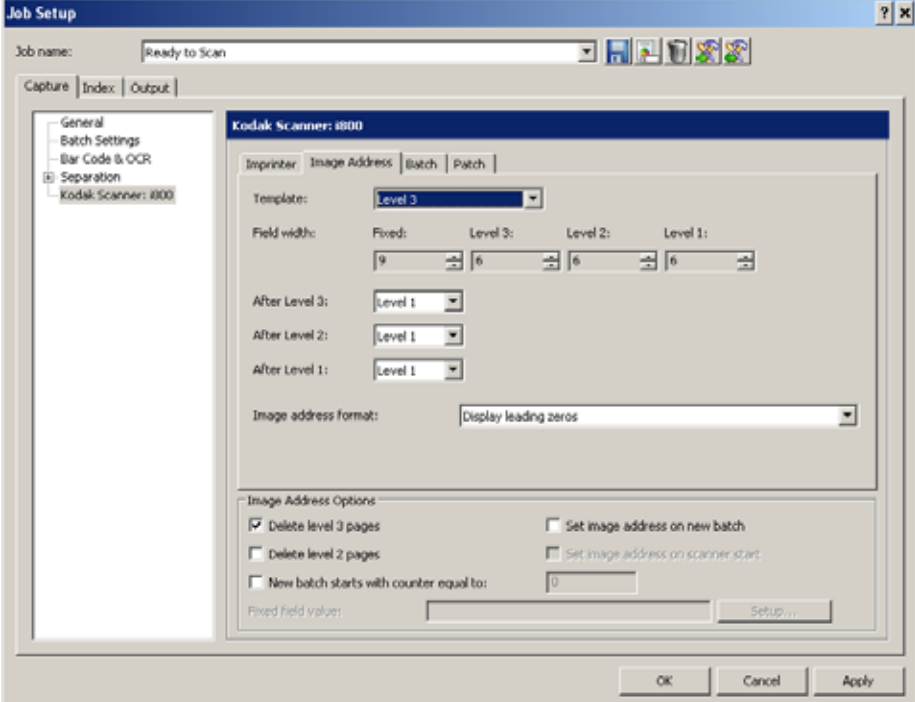

**Modelo** — até quatro campos podem ser definidos. O comprimento máximo de cada campo de endereço de imagem é 9. O comprimento combinado de todos os campos de endereço de imagem não pode exceder 27 caracteres. Isso resulta em um comprimento máximo de endereço de imagem de 30 caracteres (com um ponto (.) delimitador entre cada campo). Digite o valor de largura **0** para desativar um campo de endereço de imagem. A configuração padrão de todas as larguras de campos de imagem definida como 0 desativa o endereçamento de imagem no scanner.

Os Scanners da série i800 possuem mais opções disponíveis para esquemas de endereçamento de imagens com as seguintes instruções:

- Apenas um campo pode ser atribuído a um nível. Você só tem permissão para um campo nível 1, um campo nível 2 e um campo nível 3.
- Não há requisitos para nenhum campo de nível.

**Largura do campo** — há quatro campos de endereço de imagem que constituem o formato do endereço de imagem:

- **Fixo** campo estático contendo texto ASCII que não é incrementado nem alterado durante a digitalização.
- **Nível 3** um contador associado à parte numérica do nome do lote no Capture Pro Software. Sempre que uma página do nível 3 for digitalizada, o Capture Pro Software criará automaticamente um novo lote e descartará a página do nível 3.
- **Nível 2** um contador associado ao número do documento do lote atual no Capture Pro Software. Sempre que uma página do nível 2 for digitalizada, o Capture Pro Software criará automaticamente um novo documento.

• **Nível 1** — um contador associado ao número da página do documento atual no Capture Pro Software. Sempre que uma página do nível 1 for digitalizada, o Capture Pro Software anexará as imagens da página ao documento atual.

**Após o Nível 3, Após o Nível 2, Após o Nível 1** — para cada nível de endereço de imagem, especifique o nível de imagem que será atribuído à próxima página digitalizada. Os valores possíveis são **Nível 1, Nível 2** e **Nível 3**. O Nível 1 é o padrão.

#### *Por exemplo:*

Para o processamento de solicitações de serviços de saúde, cada página digitalizada (o formulário de solicitação) é seu próprio documento. Porém, existe o formulário de solicitação ocasional que será acompanhado por algum tipo de correspondência ou documentação de apoio. Para este aplicativo, você pode definir um endereço de imagem de Nível 2 com as seguintes regras:

- Nível 2 seguido do Nível 2
- Nível 1 seguido do Nível 1

Isso criará efetivamente um novo documento no Capture Pro Software para cada página digitalizada. Quando o formulário de solicitação de exceção precisar ser digitalizado, o operador do scanner pressionará a tecla **Level** (Nível) no painel de controle do scanner para definir o nível de endereço de imagem como Nível 1 após a digitalização do formulário de solicitação. Com isso as páginas correspondentes serão digitalizadas. Uma vez concluído, a tecla **Level** é pressionada novamente para definir o nível de endereço de imagem como nível 2 para digitalização normal.

**Formato de endereço de imagem** — o endereço da imagem pode ser impresso nos documentos originais enquanto eles são transportados pelo scanner. Você pode definir o formato no qual o endereço de imagem é impresso. Selecione uma das seguintes opções:

- Exibir zeros à esquerda (ex.004.003.002.001)
- Suprimir zeros à esquerda (ex.004) 3. 2. 1)
- Compactar zeros à esquerda (ex.004.3.2.1)

#### **Opções de endereço de imagem**

As **Opções de endereço de imagem** aparecem em todas as guias. Você pode ativar as opções:

- **Excluir páginas de nível 3:** esse contador está associado à parte numérica do nome do lote. Sempre que uma página do nível 3 for digitalizada, o Capture Pro Software criará automaticamente um novo lote e descartará a página do nível 3.
- **Excluir páginas de nível 2:** esse contador está associado ao número do documento do lote atual. Sempre que uma página do nível 2 for digitalizada, o Capture Pro Software criará automaticamente um novo documento.
- **O novo lote se inicia com o contador em:** define o contador sequencial no scanner sempre que um lote é criado manualmente no Capture Pro Software. Essa opção não afeta o contador sequencial quando os lotes são criados automaticamente no Capture Pro Software (por exemplo, separação de páginas em branco, separação de código de barras). Quando essa opção estiver ativada, especifique o valor inicial.
- **Definir endereço de imagem em novo lote:** define o valor de endereço de imagem quando um novo lote é manualmente criado no Capture Pro Software. Essa opção não afeta o endereço da imagem quando os lotes são criados automaticamente no Capture Pro Software (por exemplo, separação de páginas em branco, separação de código de barras). Por padrão, o valor de endereço de imagem de um novo lote será o seguinte:
	- **Campo fixo:** o valor-padrão, conforme definido nesta caixa de diálogo.
	- **Nível 3:** a parte do número de lote do nome do lote do Capture Pro Software (por exemplo, um valor **19**, se o nome do lote for Lote019).
	- **Nível 2:** número do documento do Capture Pro Software referente ao primeiro documento no lote.
	- **Nível 1:** 0 se o formato de endereço da imagem for nível 2 ou nível 3. **1** se o formato do endereço de imagem for nível 1.

Com privilégios suficientes, o usuário pode substituir o valor-padrão do endereço de imagem ao criar o lote.

• **Definir endereço de imagem ao iniciar o scanner:** sincroniza automaticamente novamente o endereço da imagem do scanner com o lote de digitalização atual no Capture Pro Software toda vez que o scanner é iniciado. O valor do endereço da imagem é definido como o valor que o endereço de imagem deve ter na próxima página digitalizada. Essa opção só está disponível quando a opção **Definir endereço de imagem em novo lote** está ativada.

Quando o endereço de imagem do scanner for sincronizado novamente, os campos de endereço de imagem serão definidos da seguinte forma:

- **Campo da correção:** não será alterado no valor de scanner atual.
- **Nível 3:** a parte do número do lote do nome de lote do *Kodak* Capture Pro Software.
- **Nível 2:** o número do documento do Capture Pro Software atual.
- **Nível 1:** o número de páginas no documento atual se o formato de endereço de imagem for nível 2 ou nível 3. O número de páginas do documento atual + 1, se o formato de endereço de imagem for nível 1.

OBSERVAÇÃO: Ao fazer digitalização simultaneamente, **Definir o endereçamento da imagem na inicialização do scanner** não é recomendado. Isso ocorre porque o número de páginas do documento atual não é mantido corretamente pelo Capture Pro Software em caso de digitalização simultânea. Como resultado, a parte do nível 1 do endereço de imagem pode sair de sincronização com facilidade.

**Valor de campo fixo** — especifica o valor-padrão da parte de campo fixo do endereço de imagem. Você pode digitar o valor do campo fixo (entre aspas duplas "") ou selecionar **Configurar** para acessar a caixa de diálogo Configuração de valor do campo fixo.

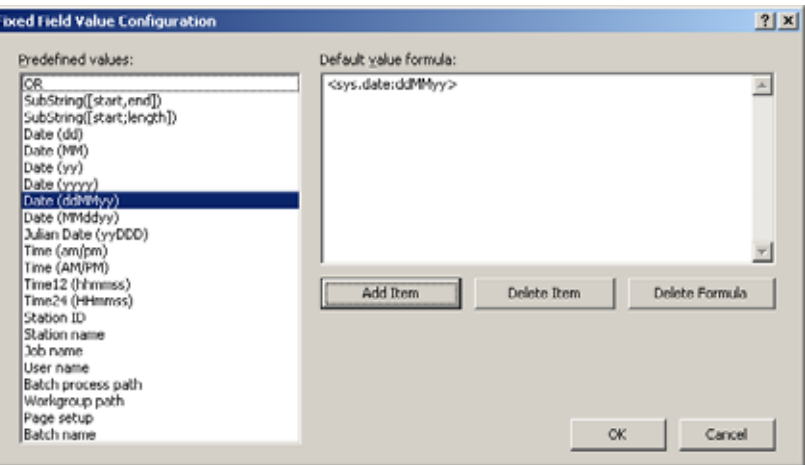

O lado esquerdo da caixa de diálogo contém uma lista de valores predefinidos que você pode usar para criar a fórmula de campo fixo. O campo fixo pode ter um ou mais valores predefinidos como especificado na fórmula. O número total de caracteres na fórmula não pode exceder à extensão definida para o campo fixo.

Para definir uma fórmula de campo fixo:

- 1. Selecione um valor predefinido na caixa de listagem.
- 2. Clique em **Adicionar item**.
- 3. Repita as etapas 1 e 2 até completar a fórmula.

OBSERVAÇÃO: Selecione **Excluir item** para excluir o último valor predefinido adicionado. **Excluir fórmula** exclui toda a fórmula de Campo fixo. Você também pode usar uma sintaxe especial de divisão de sequência, entre colchetes, para manter uma parte específica de um valor predefinido (ex., [1,4]).

Guia Lote **Contaga de Contaga de Contaga de Contagem** de páginas ou documentos. Esta guia só está disponível quando o scanner está no modo Endereço de imagem.

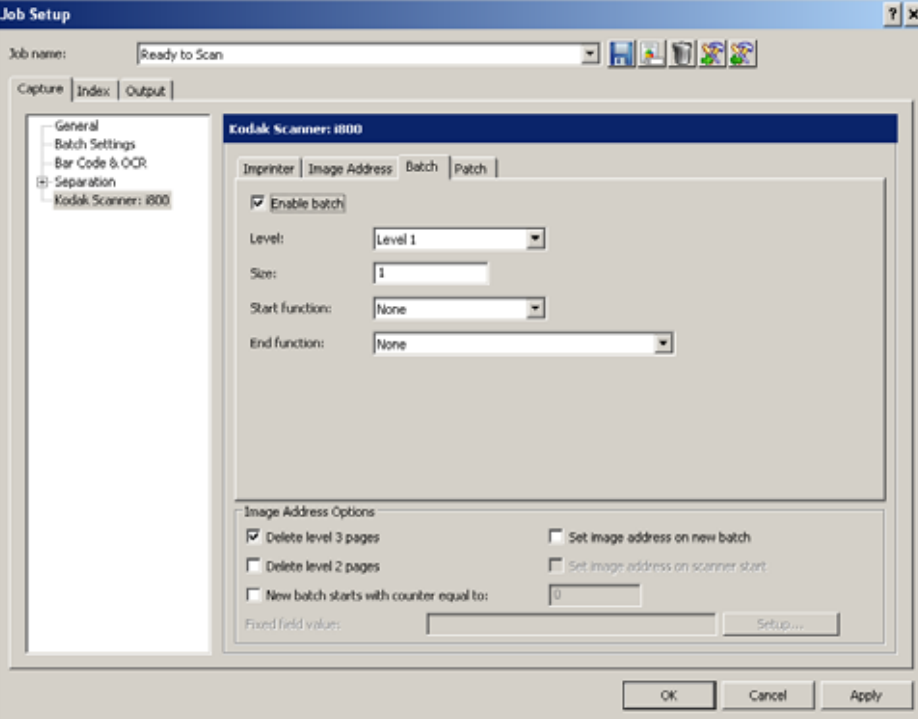

**Ativar lote** — ativa o processamento por lotes e outras opções nesta guia.

**Nível** — define o nível da contagem. As opções são **Nível 1, Nível 2** e **Nível 3**. É necessário que o nível em que você deseja fazer a contagem exista no modelo de endereço de imagem definido na guia Endereço de imagem.

**Tamanho** — define o número de documentos que desencadeará uma ação ao ser atingido.

**Função de início** — define a ação a ser executada antes do processamento do primeiro documento de um lote. As opções são **Nível 1, Nível 2, Nível 3**  e **Nenhum**.

**Função de fim** — selecione a opção que indica o que o scanner deve fazer depois do processamento de um lote:

- Interromper alimentador e transporte
- Continuar a digitalização e iniciar novo lote

**Opções de endereço de imagem** — estas opções aparecem em todas as guias. Para obter informações detalhadas sobre essas opções, consulte a seção "Opções de endereço de imagem" neste documento.

**Guia Correção** A guia Correção fornece opções de tipos de correção. É possível selecionar uma ou mais correções de cada vez. O tipo de correção reconhecido será retornado no cabeçalho da imagem. Para obter informações completas, consulte a publicação *Kodak* A-61599, Patch Code Information for *Kodak* Document Scanners (Informações sobre os códigos de correção dos scanners de documentos Kodak).

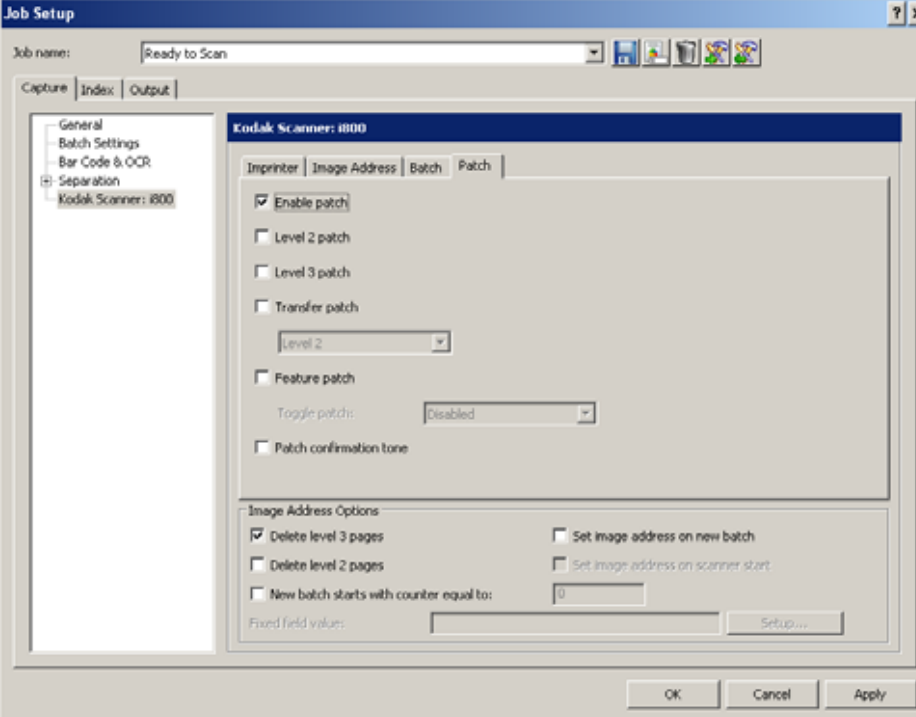

**Ativar correção** — ativa o leitor de código de correções. Esta opção deve estar marcada para poder ativar qualquer outra opção dessa guia.

**Correção do Nível 2** — cria um novo documento (que leia um documento com uma correção ou uma folha de correção de Nível 2).

**Correção do Nível 3** — cria um novo lote (que leia um documento com uma correção ou uma folha de correção de Nível 3).

**Correção de transferência** — atribui um nível de correção ao documento seguinte (após a folha de correção de transferência). Selecione uma das seguintes opções da lista suspensa: **Nível 2** ou **Nível 3**. A correção de transferência será tratada como nível 0.

**Correção de recurso** — o aplicativo de digitalização pode usar os tipos de correção 1, 4 e 6 para controle de imagem pós-digitalização (esses tipos não são usados para endereçamento de imagens). Você pode usar esses tipos de correção para, por exemplo, controlar o fluxo de trabalho ou alternar entre a geração de imagens em preto-e-branco e cores/tons de cinza.

**Correção alternada** — use a lista suspensa para selecionar os leitores/ cabeçotes de correção que deseja usar. Eles podem ser ativados ou desativados de forma independente. Por padrão, todos os cabeçotes/leitores são ativados. Esta opção só está disponível quando o scanner está no modo Endereço de imagem. Estas são as opções: **Desativado, Frente e verso** e **Frente**.

**Tom de confirmação da correção** — o tom de confirmação avisa que o scanner reconheceu uma correção. Por padrão, não há tom de confirmação da correção.

**Opções de endereço de imagem** — estas opções aparecem em todas as guias. Para obter informações detalhadas sobre essas opções, consulte a seção "Opções de endereço de imagem" neste documento.

## **Scanner** *Kodak Digital Science* **3520**

Este tópico fornece informações sobre como configurar a impressão no *Kodak* Capture Pro Software usando o scanner *Kodak Digital Science* 3520. Para obter mais informações sobre o scanner, consulte o Guia do usuário do scanner.

A página *Kodak* 3520 da guia Captura da caixa de diálogo Configuração do trabalho permite criar as configurações da impressora.

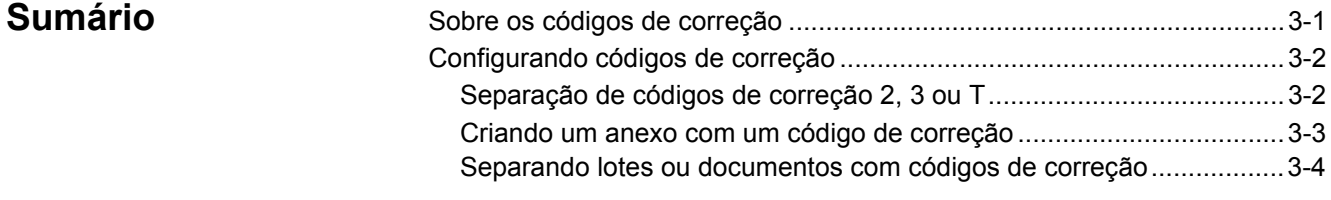

## **Sobre os códigos de correção**

O *Kodak* Capture Pro Software permite que você separe páginas e documentos no seu scanner com páginas que contêm códigos de correção. Ele também permite que você crie anexos para seus documentos. Para usar separadores de código de correção, é necessário definir seu trabalho para que ele reconheça códigos de correção.

O Capture Pro Software suporta três tipos de código de correção:

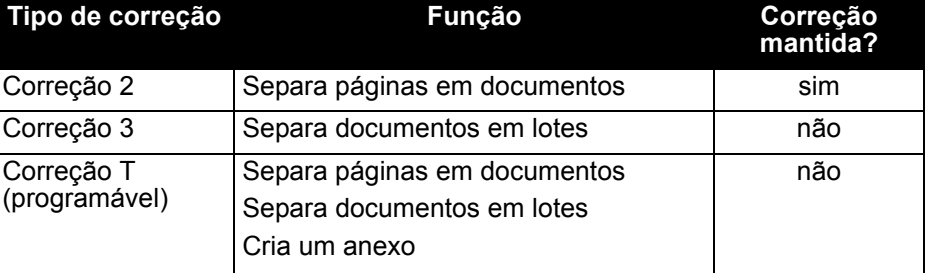

Você pode definir o método de separação para cada código de correção. Isto é útil para trabalhos existentes nos quais códigos de Correção 2 foram usados como páginas de separador de documento em vez de códigos de Correção T. Você também pode definir um código de correção para criar um anexo. Para novos trabalhos e por questões de compatibilidade, é recomendado que você use os códigos de correção da forma como eles foram desenvolvidos.

- Para obter informações sobre a leitura dos códigos de correção durante a digitalização em cores ou tons de cinza, consulte a seção "Usando separadores na digitalização em cores", no Capítulo 4.
- Para obter informações sobre o uso de códigos de correção em scanners *Kodak* série i800 e i1800, consulte a seção "Configuração do trabalho: configurações específicas do scanner", no Capítulo 2. Quando a leitura do código de correção estiver ativada em um scanner *Kodak* série i800/i1800, não será permitida a leitura do código de correção com o *Kodak* Capture Pro Software. De modo inverso, quando a leitura do código de correção estiver ativada com o *Kodak* Capture Pro Software, a leitura do código de correção não será permitida em scanners *Kodak* série i800/i1800.

## **Configurando códigos de correção**

**Separação de códigos de correção 2, 3 ou T** 

As configurações de separação de correção 2, 3 ou T na guia Captura da caixa de diálogo Configuração do trabalho permitem configurar o *Kodak* Capture Pro Software para reconhecer códigos de correção como separadores entre lotes ou documentos no scanner. Cada correção possui sua janela de separação, mas os comandos são os mesmos nas três janelas. Você pode configurar o sistema para que ele reconheça todos os três códigos de correção ou apenas alguns deles.

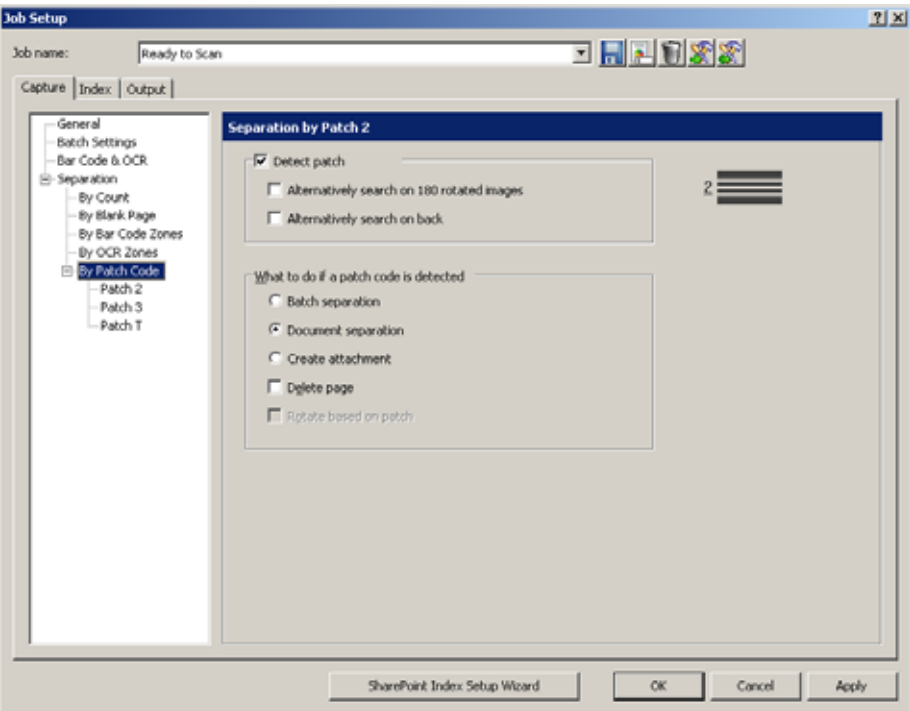

OBSERVAÇÕES:

- Se as caixas de seleção **Detectar correção** estiverem desativadas nas três janelas Código de correção, o leitor de correção ficará desativado.
- Se você selecionou **Detectar correção** em qualquer uma das caixas de diálogo Separação por correção, o *Kodak* Capture Pro Software verifica cada página para ver o tipo de código de correção selecionado.

**Detectar correção** — quando esta caixa de seleção está marcada, ela ativa a opção **Detectar correção**.

- **Ou procurar em imagens com rotação de 180 graus** se uma leitura de código de correção falhar, essa opção girará a imagem e procurará o código de correção novamente. Essa opção ajuda a impedir uma falha na leitura do código de correção em virtude de uma página ter sido digitalizada de cabeça para baixo.
	- OBSERVAÇÃO: O software sempre procura códigos de correção nos nos primeiros 10 centímetros da parte superior da imagem após a rotação, enquadramento e corte (se houver). Se uma correção for vertical, a imagem deverá ser girada com a opção **Rotação de software** definida na caixa de diálogo Configuração de página.
- **Ou procurar no verso** se uma leitura de código de correção falhar, essa opção procurará a correção no verso do documento. Se o software detectar um código de correção na frente, ele não procurará um código de correção no verso.

**O que fazer se um código de correção for detectado** — selecione uma destas opções:

- **Separação de lotes:** cria um novo lote com um código de correção.
	- A correção 3 normalmente é usada para criar um novo lote.
	- Geralmente, a página que contém um código de correção para separação de lotes não deve ter nenhum conteúdo. Portanto, o software descarta a página de código de correção; a próxima página digitalizada torna-se a primeira página do primeiro documento no lote.
- **Separação de documentos:** cria um novo documento com um código de correção.
	- A correção 2 normalmente é usada para criar um novo documento e manter a imagem da página que contém o código de correção.
	- A correção T normalmente é usada para criar um novo documento e excluir a imagem da página que contém o código de correção.
- **Criar anexo:** cria um anexo com um código de correção.
- **Excluir página:** exclui a página que contém o código de correção que iniciou o novo documento ou anexo. Essa opção é importante quando você usa inserções para fins de separação de documentos que não contenham nenhuma outra informação.
- **Girar documento com base na correção:** gira a imagem que contém o código de correção para que ele fique localizado na horizontal, na parte superior da página. Todas as imagens do documento serão giradas. Essa opção só funciona quando a opção **Ou procurar em imagens com rotação de 180 graus** está ativada.
	- A opção **Girar documento com base na correção** não funciona quando a página de separação com código de correção é descartada.

**OK** — fecha a caixa de diálogo e salva suas configurações.

#### **Criando um anexo com um código de correção**

- 1. Selecione **Arquivo > Configuração do trabalho**. A caixa de diálogo Configuração do trabalho será exibida.
- 2. Na lista suspensa *Nome do trabalho*, selecione o trabalho que exige separação com código de correção.
- 3. Abra a guia Captura e selecione **Separação > Código de correção**.
- 4. Selecione o tipo de correção a ser definido: **Correção 2, Correção 3** ou **Correção T**. A janela Código de correção será exibida.
- 5. Clique em **Detectar correção**.
- 6. Em **O que fazer se um código de correção for selecionado**, selecione **Criar anexo**.
- 7. Selecione todas as outras opções desejadas na janela Código de correção.
- 8. Clique em **OK**.

### **Separando lotes ou documentos com códigos de correção**

O *Kodak* Capture Pro Software pode reconhecer códigos de correção como separadores entre lotes ou documentos no scanner.

- 1. Selecione **Arquivo > Configuração do trabalho**. A caixa de diálogo Configuração do trabalho será exibida.
- 2. Na lista suspensa *Nome do trabalho*, selecione o trabalho que exige separação com código de correção.
- 3. Abra a guia Captura e selecione **Separação > Por código de correção**.
- 4. Selecione o tipo de correção a ser definido: **Correção 2, Correção 3**  ou **Correção T**. A janela Código de correção será exibida. Você pode selecionar tantos tipos de códigos de correção quantos forem necessários.

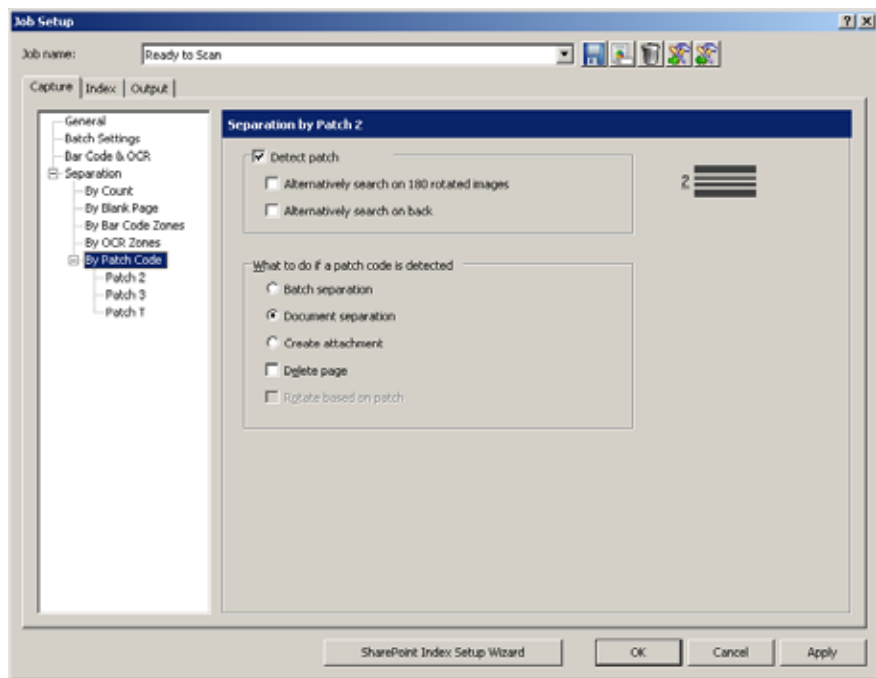

- 5. Clique em **Detectar correção**.
- 6. Se desejar, marque uma das seguintes opções ou ambas: **Ou procurar em imagens com rotação de 180 graus** e/ou **Ou procurar no verso**.
- 7. Em **O que fazer se um código de correção for selecionado**, selecione **Separação de documentos** ou **Separação de lotes**.
- 8. Marque outras opções que desejar.
- 9. Clique em **OK**.

# **4 Configuração de código de barras e de OCR**

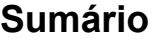

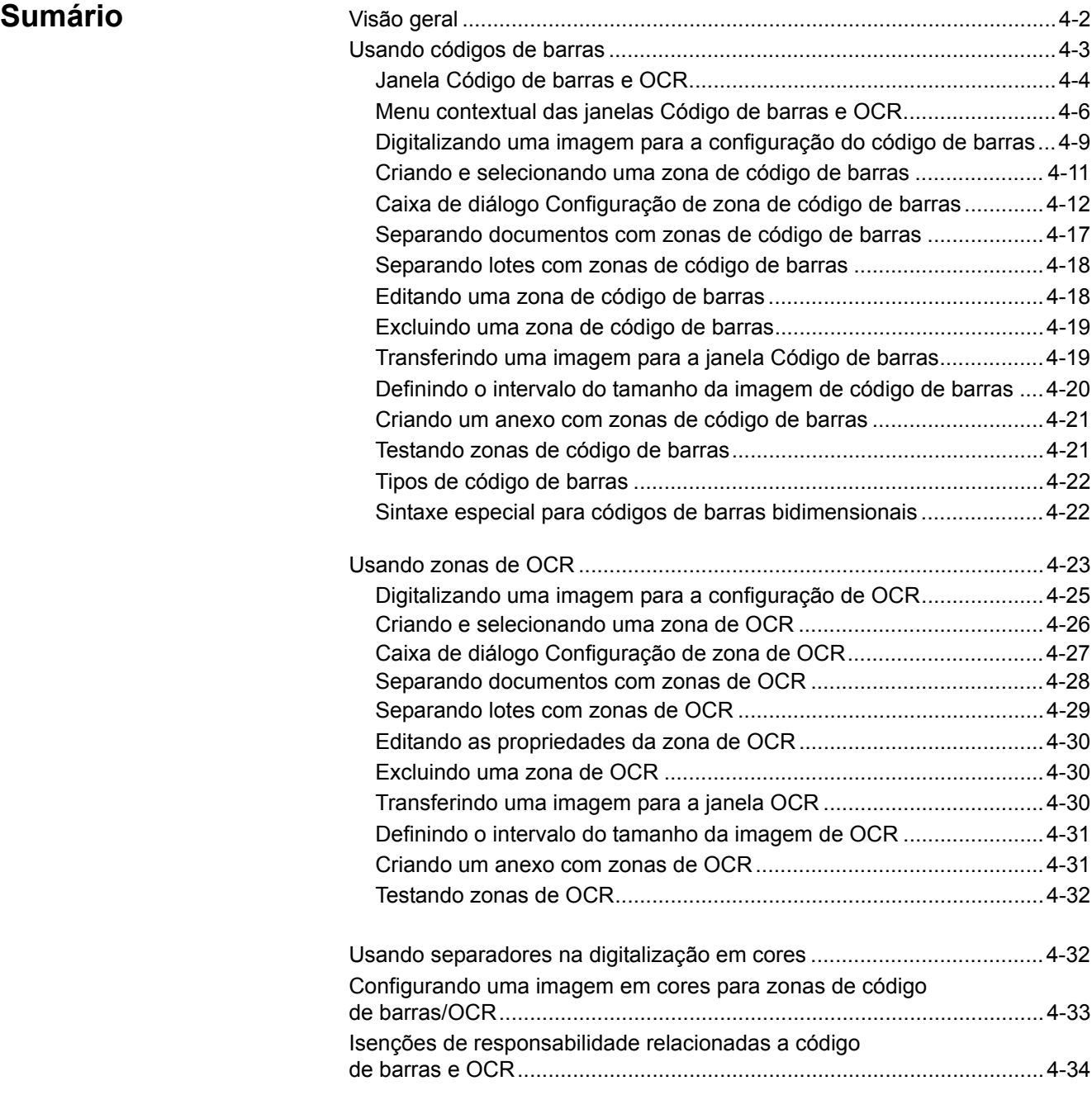

Visão geral **Para usar a zona de códigos de barras ou OCR** na separação ou indexação da sua configuração do trabalho, é necessário fazer o seguinte:

- Selecionar a configuração de página que será usada na digitalização para este tipo de trabalho.
- Editar a configuração do trabalho.
- Digitalizar uma página para usar como modelo na definição da sua zona de código de barras ou OCR.
- Definir onde a zona de código de barras ou OCR se localizará na imagem do modelo.
- Especificar como um valor correto de código de barras ou OCR será reconhecido.
- Configurar as ações relacionadas a essa zona de código de barras ou OCR (por exemplo, criar um novo lote, criar um novo documento no lote atual ou preencher um ou mais campos de índice).

Este capítulo explica essas etapas, com exceção do preenchimento dos campos de índice. Veja informações sobre o preenchimento de campos de índice no Capítulo 2, *Configuração do trabalho*.

## **Usando códigos de barras**

O **código de barras** é um método para codificar dados em um código legível por máquina, consistindo em uma organização paralela de elementos claros e escuros. Os elementos claros são os "espaços" e os escuros são as "barras". As barras e espaços são largos ou estreitos. A combinação de barras e espaços largos e estreitos é um código de barras. Cada código de barras começa com um caractere de "início" e termina com um caractere de "interrupção". A indústria usa códigos de barras para oferecer entrada de dados mais precisa e eficiente do que a possível com o uso de entrada de dados manual.

A configuração de código de barras permite definir:

- o nome do código de barras
- a máscara de dados ou sintaxe
- o local físico onde encontrar o código de barras (em uma zona ou em qualquer lugar da imagem)
- o tipo do código de barras (largura, altura, qualidade e nível de segurança)
- o nível onde você pode encontrar o código de barras (lote, documento ou página)

Siga estas dicas para maximizar o desempenho do *Kodak* Capture Pro Software:

- Escolha o nome da Configuração de página a ser usada para a digitalização antes de definir uma zona de código de barras.
- Verifique se todas as superfícies de vidro do transporte (as guias de vidro ou o vidro que fica sobre a área da câmera) do scanner estão limpas. Superfícies sujas provocam taxas de leitura insatisfatórias.
- Use uma resolução mais alta para obter taxas de leitura melhores (300 x 200 dpi).
- Verifique o posicionamento da zona em torno do código de barras; ela pode afetar o nível de segurança de um código de barras. Deixe pelo menos meio centímetro de espaço ao redor do código de barras para garantir que todo ele esteja dentro da zona. Mova a zona em torno do código de barras até atingir a taxa de confiança mais alta possível.
- A especificação mínima de altura do código de barras é de 40 pixels.

A 200 dpi, 40 pixels são 0,53 cm; a 300 dpi, 40 pixels são 0,33 cm. No caso de códigos de barras com menos de 40 pixels de altura, especifique a altura do código de barras na caixa de diálogo Configuração de zona de código de barras.

- Verifique se o tipo e a orientação selecionados para o código de barras estão corretos na caixa de diálogo Configuração de zona de código de barras.
- Se os códigos de barras estiverem em documentos com planos de fundo coloridos, talvez seja necessário reduzir o valor do limite na caixa de diálogo Configuração de zona de código de barras para melhorar as taxas de leitura.
- Se possível, use códigos de barras de média ou baixa densidade. Códigos de barras de alta densidade podem exigir um valor de limite mais baixo na caixa de diálogo Configuração de zona de código de barras.
- Para alcançar taxas de leitura melhores em códigos de barras mais difíceis, reduza o nível de **Qualidade** na caixa de diálogo Configuração de zona de código de barras.
- Se usar zonas de código de barras do tipo **Qualquer lugar**, use um PC com um processador de 2,8 GHz ou superior. Isso garantirá a capacidade do *Kodak* Capture Pro Software de digitalizar na velocidade nominal do scanner quando a leitura de código de barras estiver ativada.

## **Janela Código de barras e OCR**

A janela Código de barras e OCR permite digitalizar e manipular uma imagem, e criar uma zona de código de barras ou de OCR.

Para acessar a janela Código de barras e OCR:

- 1. Abra a caixa de diálogo Configuração do trabalho.
- 2. Clique em **Código de barras e OCR** na guia Captura.

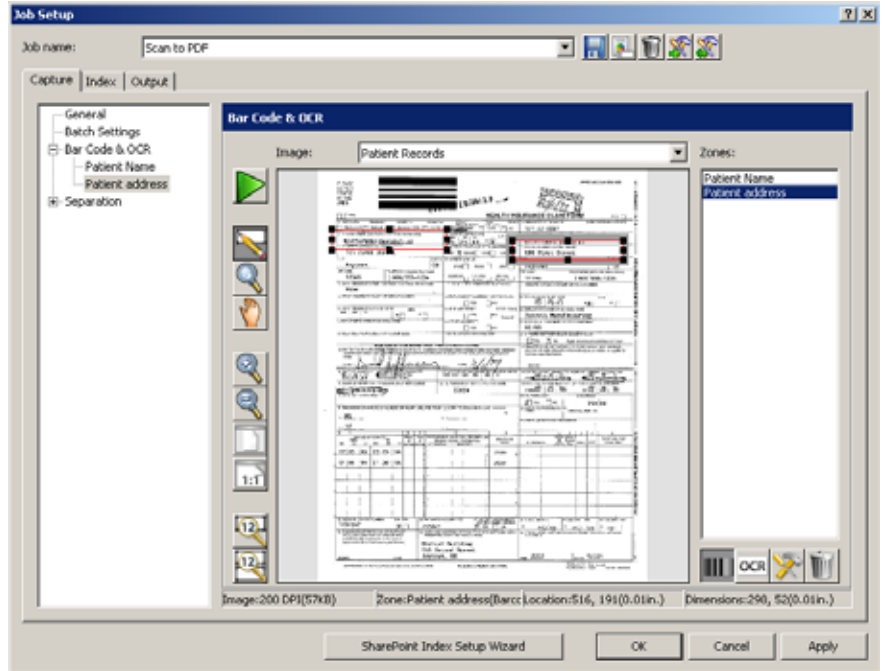

OBSERVAÇÃO: A configuração de oito ou mais zonas de código de barras para um trabalho pode reduzir a velocidade da digitalização.

**Imagem** — se desejar, selecione uma imagem preexistente na lista suspensa. A lista suspensa *Imagem* contém todas as imagens que foram digitalizadas para a configuração do código de barras. É necessário que você tenha, no mínimo, uma imagem na lista antes de definir uma zona de código de barras ou de OCR.

OBSERVAÇÃO: Em configurações de trabalho típicas usando zonas de código de barras ou de OCR, basta uma única imagem. Várias imagens são necessárias para configurações de trabalho que têm folhas de cabeçalho de lote e documento, cada uma contendo informações de código de barras ou OCR.

**Zonas** — exibe o nome de uma zona de código de barras ou de OCR. Quando você clicar em uma das zonas listadas, a imagem na área de exibição onde a zona está localizada será realçada. Qualquer zona de código de barras ou de OCR que você definir será exibida na imagem atual, mesmo se você tiver definido essas zonas usando uma imagem diferente.

## **Ícones**

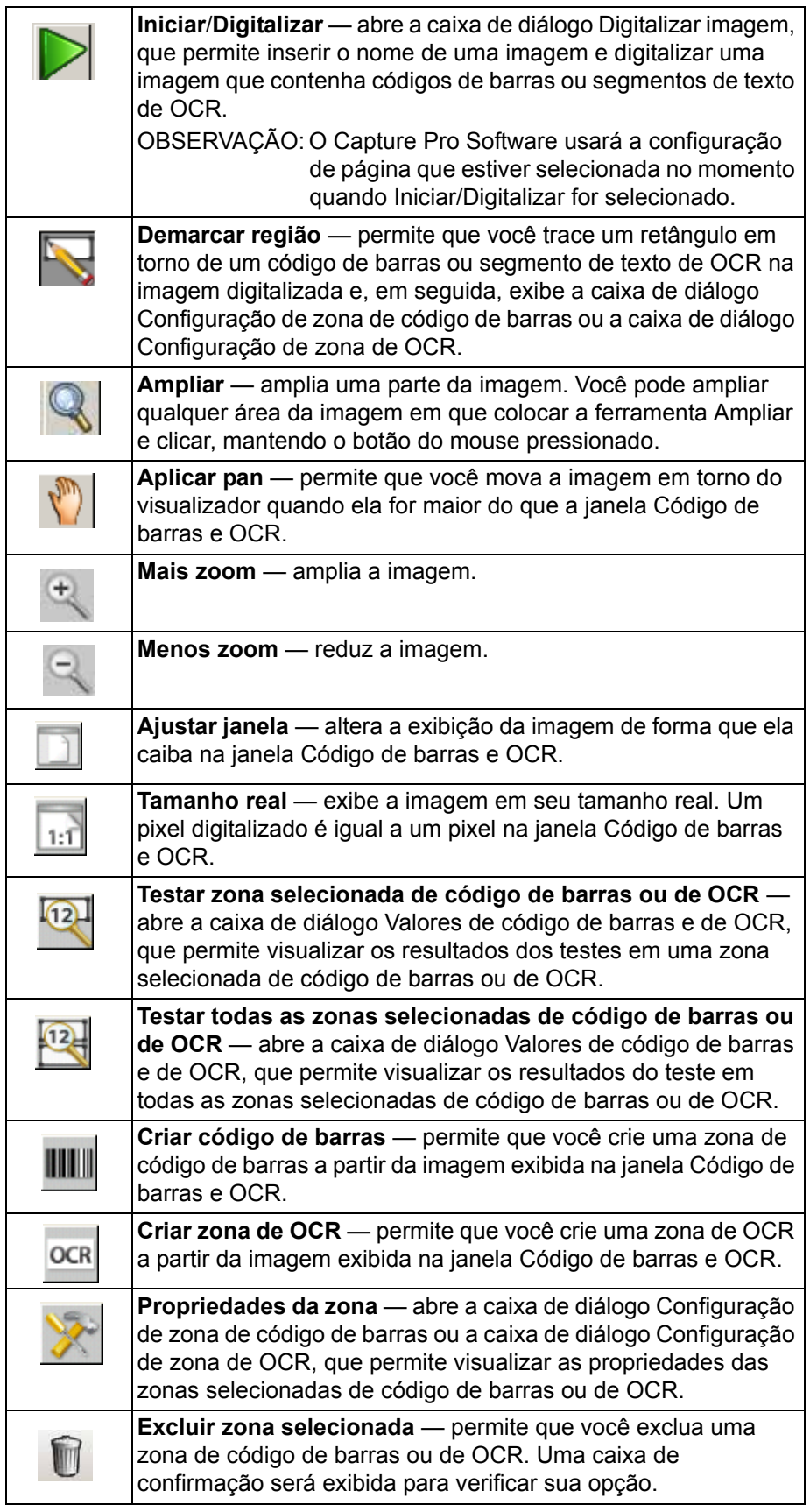

**OK** — fecha a caixa de diálogo e salva suas configurações.

## **Menu contextual das janelas Código de barras e OCR**

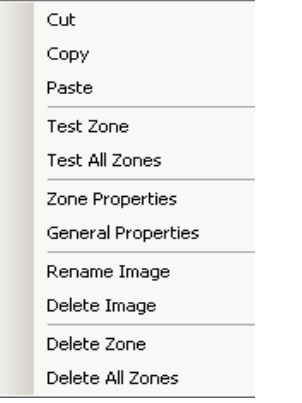

Quando você clicar com o botão direito do mouse em uma imagem na janela Código de barras ou na janela OCR, um menu contextual será exibido. Se nenhuma zona de código de barras ou de OCR estiver selecionada, um menu mais limitado será exibido.

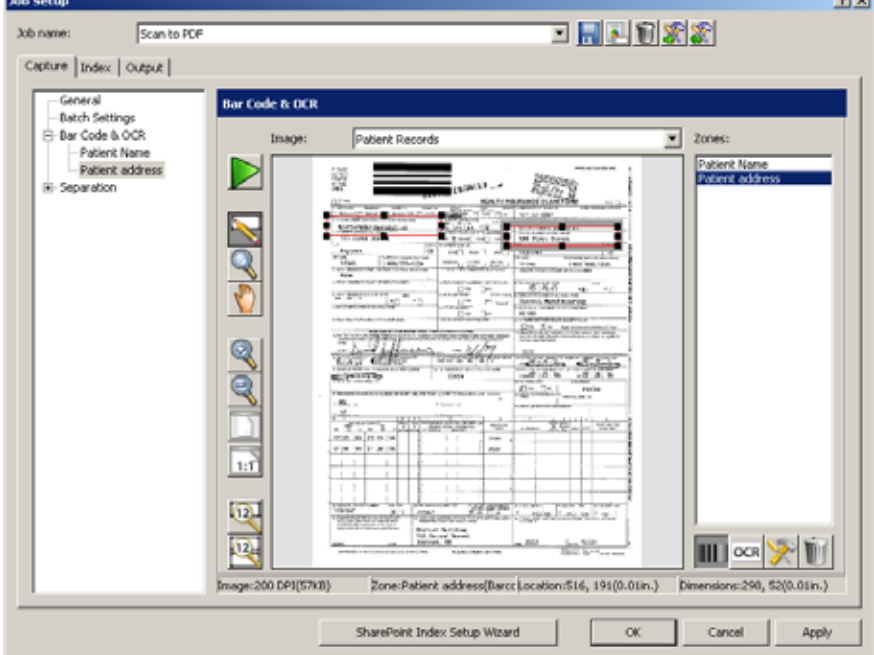

**Cortar** — remove a zona selecionada de código de barras ou de OCR. Caso deseje, recorte e cole uma zona de código de barras ou de OCR em outro local na mesma imagem, clicando com o botão esquerdo do mouse na zona e arrastando-a para o novo local.

**Copiar** — copia a zona selecionada de código de barras ou de OCR. Copiar também é útil quando várias zonas de código de barras/OCR de propriedades exatamente iguais (exceto pelo local) são necessárias. Após definir a primeira zona, use a opção Colar para duplicá-la. Após criar as zonas duplicadas, mova cada uma delas clicando com o botão esquerdo do mouse na zona e arrastando-a para o local desejado.

**Colar** — cola uma zona de código de barras ou de OCR copiada ou recortada na imagem atual. A opção Colar aparecerá nesse menu apenas se você tiver copiado uma imagem ou sequência de texto para a área de transferência. Ao colar uma zona de código de barras ou de OCR, as coordenadas da zona referentes àquela salva são usadas para determinar o local da zona. Se a zona colada estiver no local incorreto, você poderá clicar com o botão esquerdo do mouse na zona e movê-la para o local desejado.

Colar é útil junto com Copiar, quando você copia as propriedades da zona de código de barras para outra imagem que contenha códigos de barras no trabalho. **Testar zona** e **Testar todas as zonas** — tenta ler a zona selecionada de código de barras ou de OCR, ou todas as zonas de acordo com um valor. A caixa de diálogo Valores de código de barras e de OCR será exibida.

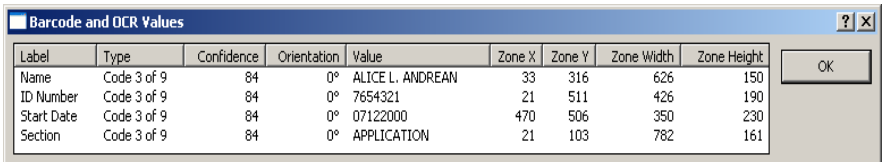

Essa caixa fornece as seguintes informações:

- **Etiqueta** indica o nome atribuído à zona do código de barras ou OCR na caixa de diálogo Zona de código de barras/OCR.
- **Tipo** indica o tipo de código de barras encontrado na zona. Se a zona for de OCR, o **Tipo** será OCR.
- **Nível de segurança** (em um percentual) do valor do código de barras encontrado.
- **Orientação** da zona de código de barras ou de OCR.

0° representa uma zona de código de barras horizontal, com o lado direito para cima ou OCR

90° representa uma zona de código de barras vertical, com o topo para a esquerda ou OCR

180° representa uma zona de código de barras horizontal, de cabeça para baixo ou OCR

270° representa uma zona de código de barras vertical, com o topo para a direita ou OCR

- **Valor** da zona de código de barras ou de OCR.
- Coordenadas da **Zona X** e da **Zona Y** do canto superior esquerdo da zona de código de barras ou de OCR. As coordenadas estão em 0,0254 cm e representam a distância da zona ao canto superior esquerdo da imagem.
- **Largura da zona** e **Altura da zona** de código de barras ou de OCR em 0,0254 cm.

OBSERVAÇÃO: Se um valor de código de barras ou OCR não puder ser

encontrado para uma zona, esta ainda será incluída na lista de valores com apenas as coordenadas de etiqueta e zona exibidas.

**Propriedades da zona** — permite que você defina as propriedades da zona de código de barras ou de OCR selecionada. A caixa de diálogo Configuração de zona de código de barras ou a caixa de diálogo Configuração de zona de OCR será exibida. Consulte as seções "Caixa de diálogo Configuração de zona de código de barras" e "Caixa de diálogo Configuração de zona de OCR", adiante neste capítulo, para obter mais informações.

**Propriedades gerais** — permite que você defina as propriedades que se aplicarão a todas as zonas de códigos de barras e de OCR. Isso é útil quando você usa folhas de cabeçalho de código de barras para a separação e indexação de documentos que tenham menos conteúdo do que o restante das páginas do documento. Essa opção pode aumentar o desempenho da digitalização para o aplicativo de código de barras/OCR.

Quando você selecionar essa opção, a caixa de diálogo Propriedades gerais de código de barras e OCR será exibida.

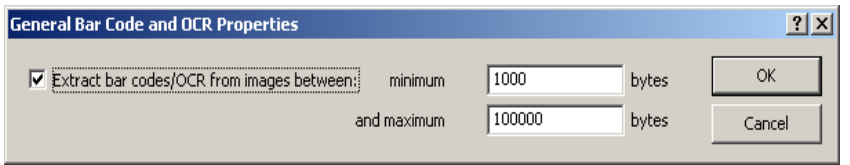

- 1. Marque a caixa de seleção **Extrair códigos de barras/OCR de imagens que tenham** para ativar essa opção.
- 2. Insira um valor nos campos de bytes *mínimos* (o padrão é 1.000 bytes) e *máximos* (o padrão é 100.000 bytes). Os valores inseridos nestes campos limitam as imagens das quais códigos de barras ou texto de OCR serão lidos a apenas aqueles cujo tamanho esteja entre esses valores.
- 3. Clique em **OK**.

**Renomear imagem** — solicita que você renomeie a imagem exibida no momento. Ao nomear ou renomear uma imagem, escolha um nome de imagem que seja exclusivo do *Kodak* Capture Pro Software. Não é necessária uma extensão de arquivo.

OBSERVAÇÃO: Caracteres especiais como: **" ? \* . < > \ /** não são permitidos no nome da imagem.

**Excluir imagem** — remove a imagem atual do trabalho. Antes que sua imagem seja excluída, uma caixa de confirmação será exibida para verificar sua opção. Se outras imagens permanecerem na lista de imagens, a imagem que antecede a excluída será exibida em seu lugar.

As definições da zona de código de barras e de OCR não são afetadas quando você exclui uma imagem, desde que tenha outras imagens na lista de imagens. Entretanto, se a imagem a ser excluída for a última da lista, a seguinte mensagem será exibida: *Esta é a última imagem. Com sua exclusão, excluem-se também todas as zonas de código de barras e OCR. Deseja excluir esta imagem?*

Se você clicar em **Sim**, todas as suas definições de zona de código de barras e de OCR para o trabalho também serão excluídas. Lembre-se de que deve haver uma imagem na lista de imagens para que as zonas de código de barras e de OCR possam ser definidas. Se você excluir a última imagem, também excluirá todas as zonas de código de barras e de OCR.

**Excluir zona** — exclui a zona selecionada de código de barras ou de OCR. Uma caixa de confirmação será exibida antes que a zona seja excluída.

**Excluir todas as zonas** — exclui todas as zonas de código de barras e de OCR definidas para este trabalho. Uma caixa de confirmação será exibida antes que as zonas sejam excluídas.

## **Digitalizando uma imagem para a configuração do código de barras**

O *Kodak* Capture Pro Software permite que você separe páginas e documentos no seu scanner usando páginas que contêm códigos de barras. Ele também permite que você crie anexos para seus documentos usando esses separadores de códigos de barras.

Para usar códigos de barras como separadores, é necessário:

- Digitalizar uma imagem com os códigos de barras para o CapturePro Software.
- Traçar e selecionar as zonas de códigos de barras.
- Configurar o trabalho para separação por zona de código de barras.

O *Kodak* Capture Pro Software permite que você digitalize imagens de códigos de barras diretamente na janela Código de barras para exibição, definição e edição.

- 1. Selecione **Arquivo > Configuração do trabalho**. A caixa de diálogo Configuração do trabalho será exibida.
- 2. Selecione uma configuração de trabalho na lista suspensa *Nome do trabalho.*
- 3. Abra a guia Captura e selecione **Separação > Por zonas do código de barras**. A janela Código de barras será exibida.

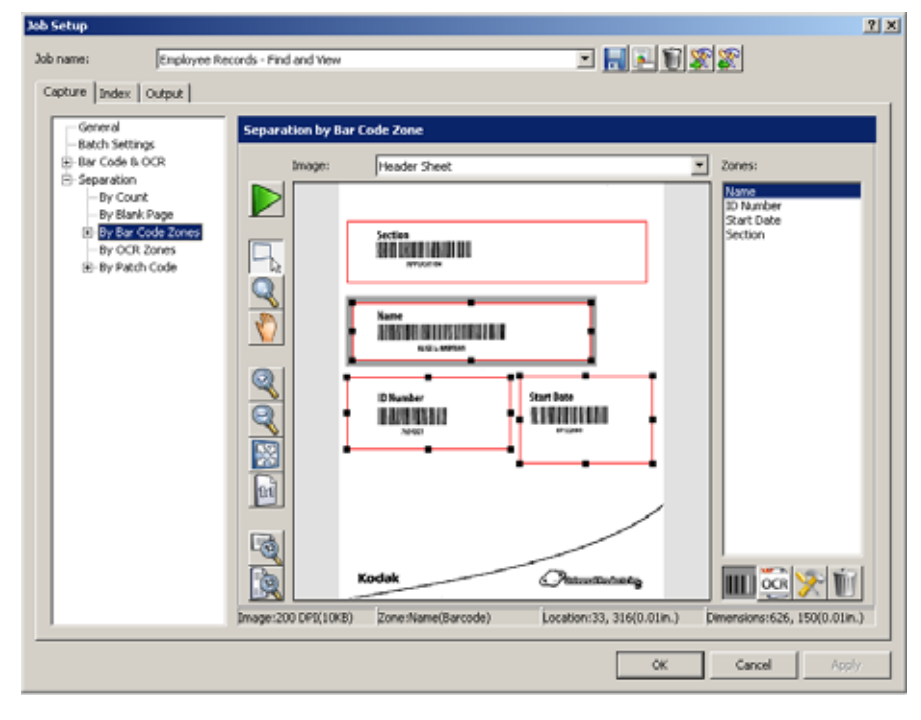

4. Selecione o botão verde **Iniciar/Digitalizar**. A caixa de diálogo Digitalizar imagem será exibida.

5. Posicione o documento original no alimentador e clique em **Iniciar/Digitalizar**. A imagem será exibida na caixa de diálogo. Digitalize a imagem da forma mais reta possível. Seu scanner usará os parâmetros de configuração da página atual do *Kodak* Capture Pro Software.

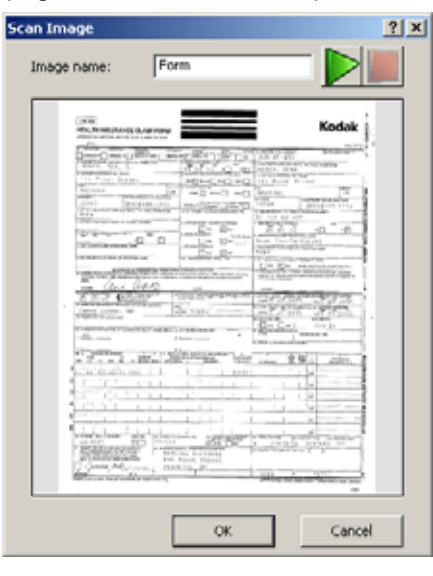

#### OBSERVAÇÕES:

- Qualquer configuração de rotação automática, corte automático e enquadramento a partir do modelo atual também será aplicada à imagem digitalizada antes de sua exibição.
- Se a imagem estiver aceitável, insira um nome para ela no campo *Nome da imagem*. O nome da imagem não deve conter nenhum destes caracteres especiais:: **"? \* . < > \ /**.
- Para descartar a imagem, clique em **Cancelar**.
- 6. Clique em **OK** para salvar a imagem.

#### OBSERVAÇÕES:

- Antes de definir um código de barras, é necessário salvar pelo menos uma imagem na lista suspensa *Imagem*.
- Você também pode transferir uma imagem do Visualizador de imagens para a janela Código de barras. Consulte a seção "Transferindo uma imagem para a janela Código de barras", mais adiante neste capítulo.

### **Criando e selecionando uma zona de código de barras**

Antes de usar uma imagem de código de barras para indexar ou separar documentos ou lotes, é necessário criar e selecionar uma zona de código de barras. As zonas de código de barras são criadas para indicar onde procurar um código de barras que satisfaça suas propriedades de zona de código de barras.

- 1. Selecione **Arquivo > Configuração do trabalho**. A caixa de diálogo Configuração do trabalho será exibida.
- 2. Selecione uma configuração de trabalho na lista suspensa *Nome do trabalho*.
- 3. Abra a guia Captura e selecione **Separação > Por zonas do código de barras**. A janela Código de barras será exibida.
- 4. Selecione uma imagem na lista suspensa *Imagem*. Se você precisar digitalizar a imagem, clique no ícone verde **Iniciar**/**Digitalizar** na janela Código de barras.

OBSERVAÇÕES:

- Posicione o cursor do mouse no canto superior esquerdo da área da imagem onde você deseja definir a localização dessa zona de código de barras.
- As zonas de código de barras estão relacionadas a um trabalho específico, e não a uma determinada imagem. Portanto, quando você cria uma nova imagem, o *Kodak* Capture Pro Software exibe as zonas que você definiu usando imagens anteriores.
- Ao traçar a localização de uma zona de código de barras, deixe uma borda de aproximadamente 6 mm ao redor do código de barras. Essa borda geralmente é necessária para a leitura correta do código de barras. As zonas de código de barras podem se sobrepor.
- 5. Mantenha pressionado o botão esquerdo do mouse e arraste o cursor para traçar um retângulo ao redor da área do código de barras. Os códigos de barras definidos com a posição **Zona** selecionada na caixa de diálogo Configuração de zona de código de barras ficarão em uma caixa vermelha, enquanto os definidos com **Qualquer lugar** ficarão em uma caixa azul. Depois que você traçar o retângulo, a caixa de diálogo Configuração de zona de código de barras será exibida.
- 6. No campo *Nome da zona*, insira um nome para a nova zona de código de barras. É necessário criar um nome para salvar a zona.
- 7. Depois de digitar as outras configurações, clique em **OK** para fechar a caixa de diálogo e voltar à janela Código de barras. Consulte a próxima seção, "Caixa de diálogo Configuração de zona de código de barras", para ver descrições dos campos.
- 8. Clique em **OK** para salvar suas configurações e fechar a caixa de diálogo Configuração do trabalho.

### **Caixa de diálogo Configuração de zona de código de barras**

Use esta caixa para nomear sua zona de código de barras, descrever como reconhecer um código de barras válido para essa zona e especificar qualquer separação de código de barras.

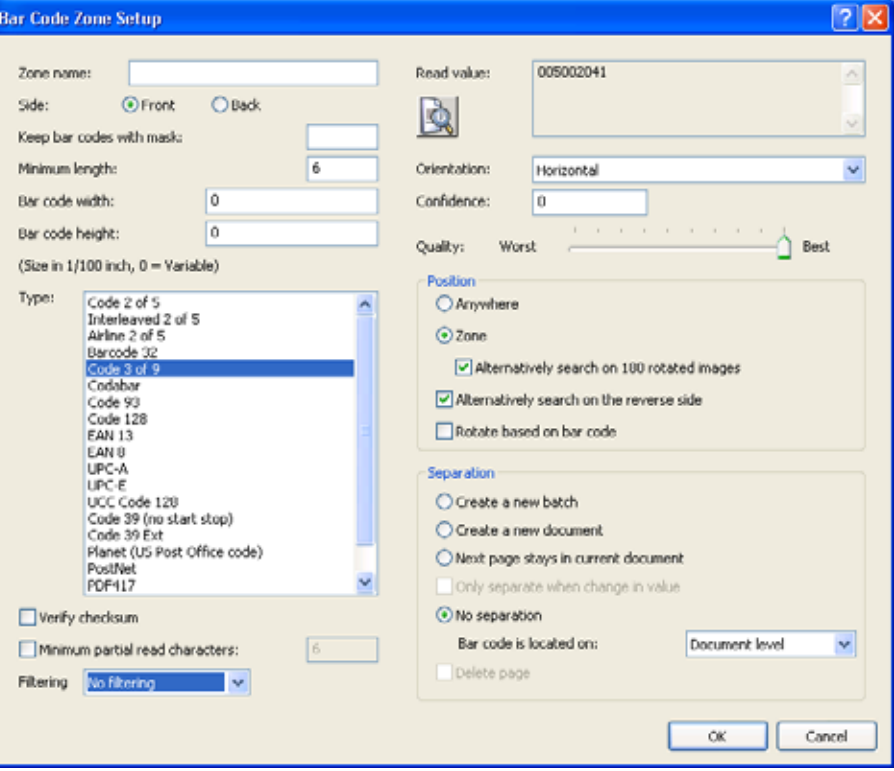

**Nome da zona** — insira o nome da sua nova zona de código de barras. Esse nome identifica o código de barras e aparece na configuração do índice como BC\_[nomedazona] na lista de valores padrão. A *etiqueta* do código de barras (da caixa de diálogo Código de barra e valores de OCR) não define nem identifica um campo de índice do *Kodak* Capture Pro Software.

**Face: Frente** ou **Verso** — selecione se o código de barras deve ficar localizado na frente ou no verso de uma imagem.

**Manter os códigos de barras com a máscara** — use essa opção quando uma ou mais zonas de código de barras do tipo *Qualquer lugar* forem definidas. O valor do código de barras somente será mantido para a zona definida quando ela for compatível com a máscara especificada no campo *Manter os códigos de barras com a máscara*. Isso assegura que os valores de código de barras lidos em uma página sejam atribuídos à zona de código de barras correta.

Essa opção também é útil quando mais de uma zona de código de barras está no mesmo local físico em uma página, mas tem valores e significados diferentes (por exemplo: uma zona definida para uma folha de cabeçalho de lote versus uma zona definida para uma folha de cabeçalho de documento). Para ser compatível com uma máscara especificada, cada caractere do valor do código de barras deve corresponder à sintaxe da máscara referente à posição desse caractere na máscara.

Por exemplo, uma máscara de **A<8>** manterá um valor de código de barras de até no máximo oito caracteres alfabéticos:

Valor do código de barras mantido? CIRURGIA Sim ADMISSÃO Não

se aplicável, insira o valor da máscara.

**Comprimento mínimo** — insira um número para o comprimento mínimo do valor do código de barras. Por padrão, essa opção é definida como o comprimento do valor do código de barras testado. Se um valor não for encontrado ou o valor for igual ou maior do que seis caracteres, o padrão será definido como "6". É recomendado que o parâmetro de comprimento mínimo seja definido como seis caracteres ou menos para permitir que o *Kodak* Capture Pro Software mantenha valores de código de barras em casos de uma leitura parcial.

Se a opção **Leitura parcial** não for necessária ou não estiver ativada, as configurações de máscara e comprimento mínimo poderão ser usadas em conjunto para restringir os valores de código de barras retidos. Por exemplo:

Máscara: 9(10)

Bytes mínimos: 6

mantém valores de código de barras entre seis e dez dígitos, enquanto

Máscara: 9(10)

Comprimento mínimo: 10

mantém os valores de código de barras somente se eles tiverem exatamente dez dígitos.

**Largura do código de barras e Altura do código de barras** — se o código de barras tiver um comprimento ou altura fixo, insira esses valores com 0,0254 cm. Uma entrada em um desses campos ou em ambos aumenta o desempenho da leitura de código de barras. Se uma das dimensões for variável, insira **0**. O padrão é 0.

As dimensões do código de barras podem variar, dependendo do valor de inclinação. Portanto, é recomendado que você insira esses valores somente quando tiver certeza das dimensões do código de barras.

OBSERVAÇÃO: É necessário especificar a altura do código de barras para os códigos cuja altura for menor do que 40 pixels (por exemplo, a 200 dpi, 40 pixels é 0,508 cm).

Ao especificar a largura e/ou altura de um código de barras, a tolerância é ±10% (por exemplo, se você especificar  $0.508<sup>cm</sup>$  para a altura do código de barras, qualquer código de barras entre 0.457<sup>cm</sup> e 0.558<sup>cm</sup> será detectado).

**Tipo** — você também pode selecionar tipos de código de barras adicionais que serão considerados válidos para essa zona. Embora não seja comum que mais de um tipo de código de barras seja encontrado em uma zona, é possível selecionar vários tipos. Para obter mais informações sobre tipos de código de barras, consulte a seção "Tipos de código de barras", mais adiante neste capítulo.

Quanto mais tipos de código de barras você selecionar, mais lenta será a digitalização.

Quando você traça um local de código de barras, o *Kodak* Capture Pro Software procura todos os tipos de código de barras nesse local. Quando encontra, o software define o tipo de código de barras como o que foi encontrado. Caso contrário, não é selecionado um tipo de código de barras. Existem duas exceções:

- No caso de códigos de barras dos tipos Código 39 estendido e Código 39 HIBC, o Capture Pro Software pode definir o tipo de código de barras como Código 39. Por isso, talvez você precise selecionar manualmente **Código 39 estendido** e **Código 39 HIBC**.
- No caso de códigos de barra MSIPH, o Capture Pro Software pode definir o tipo de código de barras como MSI. Por isso, talvez você precise selecionar manualmente **MSIPH**.

#### *Caixa de diálogo Zona do código de barras (continuação)*

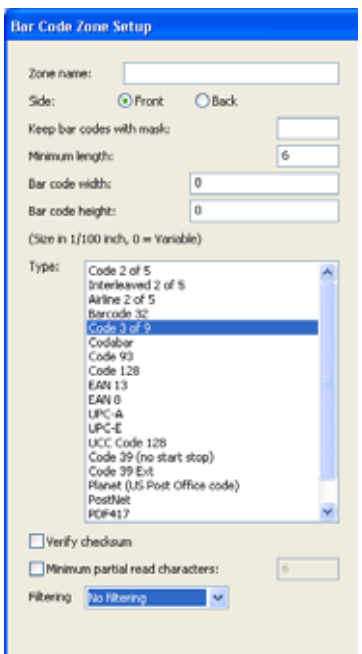

**Verificar checksum** — marque essa caixa se o código de barras contiver um caractere de checksum. Caracteres de checksum ajudam a assegurar a precisão da leitura de código de barras. Nem todos os tipos de códigos de barras suportam a verificação de checksum. Os seguintes tipos de código de barras suportam opcionalmente a verificação de checksum:

Código 3 de 9 CODABAR 2 de 5 intercalado

Alguns tipos de códigos de barras como PDF417, UPC e EAN têm uma rotina de checksum incorporada que não pode ser desativada.

Se você desativar o recurso **Verificar checksum** para códigos de barras que contêm uma checksum, o valor dela (geralmente o último caractere do código de barras) será exibido no valor do código de barras; caso contrário, o dígito de verificação permanecerá oculto.

Se a verificação de checksum falhar durante a digitalização, um valor de código de barras não será gerado, fazendo com que as auditorias de campo de índice do *Kodak* Capture Pro Software falhem. Alguns tipos de código de barras, como o Código 128, possuem caracteres de checksum obrigatórios. O código está sempre presente e deve estar correto para o valor ser lido. Outros códigos, como o Código 39, possuem caracteres de checksum opcionais que adicionam um código extra quando estão presentes.

Para ler símbolos de Código 128 inválidos, você pode selecionar a opção **Mínimo de caracteres parcialmente lidos**. Essa opção fará com que os caracteres de dados sejam informados mesmo se a checksum falhar. A checksum inválida não será retornada. Quando o código de barras possuir uma checksum opcional, ela não será validada pelo software. Ela operará de acordo com a especificação do código de barras.

A seleção da opção **Mínimo de caracteres parcialmente lidos** para um código de barras com uma checksum opcional retornará o que for encontrado, independentemente de estar correto ou não. Haverá ocasiões em que o código de barras retornará o resultado correto, mas a checksum propriamente dita falhará. Como a checksum está implícita, ela não retornará e nem poderá ser diretamente testada.

**Mínimo de caracteres parcialmente lidos** — marque essa caixa de seleção quando desejar que o Capture Pro Software gere um valor de código de barras, mesmo se o código de barras estiver incompleto. Se essa opção estiver selecionada, insira o número mínimo de caracteres que serão permitidos para uma leitura parcial. Isso é útil para códigos de barras que são usados apenas para separação de documentos ou lotes, em que o valor absoluto é menos crítico.

Para fins de indexação, recomenda-se que as máscaras de campo e os comprimentos mínimos sejam definidos. O *Kodak* Capture Pro Software não produzirá nenhum valor de código de barras se ele estiver incompleto e o campo *Mínimo de caracteres parcialmente lidos* estiver desativado.

OBSERVAÇÃO: A opção **Mínimo de caracteres parcialmente lidos** não deve ser usada quando o recurso **Verificar checksum** estiver ativado, pois isso pode fazer com que um valor de código de barras seja gerado quando a verificação de checksum falhar.

**Filtro** — na leitura de códigos de barras de aparelhos de fax ou outros dispositivos que podem eliminar pixel CCD, a aplicação de um filtro poderá ajudar a taxa de leitura na ocorrência de falta de pixels. A seleção de **Filter1**  preencherá a ausência de 1 pixel na barra. **Filter2** preencherá a ausência de 2 pixels etc.

#### *Caixa de diálogo Zona do código de barras (continuação)*

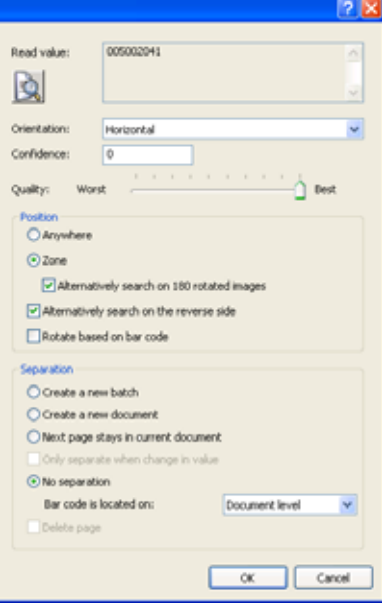

**Orientação** — selecione uma opção de orientação na lista suspensa. Se todos os seus códigos de barras compartilharem a mesma orientação (por exemplo, tudo na horizontal ou tudo na vertical), é recomendado que você indique a orientação específica; isso aumentará o desempenho da leitura do código de barras e da digitalização.

Se os seus códigos de barras estiverem predominantemente na mesma orientação (por exemplo, horizontal), mas você tiver um código de barras ocasionalmente na direção oposta (por exemplo, vertical), é recomendado que você use a orientação "e" apropriada (por exemplo, **Horizontal** e **Vertical**).

Quando a zona de código de barras é criada pela primeira vez, o *Kodak* Capture Pro Software define automaticamente a orientação como a do código de barras, se esta for encontrada. O padrão é **Horizontal**.

**Segurança** — digite um número de taxa de segurança para restringir o que o *Kodak* Capture Pro Software considera uma leitura bem-sucedida do código de barras. Por exemplo, quanto maior o valor digitado, menor será a chance de erro de leitura do código de barras.

**Qualidade** — selecione uma configuração de qualidade entre **Mínima** e **Superior**. Os códigos de barra de qualidade mais alta são impressos por uma impressora a laser ou são pré-impressos por uma impressora offset. Os códigos de barras com qualidade mais baixa são impressos por uma impressora a jato de tinta ou matricial.

Dependendo da qualidade dos códigos de barras que estão sendo digitalizados, defina apropriadamente o nível de Qualidade. Quanto mais alta for a configuração de qualidade, mais rápida será a leitura do código de barras.

#### **Posição** — selecione **Qualquer lugar** ou **Zona**.

- **Qualquer lugar:** ao criar uma zona para um código de barras em Qualquer lugar, trace um local ao redor do código de barras em algum lugar da página e selecione a opção **Qualquer lugar**. Essa situação geralmente ocorre quando códigos de barras podem ser encontrados em locais imprevisíveis nos documentos. Ao procurar códigos de barras do tipo Qualquer lugar, o *Kodak* Capture Pro Software pesquisa a imagem de cima para baixo em busca de códigos de barras horizontais e verticais. Essa ordem de pesquisa é importante para entender se você tem mais de um código de barras do tipo Qualquer lugar em uma página ou zona.
- **Zona:** aumenta o desempenho de leitura do código de barras e da digitalização, e é a configuração padrão.
	- **Ou procurar em imagens com rotação de 180 graus** só pode ser usada quando a opção **Zona** está ativada. Quando a leitura do código de barras não for bem-sucedida, o *Kodak* Capture Pro Software também procurará a zona após girar a imagem 180 graus. Isso deixa a leitura e a digitalização do código de barras mais lentas, mas impede a falha na leitura do código em virtude de a página ter sido digitalizada de cabeça para baixo. A imagem não é permanentemente girada, a menos que a opção **Girar com base no código de barras** esteja selecionada.
- **Ou procurar no verso** a seleção dessa opção aumenta a precisão na separação e indexação de documentos/lotes quando páginas são acidentalmente invertidas antes de serem digitalizadas.

• **Girar com base no código de barras** — O *Kodak* Capture Pro Software pode determinar se um código de barras gira 180 graus e girará a página do código de barras para exibi-la na orientação correta. Essa opção é usada para separação do documento. Todas as páginas serão giradas da mesma forma que a página principal, que contém a zona de código de barras. Se necessário, somente uma zona de código de barras deve ter a opção **Girar com base no código de barras** ativada.

OBSERVAÇÃO: **A rotação do lote** não é suportada no Capture Pro Software.

**Separação** — as seguintes opções estão disponíveis:

- **Criar novo lote** todas as imagens após a separação vão para um novo documento em um novo lote.
- **Criar novo documento**  todas as imagens após a separação vão para um novo documento no lote atual.
- **A página seguinte permanece no documento atual** a página seguinte após a separação permanece no documento atual.
- **Só separar quando houver mudança no valor** o software separa por documento ou lote somente se um valor for alterado.
- **Sem separação** selecione **Nível de lote** ou **Nível de documento** para as zonas de código de barras:
	- *O código de barras está localizado em:* **Nível do lote:** códigos de barras que estão localizados no nível de lote ou que separam lotes estão disponíveis para indexação de lote ou documento. Códigos de barras de nível de lote são lidos apenas quando estão presentes em uma página de Cabeçalho de lote. Uma página de Cabeçalho de lote existe sempre que a separação de lote é definida através de códigos de correção ou códigos de barras (no mínimo uma zona de código de barras no trabalho está configurada para separação de lote).
	- *O código de barras está localizado em:* **Nível do documento:** códigos de barras que estão localizados no nível de documento ou que separam documentos estão disponíveis para indexação de documento. Não estão disponíveis para indexação de lote.
- **Excluir página** selecione essa opção para excluir a página contendo o código de barras que iniciou o novo documento. Isso é importante quando suplementos que não contêm informações significativas são usados para separação de documentos. O código de barras, no entanto, ainda fica disponível para indexação de nível de documento.

### **Separando documentos com zonas de código de barras**

O software de captura *Kodak* Pro permite que você separe documentos com zonas de código de barras em um lote:

- 1. Selecione **Arquivo > Configuração do trabalho** e selecione um trabalho e um lote.
- 2. Abra a guia Captura e selecione **Separação > Por zonas do código de barras**. A janela Separação por zona de código de barras será exibida.
- 3. Selecione uma zona de código de barras ou defina uma nova.
- 4. Clique com o botão direito do mouse para exibir o menu contextual e clique em **Propriedades da zona**. A caixa de diálogo Configuração de zona de código de barras será exibida.
- 5. Em **Separação**, selecione **Criar novo documento**.
- 6. Selecione a opção **Excluir página** se desejar excluir a página contendo o código de barras que iniciou o novo documento.
- 7. Preencha o(s) campo(s) *Manter os códigos de barras com a máscara* e/ou *Comprimento mínimo* para restringir a separação do documento a um determinado valor de código de barras ou máscara.
- 8. Selecione **Girar com base no código de barras** para girar todas as páginas do documento na mesma orientação do código de barras da página de Cabeçalho do documento. Girar o documento com base no código de barras não funcionará se a página separadora de código de barras for excluída.

Por exemplo:

Máscara = "ER"9(8)"-"999 Comprimento mínimo = 14: Apenas valores de código de barras com um comprimento de 14 caracteres, começando com a sequência "ER" seguida de oito caracteres numéricos, um hífen e três caracteres numéricos iniciam um novo documento.

Por exemplo, o código de barras do número do paciente na folha de rosto de uma pasta inicia um novo documento. O número do paciente, nesse caso, também pode ser usado como um índice de documentos. Se um código de barras da mesma zona criar um lote com um valor, e um documento com outro, duas zonas devem ser arrastadas uma por cima da outra.

- 9. Depois de digitar as outras configurações, clique em **OK** para fechar a caixa de diálogo e voltar à janela Separação por código de barras.
- 10. Clique em **OK** para salvar suas configurações e sair da caixa de diálogo Configuração do trabalho.

### **Separando lotes com zonas de código de barras**

- 1. Selecione **Arquivo > Configuração do trabalho**. A caixa de diálogo Configuração do trabalho será exibida.
- 2. Selecione uma configuração de trabalho na lista suspensa *Nome do trabalho* e abra a guia Captura.
- 3. Selecione **Separação > Por zonas do código de barras**. A janela Separação por zona de código de barras será exibida.
- 4. Selecione uma zona de código de barras ou defina uma nova.
- 5. Clique com o botão direito do mouse para exibir o menu contextual e clique em **Propriedades da zona**. A caixa de diálogo Configuração de zona de código de barras será exibida.
- 6. Em **Separação**, selecione **Criar novo lote**.
- 7. Clique em **OK** para sair da caixa de diálogo e voltar à janela Separação por código de barras.
- 8. Clique em **OK** para salvar suas configurações e sair da caixa de diálogo Configuração do trabalho.

OBSERVAÇÕES:

- Zonas de código de barras a serem usadas para indexação no nível de lote são lidas apenas quando estão presentes em uma página de Cabeçalho de lote.
- Uma página de Cabeçalho de lote existe sempre que a separação de lote é definida através de códigos de correção, códigos de barras ou zonas de OCR (no mínimo uma zona no trabalho está configurada para separação de lote).

## **Editando uma zona de código de barras**

- 1. Selecione **Arquivo > Configuração do trabalho**. A caixa de diálogo Configuração do trabalho será exibida.
- 2. Selecione uma configuração de trabalho na lista suspensa *Nome do trabalho.*
- 3. Abra a guia Captura e selecione **Separação > Por zonas do código de barras**. A janela Separação por zona de código de barras será exibida.
- 4. Clique na zona de código de barras que você deseja alterar ou clique no nome da zona de código de barras na lista à direita da janela Separação por zona de código de barras.
- 5. Clique com o botão direito do mouse para exibir o menu contextual e clique em **Propriedades da zona**. A caixa de diálogo Configuração de zona de código de barras será exibida.
- 6. Depois de alterar suas configurações, clique em **OK** para fechar a caixa de diálogo.
- 7. Clique em **OK** para salvar suas configurações e fechar a caixa de diálogo Configuração do trabalho.
- 8. Após editar uma zona de código de barras, teste o código de barras para saber se ele ainda está legível.

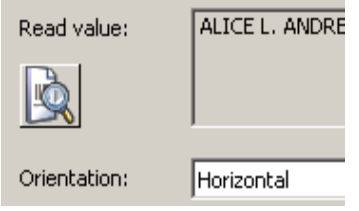

## **Excluindo uma zona de código de barras**

- 1. Selecione **Arquivo > Configuração do trabalho**. A caixa de diálogo Configuração do trabalho será exibida.
- 2. Selecione uma configuração de trabalho na lista suspensa *Nome do trabalho.*
- 3. Abra a guia Captura e selecione **Separação > Por zonas do código de barras**. A janela Separação por zona de código de barras será exibida.
- 4. Clique na zona de código de barras que deseja excluir. Você também pode clicar no nome da zona de código de barras na lista à esquerda da janela Código de barras. A zona será realçada.
- 5. Clique em **Excluir**.
- 6. Clique em **OK** para salvar suas configurações e fechar a caixa de diálogo Configuração do trabalho.

## **Transferindo uma imagem para a janela Código de barras**

O *Kodak* Capture Pro Software permite transferir uma imagem contendo códigos de barra do Visualizador de imagens para a janela Código de barras para criar zonas de código de barras.

- 1. Na janela principal, digitalize a imagem contendo o código de barras.
- 2. Clique com o botão direito do mouse na imagem que você deseja transferir no Visualizador de imagens.
- 3. Selecione **Copiar imagem na configuração do trabalho**. A caixa de diálogo Copiar imagem na configuração do trabalho será exibida.

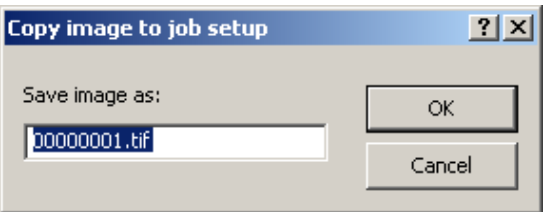

- 4. Digite o nome da nova imagem no campo *Salvar imagem como*.
- 5. Clique em **OK**. Agora você pode exibir a imagem na janela Código de barras e usá-la para criar uma zona de código de barras.

Pode também digitalizar imagens de códigos de barras diretamente na janela Código de barras. Consulte a seção "Digitalizando uma imagem para a configuração do código de barras", apresentada anteriormente neste capítulo.

## **Definindo o intervalo do tamanho da imagem de código de barras**

Quando você define zonas de código de barras, cada página que digitalizar será verificada para determinar se contém esses códigos. Essa verificação pode deixar a digitalização mais lenta. Se as suas páginas de código de barras sempre têm aproximadamente a mesma quantidade de bytes, e se essa quantidade é diferente das demais páginas que você digitaliza, você pode indicar ao software que somente imagens em um determinado intervalo de tamanho (quantidade de bytes) precisam ser verificadas em busca de códigos de barras. Essa configuração pode aumentar o desempenho da digitalização.

- 1. Selecione **Arquivo > Configuração do trabalho**. A caixa de diálogo Configuração do trabalho será exibida.
- 2. Selecione uma configuração de trabalho na lista suspensa *Nome do trabalho* e abra a guia Captura.
- 3. Selecione **Separação > Por zonas do código de barras**. A janela Separação por zona de código de barras será exibida.
- 4. Selecione uma imagem e clique com o botão direito do mouse em uma zona de código de barras. A caixa de diálogo Propriedades gerais de código de barras e OCR será exibida.

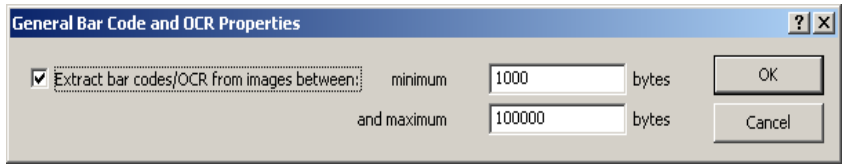

OBSERVAÇÃO: Se não houver uma zona de códigos de barra, essa opção não estará disponível até essa zona ser definida.

- 5. Marque a caixa de seleção **Extrair códigos de barras/OCR de imagens que tenham** e defina o intervalo mínimo e máximo de tamanhos em bytes.
- 6. Depois de efetuar suas configurações, clique em **OK** para fechar a caixa de diálogo e voltar à janela Código de barras.
- 7. Clique em **OK** para salvar suas configurações e fechar a caixa de diálogo Configuração do trabalho. O novo intervalo de imagens foi salvo.
- 8. Depois de editar uma zona de código de barras, teste-a para verificar se ela ainda está legível.

OBSERVAÇÃO: Quando digitalizar imagens coloridas/em tons de cinza e em preto-e-branco, especifique o intervalo da imagem em preto-e-branco.

## **Criando um anexo com zonas de código de barras**

- 1. Selecione **Arquivo > Configuração do trabalho**, selecione um trabalho e abra a guia Captura.
- 2. Selecione **Separação > Por zonas do código de barras**. A janela Código de barras será exibida.
- 3. Selecione uma zona de código de barras ou defina uma nova.
- 4. Clique com o botão direito do mouse para exibir o menu contextual e clique em **Propriedades da zona**. A caixa de diálogo Configuração de zona de código de barras será exibida.
- 5. Em **Separação**, selecione **A página seguinte permanece no documento atual**. Essa opção só é válida para uma página de anexo. Se houver necessidade de vários anexos, um código de barras de anexo deverá ser aplicado a cada um deles. O código de barras na página de anexo não está disponível para indexação.
- 6. Marque a opção **Excluir página** para excluir a página (frente e verso)que contém o código de barras e para usar a página seguinte como anexo. Isso é útil quando se aplica inserções que indicam se a página seguinte é um anexo. Qualquer rotação será aplicada à página seguinte.
- 7. Preencha os campos *Manter os códigos de barras com a máscara* e/ou *Comprimento mínimo* caso queira restringir os anexos a um determinado valor ou máscara para o código de barras.
- 8. Marque a caixa de seleção **Girar com base no código de barras** caso queira girar o anexo (frente e verso) na mesma orientação do código de barras da página.
- 9. Clique em **OK** para salvar suas configurações e fechar a caixa de diálogo.

## **Testando zonas de código de barras**

Quando você define uma nova zona de código de barras de uma imagem, o *Kodak* Capture Pro Software automaticamente verifica a zona para ver se ela está legível. Porém, se você editar a zona de código de barras ou alterar suas propriedades posteriormente, ela pode deixar de ser legível. Você pode testar as zonas de código de barras manualmente para verificar se o Capture Pro Software ainda consegue lê-las.

- 1. Selecione **Arquivo > Configuração do trabalho**. A caixa de diálogo Configuração do trabalho será exibida.
- 2. Selecione uma configuração de trabalho na lista suspensa *Nome do trabalho* e abra a guia Captura.
- 3. Selecione **Separação > Por zonas do código de barras**. A janela Código de barras será exibida.
- 4. Clique no ícone **Testar todas as zonas de código de barras** e **de OCR** para testar todos os códigos de barras ou clique no ícone **Testar zona selecionada de código de barras** ou **de OCR** para testar uma zona de código de barras individualmente. A caixa de diálogo Valores de código de barras e de OCR será exibida.
- 5. Depois de exibir os valores nessa caixa, clique em **OK** para voltar à janela Código de barras.
- 6. Clique em **OK** para salvar suas configurações e sair da caixa de diálogo Configuração do trabalho. Todas as zonas de código de barras foram testadas. Se as configurações de código de barras forem alteradas, teste as zonas novamente.
## **Tipos de código de barras**

- O *Kodak* Capture Pro Software suporta os seguintes tipos de código de barras:
- 2 de 5 de companhias aéreas
- Aztec
- Código de barras 32
- CODABAR
- Código 128
- Código 2 de 5 excluem-se mutuamente com 2 de 5 intercalado
- Código 3 de 9
- Código 39 (sem parada início)
- Código 39 estendido
- Código 39 HIBC
- Código 93
- Matriz de dados
- EAN 13
- EAN 8
- Intercalado de 2 de 5 excluem-se mutuamente com Código 2 de 5
- MSI
- MSIPH
- PDF 417 um tipo de código de barras bidimensional de alta densidade, que pode conter até 1250 bytes de informações em alguns centímetros quadrados. Com esse tipo de densidade, todos os dados de índice de um documento podem estar contidos em um único código de barras.
- Planet (código do correio norte-americano)
- PostNet (postal): não pode ser selecionado com nenhum outro tipo de código de barras.
- Código UCC 128
- UPC-A
- UPC-E

Ao usar códigos de barras bidimensionais, um único código de barras pode conter todos os dados de índice de um documento ou lote. Para facilitar a indexação com códigos de barras bidimensionais, uma sintaxe especial de divisão de sequência foi adicionada:

<barcode.zonename:[início;comprimento]> <barcode.zonename:[início;fim]>

<barcode.zonename:[nº de elementos de dados, delimitador (em aspas simples)]>

O delimitador pode ser o próprio símbolo de caractere ou seu valor numérico decimal ASCII (para símbolos que não podem ser impressos ou digitados). O delimitador deve estar entre aspas duplas (" ").

Por exemplo, se um código de barras PDF417 contiver os dados: 12345678\*NURSERY\*11/19/1962, os seguintes valores poderão ser usados como padrão para os três campos de índice dos dados:

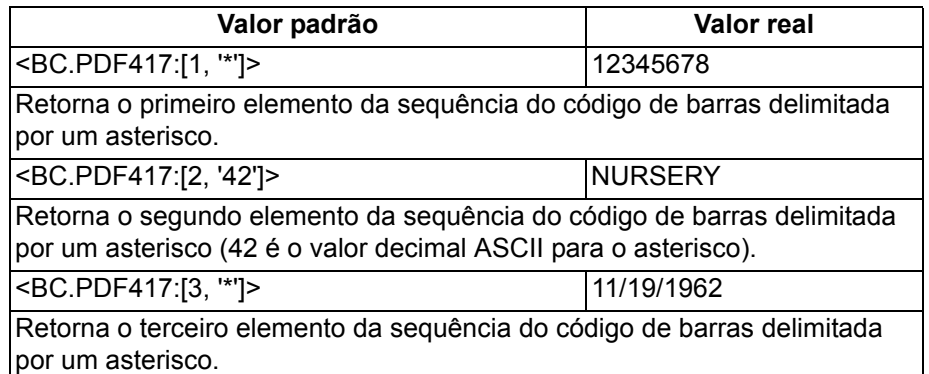

### **Sintaxe especial para códigos de barras bidimensionais**

# **Usando zonas de OCR**

**OCR** (Optical Character Recognition ou reconhecimento óptico de caracteres) é a conversão mecânica ou eletrônica de imagens de texto datilografado ou impresso (geralmente capturado por um scanner) em texto editável por máquina.

A configuração de OCR permite definir:

- o nome da zona de OCR
- o local físico onde você encontra o texto (localização da zona na imagem)
- o nível onde você pode encontrar o texto (nível do lote ou documento)

Use a função Configuração do código de barras e do OCR na guia Captura da caixa de diálogo Configuração do trabalho para configurar o leitor de código de barras para ler um ou mais códigos de barras ou parâmetros de OCR para uma ou mais zonas de OCR.

A configuração de separação por zona de OCR na guia Captura da caixa de diálogo Configuração do trabalho permite que você digitalize uma imagem na janela Separação por zona de OCR e defina zonas e propriedades específicas de zonas de OCR.

OBSERVAÇÃO: Os componentes das janelas Separação por zona de código de barras e Separação por zona de OCR, os ícones e o menu contextual são descritos com detalhes nas seções "Janela Código de barras e OCR" e "Menu contextual das janelas Código de barras e OCR", apresentadas anteriormente neste capítulo.

A indexação do OCR usa léxicos de idiomas locais e permite a leitura de texto alfanumérico em alta velocidade (1000 caracteres/segundo). Ela é zonal (semelhante à leitura de código de barras) e é processada durante a digitalização.

O Capture Pro Software oferece suporte às seguintes informações de texto para OCR:

- Ligações (caracteres "unidos")
- Caracteres divididos
- Caracteres corrompidos
- Texto com resolução de 200 a 600 dpi
- Fontes de texto de 8 a 72 pontos
- Números de 0 a 9
- Letras de A-Z e a-z
- Símbolos ! "  $\frac{6}{9}$  % & ( ) \* + , . /:, ; < = > ? @ [ \ ] { }  $\frac{2}{9}$  +  $\frac{6}{9}$   $\frac{2}{9}$
- Para obter os melhores resultados, use a resolução de 300 dpi e a fonte sans serif de 12 pontos (ou maior se usar resoluções inferiores a 300 dpi). Não use documentos enviesados.
- O *Kodak* Capture Pro Software oferece suporte para uma ampla variedade de idiomas para indexação de OCR. Para exibir uma lista desses idiomas:
	- 1. Selecione **Arquivo > Configuração do trabalho**. A caixa de diálogo Configuração do trabalho será exibida.
	- 2. Selecione uma configuração de trabalho na lista suspensa *Nome do trabalho* e abra a guia Captura.
	- 3. Selecione **Separação > Por zonas do OCR**. A janela Separação por zona de OCR será exibida.
	- 4. Clique em qualquer zona de OCR e clique em **Propriedades da zona**. A caixa de diálogo Configuração de zona de OCR será exibida.

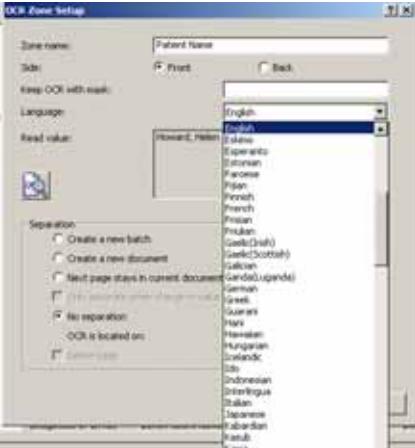

5. Selecione o idioma do seu texto dentre os idiomas disponíveis na lista suspensa *Idioma*.

### **Digitalizando uma imagem para a configuração de OCR**

O *Kodak* Capture Pro Software permite separar páginas digitalizadas em lotes e documentos com base em zonas de OCR. Essas zonas de OCR também permitem que você crie anexos em seus documentos.

Para usar o texto do OCR como separador, é necessário:

- 1. Digitalizar uma imagem com o texto do OCR para o Capture Pro Software.
- 2. Criar e definir as zonas de OCR.
- 3. Configurar seu trabalho para separação com zona de OCR.

Para digitalizar uma imagem diretamente na janela Separação por zona de OCR:

- 1. Selecione **Arquivo > Configuração do trabalho**. A caixa de diálogo Configuração do trabalho será exibida.
- 2. Selecione uma configuração de trabalho na lista suspensa e abra a guia Captura *Nome do trabalho*.
- 3. Selecione **Separação > Por zonas do OCR**. A janela Separação por zona de OCR será exibida.
- 4. Posicione o documento original no alimentador e clique em **Iniciar/Digitalizar**. A imagem será exibida na caixa de diálogo. Digitalize a imagem da forma mais reta possível. Seu scanner usará os parâmetros de configuração da página atual do *Kodak* Capture Pro Software.

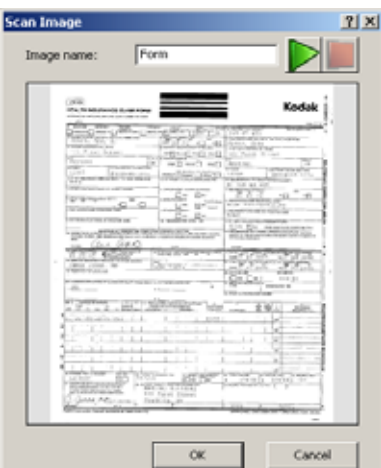

OBSERVAÇÕES:

- Qualquer configuração do trabalho atual será aplicada à imagem digitalizada antes de ela ser exibida.
- Se a imagem estiver aceitável, insira um nome para ela no campo *Nome da imagem*. O nome da imagem não deve conter nenhum destes caracteres especiais: **: " ? \* . < > \ /**.
- Para descartar a imagem, clique em **Cancelar**.
- Antes de definir uma zona de OCR, é necessário ter pelo menos uma imagem na lista suspensa *Imagem*.
- Você também pode transferir uma imagem do Visualizador de imagens para a janela Separação por zona de OCR. Para obter mais informações, consulte a seção "Transferindo uma imagem para a janela OCR", mais adiante neste capítulo.
- 5. Clique em **OK**.

### **Criando e selecionando uma zona de OCR**

Antes de usar uma imagem de OCR para separar documentos ou lotes, é necessário criar e selecionar uma zona de OCR.

- 1. Selecione **Arquivo > Configuração do trabalho**. A caixa de diálogo Configuração do trabalho será exibida.
- 2. Selecione uma configuração de trabalho na lista suspensa *Nome do trabalho* e abra a guia Captura.
- 3. Selecione a configuração **Separação > Por zonas do OCR**. A janela Separação por zona de OCR será exibida.
- 4. Selecione uma imagem na lista suspensa *Imagem*. Se você precisar digitalizar a imagem, clique no ícone verde **Iniciar**/**Digitalizar** na janela Separação por zona de OCR.
	- OBSERVAÇÃO: Posicione o cursor do mouse no canto superior esquerdo da área da imagem onde você deseja definir a localização dessa zona de OCR. Para fazer a indexação de OCR com comprimento e altura variáveis, trace a zona com um tamanho suficiente para capturar todos os dados de indexação. Ao mesmo tempo, tenha cuidado para não traçar a zona tão grande a ponto de capturar dados indesejados (por exemplo, linhas em um formulário).

As zonas de OCR são específicas do trabalho e não da imagem. Portanto, a exibição de uma nova imagem continua a exibir as zonas que você definiu usando imagens anteriores.

- 5. Mantenha pressionado o botão esquerdo do mouse e arraste o cursor para traçar um retângulo ao redor da área de texto. Depois que você liberar o cursor, a caixa de diálogo Configuração de zona de OCR será exibida.
- 6. No campo *Nome da zona*, insira um nome para a nova zona de OCR. É necessário criar um nome para salvar a zona.
- 7. Depois de digitar as outras configurações, clique em **OK** para fechar a caixa de diálogo e voltar à janela Separação zona de OCR.
- 8. Clique em **OK** para salvar suas configurações e fechar a caixa de diálogo Configuração do trabalho.

### **Caixa de diálogo Configuração de zona de OCR**

As zonas de OCR fornecem ao *Kodak* Capture Pro Software informações como, por exemplo, as dimensões da zona. Depois que você traça uma zona OCR, o Capture Pro Software tenta ler as informações na zona e exibe automaticamente a janela Propriedades da zona de OCR com qualquer texto que o software possa ler na zona.

OBSERVAÇÃO: A função OCR tem dificuldade em ler caracteres em itálico e sublinhados em conjuntos de caracteres asiáticos. Para aumentar a capacidade de leitura de OCR, recomenda-se que você use imagens em preto-e-branco.

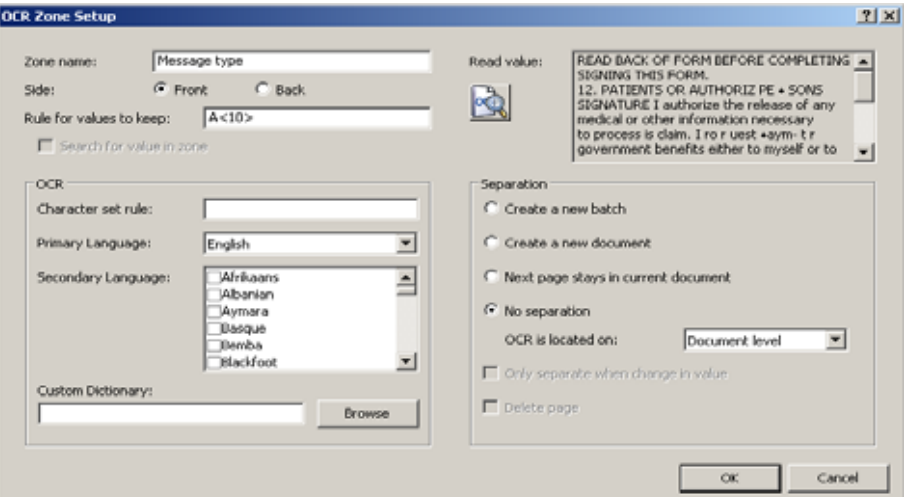

**Nome da zona** — digite um nome para a zona de OCR. Para salvar a zona de OCR, atribua um nome a ela.

**Face: Frente** ou **Verso** — selecione se a zona de OCR deve ficar localizada na frente ou no verso de uma imagem.

**Regra para valores a serem mantidos** — todas as expressões de texto em formato de entrada podem ser inseridas ou o campo pode ser deixado em branco. Se alguma expressão de texto em formato de entrada for inserida, somente sequências de leitura de OCR que atendam a essa regra serão mantidas. Por exemplo, se a expressão inserida for A<10>, somente as sequências de leitura de OCR que contenham 10 caracteres alfabéticos ou menos serão mantidas. Para obter mais informações, consulte a seção "Formatos de entrada" no Capítulo 2.

**Pesquisar por valor na zona** — quando a **Regra para valores a serem mantidos** é um formato de sequência fixo, o valor de leitura da zona de OCR só precisa conter sequências fixas por um valor a ser mantido.

Por exemplo, se a **Regra para valores a serem mantidos** for definida para Form 1099, as seguintes sequências de leitura serão leituras válidas e a separação de lote/documento ocorrerá, se selecionada.

"77644 Form 1099 - revision 1.2"

"81763 Form 1099 - revision 1.4"

"77644 Form 1099 - revision 2.2"

**Regra do conjunto de caracteres** *— não aplicável no momento.*

**Idioma principal** — a seleção de um idioma principal apropriado assegura que o *Kodak* Capture Pro Software reconheça adequadamente caracteres especiais específicos de um idioma (por exemplo, ç ou u). Use a lista suspensa para exibir os idiomas suportados.

**Idioma secundário** — um ou mais idiomas secundários podem ser selecionados quando uma zona contém caracteres de mais de um idioma.

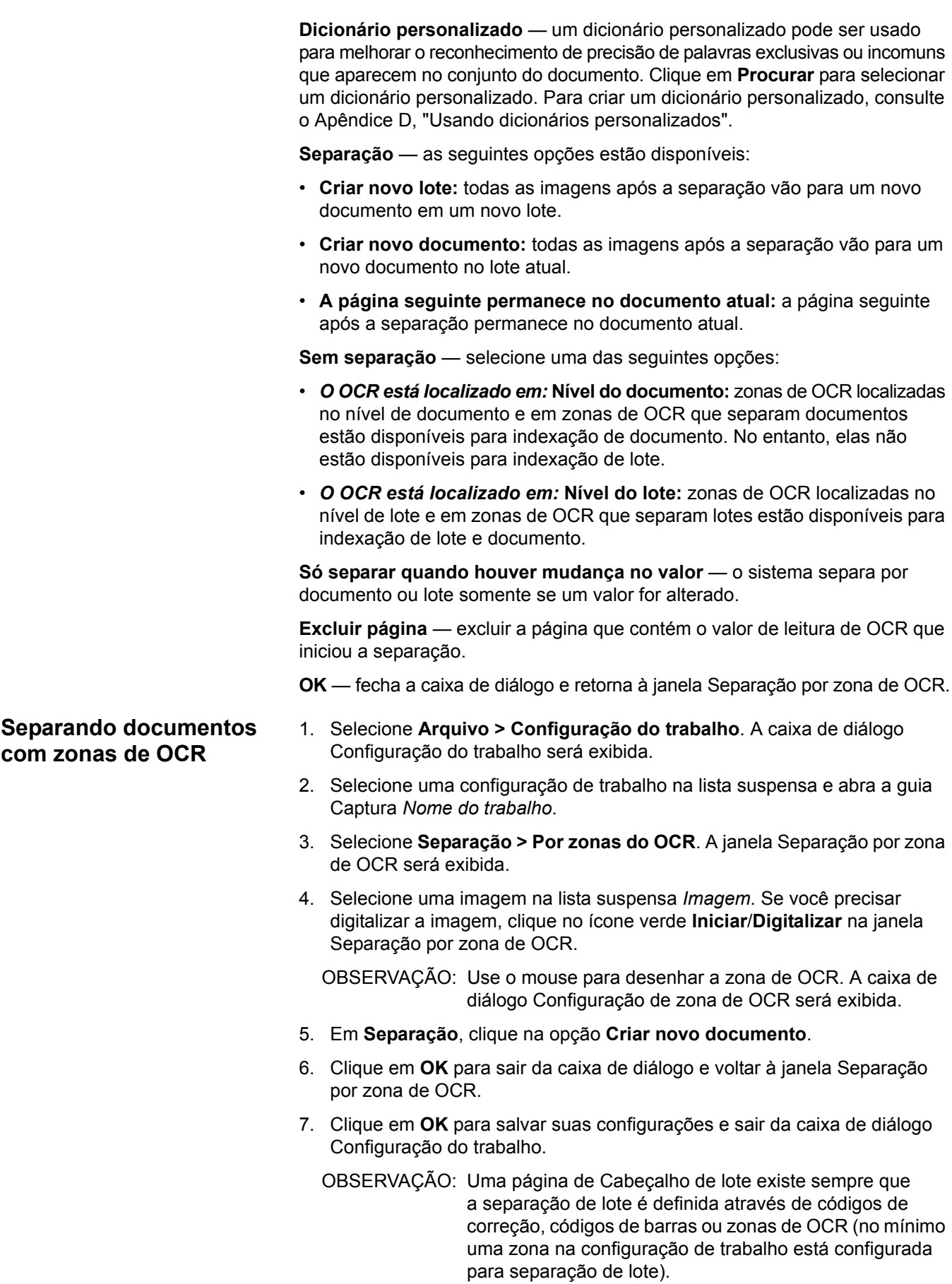

### **Separando lotes com zonas de OCR**

- 1. Selecione **Arquivo > Configuração do trabalho**. A caixa de diálogo Configuração do trabalho será exibida.
- 2. Selecione uma configuração de trabalho na lista suspensa *Nome do trabalho* e abra a guia Captura.
- 3. Selecione **Separação > Por zonas do OCR**. A janela Separação por zona de OCR será exibida.
- 4. Selecione uma imagem na lista suspensa *Imagem*. Se você precisar digitalizar a imagem, clique no ícone verde **Iniciar**/**Digitalizar** na janela Separação por zona de OCR.
- 5. Use o mouse para desenhar a zona de OCR. A caixa de diálogo Configuração de zona de OCR será exibida. Se você especificar uma área da imagem para separação de lotes por OCR, essa área deverá permanecer em branco em todas as outras páginas do lote.
- 6. Em **Separação**, clique na opção **Criar novo lote**.
- 7. Clique em **OK** para sair da caixa de diálogo e voltar à janela Separação por zona de OCR.
- 8. Clique em **OK** para salvar suas configurações e sair da caixa de diálogo Configuração do trabalho.
- OBSERVAÇÃO: Zonas de OCR no nível de lote são lidas apenas quando estão presentes em uma página de Cabeçalho de lote. Uma página de Cabeçalho de lote existe sempre que a separação de lote é definida através de códigos de correção, códigos de barras ou zonas de OCR (no mínimo uma zona na configuração de trabalho está configurada para separação de lote).

Para obter informações sobre a separação de lotes com digitalização em cores/tons de cinza, consulte "Usando separadores na digitalização em cores", mais adiante neste capítulo.

# **Editando as propriedades da zona de OCR**

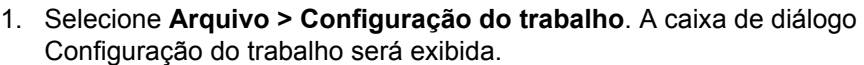

- 2. Selecione um nome de trabalho na lista suspensa *Nome do trabalho* e abra a guia Captura.
- 3. Selecione **Separação > Por zonas do OCR**. A janela Separação por zona de OCR será exibida.
- 4. Clique na **zona de OCR** que você deseja alterar ou clique no **nome da zona de OCR** na lista à esquerda da janela Separação por zona de OCR.
- 5. Clique com o botão direito do mouse para exibir o menu contextual e clique em **Propriedades da zona**. A caixa de diálogo Configuração de zona de OCR será exibida.
- 6. Depois de alterar suas configurações, clique em **OK** para fechar a caixa de diálogo e voltar à janela Separação zona de OCR.
- 7. Clique em **OK** para salvar suas configurações e sair da caixa de diálogo Configuração do trabalho.

Após editar uma zona de OCR, teste-a para saber se ela ainda está legível.

### **Excluindo uma zona de OCR**

- 1. Selecione **Arquivo > Configuração do trabalho**. A caixa de diálogo Configuração do trabalho será exibida.
- 2. Selecione uma configuração de trabalho na lista suspensa *Nome do trabalho* e abra a guia Captura.
- 3. Selecione **Separação > Por zonas do OCR**. A janela Separação por zona de OCR será exibida.
- 4. Clique na zona de OCR que deseja excluir. Você também pode clicar no nome da **zona de OCR** na lista à esquerda da janela Separação por zona de OCR. A zona será realçada.
- 5. Clique em **Excluir**.
- 6. Clique em **OK**.

# **Transferindo uma imagem para a janela OCR**

Você pode digitalizar uma imagem contendo texto para OCR diretamente no Visualizador de imagens e depois transferi-la para a janela Separação por zona de OCR, a fim de criar uma zona de OCR.

- 1. Digitalize a imagem que contém o texto de OCR.
- 2. Localize a imagem no Visualizador de imagens e clique com o botão direito nela.
- 3. Selecione **Copiar imagem na configuração do trabalho**. A caixa de diálogo Copiar imagem na configuração do trabalho será exibida.
- 4. Digite o nome da nova imagem no campo *Salvar imagem como*.
- 5. Clique em **OK**.

# **Definindo o intervalo do tamanho da imagem de OCR**

Às vezes, uma imagem de OCR é pequena demais para ser lida. Você pode definir um intervalo de tamanho de imagem para excluir as imagens muito pequenas.

- 1. Selecione **Arquivo > Configuração do trabalho**. A caixa de diálogo Configuração do trabalho será exibida.
- 2. Selecione uma configuração de trabalho na lista suspensa *Nome do trabalho* e abra a guia Captura.
- 3. Selecione **Separação > Por OCR**. A janela Separação por zona de OCR será exibida.
- 4. Selecione uma imagem e clique com o botão direito do mouse na zona de OCR. A caixa de diálogo Propriedades gerais de código de barras e OCR será exibida.

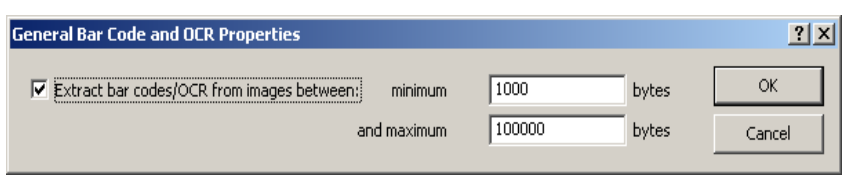

OBSERVAÇÃO: Se não houver uma zona de OCR, essa opção não estará disponível até essa zona ser definida.

- 5. Marque a caixa de seleção **Extrair códigos de barras/OCR de imagens que tenham** e defina o intervalo mínimo e máximo de tamanhos em bytes.
- 6. Depois de fazer suas configurações, clique em **OK** para fechar a caixa de diálogo e voltar à janela Separação zona de OCR.
- 7. Após editar uma zona de OCR, teste-a para saber se ela ainda está legível.

# **Criando um anexo com zonas de OCR**

A criação de anexos é útil em trabalhos nos quais geralmente todas as páginas são documentos (por exemplo, documentos de transação como cheques, passagens aéreas, faturas etc.), mas que eventualmente contêm uma página (como um memorando correspondente) que precisa ser anexada a um documento.

- 1. Selecione **Arquivo > Configuração do trabalho**. A caixa de diálogo Configuração do trabalho será exibida.
- 2. Selecione um nome de trabalho na lista suspensa *Nome do trabalho* e abra a guia Captura.
- 3. Selecione **Separação > Por zonas do OCR**. A janela Separação por zona de OCR será exibida.
- 4. Selecione uma imagem na lista suspensa *Imagem*. Se você precisar digitalizar a imagem, clique no ícone verde **Iniciar/Digitalizar** na janela Separação por zona de OCR.
- 5. Usando o cursor, defina a zona de OCR na imagem onde você espera encontrar o texto do OCR. A área definida para o anexo de OCR deverá estar em branco em todas as demais páginas do lote. A caixa de diálogo Configuração de zona de OCR será exibida.
- 6. Em **Separação**, selecione **A página seguinte permanece no documento atual**. Essa opção só é válida para uma página de anexo. Se houver necessidade de vários anexos, uma zona de OCR de anexo deverá ser aplicada a cada um deles. A zona de OCR na página de anexo não está disponível para indexação.
- 7. Marque a opção **Excluir página** para excluir a página (frente e verso) que contém a zona de OCR e para usar a página seguinte como anexo. Isso é útil quando se aplica inserções que indicam se a página seguinte é um anexo.
- 8. Clique em **OK** para salvar suas configurações e fechar a caixa de diálogo.

**Testando zonas de OCR** Quando você define uma nova zona de OCR de uma imagem, o *Kodak* Capture Pro Software automaticamente verifica a zona para ver se ela está legível. Porém, se você editar a zona de OCR ou alterar suas propriedades posteriormente, ela pode deixar de ser legível. Você pode testar as zonas de OCR manualmente para verificar se ainda estão legíveis.

- 1. Selecione **Arquivo > Configuração do trabalho**. A caixa de diálogo Configuração do trabalho será exibida.
- 2. Selecione uma configuração de trabalho na lista suspensa *Nome do trabalho* e abra a guia Captura.
- 3. Selecione **Separação > Por zonas do OCR**. A janela Separação por zona de OCR será exibida.
- 4. Clique no ícone **Testar todas as zonas de código de barras** e **de OCR** para testar todas as zonas de OCR ou clique em Testar zona selecionada **de código de barras** ou **de OCR** para testar uma zona de OCR individualmente. A caixa de diálogo Valores de código de barras e de OCR será exibida.
- 5. Depois de exibir os valores, clique em **OK** para voltar à janela Separação por zona de OCR.
- 6. Clique em **OK**. Se as configurações das zonas de OCR forem alteradas, teste-as novamente.

# **Usando separadores na digitalização em cores**

O *Kodak* Capture Pro Software é capaz de digitalizar imagens coloridas, em tons de cinza e em preto-e-branco com separadores (zonas de código de barras, zonas de OCR ou códigos de correção). As imagens podem ser separadas ou combinadas. Para separar essas imagens coloridas/em tons de cinza de forma rápida e confiável, o Capture Pro Software usa suas imagens em preto-e-branco duplicadas para ler os separadores.

Quando você digitaliza imagens coloridas/em tons de cinza e em preto-e-branco, e o software detecta uma zona de código de barras, código de correção ou zona de OCR, ele exclui todas as quatro imagens da página (frente colorida, verso colorido, frente em preto-e-branco e verso em preto-e-branco) ou as anexa ao documento ou lote novo ou atual. Essa ação será determinada pelas configurações da caixa de diálogo Configuração de zona de código de barras, da Configuração de código de correção ou da caixa de diálogo Configuração de zona de OCR.

Quando você digitaliza somente imagens coloridas/em tons de cinza, o software lê as imagens em preto-e-branco duplicadas. Embora essas imagens em preto-e-branco nunca sejam exibidas ou geradas, elas são usadas para a leitura de código de barras, leitura de código de correção e indexação de OCR.

**Configurando uma imagem em cores para zonas de código de barras/OCR** 

O *Kodak* Capture Pro Software é capaz de usar imagens em cores ou em tons de cinza como fonte para códigos de barras ou texto de OCR. Entretanto, o desempenho e a confiabilidade do Capture Pro Software serão aprimorados se você usar uma imagem em preto e branco como fonte.

1. Selecione **Captura > Lista de configurações de página**. A caixa de diálogo Lista de configurações de página será exibida.

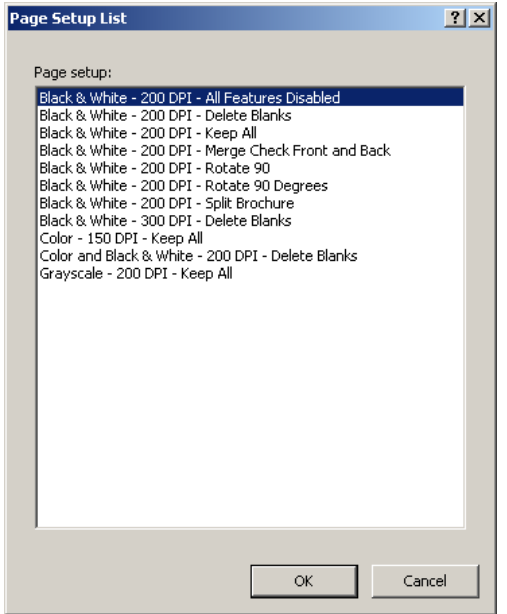

- 2. Selecione uma configuração de página de digitalização simultânea na lista (por exemplo, Colorido e preto-e-branco - 200 DPI – Excluir brancos).
- 3. Coloque o original colorido/em tons de cinza no scanner e clique no ícone verde **Iniciar/Digitalizar**. As imagens serão exibidas no Visualizador de imagens.
- 4. Selecione a imagem em preto-e-branco contendo as zonas de códigos de barras e de OCR, e clique com o botão direito do mouse para exibir o menu contextual Imagem.
- 5. Selecione **Editar > Copiar imagem** para configuração do código de barras/OCR. A caixa de diálogo Copiar imagem na configuração do trabalho será exibida.
- 6. Digite o nome da nova imagem na caixa de texto e clique em **OK**.
- 7. Clique em **Arquivo > Configuração do trabalho**. A caixa de diálogo Configuração do trabalho será exibida.
- 8. Abra a guia Captura e selecione **Separação > Por zonas do código de barras** ou **Separação > Por zonas do OCR**. Dependendo da sua seleção, a janela Separação por código de barras ou a janela Separação por zona de OCR será exibida.
- 9. O nome da nova imagem será exibido na caixa suspensa *Imagem*. Siga os procedimentos para definir uma zona de código de barras ou de OCR, descritos no capítulo anterior.
- 10. Clique em **OK**.

### **Isenções de responsabilidade relacionadas a código de barras e OCR**

Copyright 2000-2007, AllMyPapers.Todos os direitos reservados.

Este produto inclui o software de OCR OmniPage/-E © 1994-2006 Nuance Communications, Inc. Todos os direitos reservados.

As condições de isenções de responsabilidade relacionadas a código de barras e OCR a seguir aplicam-se ao *Kodak* Capture Pro Software.

Embora o produto use uma avançada tecnologia de código de barras e de OCR, um reconhecimento preciso sob todas as condições não pode ser garantido. O software inteiro e toda a documentação são fornecidos como estão, sem garantias explícitas ou implícitas relacionadas à precisão do reconhecimento do código de barras e do OCR.

A Kodak e seus fornecedores não serão responsabilizados por qualquer uso indevido, direto ou indireto, e ou danos decorrentes de uso ilegal ou violação causados pelo usuário ao modificar, copiar, reproduzir ou traduzir qualquer parte das informações recuperadas com as tecnologias de reconhecimento de código de barras e de OCR do *Kodak* Capture Pro Software.

**página**

**Caixa de diálogo Configuração de** 

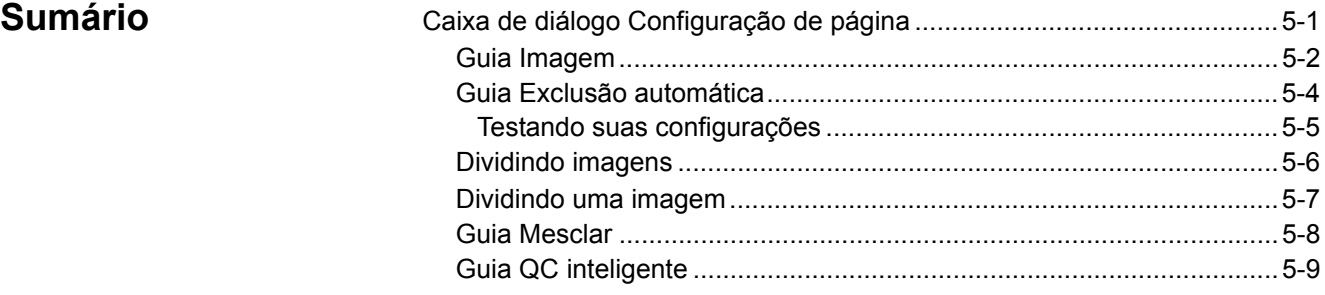

Use a caixa de diálogo Configuração de página para definir parâmetros de digitalização de imagens, e excluir automaticamente imagens, dividi-las ou mesclá-las.

Para acessar a Configuração de página, clique em **Arquivo > Configuração de página**.

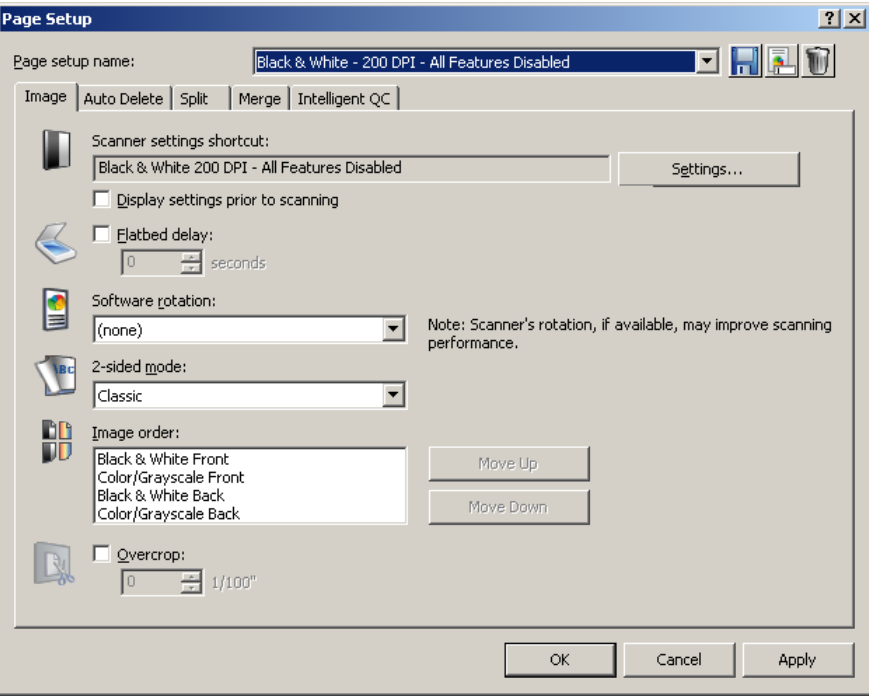

**Nome da configuração de página** — selecione uma Configuração de página na lista suspensa.

**Ícones**

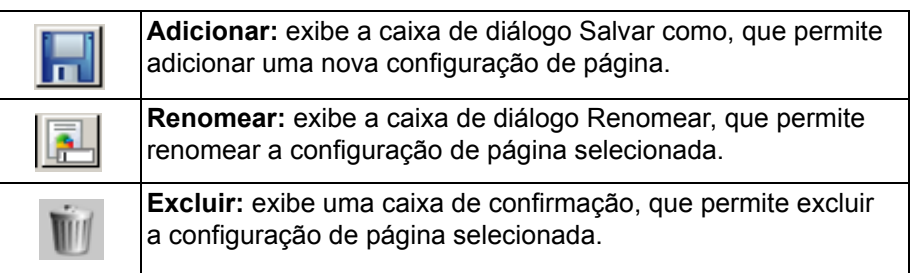

**Guia Imagem** — permite definir a maneira como as imagens serão exibidas após a digitalização.

**Guia Exclusão automática** — permite excluir automaticamente uma imagem digitalizada se ela exceder as configurações inseridas nessa guia.

**Guia Dividir** — permite dividir automaticamente uma imagem digitalizada se ela exceder uma determinada largura.

**Guia Mesclar** — permite mesclar as imagens de frente e verso de uma página digitalizada em uma única imagem.

**Guia QC inteligente** — permite configurar as seguintes opções a serem aplicadas no processamento de imagem: orientação automática, Binarizar e preenchimento de furos.

**OK** — salva as configurações e fecha a caixa de diálogo.

**Cancelar** — fecha a caixa de diálogo sem salvar nenhuma alteração.

**Aplicar** — aceita as alterações feitas na caixa de diálogo sem que a caixa seja fechada.

**Guia Imagem** A guia Imagem permite configurar os parâmetros de digitalização e fazer alterações nas imagens antes de armazená-las.

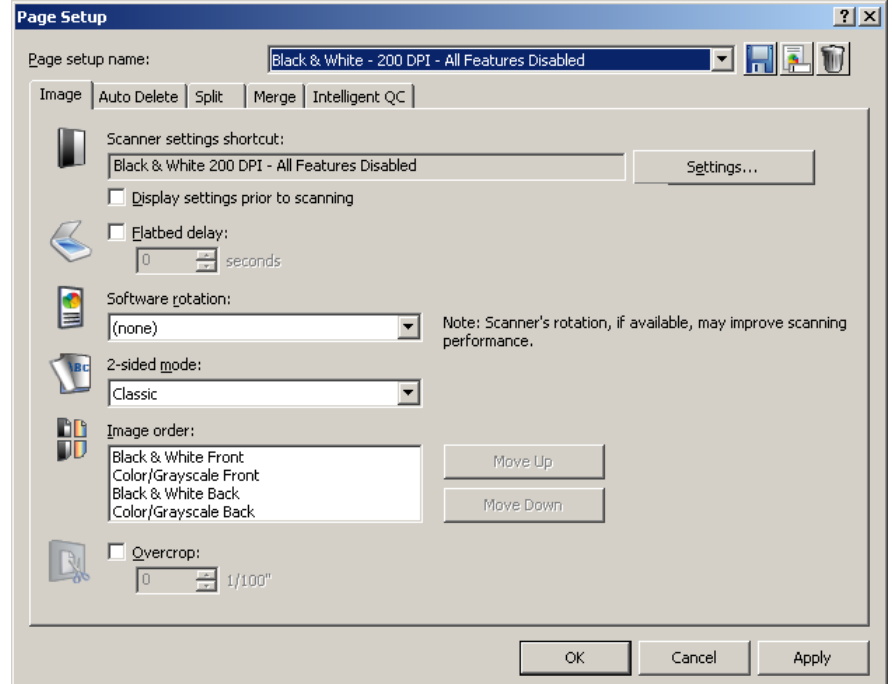

**Configurações** — quando você clicar em **Configurações**, a fonte de dados TWAIN será exibida, permitindo definir as configurações de digitalização. Para obter informações mais específicas sobre o scanner, consulte o Guia do usuário do scanner.

**Exibir configurações antes de digitalizar** — abre a fonte de dados TWAIN depois que você clica no ícone verde **Iniciar/Digitalizar**.

**Atraso da mesa modular** — define uma demora cronometrada entre digitalizações de forma que o operador possa abrir outra página em um livro ou revista e colocá-la na mesa modular. Selecione o número de segundos do atraso na lista suspensa.

**Rotação de software** — gira a imagem automaticamente após a digitalização. Selecione as opções **Nenhum, 90, 180** ou **270** graus. Quando você digita uma configuração diferente, o ícone exibe a aparência que a imagem terá após a rotação.

OBSERVAÇÃO: A configuração dessa rotação na fonte de dados TWAIN pode proporcionar melhor desempenho na digitalização do que o uso da rotação de software na guia Imagem.

**Modo frente e verso** — selecione o modo **Clássico** ou **Calendário** na lista suspensa para digitalização em frente e verso; o ícone correspondente será exibido. Compare a imagem original com o ícone para determinar se ela tem um layout clássico ou de calendário.

• **Clássico:** normalmente usado para relatórios de várias páginas. A opção de **modo frente e verso** influencia apenas a maneira como a imagem da frente é girada em relação à imagem do verso. Ela não define a rotação geral do documento (0°, 90°, 180° ou 270°).

No uso da opção **Clássico: modo frente e verso**, as imagens de frente e verso correspondem ao seguinte:

Uma frente girada 0° resulta em um verso girado 0°. Uma frente girada 180° resulta em um verso girado 180°. Uma frente girada 90° resulta em um verso girado 270°. Uma frente girada 270° resulta em um verso girado 90°.

- **Calendário:** usado geralmente em apresentações, relatórios financeiros, calendários etc. A opção de **modo frente e verso** influencia apenas a maneira como a imagem da frente é girada em relação à imagem do verso. Ela não define a rotação geral do documento (0°, 90°, 180° ou 270°).
- No uso da opção **Calendário: modo frente e verso**, as imagens de frente e verso correspondem ao seguinte:

Uma frente girada 0° resulta em um verso girado 180°. Uma frente girada 180° resulta em um verso girado 0°. Uma frente girada 90° resulta em um verso girado 90°. Uma frente girada 270° resulta em um verso girado 270°.

**Ordem da imagem** — selecione uma imagem e use **Mover para cima**  ou **Mover para baixo** para alterar a ordem das imagens listadas na caixa.

**Sobrecorte** — marque essa caixa de seleção para aparar todas as bordas da imagem no valor especificado em incrementos de 0,0254 cm.

**OK** — salva as configurações e fecha a caixa de diálogo.

**Cancelar** — fecha a caixa de diálogo sem salvar nenhuma alteração.

**Aplicar** — aceita as alterações feitas na caixa de diálogo sem que a caixa seja fechada.

### **Guia Exclusão automática**

A guia Exclusão automática permite definir as opções para excluir uma imagem automaticamente. Você pode querer excluir imagens sem conteúdo ou possivelmente com muitas informações (por exemplo, o verso de um formulário que contém muito texto explicativo). As configurações de exclusão automática são especificadas independentemente para imagens de frente e verso.

Se estiver digitalizando simultaneamente imagens em cores/tons de cinza e em preto-e-branco, as configurações de exclusão automática também serão definidas independentemente. Portanto, você pode optar por excluir um tipo de imagem ou ambos.

Ao usar a Exclusão automática, recomenda-se digitalizar alguns documentos representativos que você gostaria de excluir usando a opção **Teste**. Os resultados da opção Teste ajudarão a determinar se você deve definir os valores da exclusão automática usando a opção **Tamanho da imagem (em bytes) é** ou a opção **Conteúdo de imagem (em %)**. Para obter mais informações, consulte a próxima seção, "Testando suas configurações".

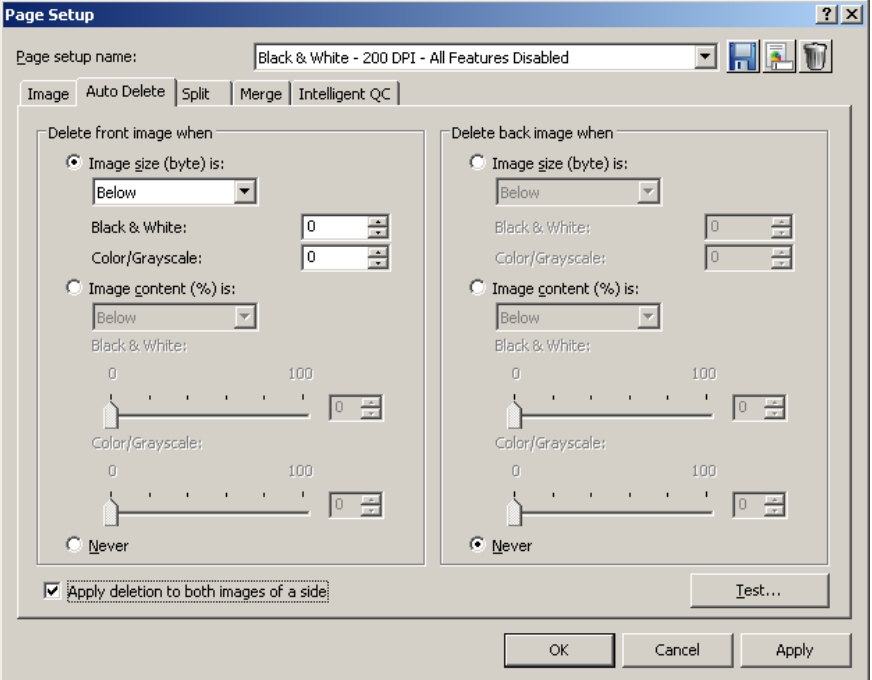

- **O tamanho da imagem (em bytes) é** *superior a* selecione essa opção para excluir páginas com excesso de informações. Por exemplo, se você estiver digitalizando documentos com conteúdo semelhante (por exemplo, formulários de seguro) na frente e no verso da página, e a frente da página possuir conteúdo que você deseja manter, mas o verso tiver instruções sobre como fazer uma reclamação (informações desnecessárias), digite o número de bytes desejado e o Capture Pro Software excluirá qualquer arquivo de imagem que exceder esse número. Qualquer imagem com tamanho superior a esse valor será considerada grande demais e será excluída.
- **O tamanho da imagem (em bytes) é** *Inferior a* selecione essa opção se quiser excluir páginas com pouco ou nenhum conteúdo. Digite o número de bytes que o Capture Pro Software deverá usar para considerar uma imagem como em branco. Qualquer imagem com tamanho inferior a esse valor será considerada em branco e será excluída.

• **O conteúdo da imagem (em %) é** *superior a* — essa opção é semelhante à opção **O tamanho da imagem (em bytes)** *é superior a*, exceto pelo fato de que nela você digita o percentual que o Capture Pro Software usará para considerar a imagem como tendo muito conteúdo. Qualquer imagem de tamanho maior do que esse será excluída. • **O conteúdo da imagem (%)** *é* **inferior a** — essa opção é semelhante a **O tamanho da imagem (em bytes)** *é inferior a*, exceto pelo fato de que nela você digita o percentual que o Capture Pro Software usará para considerar a imagem como em branco ou com pouco conteúdo. Qualquer imagem com tamanho inferior a esse valor será considerada em branco e será excluída. Use essa configuração quando houver páginas em branco. OBSERVAÇÕES: • Ao selecionar a opção **Tamanho da imagem (em bytes)**, outros fatores como resolução, compactação etc. afetarão o tamanho da imagem. • A opção **Conteúdo de imagem (em %)** apenas verifica o percentual de informações na imagem e, portanto, é uma opção mais consistente e confiável a ser usada quando as imagens tiverem tamanhos, resoluções, compactações etc. diferentes. **Nunca** — se você não quiser que o software exclua imagens automaticamente, clique em **Nunca**. **Aplicar exclusão a ambas as imagens de um lado** — exclui imagens em preto-e-branco e coloridas/em tons de cinza. **Testar** — exibe a caixa de diálogo Testar imagem, que permite digitalizar uma imagem de amostra e testar suas configurações. **OK** — salva as configurações e fecha a caixa de diálogo. **Cancelar** — fecha a caixa de diálogo sem salvar nenhuma alteração.

**Aplicar** — aceita as alterações feitas na caixa de diálogo sem que a caixa seja fechada.

**Testando suas configurações** A caixa de diálogo Testar imagem permite testar as imagens e determinar se elas correspondem ou não às suas configurações de exclusão. É altamente recomendado que você teste suas configurações para ter certeza de que as imagens que você deseja excluir sejam excluídas e que você mantenha as imagens que deseja manter.

> 1. Clique em **Teste** na guia Exclusão automática para exibir a caixa de diálogo Testar imagem.

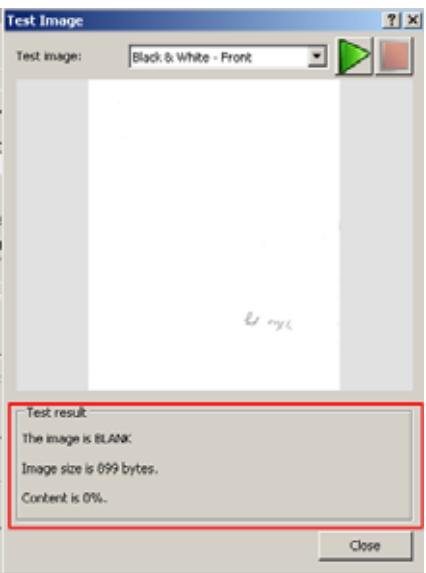

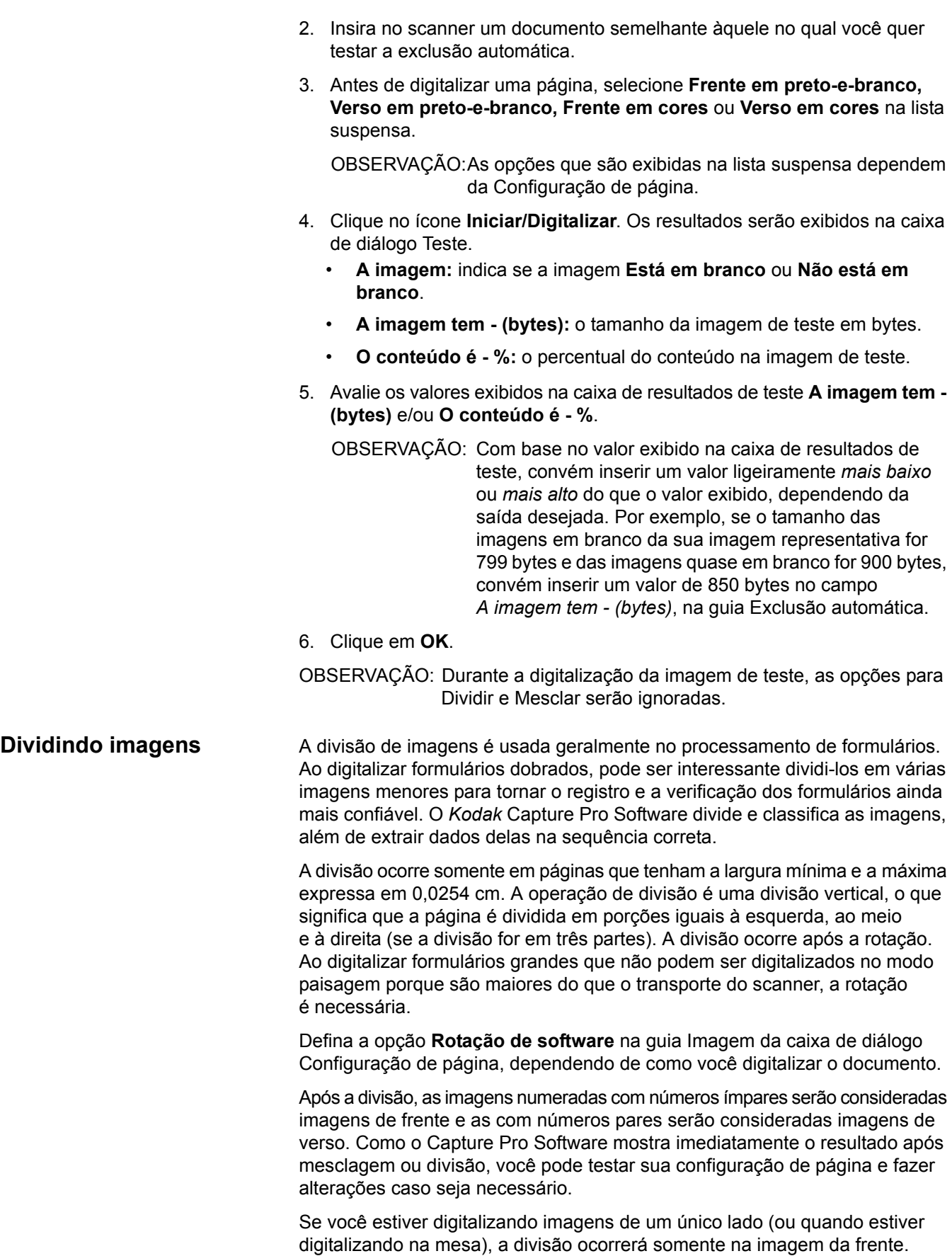

■

### **Dividindo uma imagem** Para dividir imagens durante a digitalização:

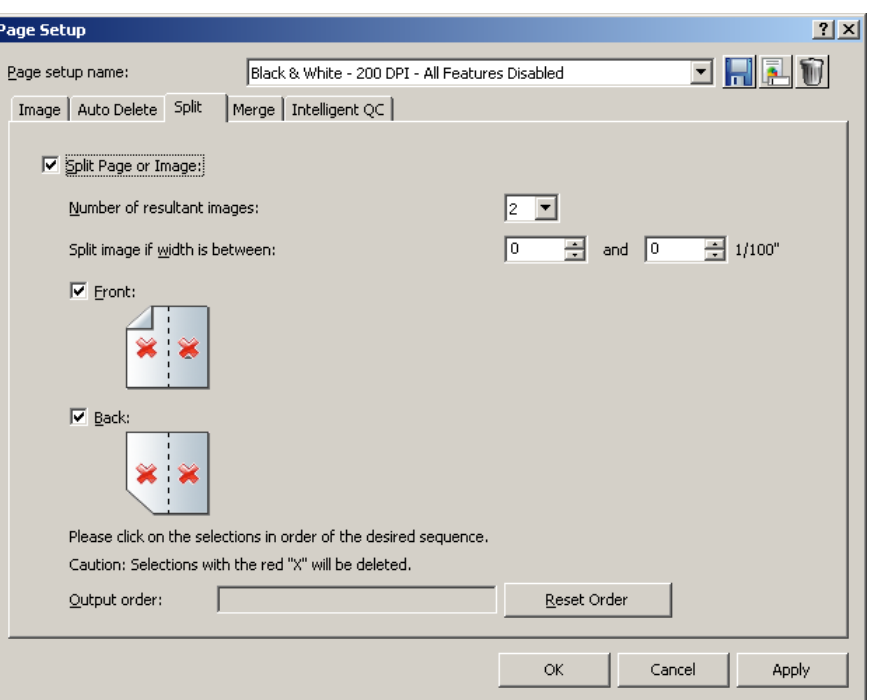

1. Clique na caixa de seleção **Dividir página** ou **imagem**.

OBSERVAÇÃO: As opções Mesclar e Dividir não podem ser ativadas simultaneamente. Para desativar a opção Mesclar, abra a guia Mesclar e desmarque a caixa de seleção **Mesclar frente e verso em uma só imagem**.

- 2. Escolha de 2 a 12 imagens na lista suspensa *Número resultante de imagens*.
- 3. Selecione um intervalo de larguras para a página ou imagem no campo *Dividir a imagem se a largura estiver entre*. Se a largura da página estiver dentro desse intervalo, ela será dividida. Se a frente ou o verso estiver fora do intervalo, nenhum dos dois lados será dividido.
- 4. Selecione **Frente** e/ou **Verso** para ativar uma divisão. Um gráfico será exibido mostrando a seleção. Por exemplo, se ambas as caixas de seleção estiverem marcadas, os ícones serão exibidos com um "X" vermelho em cada página.

Clique em cada segmento de imagem na ordem em que você deseja que as imagens sejam enviadas. Quando você clica no segmento de imagem, o "X" vermelho desaparece.

Os segmentos de imagem que ainda estiverem marcados com um "X" vermelho serão excluídos e não serão enviados para a saída. Essa opção pode ser útil para a última página de um panfleto que seja sempre em branco.

OBSERVAÇÃO: Ao usar um scanner simplex, selecionar **Frente** e **verso** não resultará em uma divisão. Selecione só **Frente** para causar uma divisão.

- 5. Se desejar, clique em **Redefinir ordem** para excluir a ordem de saída e começar novamente.
- 6. Clique em **OK** para salvar suas configurações e fechar a caixa de diálogo Configuração de página.

**Guia Mesclar** Para mesclar imagens durante a digitalização:

1. Clique na caixa de seleção **Mesclar frente e verso em uma só imagem**.

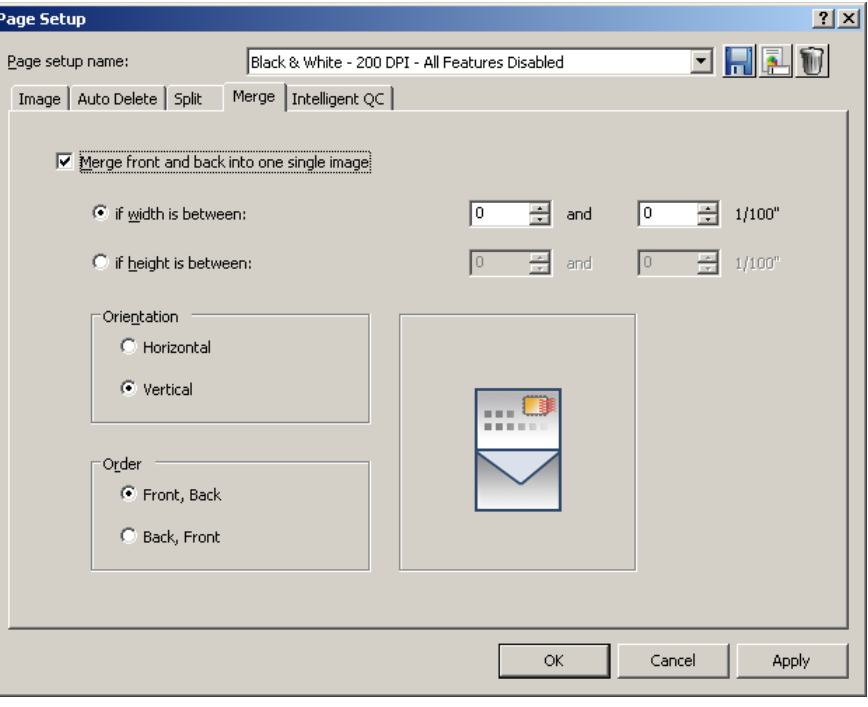

OBSERVAÇÃO: As opções Mesclar e Dividir não podem ser ativadas simultaneamente. Para desativar a opção Dividir, abra a guia **Dividir** e desmarque a caixa de seleção **Dividir página ou imagem**.

- 2. Defina a largura e a altura mínima e máxima da imagem com 0,0254 cm para imagens em frente e verso a serem mescladas nos campos *se a largura estiver entre* e *se a altura estiver entre*. O Capture Pro Software mescla apenas as imagens que atendem a esses parâmetros. Nenhuma outra imagem é mesclada.
- 3. Clique em **Horizontal** ou **Vertical** para obter a orientação desejada na imagem mesclada.
- 4. Clique em **Frente**, **Verso** ou **Verso**, **Frente** para obter a ordem desejada da frente e do verso da imagem mesclada.
- 5. Clique em **OK** para salvar suas configurações e fechar a caixa de diálogo Configuração de página.

**Guia QC inteligente** A guia QC inteligente da caixa de diálogo Configuração de página permite que você configure as funções de processamento de imagem durante a captura de imagem:

- Orientação automática
- Binarizar
- Preenchimento de furos
- Corte automático
- Remoção de distorção

**Orientação automática** Orientação automática - analisa o conteúdo dos documentos e corrige a posição deles para que a leitura seja feita no sentido correto. Você pode selecionar **Orientar frente**, que orienta o lado frontal de uma página ou **Orientar verso**, que orienta a parte traseira de uma página.

**Binarizar** Binarizar converte cores ou tons de cinza para preto e branco. O scanner deve ser configurado para digitalizar cores ou tons de cinza. Durante a digitalização, a imagem será convertida para preto e branco e verificada em relação a falhas. Se uma falha excessiva for detectada, a imagem será sinalizada e você terá uma oportunidade após a digitalização de ajustar a imagem para melhorar o conteúdo desejado.

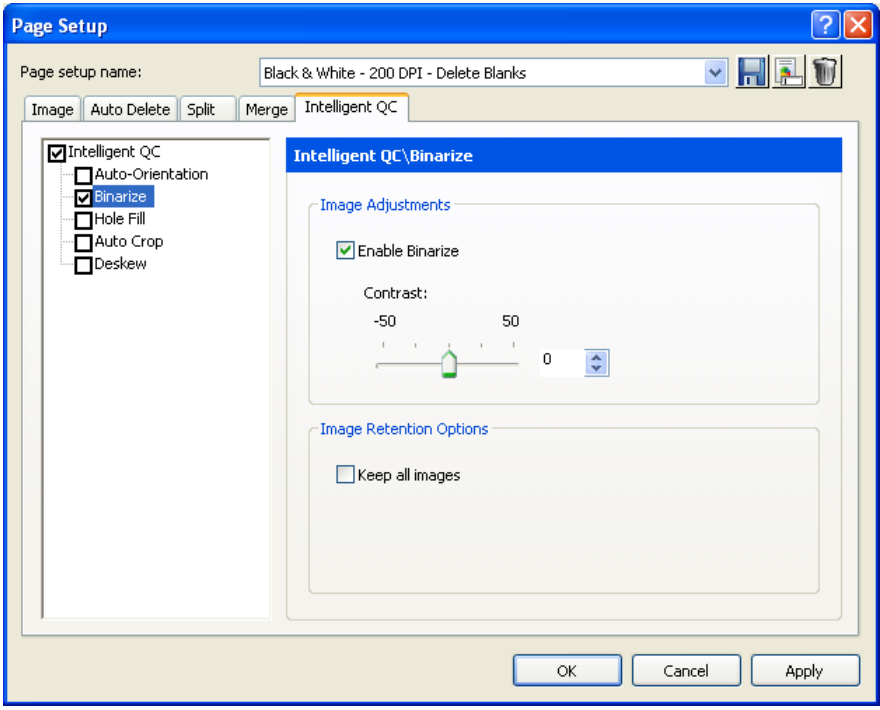

### **Ajustes de imagem**

- **Ativar Binarizar**  marque esta opção para ajusta o **contraste**.
	- **Contraste:** define o contraste para cada imagem. Se o documento definido contiver imagens com texto ou fundo colorido/escuro com falha, é recomendável aumentar o contraste.

Se seus documentos forem de papel leve e o conteúdo da parte de trás for visível na parte da frente, a redução do contraste poderá produzir melhores resultados. Em muitos casos, um contraste de 0 produzirá o melhor resultado.

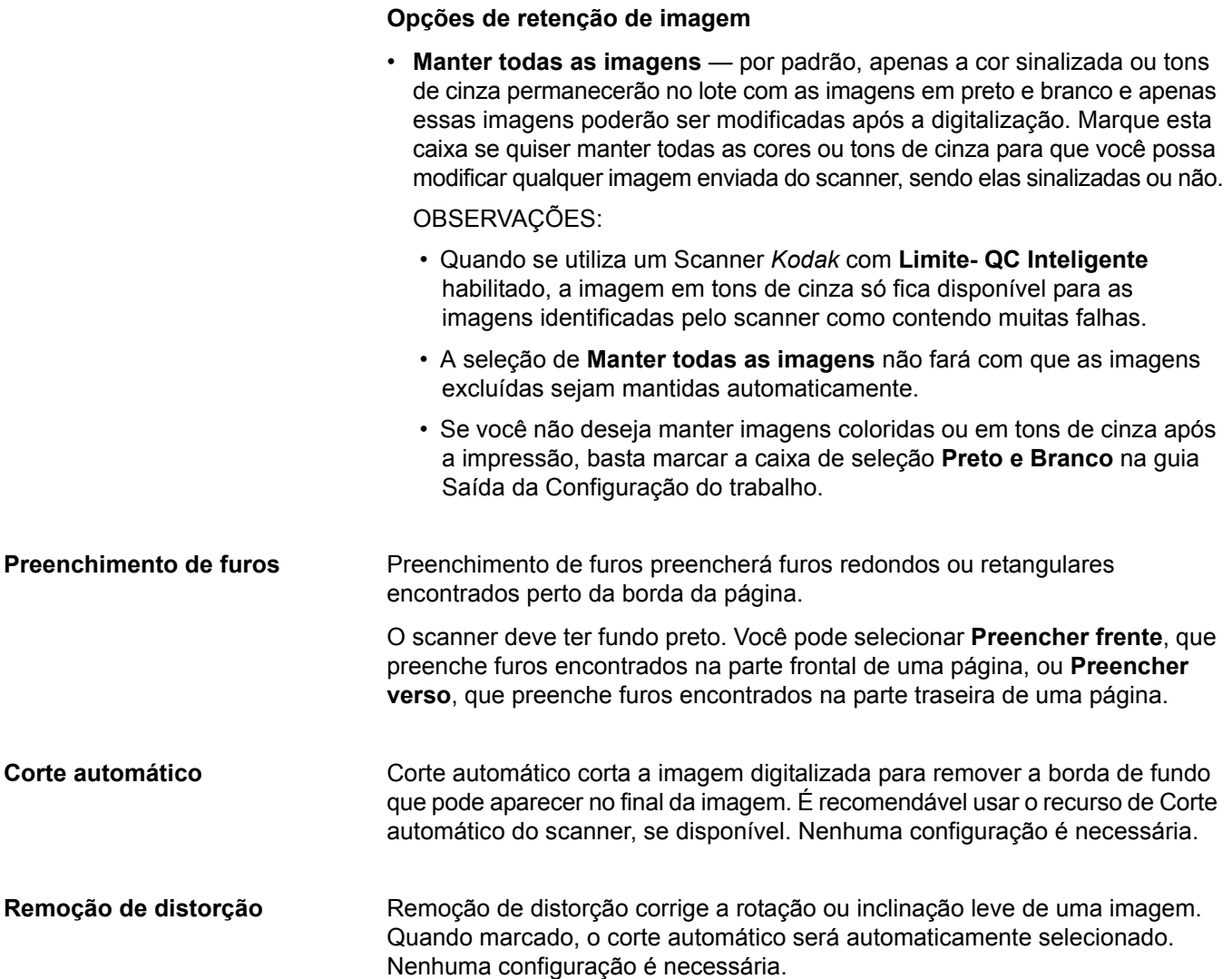

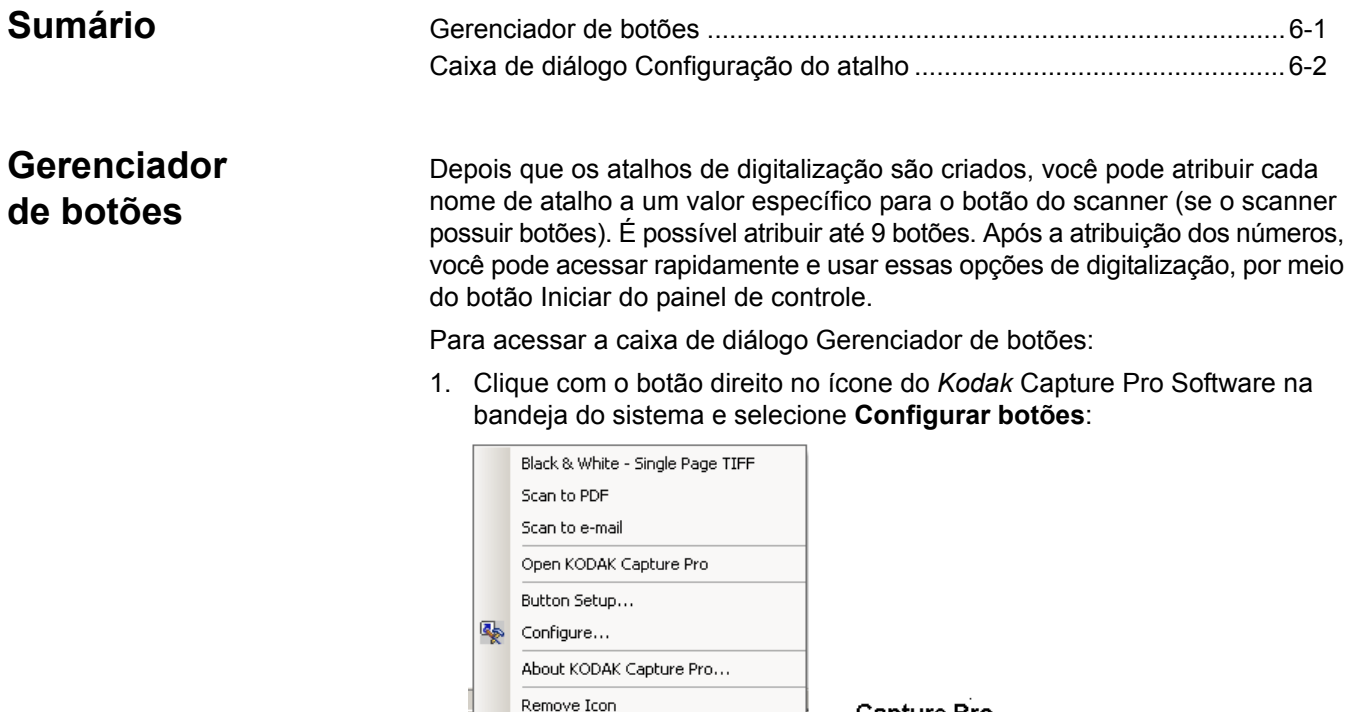

┃│≪ ┃≩∄

A caixa de diálogo Gerenciador de botões será exibida.

2. Atribua os **botões de 1 a 9** como desejar, selecionando a ação que o scanner deverá executar na lista suspensa. O padrão é nenhuma ação.

Capture Pro

Software icon

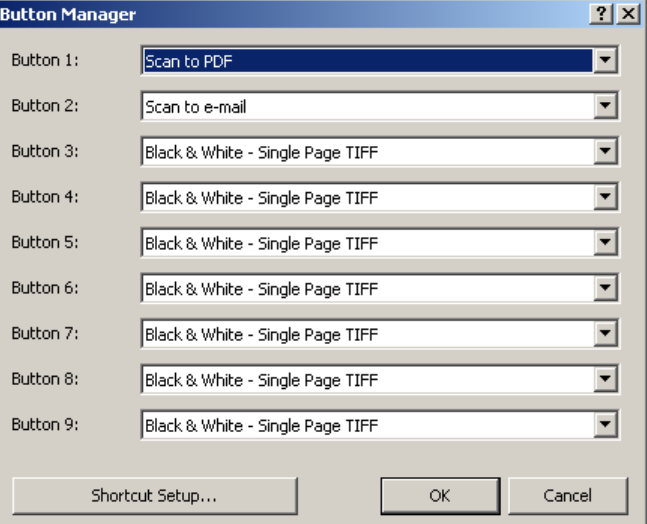

- 3. Clique em **Configuração do atalho** para exibir a caixa de diálogo Configuração do atalho, que permite atribuir um nome de Atalho do trabalho, Configuração de página e Configuração do trabalho.
- 4. Clique em **OK**.
- OBSERVAÇÃO: Se houver qualquer problema com o uso do Gerenciador de botões, consulte as Perguntas mais frequentes no Capítulo 9, *Solução de problemas.*

# **Caixa de diálogo Configuração do atalho**

Quando você seleciona **Configuração do atalho** na caixa de diálogo Gerenciador de botões, a caixa de diálogo Configuração do atalho é exibida. Essa caixa de diálogo permite criar um novo atalho do trabalho, e renomear ou excluir o atalho do trabalho selecionado. Essa caixa também pode ser usada para selecionar ou alterar as configurações de página e trabalho associadas a ela.

OBSERVAÇÃO: A atribuição de atalhos a botões de scanners de outro fabricante não é suportada pelo Gerenciador de botões.

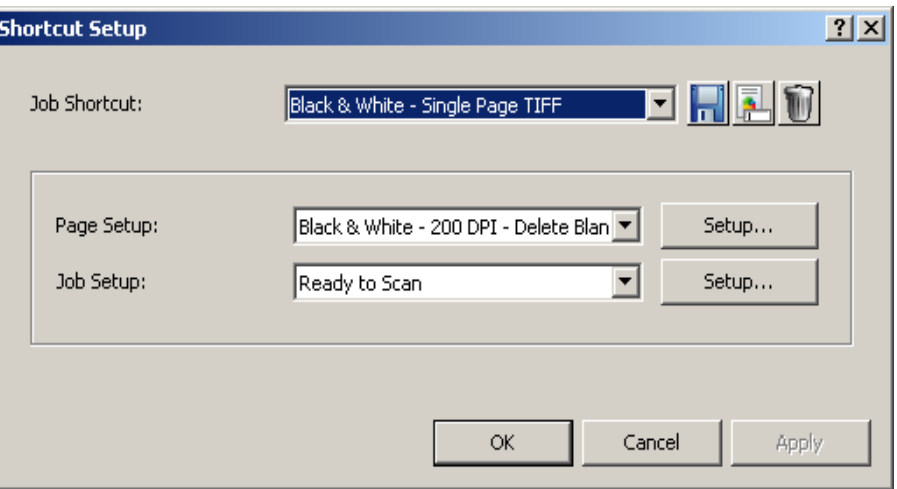

- 1. Selecione o nome do Atalho do trabalho desejado na lista suspensa. Você também pode usar os ícones para adicionar, renomear ou excluir um atalho do trabalho.
	- **Adicionar:** exibe a caixa de diálogo Salvar como, que permite adicionar um novo atalho do trabalho.
	- **Renomear:** exibe a caixa de diálogo Renomear, que permite renomear o atalho do trabalho selecionado.
	- **Excluir:** exibe uma caixa de confirmação que permite excluir o atalho do trabalho selecionado.
- 2. Se desejar, selecione uma configuração de página na lista suspensa *Configuração de página* ou clique em **Configuração** para exibir a caixa de diálogo Configuração de página e criar uma nova.
- 3. Se desejar, selecione uma configuração de trabalho na lista suspensa *Configuração do trabalho* ou clique em **Configuração** para exibir a caixa de diálogo Configuração do trabalho e criar uma nova.
- 4. Clique em **OK**.

# **7 Configuração do usuário e do grupo**

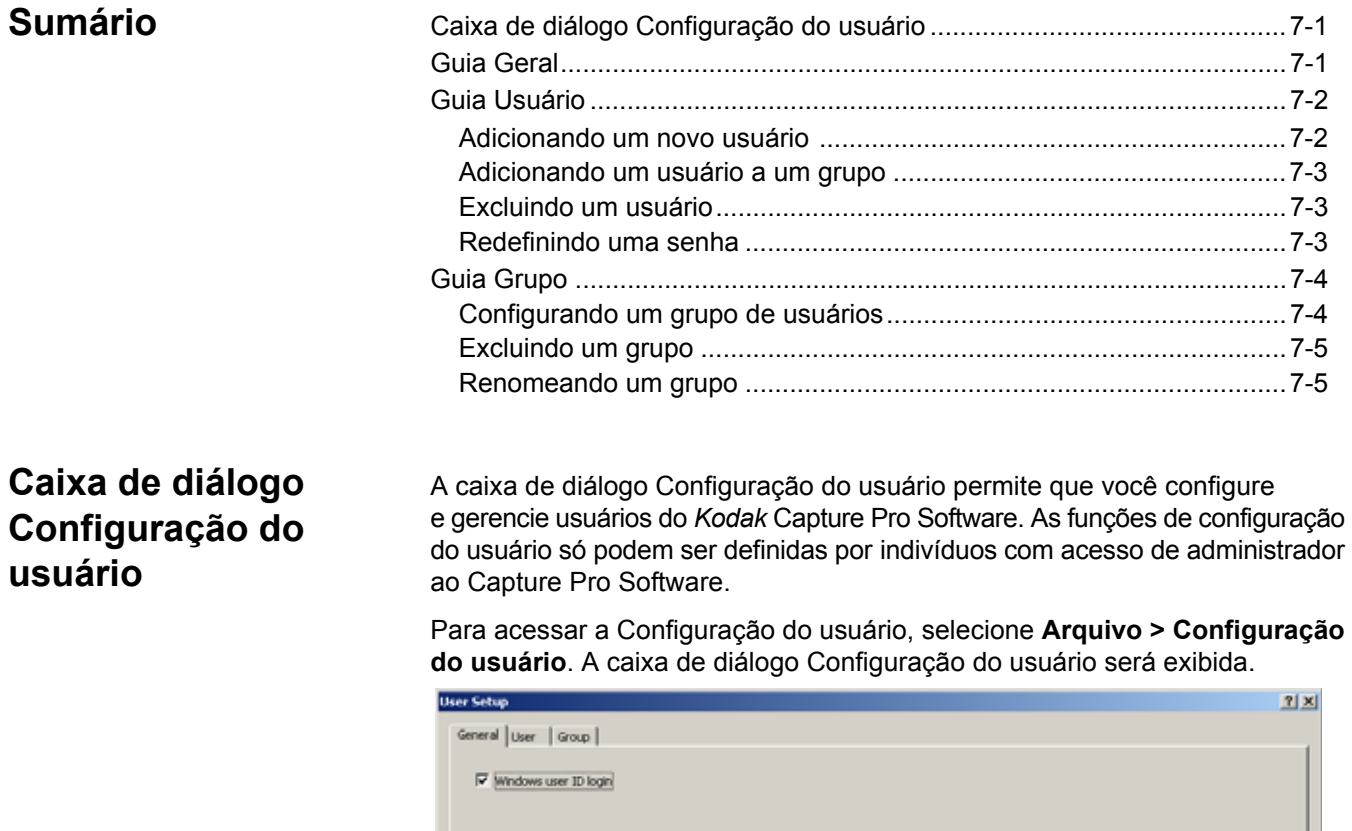

 $\alpha$  $\ensuremath{\mathsf{Cancel}}$ Apply A caixa de diálogo Configuração do usuário possui três guias: Geral, Usuário e Grupo.

**Guia Geral** A guia Geral permite ignorar a função de login para um usuário, marcando a caixa de seleção **ID de login de usuário do Windows**.

### **Adicionando um novo usuário**

**Guia Usuário** Usuários e grupos de usuários podem ser configurados no Capture Pro Software para limitar o acesso a trabalhos e funções do Capture Pro Software específicos.

- 1. Selecione **Arquivo > Configuração do usuário**.
- 2. Abra a guia **Usuário**.

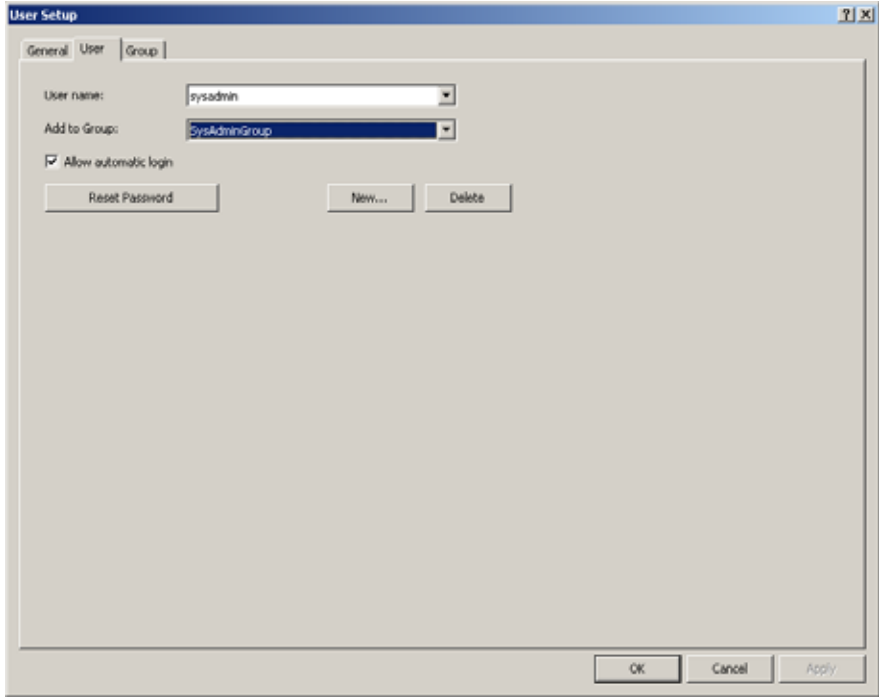

3. Clique em **Novo**. A caixa de diálogo Novo usuário será exibida.

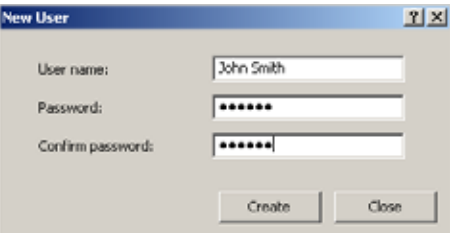

- 4. Digite o nome do usuário no campo *Nome do usuário*.
- 5. Digite uma senha para esse usuário no campo *Senha*.
- 6. Digite a senha novamente no campo *Confirmar senha* e clique em **Criar**. Esse usuário será adicionado automaticamente à lista.

OBSERVAÇÃO: A senha poderá ser alterada pelo usuário selecionando **Arquivo > Alterar senha**.

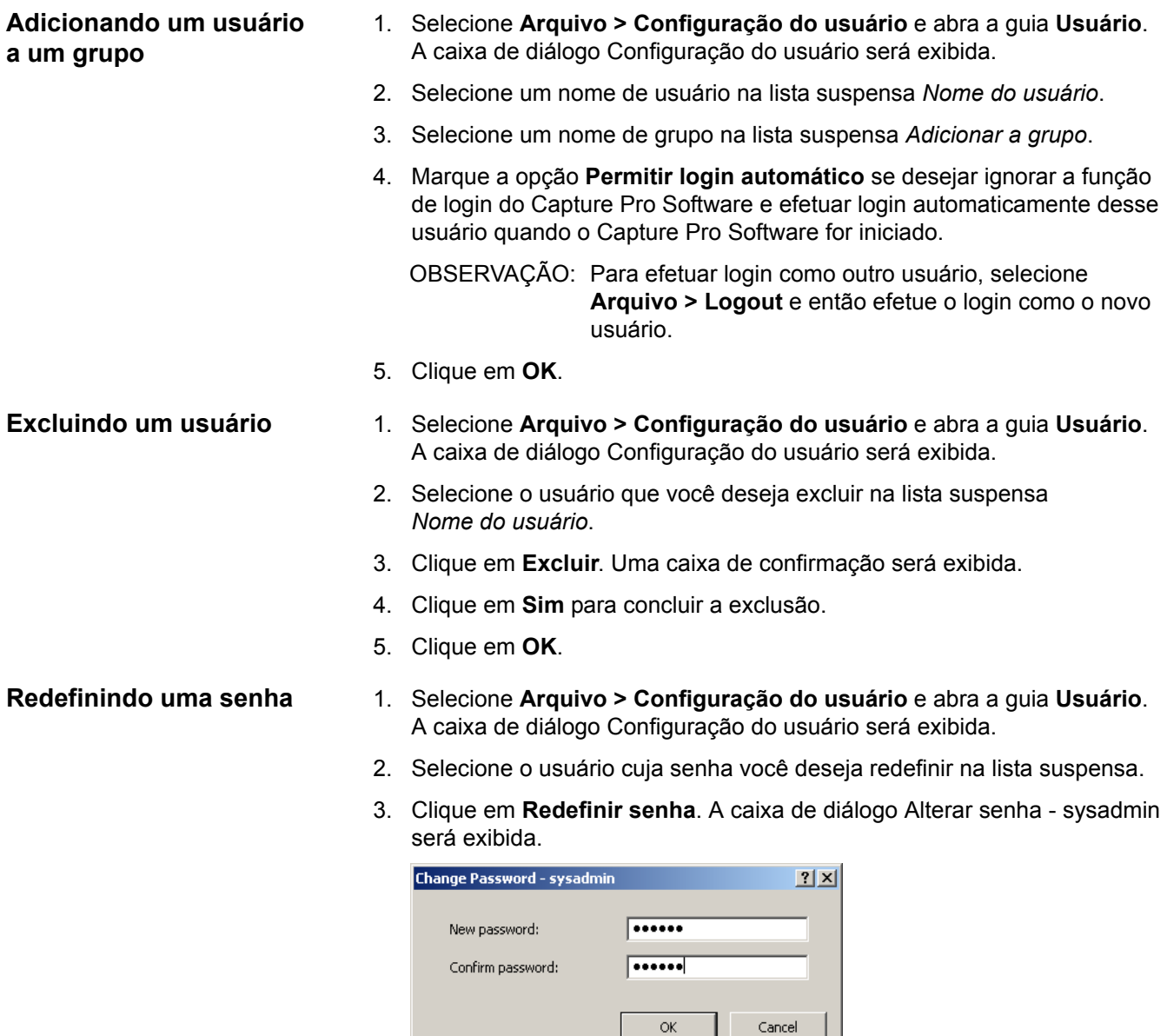

- 4. Digite uma nova senha no campo *Nova senha*.
- 5. Digite a senha novamente no campo *Confirmar senha*.
- 6. Clique em **OK**.

OBSERVAÇÃO: A senha poderá ser alterada pelo usuário selecionando **Arquivo > Alterar senha**.

### **Configurando um grupo de usuários**

**Guia Grupo** Use a guia Grupo para adicionar e excluir grupos de usuários, bem como adicionar e remover privilégios de trabalho.

> 1. Selecione **Arquivo > Configuração do usuário** e abra a guia **Grupo**. A guia Grupo da caixa de diálogo Configuração do usuário será exibida.

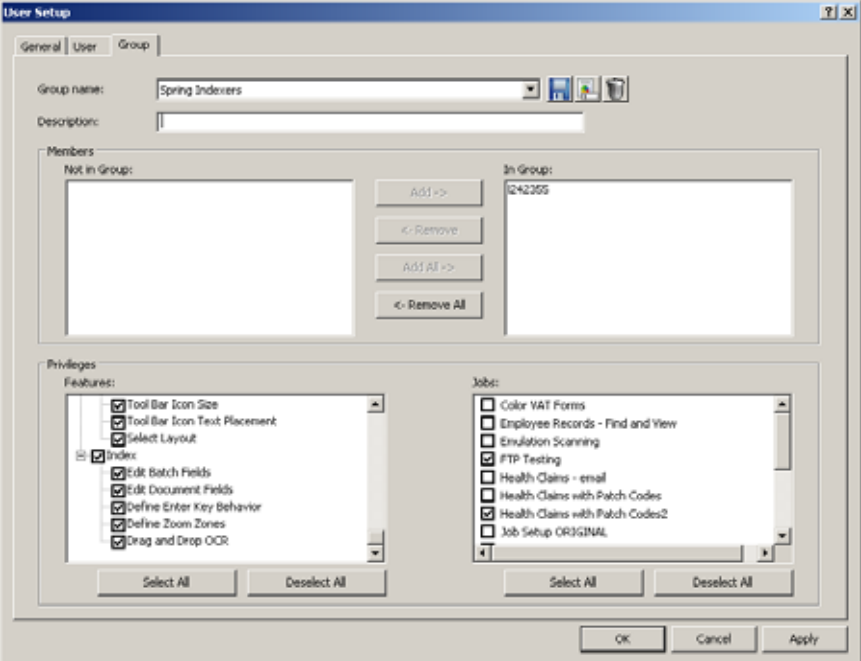

2. Clique no ícone **Adicionar**. A caixa de diálogo Salvar como será exibida.

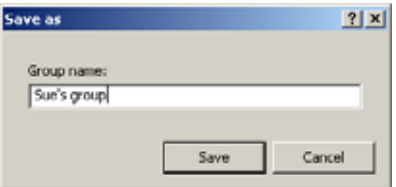

3. Digite o nome do novo grupo e clique em **OK**. O nome do novo grupo será exibido na lista suspensa *Nome do grupo*. Você também pode adicionar observações no campo *Descrição*.

OBSERVAÇÃO: Ao criar um novo grupo, primeiro crie o grupo e, em seguida, acesse a guia Usuário para adicionar membros a ele.

4. Use os botões **Adicionar**, **Remover**, **Adicionar tudo** e **Remover tudo** nas caixas *Membros* para colocar ou tirar usuários no grupo selecionado. As caixas *Membros* contêm todos os usuários qualificados para serem adicionados ao grupo. Ao criar um novo grupo, os campos *Fora do grupo* e *No grupo* ficarão em branco.

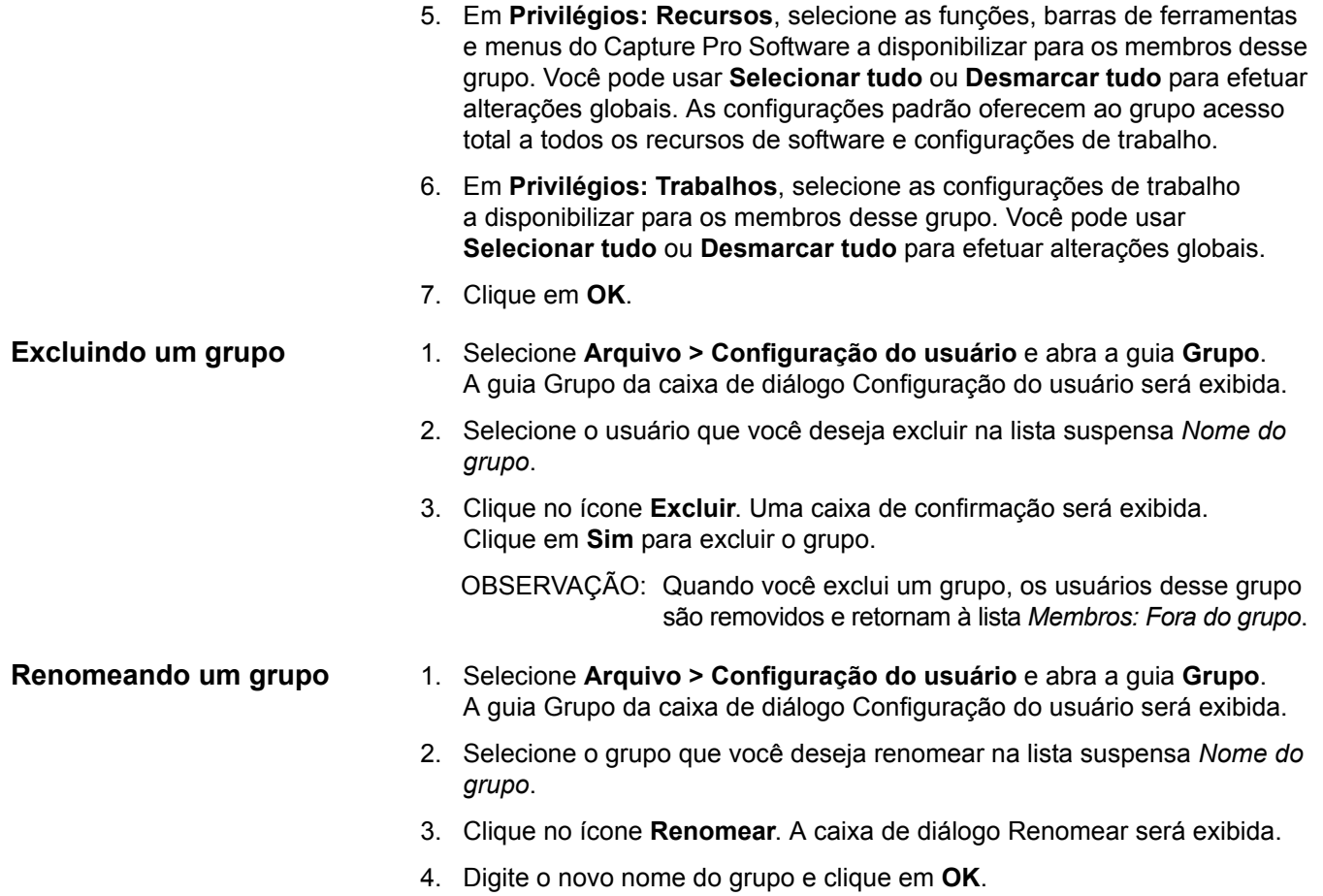

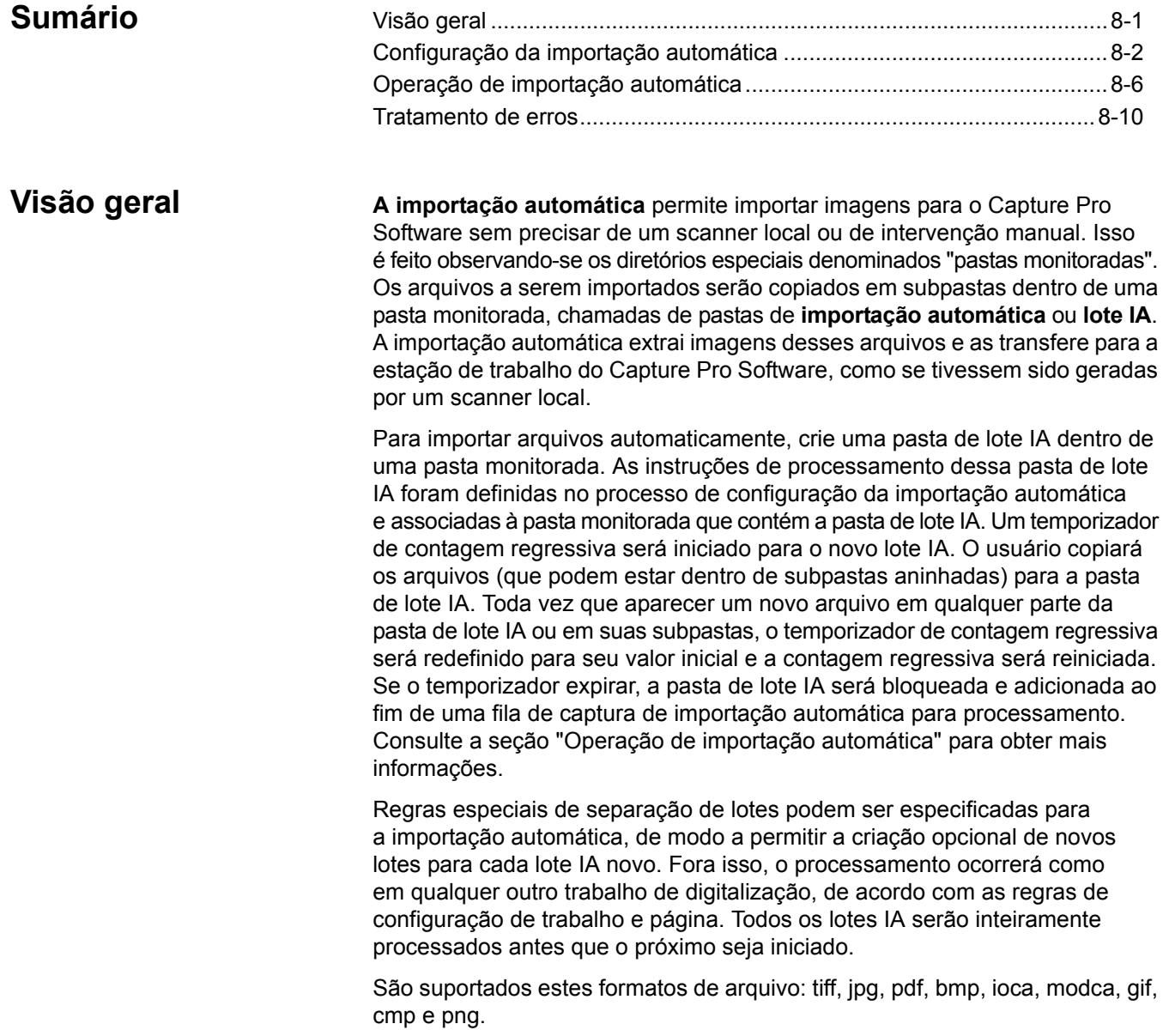

# **Configuração da importação automática**

1. Selecione **Configuração da importação automática** no menu Capturar. A caixa de diálogo Configuração da importação automática será exibida.

OBSERVAÇÃO: As configurações feitas nessa caixa de diálogo se aplicam a qualquer lote IA criado no local de importação automática especificado (pasta monitorada).

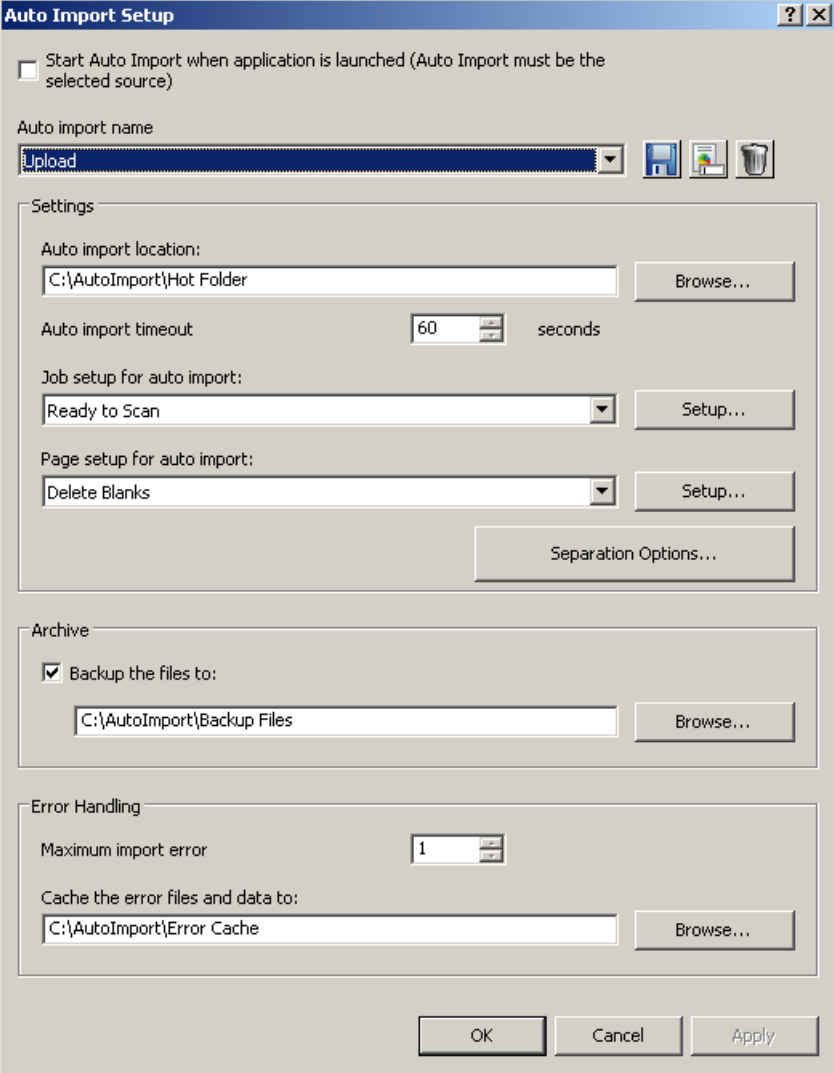

- 2. Selecione **Iniciar a importação automática quando o aplicativo é inicializado** para observar automaticamente a pasta monitorada da importação automática quando o Capture Pro for inicializado.
- 3. Digite um nome para essa configuração de importação automática. O nome é uma referência intuitiva, não se refere a um nome de pasta nem se trata de qualquer outra referência específica.
- 4. Selecione um local para a pasta monitorada de importação automática associada a essa configuração de importação automática. A importação automática monitorará essa pasta em busca de novas pastas de lote IA e processará o lote IA após a expiração do intervalo de tempo-limite (consulte a seção "Operação de importação automática" para obter mais informações).

Várias condições se aplicam à pasta monitorada.

- A pasta monitorada deve ter acesso de leitura/gravação para qualquer usuário que execute o Capture Pro Software.
- A pasta monitorada deve ser gravável a partir de qualquer fonte de imagens pretendido. Se ela for acessada de uma rede, você precisa confirmar que o compartilhamento de rede está configurado para permitir acesso de gravação a qualquer usuário, scanner de rede ou outros dispositivos que copiam arquivos para a pasta monitorada.
- O Capture Pro Software não tentará configurar nenhum compartilhamento de arquivo nem definir privilégios de acesso de usuário na pasta monitorada. A configuração e o compartilhamento de arquivo são de sua responsabilidade.
- A pasta monitorada deve ser uma unidade local ou mapeada.
- 5. Selecione um intervalo de tempo-limite para a importação automática. Esse intervalo deve ser baseado no atraso máximo esperado de qualquer fonte que envie arquivos para a pasta monitorada. Isso pode variar bastante, dependendo da operação. Por exemplo:
	- **Scanner de rede** um usuário configurou um Scan Station 500 para enviar imagens diretamente para uma pasta monitorada pela rede. A operação consiste em digitalizar uma pilha de papel, removê-la do scanner, selecionar a próxima pilha e continuar a operação de digitalização. Ocorre um atraso de 60 segundos, necessário para essa transição. A pasta monitorada foi configurada com um atraso de 120 segundos, para permitir que o usuário selecione a próxima pilha sem que o tempolimite se esgote e feche o lote IA.
	- **Copiar imagens de pasta da rede** um usuário tem um conjunto de arquivos que foram capturados por outro scanner (ou outra fonte de entrada). A transferência deles para a estação de trabalho do Capture Pro Software para importação automática requer uma operação de "cópia". A rede local transfere as imagens em intervalos de um segundo. O intervalo de tempo-limite é definido em 10 segundos.

Consulte a seção "Operação de importação automática" para obter mais informações.

6. Selecione ou crie uma nova configuração de trabalho a ser associada a essa pasta monitorada.

7. Selecione ou crie uma configuração de página a ser associada a essa pasta monitorada. As opções de configuração de página estão restritas às mostradas abaixo.

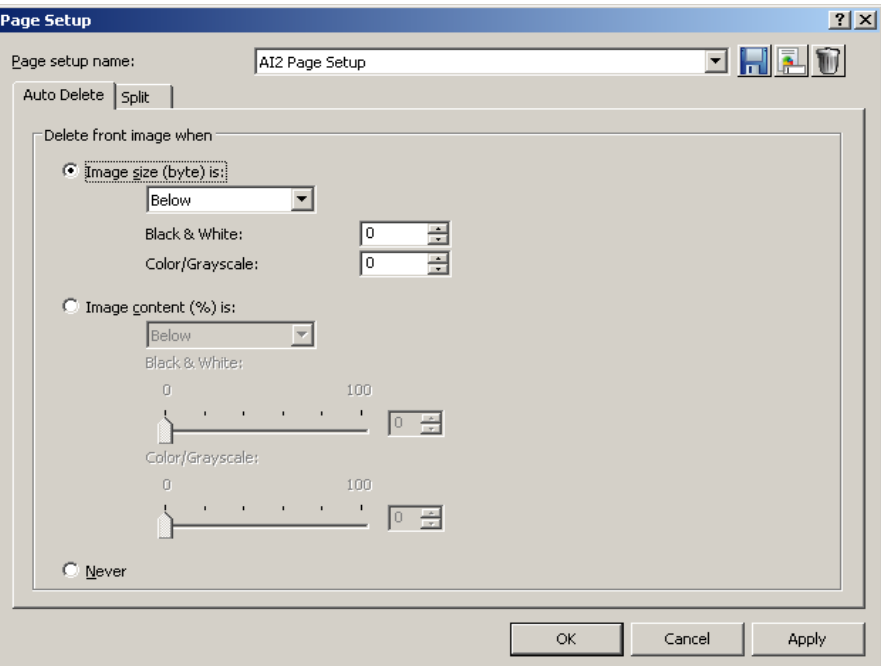

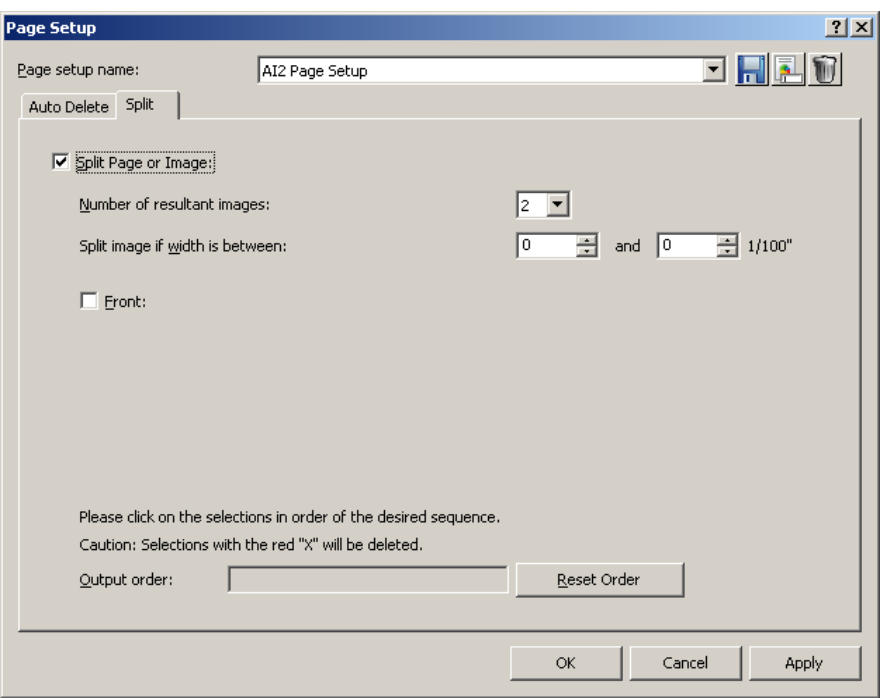

8. Selecione **Opções de separação** para selecionar as opções de separação de documentos e lotes para a pasta e subpastas de importação automática. Um novo documento também poderá ser criado para cada arquivo. Essa opção é útil se cada arquivo contém um documento de várias páginas.

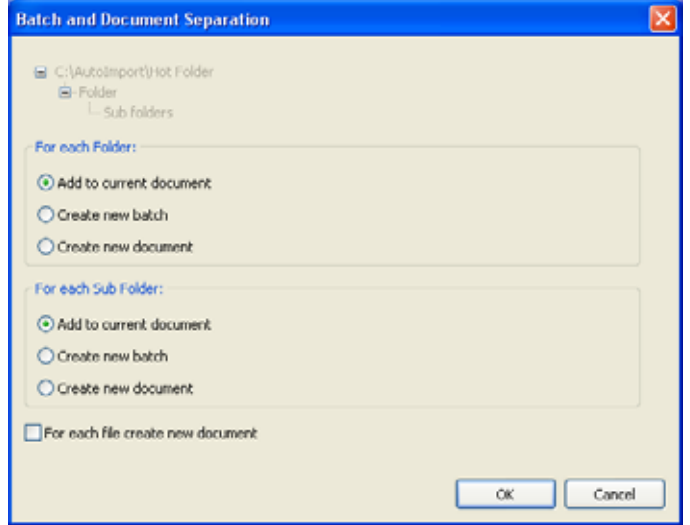

9. Selecione **Fazer backup dos arquivos para** e especifique um local de backup, se quiser arquivar o conteúdo do lote IA quando a importação automática for concluída.

O arquivamento copiará todo o conteúdo de um lote IA para o local de arquivamento especificado, incluindo qualquer arquivo não processado (como planilhas ou documentos de processador de texto) na forma original e os arquivos de imagem originais.

- Um único local de arquivamento pode ser usado para várias pastas monitoradas.
- Você não precisa criar uma pasta de arquivamento exclusiva para cada configuração de importação automática.
- O local do arquivamento deve ser uma unidade local ou mapeada.
- 10. Especifique o número de erros permitidos antes que o processamento da importação automática seja interrompido. Ocorrem erros quando não é possível ler corretamente um arquivo de imagem. Esses erros não se aplicam a erros de indexação ou a qualquer outra coisa diferente da capacidade de abrir e ler o conteúdo de um arquivo de imagem suportado. Se o valor de **Máximo de erros de importação** na caixa suspensa for excedido, o processamento será interrompido e será exibida uma caixa de diálogo, permitindo que o usuário repita a imagem inválida, ignore-a ou anule a importação automática. Consulte a seção "Tratamento de erros" para obter mais informações sobre o tratamento e a recuperação de erros.
- 11. Especifique um local para onde os arquivos ilegíveis serão copiados no campo *Cache de erros de arquivos e dados de erro*. Durante o processamento da importação automática, se um arquivo suportado não puder ser aberto, será substituído por uma imagem de "espaço reservado", e a imagem com erro será copiada para o cache de erros.

OBSERVAÇÃO: O local do cache de erros deve ser uma unidade local ou mapeada.

1. Clique em **OK** ao terminar.

# **Operação de importação automática**

OBSERVAÇÃO: Nos exemplos a seguir, foram incluídos ícones especiais em algumas pastas para fins de esclarecimento. Eles não serão exibidos de fato nas pastas de uma real configuração de importação automática.

A partir da configuração de importação automática AIDemo1 descrita anteriormente, os diretórios terão aparência semelhante a esta:

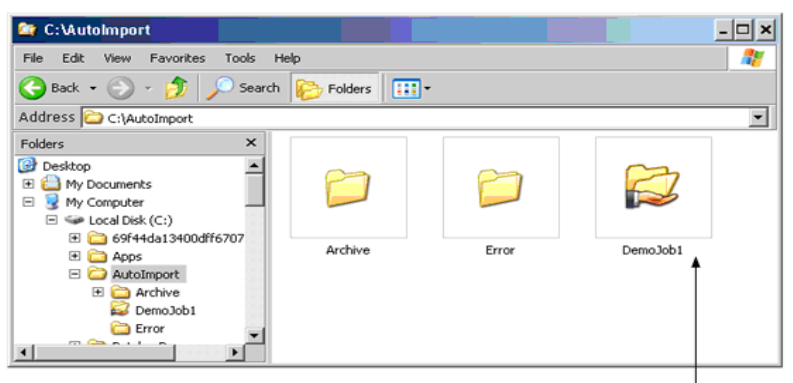

AIDemo1 Watch Folder

Para ativar a Importação automática, selecione **Arquivo > Configuração da estação de trabalho** e, em seguida, selecione **Importação automática** como origem. Isso desativa todos os scanners e configurações específicas de scanner. Se você não selecionou **Iniciar a importação automática quando o aplicativo é inicializado**, você precisará selecionar **Iniciar**, como se estivesse iniciando um scanner. A importação automática começará a observar todas as pastas monitoradas predefinidas em busca de arquivos recebidos, monitorando ativamente todas as pastas monitoradas e processando qualquer novo trabalho do lote IA por ordem de chegada até que o comando **Parar** seja selecionado. Para continuar as operações normais de digitalização, selecione **Arquivo > Configuração da estação de trabalho** e selecione o scanner.

OBSERVAÇÃO: Se uma configuração de importação automática ficar obsoleta, deverá ser excluída antes que as pastas relacionadas sejam manualmente removidas, a fim de evitar mensagens de erro.

Para a criação de um novo lote IA, uma nova pasta de lote IA será criada na pasta monitorada.

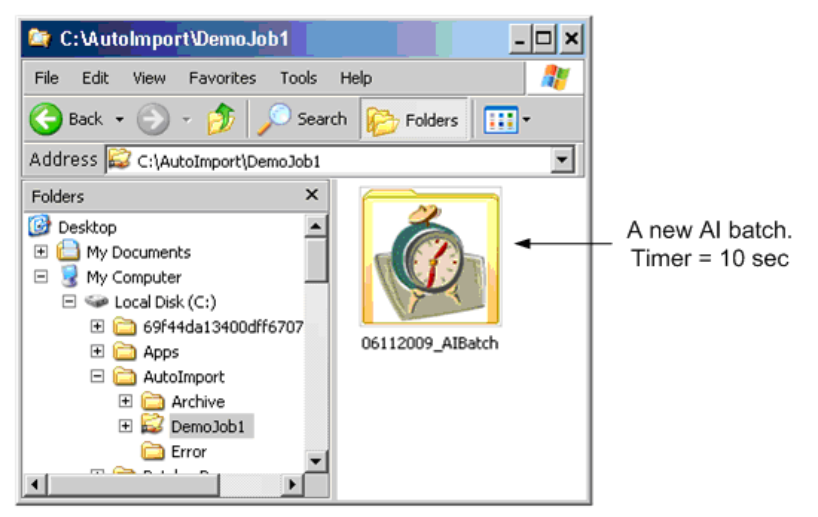
O temporizador começará a contagem regressiva. Após 5 segundos, nenhum arquivo novo foi adicionado à pasta de lote IA (06112009\_AIBatch) e o temporizador está marcando 5.

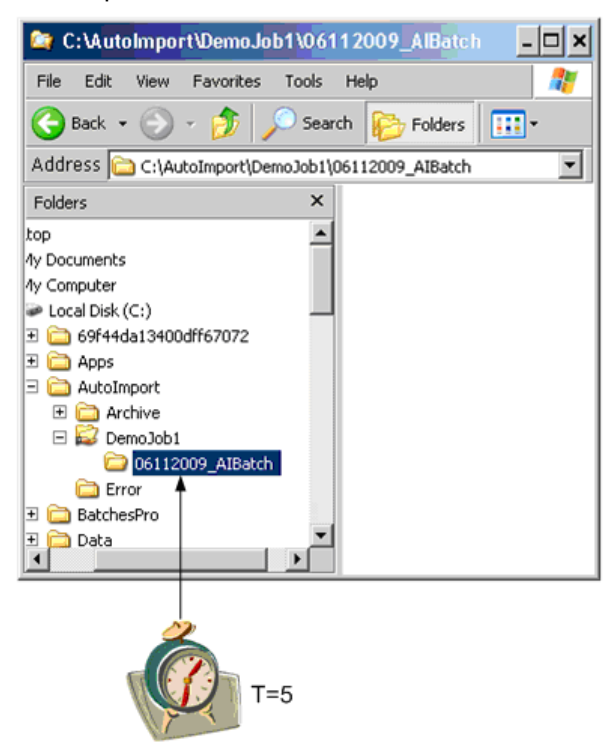

Sempre que aparece um arquivo na pasta de lote IA ou em uma de suas subpastas, o temporizador é redefinido.

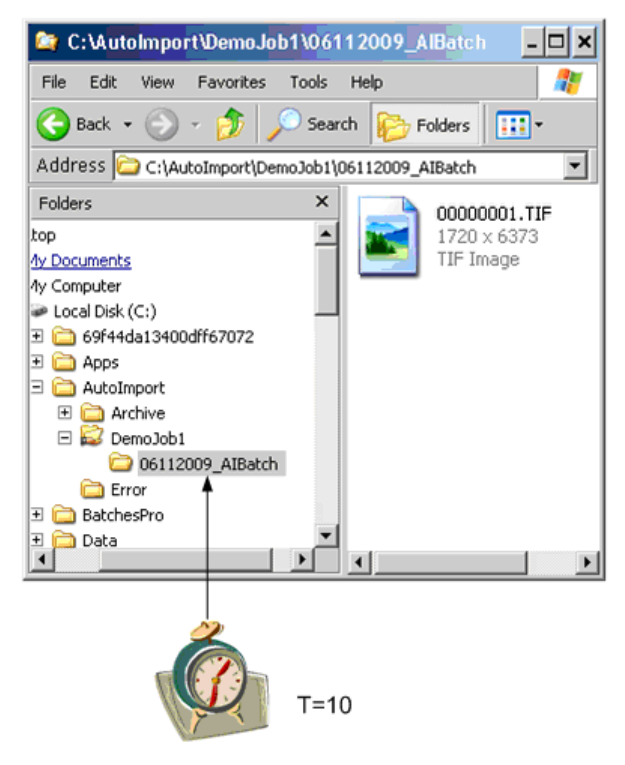

As subpastas dentro das pastas de lote IA podem ser aninhadas. O temporizador na pasta pai de lote IA será reiniciado. As adições feitas às subpastas aninhadas em 06112009\_AIBatch redefinirão o temporizador. As subpastas aninhadas não têm temporizadores próprios. Há apenas um temporizador para a pasta 06112009\_AIBatch.

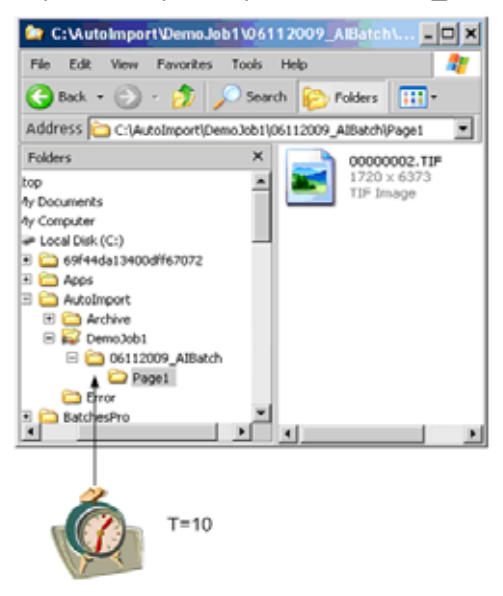

OBSERVAÇÃO: Os caminhos que ultrapassarem 256 caracteres talvez não sejam suportados pelo sistema operacional Windows. É recomendável manter as subpastas e os nomes de arquivo dentro desse limite.

Uma nova pasta de lote IA pode aparecer na pasta monitorada a qualquer momento. Ela terá seu próprio temporizador e funcionará independentemente dos outros lotes IA.

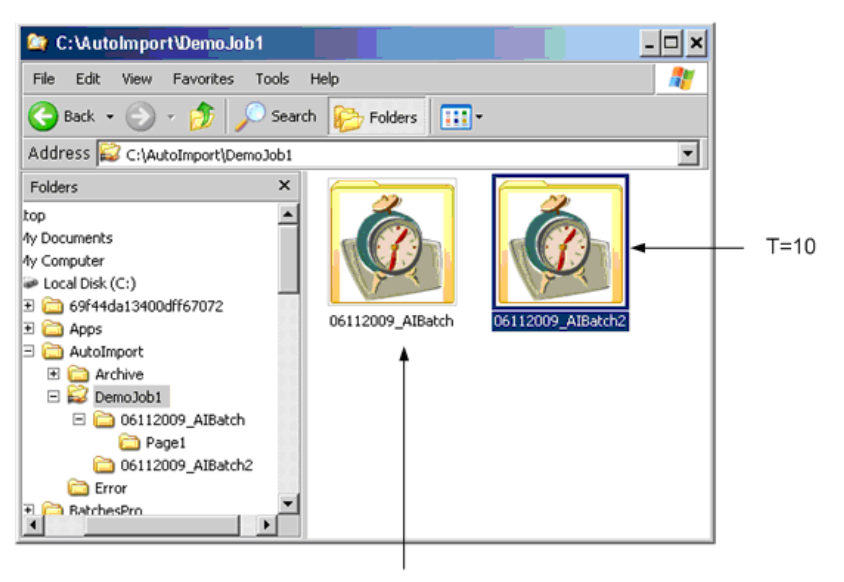

 $T=3$ 

Quando um temporizador expira, a pasta de lote IA é bloqueada e inserida na fila de processamento de importação automática.

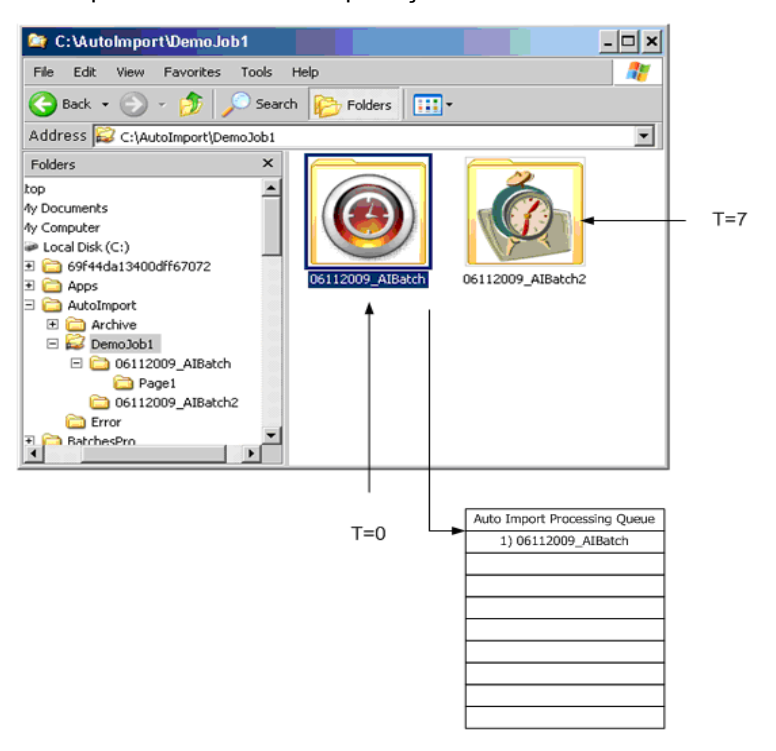

Outros trabalhos serão inseridos a fila de processamento quando os respectivos temporizadores expirarem.

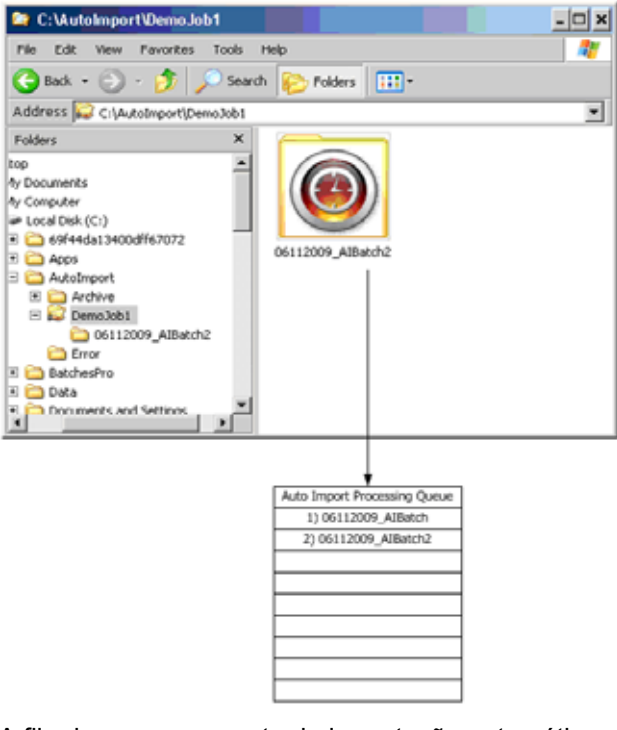

A fila de processamento de importação automática será processada por ordem de chegada. Neste exemplo, o conteúdo total de 06112009\_AIBatch será processado após 06112009\_AIBatch2. Visto que esses dois lotes IA possuem a mesma configuração de trabalho (porque provêm da mesma pasta monitorada), um separador de lote será inserido entre eles, de acordo com a configuração de trabalho AIDemo1.

Os arquivos em um lote IA serão processados por iteração recursiva de todos os arquivos e subpastas, seguida do processamento dos respectivos conteúdos em ordem alfanumérica.

Porém, como TODOS os lotes IA compartilham a mesma fila de processamento de importação automática, se um lote IA de outra pasta monitorada vier em seguida na fila, um separador de lote será inserido, independentemente das opções de configuração de importação automática.

Os lotes IA da fila de processamento de importação automática serão processados na ordem de chegada. Não há nenhum recurso de gerenciamento para essa fila. Todos os lotes IA serão processados inteiramente e em sequência, excetuando-se os erros (consulte *Tratamento de erros*, abaixo).

Quando o lote inteiro tiver sido processado, os arquivos originais opcionalmente serão copiados no arquivo de armazenamento.

**Tratamento de erros** Quando um lote está em processamento, se não for possível abrir um arquivo de imagem suportado:

- o arquivo inválido será copiado para o cache de erros,
- uma imagem de "erro" genérica será adotada e
- a contagem de erro do lote IA será incrementada.

Se for atingido o limite de erro definido na configuração do lote, o processamento do lote será interrompido. Será exibida uma caixa de diálogo com as seguintes opções:

- **Ignorar:** segue adiante para a próxima imagem. O lote continuará o processamento até que seja encontrada a próxima imagem inválida.
- **Anular:** os arquivos remanescentes do lote serão copiados para o cache de erros, e a importação automática será interrompida. Após uma anulação, a importação automática reiniciada prossegue com o próximo lote da fila. Não há nenhum procedimento de recuperação automatizada dos lotes que foram copiados para o cache de erros. O usuário terá que localizar e corrigir os arquivos inválidos e reinserir manualmente o lote na pasta monitorada.

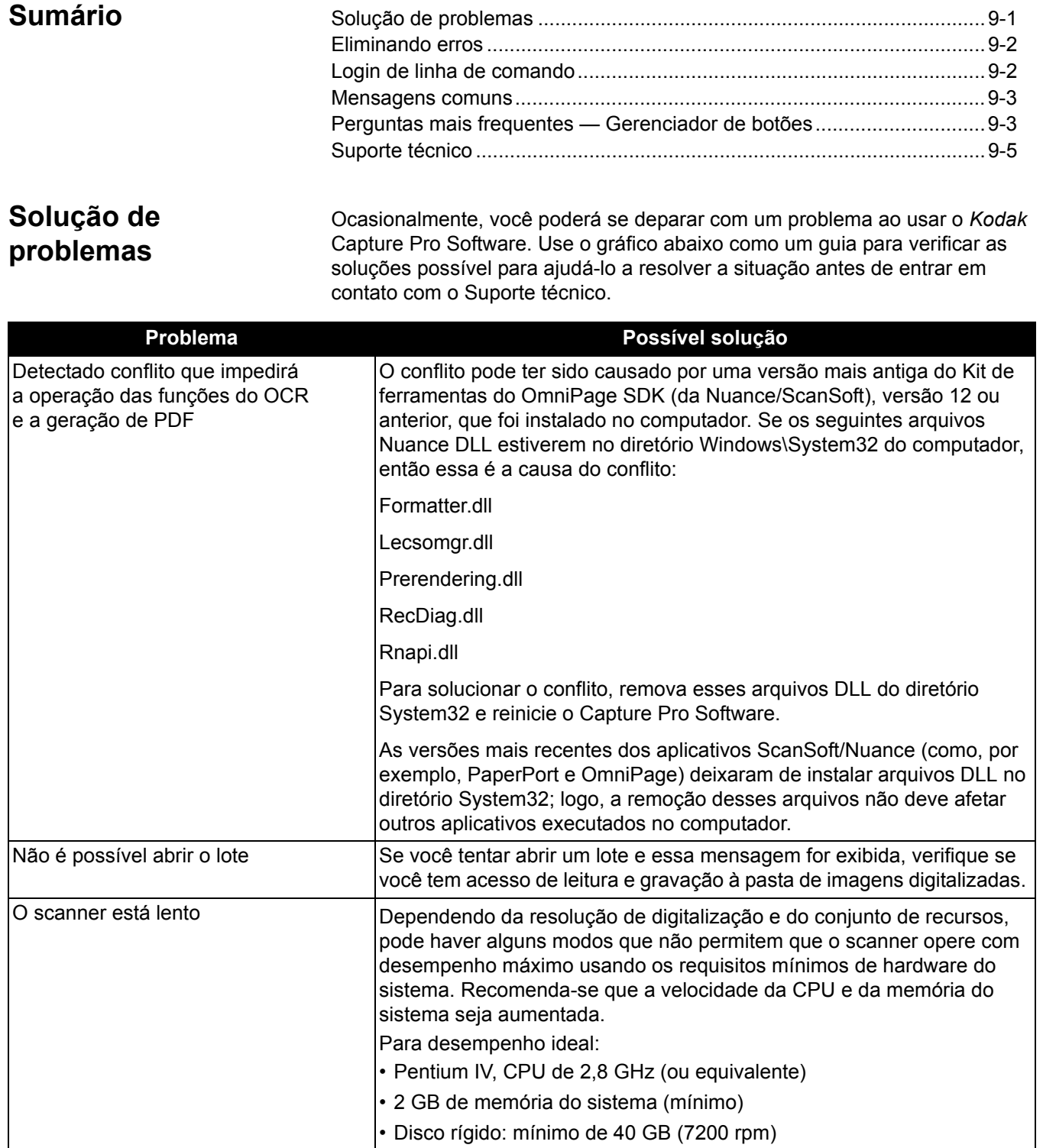

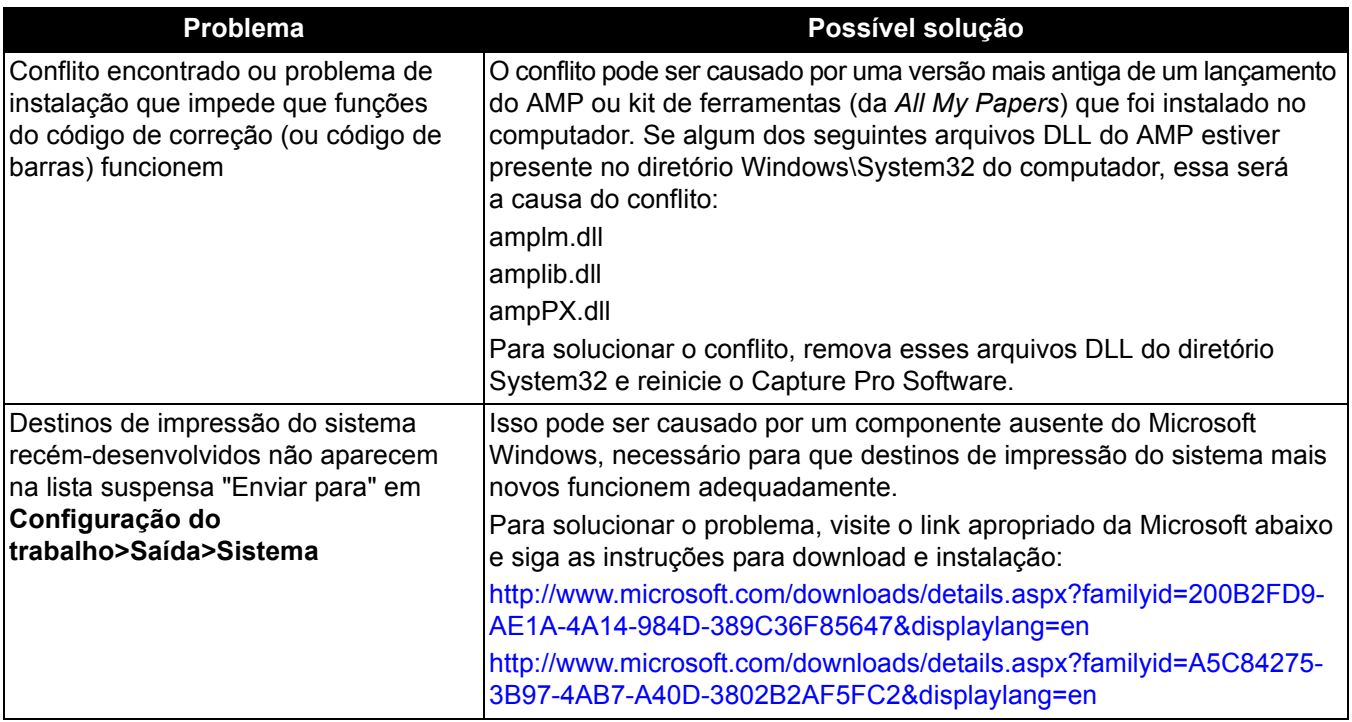

**Eliminando erros** A janela Status do processo em lote do *Kodak* Capture Pro apresenta informações sobre lotes que você está preparando para envio no *Kodak* Capture Pro Software.

Para exibir a janela Status de lotes:

• Selecione **Lote > Exibir status de saída do lote**.

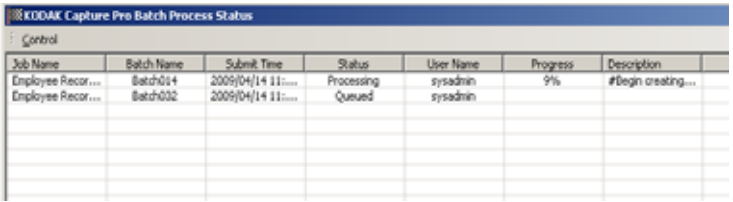

Para limpar os erros:

• Clique em *Nome do trabalho* para **Limpar todos os erros** ou **Limpar os erros selecionados**.

## **Login de linha de comando**

O Capture Pro Software suportará um login na linha de comando na forma:

Capture.exe/username<username>/password<password>

Por exemplo, um usuário com nome de usuário "tester" e senha "123465" poderia iniciar o Capture Pro Software com o comando:

Capture.exe/username tester/password 123465

Se o usuário estiver usando o nome de usuário atual do Windows para fazer login no Capture Pro Software, ele poderá iniciar o Capture Pro Software com o comando:

Capture.exe/username

**Mensagens comuns** Veja a seguir uma lista de mensagens e medidas corretivas que podem ser adotadas se uma dessas mensagens for exibida.

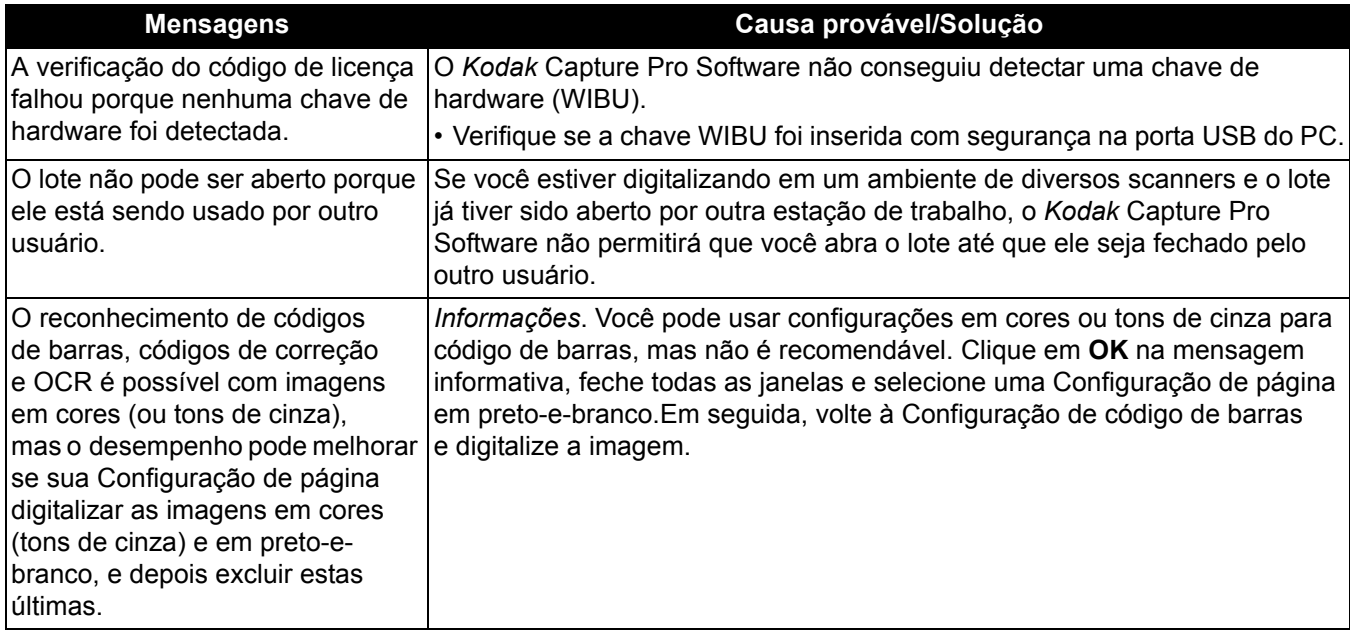

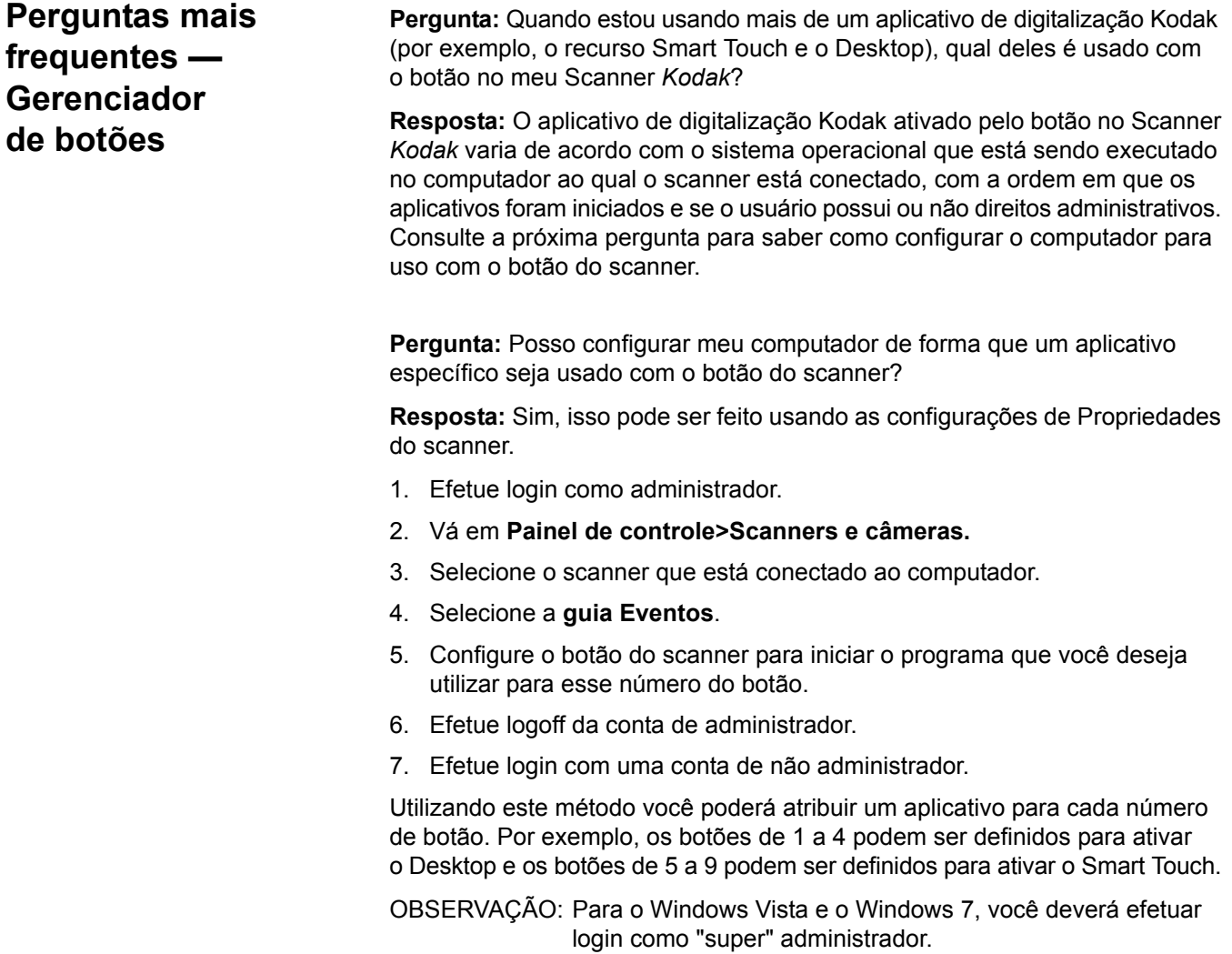

**Pergunta:** Se tenho o Capture Pro Software e o Smart Touch instalados, como posso configurar o computador para que o Capture Pro Software seja sempre utilizado quando o botão do scanner for pressionado?

**Resposta:** Siga o procedimento abaixo:

- 1. Efetue login como administrador.
- 2. Saia do Smart Touch e desmarque **Inicializar o programa quando o Windows for iniciado**.
- 3. Inicie o Capture Pro Software.
- 4. Efetue logoff da conta de administrador.
- 5. Efetue login com uma conta de não administrador.

OBSERVAÇÃO: As mesmas etapas funcionarão se o Capture Desktop estiver instalado em vez do Capture Pro Software.

**Pergunta:** Se tenho o Capture Pro Software e o Smart Touch instalados, como posso configurar o computador para que o Smart Touch seja sempre utilizado quando o botão do scanner for pressionado?

**Resposta:** Siga o procedimento abaixo:

- 1. Efetue login como administrador.
- 2. Inicie o Smart Touch.
- 3. Clique com o botão direito do mouse no ícone do scanner na bandeja do sistema.
- 4. Selecione **Remover ícone**.
- 5. Verifique se a caixa de seleção **Inicializar o programa quando o Windows for iniciado** está marcada. Se não estiver, marque a caixa e saia do Smart Touch.
- 6. Inicie o Smart Touch novamente.
- 7. Efetue logoff da conta de administrador.
- 8. Efetue login com uma conta de não administrador.

OBSERVAÇÃO: Se normalmente você efetua login como administrador ao usar o Capture Pro Software e o Smart Touch, então o aplicativo iniciado da última vez será usado quando pressionar o botão scanner.

**Pergunta:** Qual a diferença da configuração do botão do scanner através da caixa de diálogo Propriedades e através da bandeja do sistema?

**Resposta:** Cada uma tem uma finalidade diferente. Ao usar a caixa de diálogo Propriedades do scanner, você está instruindo o computador sobre qual aplicativo que deverá ser ativado quando o botão do scanner for pressionado. O aplicativo ativado pode depender do número do botão exibido no scanner.

Usando a bandeja do sistema (clicando com o botão direito no ícone do aplicativo exibido na bandeja do sistema) para definir as configurações do botão para o aplicativo, você está instruindo o aplicativo sobre qual a operação que será executada quando o botão for pressionado (por exemplo, Digitalização para PDF, Digitalização para envio por e-mail etc.). A operação realizada depende do número do botão exibido no scanner.

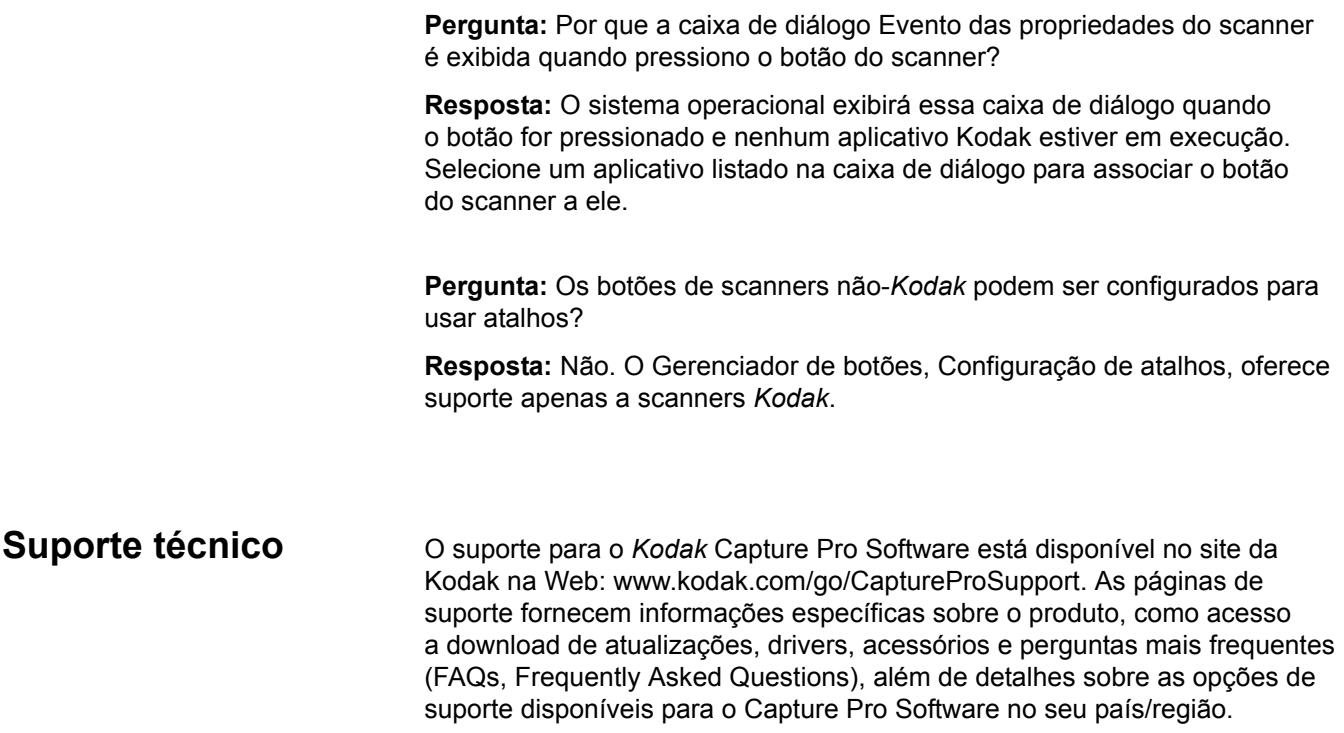

**Anexo** — na digitalização de um documento com várias páginas, um anexo se refere às páginas adicionadas à primeira página ou à página principal do documento. Por exemplo, na digitalização de um documento de três páginas, as páginas 2 e 3 são consideradas anexos.

**Corte automático** — remove automaticamente a borda de uma imagem.

**Enquadramento automático** — enquadra automaticamente a imagem.

**Zona de código de barras** — a zona de código de barras é uma seção da imagem definida como o local que pode conter um código de barras. Vários locais e características diferentes (por exemplo, tipo de código de barras) podem ser configurados em uma imagem. Os códigos de barras dentro dessas zonas podem ser usados para separação ou indexação.

**Lote** — uma coleção de documentos. Um trabalho pode ser usado como base para criar muitos lotes (cada um deles pode ter até 999.999.999 documentos, um número praticamente ilimitado). Processar um lote significa converter o lote em um formato de saída específico (ou seja, TIFF de uma só página, PDF, LaserFiche etc.) e enviá-lo para uma pasta/subdiretório de destino de lote. Os lotes podem ser processados individualmente ou juntos.

**Documento** — um documento em **papel** é um grupo de páginas; um documento **eletrônico** também é um grupo de páginas, cada qual representada por uma ou mais imagens. Um documento com muitas páginas é chamado de documento de várias páginas (uma pasta de arquivo ou artigo, por exemplo).

**Índice de documento** — o índice de documento vincula campos de pesquisa (até 10) ao número de cada documento. Ele pode ser criado manual ou automaticamente com códigos de barras, valores de OCR ou valores padrão.

**Fluxo dual** — também conhecido como *digitalização simultânea* **—** é a capacidade do scanner de produzir imagens em cores/escala de cinza e preto-e-branco simultaneamente sem nenhum processamento adicional solicitado pelo computador host.

**Formato de arquivo** — um formato em bitmap de arquivos gráficos para uso com imagens coloridas, em tons de cinza e preto-e-branco.

**Tons de cinza** — uma variedade de tons de cinza que abrangem todo o espectro de luz visível do branco ao preto.

**Imagem** — o scanner converte os lados das páginas em imagens. Cada imagem pertence a um documento que possui um número exclusivo. O Capture Pro Software fornece a cada imagem um número sequencial dentro de seu documento. Cada documento pode conter até 999.999.999 imagens (isto é, um número praticamente infinito). O Capture Pro Software distingue entre as imagens provenientes da frente ou do verso de uma página. Isso permite que ele processe os lados isoladamente (por exemplo, excluindo os lados em branco/versos das páginas), quando for o caso.

O Capture Pro Software também faz distinção entre imagens coloridas, em tons de cinza e em preto-e-branco, podendo processar isoladamente as imagens coloridas/em tons de cinza e as em preto-e-branco.

Exemplo: O documento 250, que contém duas páginas com imagens na frente e no verso, gera o número eletrônico 250, o qual contém quatro imagens (1-4).

**Auditoria de arquivos de índice** — sistema de verificação que assegura que todos os valores de índice sejam compatíveis com o formato de entrada/saída.

**Trabalho** — O *Kodak* Capture Pro Software é baseado em "trabalho". Um trabalho é uma configuração que define o que fazer com um grupo de documentos que você deseja digitalizar. Por exemplo, você pode usar um trabalho para digitalizar todas as páginas do alimentador do scanner e criar um único arquivo PDF com a opção de digitar um nome para ele (um trabalho padrão fornecido com o Capture Pro Software chamado "Digitalizar para PDF").

Um trabalho contém todas as configurações relacionadas à captura de documentos. Essas configurações podem ser gerais para qualquer tipo de documento ou definidas especificamente para um determinado tipo de documento (por exemplo, faturas ou registros pessoais). Essas configurações podem incluir configurações de código de barras, separação de documentos ou lotes, definição de índices, configurações de OCR e também configurações relacionadas aos arquivos de saída que você deseja criar (JPEG, TIFF, PDF, PDF pesquisável etc.) ou o sistema de gerenciamento de documentos ao qual você enviará os documentos (Microsoft SharePoint, LaserFiche etc.).

Para digitalizar documentos em um trabalho, você precisa criar um lote para conter os documentos, imagens e dados digitalizados, antes de gerá-los.

O *Kodak* Capture Pro Software inclui três trabalhos predefinidos.

- **Pronto para digitalizar:** uma configuração de trabalho simples que permite que você se familiarize com o Capture Pro Software e comece a digitalizar imediatamente.
- **Digitalizar para PDF:** semelhante a *Pronto para digitalizar*, esse trabalho digitaliza um documento, exibe a primeira página e solicita ao usuário que insira um nome de arquivo. O nome de arquivo é usado quando os documentos são gerados.
- **Digitalizar para envio por e-mail:** semelhante a *Digitalizar para PDF*. Quando o arquivo PDF for criado, a conta de e-mail do usuário será aberta automaticamente com o PDF anexado e pronto para ser enviado a um destinatário de e-mail.

**JPEG** (Joint Photographic Experts Group) — um padrão popular para compactação de imagens coloridas.

**ODBC** (Open DataBase Connectivity) — um método padrão de acesso ao banco de dados desenvolvido pelo grupo SQL Access. Esse método torna possível acessar dados de qualquer aplicativo, independentemente de qual sistema de gerenciamento de banco de dados (DBMS) esteja lidando com os dados.

**OCR** (Reconhecimento óptico de caracteres) — o processo de reconhecer caracteres impressos por um aplicativo.

**Saída** — o processamento das imagens digitalizadas e sua disponibilização, com dados de índice, para o estágio seguinte do ciclo de vida do documento. Outros softwares podem chamar isso de *Processo de liberação*, por meio do qual os documentos digitalizados são "liberados" para a etapa seguinte.

**Página** — uma página em formato impresso que faz parte de um documento em papel. Após a digitalização, uma página pode ter uma única imagem (página que contém só um lado), duas imagens (página de dois lados) ou quatro imagens (coloridas ou em preto-e-branco). Uma página eletrônica associa todas as imagens produzidas quando a página em papel foi digitalizada. **Configuração de página** (Perfis de configurações do scanner) — as configurações de página contêm todas as definições usadas para informar ao scanner como capturar imagens. Elas incluem configurações de digitalização (por exemplo, digitalização em preto-e-branco, em tons de cinza ou em cores, em face única ou frente e verso) e configurações de imagem (ou seja, rotação, resolução etc.).

O *Kodak* Capture Pro vem instalado com muitas configurações predefinidas para capturar imagens, mas você pode facilmente criar seus próprios perfis personalizados.

A configuração de página é um processo em dois estágios:

- Primeiro, configure um perfil específico para o seu scanner no driver que contém as configurações físicas de digitalização. Elas informam ao scanner como capturar as imagens (isto é, resolução, frente/verso, aprimoramentos de imagem do scanner etc.).
- Segundo, defina uma Configuração de página do Capture Pro Software que contenha o "perfil do scanner" a ser usado na digitalização e qualquer configuração relacionada ao software para as páginas digitalizadas. Essas configurações incluem rotação de imagem (se não suportada pelo scanner), remoção de páginas em branco, mesclagem de imagens (juntar a frente e o verso de um cheque em um único arquivo de imagem), divisão de imagens (dividir uma imagem em tamanho A3 em duas tamanho A4) etc.

**Scan Cache** — o local onde as imagens são armazenadas após serem digitalizadas em um lote e antes de a imagem ser processada. Por padrão, o cache de digitalização é definido para ficar no disco rígido local (por exemplo: C:\) do PC de digitalização.

**Lado** — cada página contém dois lados: frente e verso. Nas que só têm um lado (página que tem apenas frente), o verso é em branco.

**Digitalização simultânea** — consulte *fluxo dual.*

**Destino de saída do sistema** — determina o formato da imagem (por exemplo, TIFF, PDF, JPEG) e o destino de saída de um lote processado. O nome e a estrutura do diretório de saída para os arquivos de imagem e os arquivos de índice estão incluídos.

**TIFF** (Tagged Image File Format) — um formato de arquivos gráficos mapeados por bits usado para imagens coloridas, em tons de cinza e em preto-e-branco.

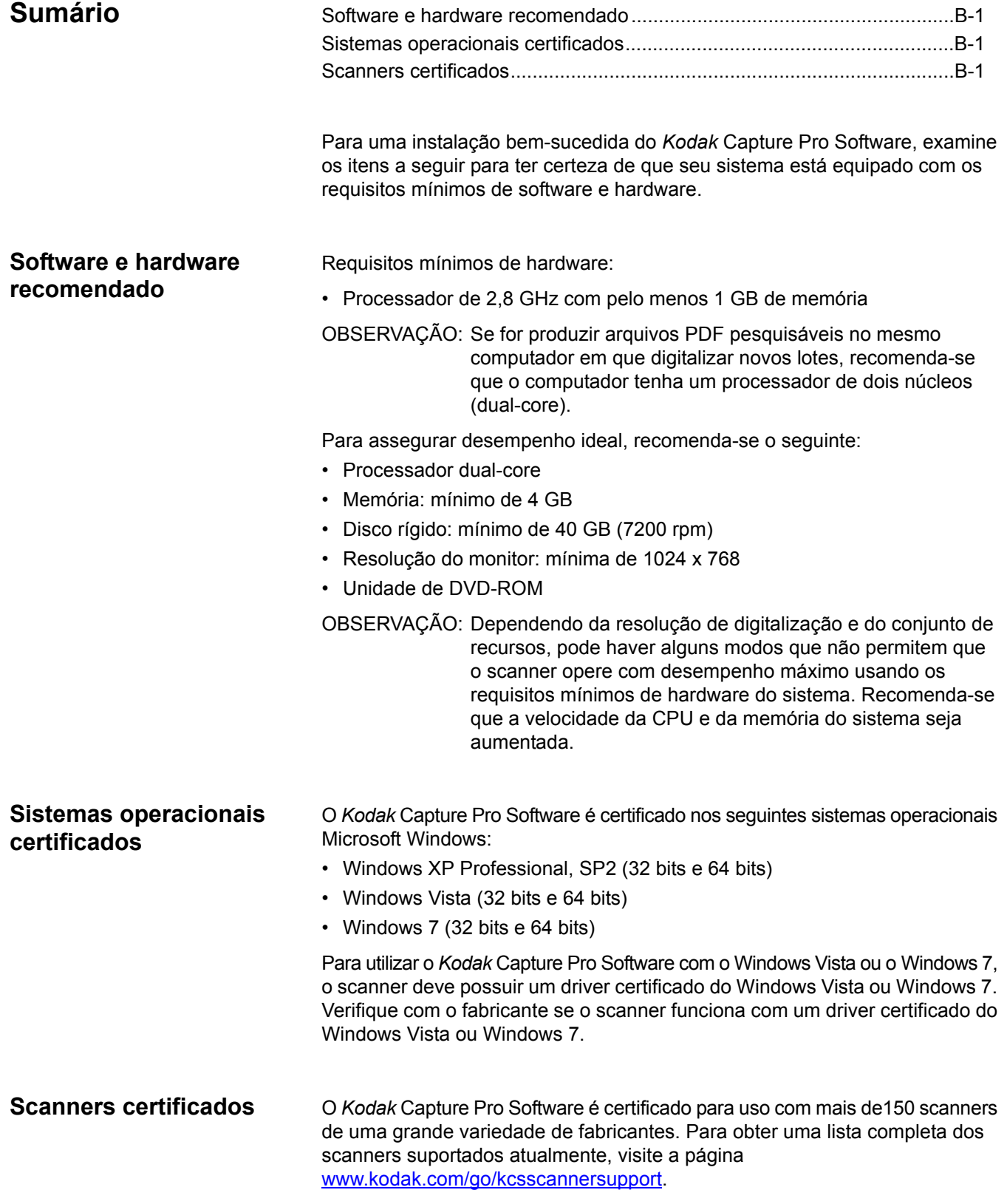

# **Apêndice C Aplicativo personalizado KC, xsd**

```
<?xml version="1.0" encoding="UTF-8"?>
<xs:schema xmlns:xs="http://www.w3.org/2001/XMLSchema" 
elementFormDefault="qualified" attributeFormDefault="unqualified">
      <xs:element name="KCCustomApplication">
            <xs:annotation>
                  <xs:documentation>Utilizado para validar o arquivo XML criado pelo 
KODAK Capture Pro.</xs:documentation>
            </xs:annotation>
            <xs:complexType>
                  <xs:all>
                        <xs:element name="PARAM_LIST">
                               <xs:complexType>
                                     <xs:choice>
                                           <xs:element name="PARAM" type="xs:string" 
minOccurs="0" maxOccurs="unbounded"/>
                                     </xs:choice>
                               </xs:complexType>
                        </xs:element>
                        <xs:element name="BATCH_NAME" type="xs:string" 
minOccurs="0"/>
                        <xs:element name="FILE1_ALL_BATCH_LOCATION" type="xs:string" 
minOccurs="0"/>
                        <xs:element name="FILE1_BW_BATCH_LOCATION" type="xs:string" 
minOccurs="0"/>
                        <xs:element name="FILE1_CG_BATCH_LOCATION" type="xs:string" 
minOccurs="0"/>
                        <xs:element name="FILE1_BATCH_INDEX_FILE" type="xs:string" 
minOccurs="0"/>
                        <xs:element name="FILE1_DOC_INDEX_FILE" type="xs:string" 
minOccurs="0"/>
                        <xs:element name="FILE1_IMAGE_INDEX_FILE" type="xs:string" 
minOccurs="0"/>
                        <xs:element name="FILE2_ALL_BATCH_LOCATION" type="xs:string" 
minOccurs="0"/>
                        <xs:element name="FILE2_BW_BATCH_LOCATION" type="xs:string" 
minOccurs="0"/>
                        <xs:element name="FILE2_CG_BATCH_LOCATION" type="xs:string" 
minOccurs="0"/>
                        <xs:element name="FILE2_BATCH_INDEX_FILE" type="xs:string" 
minOccurs="0"/>
                        <xs:element name="FILE2_DOC_INDEX_FILE" type="xs:string" 
minOccurs="0"/>
                        <xs:element name="FILE2_IMAGE_INDEX_FILE" type="xs:string" 
minOccurs="0"/>
                        <xs:element name="SYSTEM1_BATCH_LOCATION" type="xs:string" 
minOccurs="0"/>
```
<xs:element name="SYSTEM1\_OUTPUT\_ROOT\_PATH" type="xs:string" minOccurs="0"/> <xs:element name="SYSTEM1\_BATCH\_INDEX\_FILE" type="xs:string" minOccurs="0"/> <xs:element name="SYSTEM2\_BATCH\_LOCATION" type="xs:string" minOccurs="0"/> <xs:element name="SYSTEM2\_OUTPUT\_ROOT\_PATH" type="xs:string" minOccurs="0"/> <xs:element name="SYSTEM2\_BATCH\_INDEX\_FILE" type="xs:string" minOccurs="0"/>  $\langle x s: \text{all} \rangle$ </xs:complexType> </xs:element> </xs:schema>

Um dicionário personalizado pode ser definido e utilizado para melhorar a precisão de reconhecimento de palavras únicas ou incomuns em um grupo de documentos. Por exemplo, seus documentos podem conter termos específicos das áreas de medicina ou economia, não encontrados nos dicionários.

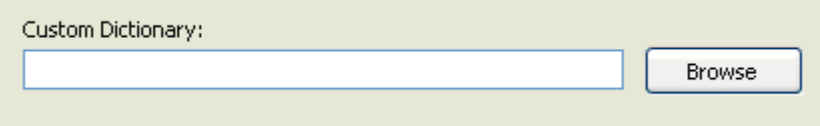

Para criar um dicionário personalizado:

1. Selecione o botão **Procurar** do Dicionário personalizado. A caixa de diálogo Abrir será exibida. Um exemplo de dicionário personalizado será criado na pasta <trabalho atual>\Dicionário do usuário. O dicionário personalizado será nomeado "custom.aaaaMMdd.sud".

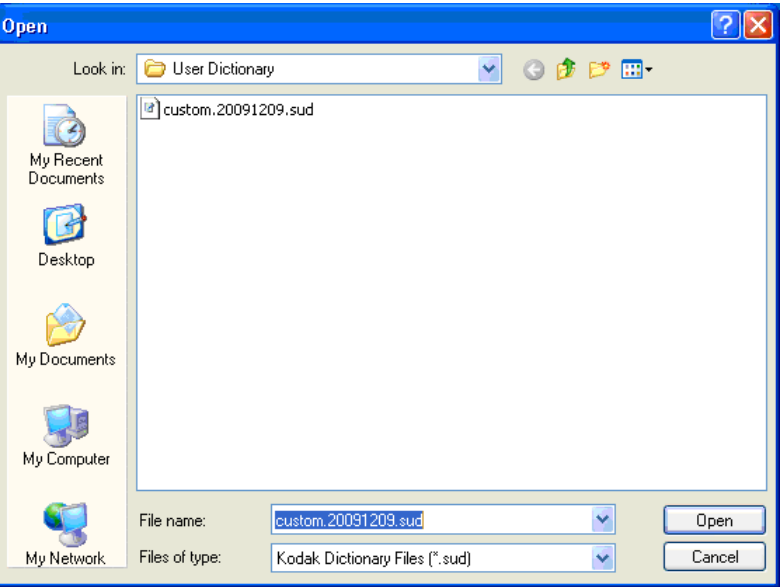

- 2. Se desejar, renomeie-o. O nome do arquivo deve ter a extensão **sud**.
- 3. Clique em **Abrir**.
- 4. Navegue até o arquivo do dicionário personalizado recém-criado e abra-o com um editor de texto.

OBSERVAÇÃO: O editor de texto deve ser capaz de salvar o arquivo na codificação UNICODE.

5. Insira as palavras ou frases desejadas como mostra o arquivo, colocando apenas um item em cada linha. Por exemplo:

```
[Literal]
Count = 3Item0 = Olá
Item1 = pessoal
Item2 = 345
```
OBSERVAÇÃO: Verifique se o valor *Count* é igual ao número de itens inseridos.

- 6. Salve o arquivo usando a codificação UNICODE.
- OBSERVAÇÃO: Para compartilhar um dicionário personalizado com vários trabalhos, coloque o arquivo \*.sud do dicionário personalizado em uma pasta comum. Por exemplo: …\KCS Pro\Configuração do trabalho\Dicionário do usuário. Verifique se o mesmo dicionário personalizado está selecionado para cada trabalho.

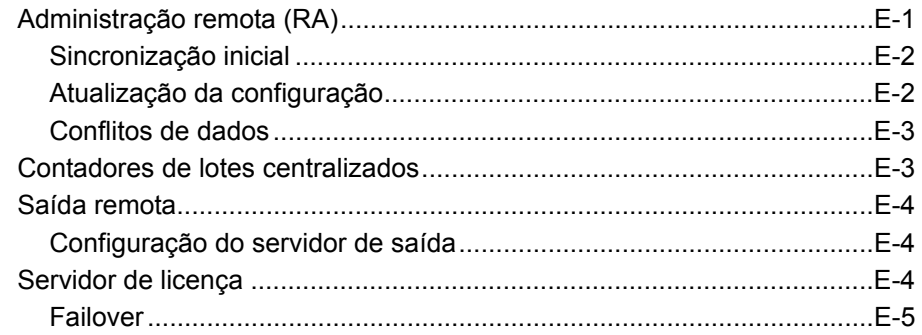

O *Kodak* Capture Pro Software Network Edition permite que as estações de trabalho Capture Pro interoperem entre si usando um conjunto de servidores Network Edition para fins de:

- administração remota, que compartilha automaticamente configurações entre estações de trabalho conectadas
- um servidor de licenças centralizado, que permite a operação de clientes sem dongle
- contadores de lotes centralizados
- saída remota para redirecionamento de trabalhos de saída que usam intensivamente recursos de computação para servidores de saída

## **Administração remota (RA)**

O *Kodak* Capture Pro Software mantém suas diversas "configurações" (Trabalho, Página, Usuário etc.) em arquivos. O *Kodak* Capture Pro Software Network Edition permite que as estações de trabalho compartilhem um conjunto global comum de configurações replicando esses arquivos entre as estações de trabalho participantes. Se essas estações de trabalho não precisarem de alterações ou acesso a outras funções da administração remota (como contadores de lotes), algumas operações poderão ser executadas off-line.

Todas as estações de trabalho de um grupo de trabalho Network Edition compartilham dos mesmos arquivos de configuração. Configurações locais e exclusivas, específicas de uma estação de trabalho, não são suportadas. Embora projetada para uso casual por um pequeno número de administradores, a administração remota incorpora proteções para impedir substituições inadvertidas de dados por usuários que atualizem a mesma configuração em paralelo.

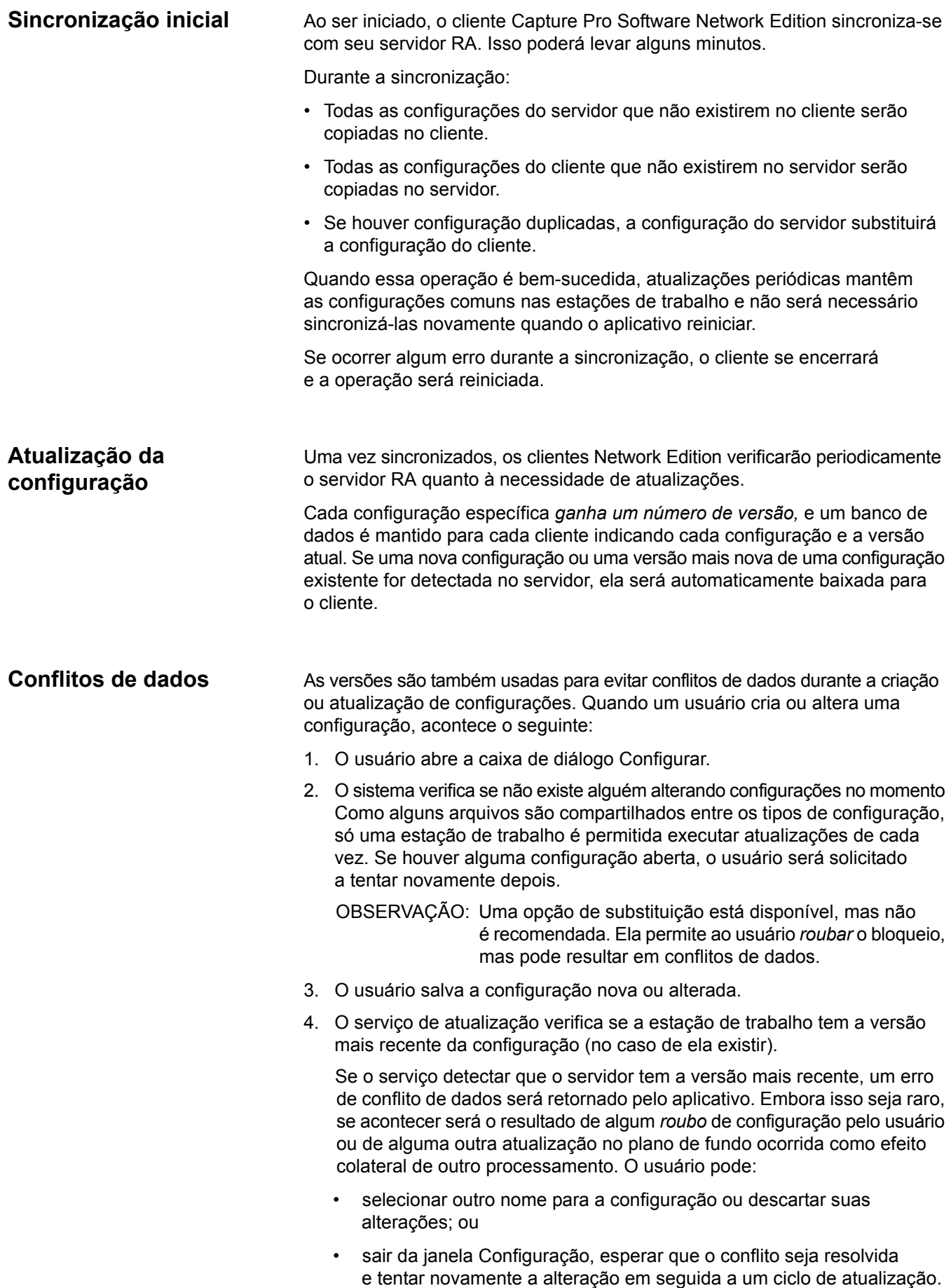

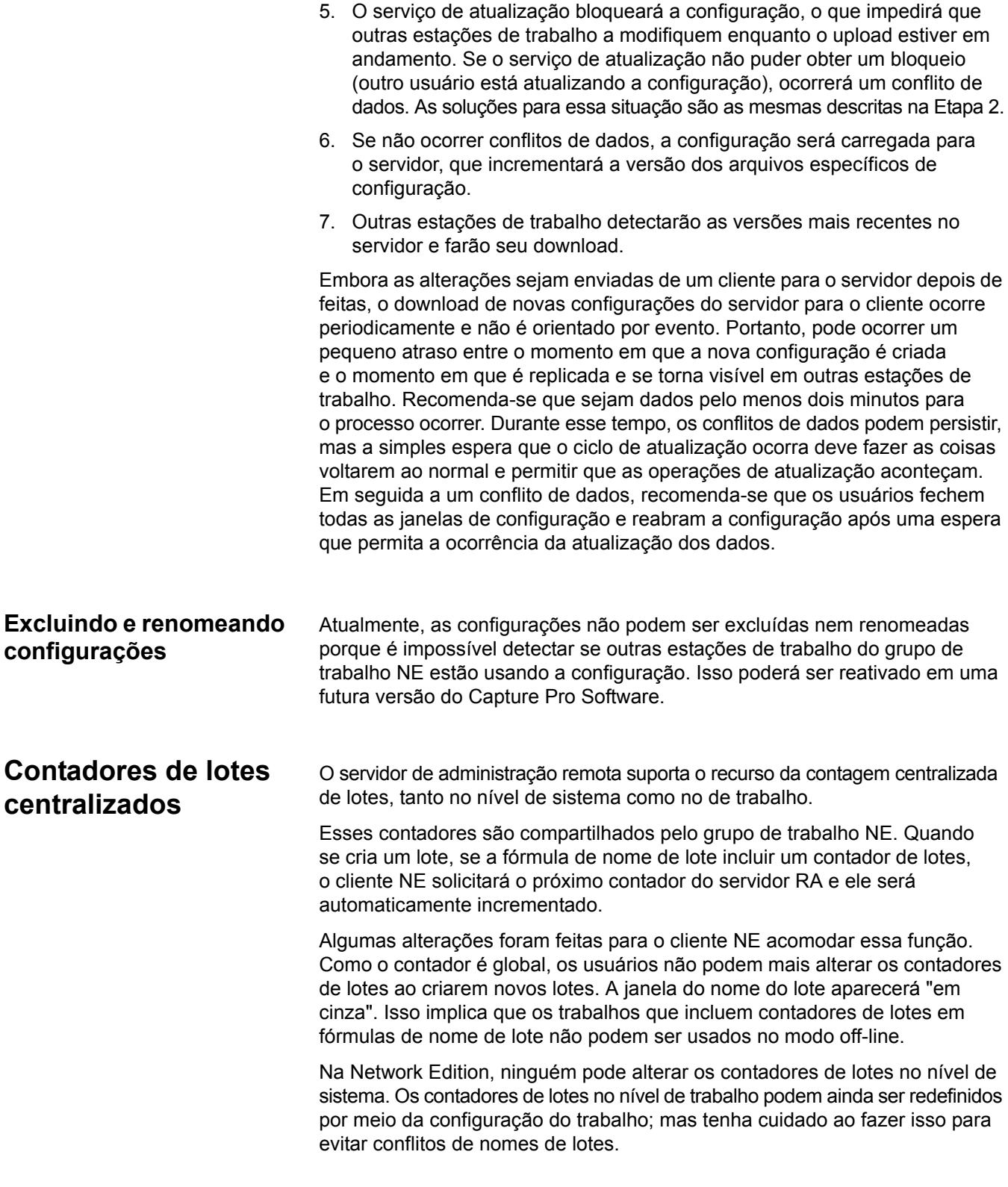

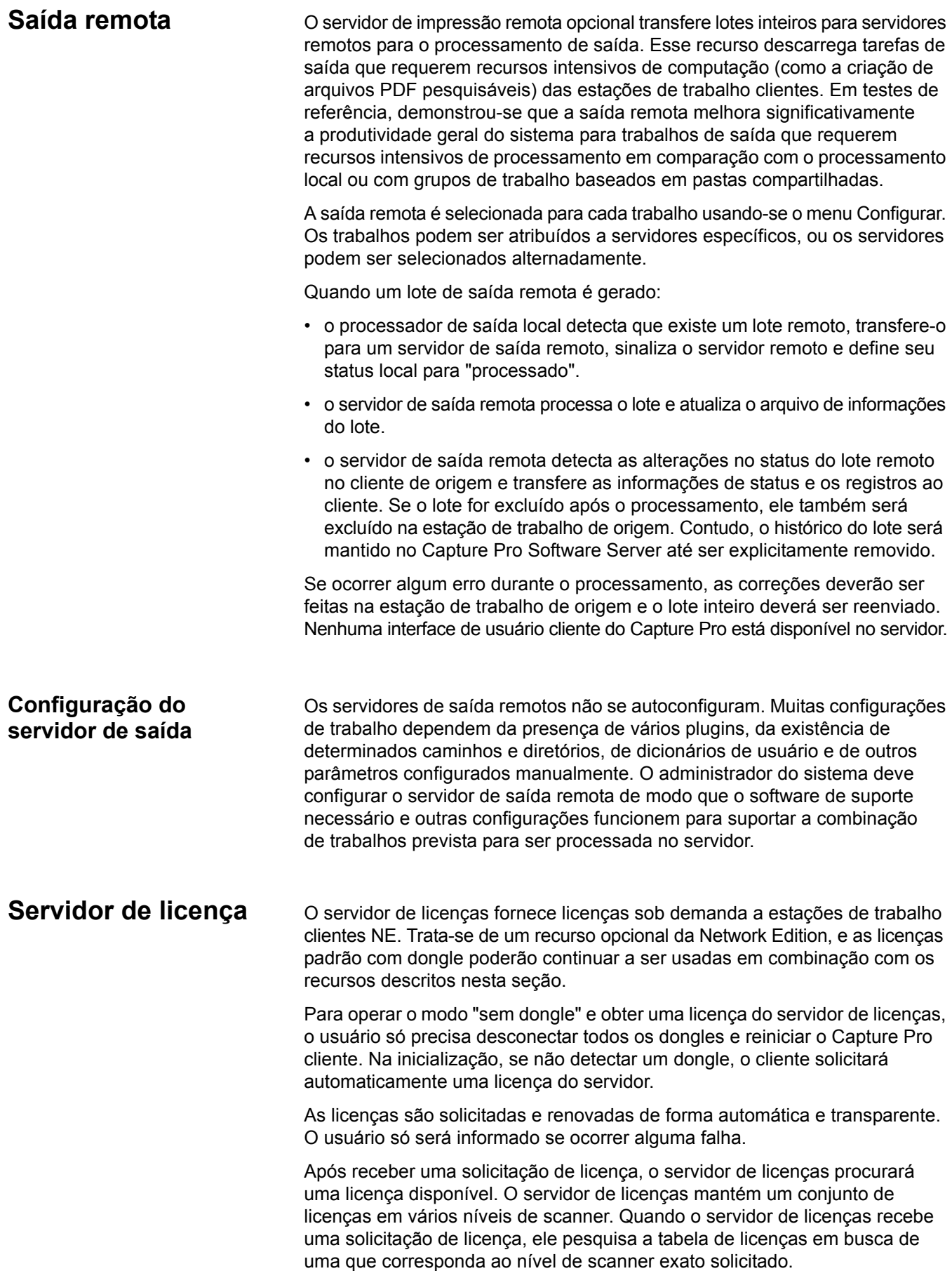

Se não houver licença disponível, o servidor de licenças supre a licença seguinte disponível de nível mais alto. As licenças são supridas na seguinte ordem de classificação: **A, B, Indexação, C, D, DX, E, F, G**. Portanto, se todas as licenças A já tiverem sido supridas, uma solicitação de licença A poderá ser suprida com uma licença B ou superior. • Solicitações de licença de importação automática podem resultar no provimento de uma licença do "Edition" de importação automática (que permite apenas importação automática) ou de uma E ou acima (que permite importação automática e scanners apropriados de ativação). • Se não houver nenhuma disponível, a solicitação falhará. Quando um cliente (ou servidor de saída) recebe uma licença, ela será automaticamente renovada. Os administradores podem monitorar as licenças disponíveis, quando elas lhes são concedidas e quando expiram, usando o painel do Capture Pro. Por vezes, quando uma estação de trabalho é colocada no modo de "espera", a renovação da licença pode falhar. Nesse caso, será exibida uma mensagem informando que a renovação da licença falhou. Clicando-se, porém, em **OK**, a nova licença será obtida automaticamente. Normalmente, os clientes renovam suas licenças de forma transparente no plano de fundo. As licenças são concedidas por uma duração específica. Se não forem renovadas no período, o cliente não poderá operar. Essa duração está atualmente definida para 10 minutos. O cliente continuará a operar neste intervalo emitindo alertas de que a licença está para expirar. Se a renovação de uma licença falhar devido a falhas esporádicas de comunicação ou a outros problemas, bastará reconhecer uma das mensagens de erro e o cliente obterá automaticamente uma nova licença. Alguns erros podem requerer a reinicialização do aplicativo. **Failover Exercicia de Contracta de Contracta de Sailover** de "failover" sem a reconfiguração do software. Se um servidor falhar, um administrador poderá ativar um servidor de backup pré-configurado no mapa do servidor de cada cliente e ele encontrará automaticamente o servidor. • **O failover do servidor de licenças** é amplamente transparente. A falha de uma renovação de licença inicial será observada, mas depois que um usuário clicar em **OK**, a solicitação de failover será passada automaticamente para

do usuário.

• **O failover do servidor de administração remota** é menos transparente que o failover do servidor de licenças. Como se descreveu acima, todas as estações de trabalho de um grupo de trabalho NE compartilham configurações idênticas. Quando se movem para um servidor diferente, os clientes precisam executar novamente a operação de sincronização inicial para ficarem em sincronismo com o novo servidor.

o próximo servidor de licenças da lista. Não se requer nenhuma outra ação

Portanto, a inicialização de um novo servidor deve ser feita com o pleno conhecimento de todos os clientes participantes que precisam ser restaurados para que a sincronização inicial possa ocorrer.

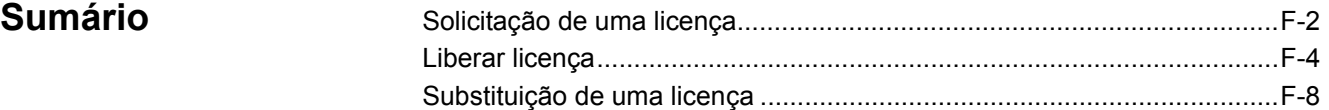

O Gerenciador de licenças é um utilitário que pode ser instalado e executado de forma independente do *Kodak* Capture Pro Software. O Gerenciador de licenças é instalado com o Capture Pro Software e pode ser acessado e executado por meio da seleção do **Gerenciador de licenças** no menu da Ajuda ou do atalho encontrado em **Kodak>Kodak Capture Pro Software**. Se o *Kodak* Capture Pro Software não estiver instalado no computador, o download do Gerenciador de licenças poderá ser feito em Kodak.com/go/ CaptureProDownload. O utilitário fornece um conjunto de funções que podem ser usadas para adquirir e gerenciar uma licença para seu Capture Pro Software.

O Gerenciador de licenças é a forma mais fácil de obter uma licença para uma estação de trabalho com Capture Pro Software que não tem acesso à Internet.

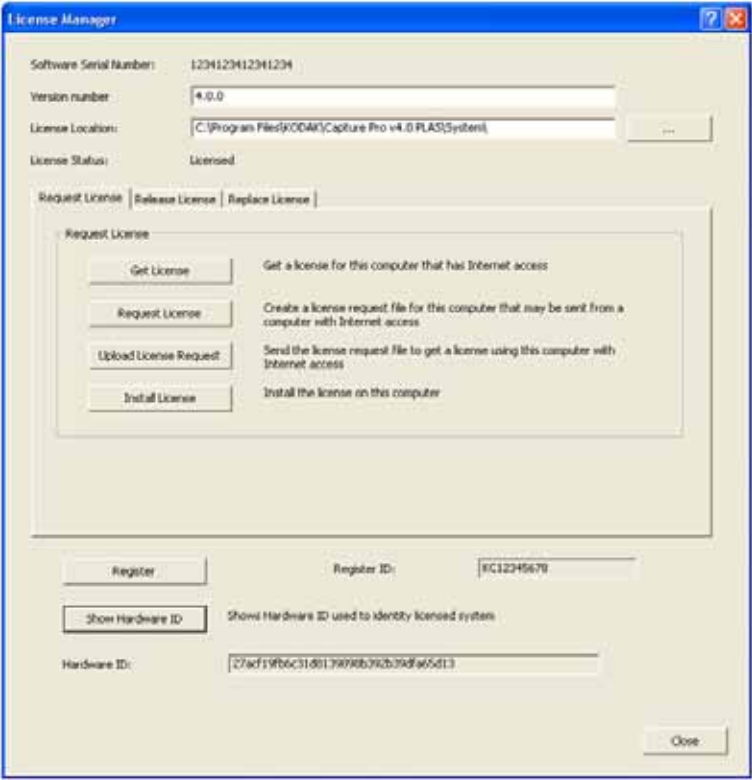

**Número de série do software** — exibe o número de série do software usado para identificar sua licença.

**Número da versão** — especifica a versão do Capture Pro Software que você deseja usar. Versões anteriores à versão 4.0.0 não podem ser selecionadas.

**Local da licença** — especifica o local no qual sua licença está instalada. Para uma instalação típica, o local será: C:\Arquivos de Programas\Kodak\Capture Pro\System.

**Status da licença** — os status são: *Licenciado, Licença temporária* ou *Não licenciado*. Licenças temporárias expiram em uma data predeterminada.

**Guias Solicitação de licença, Liberar licença** e **Substituir licença** consulte as seções a seguir para obter informações detalhadas sobre cada uma dessas guias.

**Registrar** — permite registrar o Capture Pro Software e obter um **ID de registro**. O **ID de registro** pode ser usado para instalações futuras desta licença ou de outras licenças do Capture Pro Software que você possua.

**Mostrar ID do hardware** — exibe o ID do hardware usado para identificar a estação de trabalho licenciada.

**Fechar** — fecha a janela do Gerenciador de licença.

As funções de Solicitação de licença são usadas para solicitar uma licença no servidor de licença Kodak.

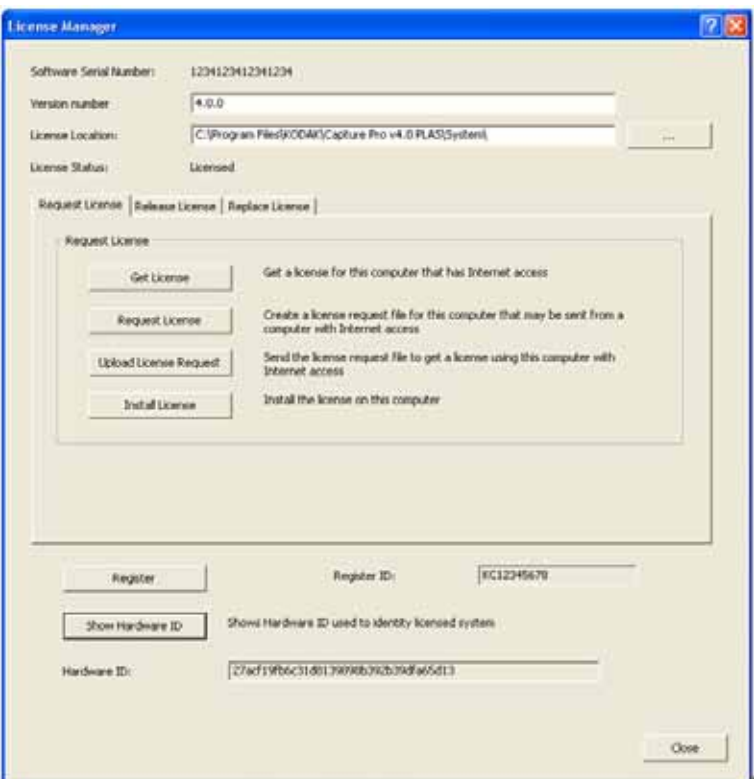

**Obter licença** — use esta opção se a estação de trabalho a ser licenciada tiver acesso à Internet.

**Solicitar licença** — se a estação de trabalho a ser licenciada não tiver acesso à Internet, selecione **Solicitar licença** para criar um arquivo de solicitação de licença que possa ser usado para solicitar uma licença com o uso de um computador com acesso à Internet. Você será solicitado a inserir um local para o arquivo de solicitação de licença.

**Fazer upload da licença** — esta função é usada em um computador com acesso à Internet para enviar o arquivo de solicitação de licença para o servidor de licença Kodak. Você será solicitado a inserir o local do arquivo de solicitação de licença. Se a solicitação de licença for bem-sucedida, o arquivo de licença será retornado para esse local.

**Instalar licença** — esta função é usada na estação de trabalho sem acesso à Internet para instalar a licença recuperada de um computador com acesso à Internet. Será solicitado o local do arquivo de licença.

**Solicitação de uma** 

**licença**

Seguem alguns exemplos de quando você poderá usar a função Solicitar licença:

#### **Exemplo 1**

*Situação*: O Capture Pro Software está instalado na minha estação de trabalho. Comprei um recurso opcional e preciso atualizar minha licença para habilitálo. Minha estação de trabalho tem acesso à Internet.

*Solução*:

- 1. Selecione **Ajuda > Gerenciador de licenças** na barra de menus.
- 2. Na janela do Gerenciador de licenças, selecione a guia Solicitar licença e, em seguida, selecione **Obter licença**.

Sua nova licença será recuperada e instalada.

#### **Exemplo 2**

*Situação*: Estou instalando o Capture Pro Software em uma estação de trabalho sem acesso à Internet. Durante a instalação, o instalador criou um arquivo de solicitação de licença. O que devo fazer agora?

*Solução*:

- 1. Em outro computador com acesso à Internet, faça o download da ferramenta Gerenciador de licença no site de download Capture Pro Software (Kodak.com/go/CaptureProDownload).
- 2. Instale e inicie o Gerenciador de licença.
- 3. Na guia Solicitar licença, selecione **Fazer upload da solicitação**.
- 4. Procure o arquivo de solicitação de licença que foi criado na estação de trabalho sem acesso à Internet e faça o upload.

Sua licença será retornada e armazenada no mesmo local para o qual você navegou para selecionar o arquivo de solicitação de licença.

5. Mova o arquivo de licença retornado para a estação de trabalho na qual você estiver instalando o Capture Pro Software e continue a instalação.

#### **Exemplo 3**

*Situação*: O Capture Pro Software está instalado na minha estação de trabalho. Comprei um recurso opcional e preciso atualizar minha licença para habilitálo. Minha estação de trabalho não tem acesso à Internet.

#### *Solução*:

- 1. Selecione **Ajuda > Gerenciador de licenças** na barra de menus.
- 2. Na janela do Gerenciador de licenças, selecione a guia Solicitação de licença e, em seguida, selecione **Solicitar Licença**.
- 3. Insira o caminho no qual você deseja salvar o arquivo de solicitação de licença. Selecione **Solicitar**. Um arquivo de solicitação de licença será criado.
- 4. Mova o arquivo de solicitação de licença para um computador com acesso à Internet.
- 5. No computador com acesso à Internet, faça o download da ferramenta Gerenciador de licenças no site de download do Capture Pro Software (Kodak.com/go/CaptureProDownload).
- 6. Instale e inicie o Gerenciador de licença.
- 7. Na guia de Solicitação de licença, selecione **Fazer upload da solicitação**.
- 8. Procure o arquivo de solicitação de licença que você moveu para esse computador e selecione **Fazer upload**.

Sua licença será retornada e armazenada no mesmo local para o qual você navegou para selecionar o arquivo de solicitação de licença.

9. Mova o arquivo de licença retornado para a estação de trabalho na qual o Capture Pro Software está em execução e selecione **Instalar licença** na guia Solicitação de licença. Você será solicitado a inserir o caminho para o arquivo de licença que moveu para a estação de trabalho.

Liberar licença **As funções de liberação de licença são usadas** para *liberar* a licença da estação de trabalho atribuída atualmente. Libere uma licença antes de desinstalar o Capture Pro Software ou de mover a licença para uma estação de trabalho diferente.

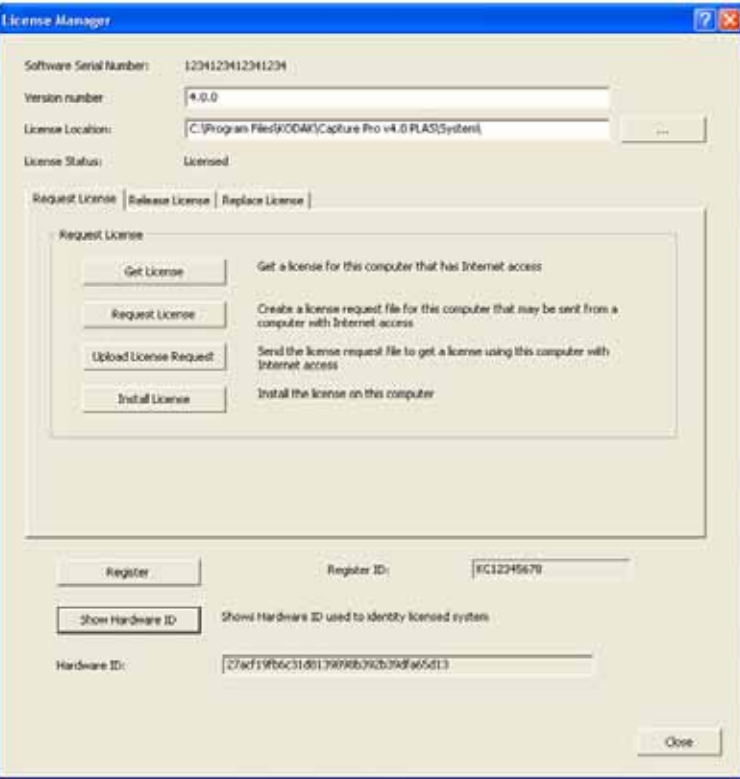

**Liberar licença** — se a estação de trabalho licenciada tiver acesso à Internet, esta opção removerá a licença da estação de trabalho e disponibilizará a licença para uma nova estação de trabalho.

**Solicitar liberação** — se a estação de trabalho licenciada não tiver acesso à Internet, use esta opção para criar um arquivo de solicitação de liberação. Esse arquivo poderá ser movido para um computador com acesso à Internet e enviado para o servidor de licença Kodak com a função **Fazer upload da solicitação**. Você será solicitado a inserir um local para o arquivo de solicitação de liberação.

**Fazer upload da solicitação** — esta opção é usada para liberar sua licença por meio do envio do arquivo de solicitação de liberação para o servidor de licença Kodak de um computador com acesso à Internet. Você será solicitado a inserir o local do arquivo de solicitação de liberação.

Seguem alguns exemplos de quando você poderá usar a função Solicitar licença:

### **Exemplo 1**

*Situação*: O Capture Pro Software está instalado na minha estação de trabalho. Eu gostaria de mover o Capture Pro Software para uma estação de trabalho nova e mais rápida. Minha estação de trabalho tem acesso à Internet.

#### *Solução*:

- 1. Selecione **Ajuda > Gerenciador de licenças** na barra de menus.
- 2. Na janela do Gerenciador de licenças, seleciona a guia Liberar licença e, em seguida, selecione **Liberar licença**.
- 3. Saia do Capture Pro Software. Sua licença será removida desta estação de trabalho e estará disponível para instalação na nova estação de trabalho.

### **Exemplo 2**

*Situação*: O Capture Pro Software está instalado na minha estação de trabalho, e preciso reconfigurar a estação de trabalho (adicionar/remover memória, atualizar a BIOS, alterar o nome da máquina, substituir a placa-mãe etc.). Minha estação de trabalho tem acesso à Internet.

### *Solução*:

- 1. Selecione **Ajuda > Gerenciador de licenças** na barra de menus.
- 2. Na janela do Gerenciador de licenças, seleciona a guia Liberar licença e, em seguida, selecione **Liberar licença**.
- 3. Saia do Capture Pro Software.
- 4. Reconfigure a estação de trabalho conforme necessário.
- 5. Inicie a ferramenta Gerenciador de licenças, normalmente encontrada na pasta do aplicativo Capture Pro <drive>: \Arquivos de Programas\Kodak\Capture Pro\KCSPLM.exe.
- 6. Na janela do Gerenciador de licenças, selecione a guia Solicitação de licença e selecione **Obter licença**. Sua nova licença será recuperada e instalada.

### **Exemplo 3**

*Situação*: O Capture Pro Software está instalado na minha estação de trabalho, e preciso reconfigurar a estação de trabalho (adicionar/remover memória, atualizar a BIOS, alterar o nome da máquina, substituir a placa-mãe etc.). Minha estação de trabalho não tem acesso à Internet.

### *Solução*:

- 1. Selecione **Ajuda > Gerenciador de licenças** na barra de menus.
- 2. Na janela do Gerenciador de licenças, selecione a guia Liberar licença e, em seguida, selecione **Solicitar liberação**. Insira o caminho no qual você deseja armazenar o arquivo de solicitação de liberação. Selecione **Solicitar**.
- 3. Saia do Capture Pro Software.
- 4. Mova o arquivo de solicitação de liberação para um computador com acesso à Internet.
- 5. Faça o download da ferramenta Gerenciador de licenças do site de download do Capture Pro Software.
- 6. Instale e inicie o Gerenciador de licença.
- 7. Na guia Liberar licença, selecione **Fazer upload da solicitação**.
- 8. Procure o arquivo de solicitação de licença que você moveu para esse computador e selecione **Fazer upload**.
- 9. Reconfigure a estação de trabalho na qual o Capture Pro Software estiver em execução.
- 10. Quando a configuração estiver concluída, inicie a ferramenta Gerenciador de licenças, normalmente encontrada na pasta do aplicativo Capture Pro <drive>: \Arquivos de Programas\Kodak\Capture Pro\KCSPLM.exe.
- 11. Selecione a guia Solicitação de licença e, em seguida, selecione **Solicitar licença**. Insira o caminho no qual você deseja salvar o arquivo de solicitação de licença. Selecione **Solicitar**. Um arquivo de solicitação de licença será criado.
- 12. Mova o arquivo de solicitação de licença para o computador com acesso à Internet no qual o Gerenciador de licenças está instalado.
- 13. Na guia de Solicitação de licença, selecione **Fazer upload da solicitação**.
- 14. Procure o arquivo de solicitação de licença que você moveu para esse computador e selecione **Fazer upload**.
- 15. Mova o arquivo de licença retornado para a estação de trabalho sem acesso à Internet, selecione a guia Solicitação de licença e, em seguida, selecione **Instalar licença**. Você será solicitado a inserir o caminho para o arquivo de licença que moveu para essa estação de trabalho.

#### **Exemplo 4**

*Situação*: Fiz alterações na configuração do hardware da minha estação de trabalho. Agora, quando inicio o Capture Pro Software, recebo a mensagem *Invalid license code* (Código de licença inválido). O que devo fazer?

*Solução 1*:

- 1. Retorne a configuração do hardware da estação de trabalho para as definições originais. Se não for possível, consulte a Solução 2.
- 2. Consulte o **Exemplo 2** se você tiver acesso à Internet ou o **Exemplo 3** se sua estação de trabalho não tiver acesso à Internet.

*Solução 2*:

- Se sua estação de trabalho tiver acesso à Internet:
	- 1. Na pasta de instalação do Capture Pro (normalmente **Arquivos de Programas > Kodak > Capture Pro**), execute o Gerenciador de licenças, KCSPLM.exe.
	- 2. Na guia Substituir licença, selecione **Substituir** licença perdida. Uma nova licença será recuperada e instalada.
- Se sua estação de trabalho não tiver acesso à Internet:
	- 1. Na pasta de instalação do Capture Pro (normalmente **Arquivos de Programas > Kodak > Capture Pro**), execute o Gerenciador de licenças, KCSPLM.exe.
	- 2. Na guia Substituir licença, selecione **Solicitar substituição**. Insira o caminho no qual você deseja salvar o arquivo de solicitação substituição. Selecione **Solicitar**. Um arquivo de solicitação de substituição de licença será criado.
	- 3. Saia do Capture Pro Software.
	- 4. Mova o arquivo de solicitação de substituição para um computador com acesso à Internet.
	- 5. No computador com acesso à Internet, faça o download da ferramenta Gerenciador de licenças no site de download do Capture Pro Software.
	- 6. Instale e inicie o Gerenciador de licença.
	- 7. Na guia Substituir licença, selecione **Fazer upload da solicitação**.
	- 8. Procure o arquivo de solicitação de substituição que você moveu para esse computador e selecione **Fazer upload**. Sua licença será retornada e armazenada no mesmo local para o qual você navegou para selecionar o arquivo de solicitação de substituição.
	- 9. Mova o arquivo de licença retornado para a estação de trabalho sem acesso à Internet.
	- 10.Na estação de trabalho sem acesso à Internet, acesse a guia Substituir licença e selecione **Instalar licença**.
	- 11.Procure o local do arquivo de licença que você moveu para essa estação de trabalho e selecione **Instalar**.

## **Substituição de uma licença**

As funções de substituição de licença são usadas para substituir uma licença original perdida devido a falha ou perda de equipamento. A substituição de uma licença que não foi perdida é uma violação do contrato de licença e pode resultar na perda do direito à licença.

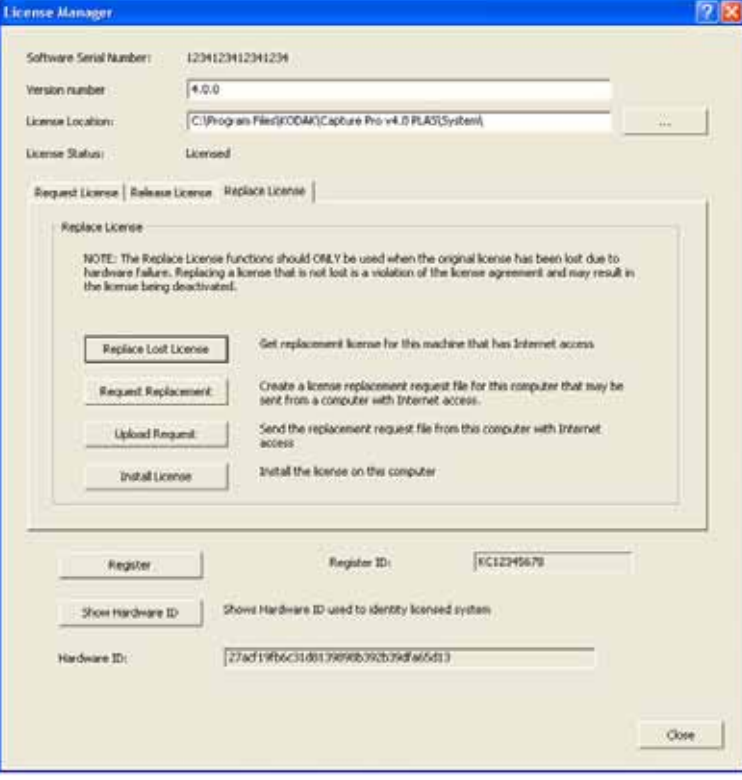

**Substituir licença perdida** — se a estação de trabalho de substituição tiver acesso à Internet, esta opção recuperará e instalará uma nova licença para essa estação de trabalho.

**Solicitar substituição** — se a estação de trabalho de substituição não tiver acesso à Internet, use esta opção para criar um arquivo de solicitação de substituição de licença. Esse arquivo poderá ser movido para um computador com acesso à Internet e enviado para o servidor de licença Kodak com a função **Fazer upload da solicitação**.

**Fazer upload da solicitação** — esta opção é usada em um computador com acesso à Internet para enviar o arquivo de solicitação de substituição de licença para o servidor de licença Kodak.

**Instalar licença** — esta função é usada na estação de trabalho sem acesso à Internet para instalar a licença recuperada de um computador com acesso à Internet.

Seguem alguns exemplos de quando você poderá usar a função Substituir licença:

#### **Exemplo 1**

*Situação*: Houve falha no disco rígido da minha estação de trabalho do Capture Pro Software, e não consigo recuperar o conteúdo. Minha estação de trabalho tem acesso à Internet. O que devo fazer?

#### *Solução*:

- 1. Antes de instalar o Capture Pro Software, faça o download da ferramenta Gerenciador de licenças no site de download do Capture Pro Software.
- 2. Instale e inicie o Gerenciador de licenças.
- 3. Na guia Substituir licença, selecione **Substituir** licença perdida. Uma nova licença é recuperada, mas isso não é necessário neste momento.
- 4. Faça download do Capture Pro Software no site de download do Capture Pro Software e inicie o instalador. Durante a instalação, uma cópia da nova licença do Capture Pro Software será recuperada do servidor de licença Kodak.

### **Exemplo 2**

*Situação*: Houve falha no disco rígido da minha estação de trabalho do Capture Pro Software, e não consigo recuperar o conteúdo. Minha estação de trabalho não tem acesso à Internet. O que devo fazer?

#### *Solução:*

- 1. Antes de instalar o Capture Pro Software, faça o download da ferramenta Gerenciador de licenças no site de download do Capture Pro Software.
- 2. Instale o Gerenciador de licenças na estação de trabalho que não tem acesso à Internet e inicie-o.
- 3. Na guia Substituir licença, selecione **Solicitar substituição**. Insira o caminho no qual você deseja salvar o arquivo de substituição. Selecione **Solicitar**. Um arquivo de solicitação de substituição de licença será criado.
- 4. Mova o arquivo de solicitação de substituição de licença para um computador com acesso à Internet.
- 5. No computador com acesso à Internet, faça o download da ferramenta Gerenciador de licenças no site de download do Capture Pro Software.
- 6. Instale e inicie o Gerenciador de licenças.
- 7. Na guia Substituir licença, selecione **Fazer upload da solicitação**.
- 8. Procure o arquivo de solicitação de substituição de licença que você moveu para esse computador e selecione **Fazer upload**. Sua licença será retornada e armazenada no mesmo local para o qual você navegou para selecionar o arquivo de solicitação de substituição de licença.
- 9. Volte à estação de trabalho na qual você deseja instalar o Capture Pro Software e execute o instalador do Capture Pro Software. Durante a instalação, o instalador criará um arquivo de solicitação de licença.

OBSERVAÇÃO: O arquivo de solicitação de licença não é necessário porque você já criou uma licença de substituição na Etapa 8.

10. Mova o arquivo de licença de substituição para a estação de trabalho na qual você estiver instalando o Capture Pro Software e continue a instalação.

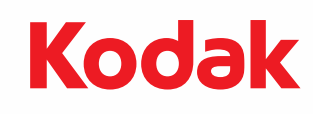

Eastman Kodak Company 343 State Street Rochester, NY 14650 EUA Kodak, 2009. Todos os direitos reservados